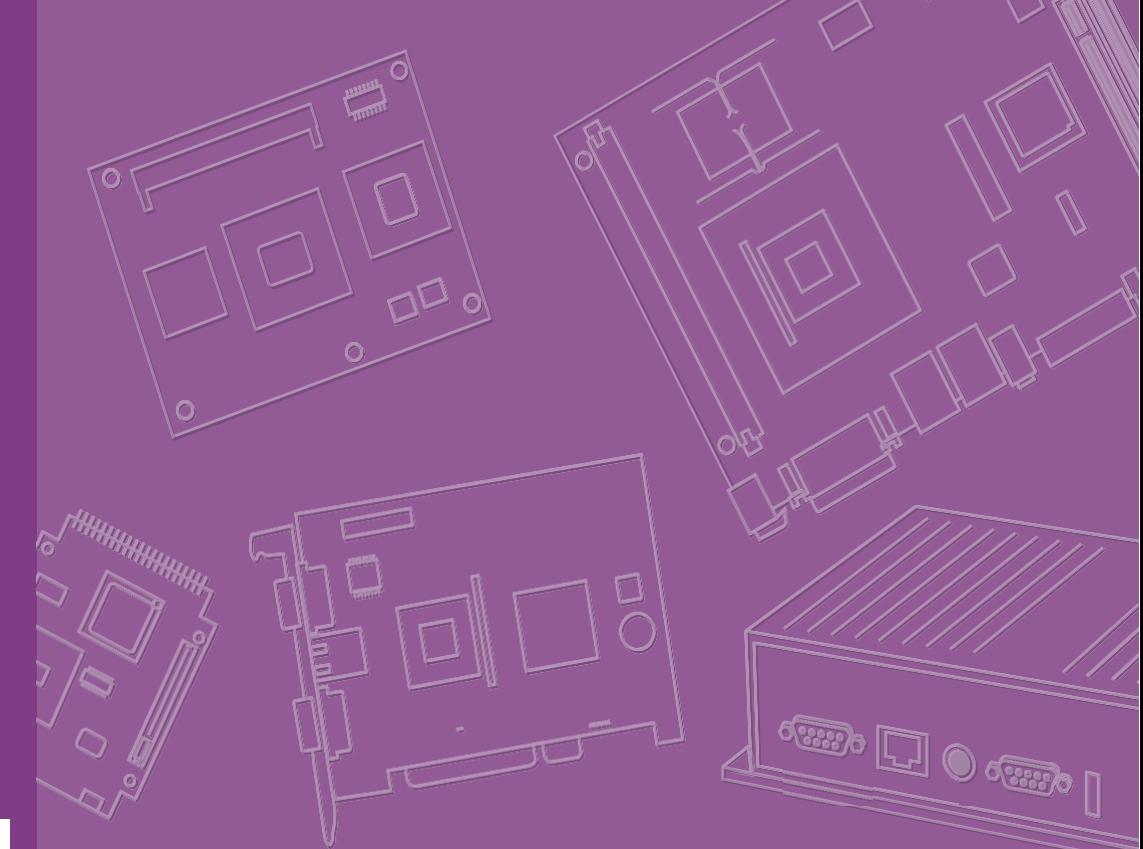

# **User Manual**

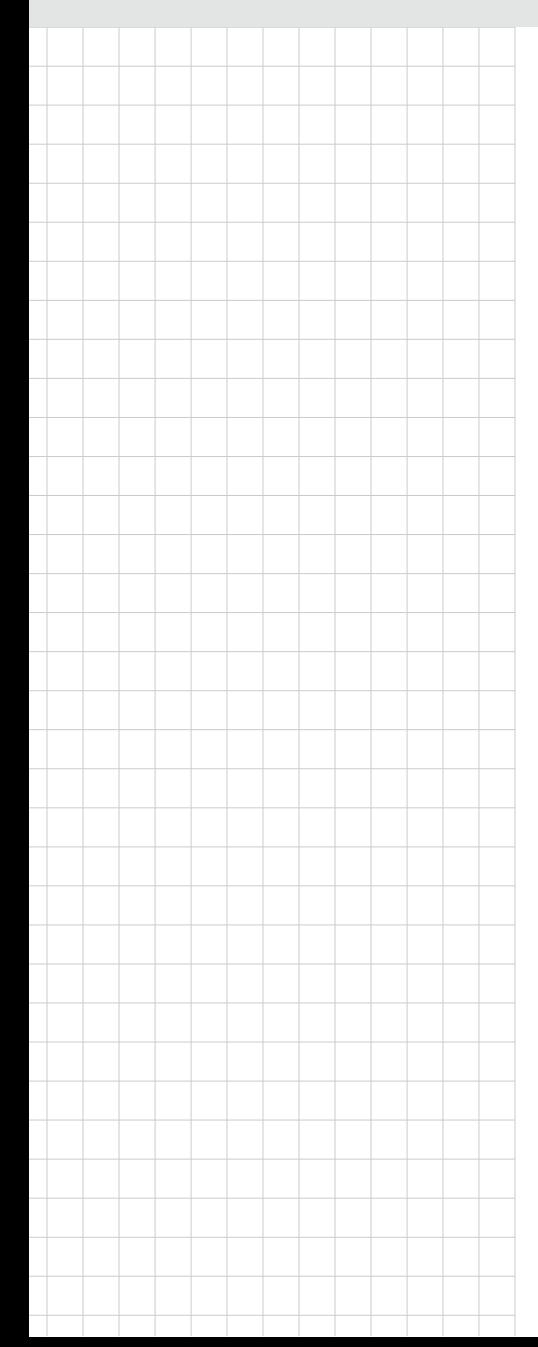

# **AIMB-588**

**Intel® 12th Gen Core™ i9/i7/i5/i3 LGA1700, MicroATX with 2 DP++/ HDMI/ eDP, 1 GbE LAN, 3 2.5GbE LANs, 8 USB 3.2, 1 USB 3.2 Type-C, 6 COM**

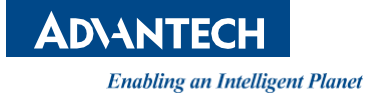

### **Copyright**

The documentation and the software included with this product are copyrighted 2023 by Advantech Co., Ltd. All rights are reserved. Advantech Co., Ltd. reserves the right to make improvements in the products described in this manual at any time without notice. No part of this manual may be reproduced, copied, translated, or transmitted in any form or by any means without the prior written permission of Advantech Co., Ltd. The information provided in this manual is intended to be accurate and reliable. However, Advantech Co., Ltd. assumes no responsibility for its use, nor for any infringements of the rights of third parties that may result from its use.

#### **Acknowledgments**

IBM and PC are trademarks of International Business Machines Corporation.

Intel<sup>®</sup> Core™ i9/i7/i5/i3 Celeron<sup>®</sup> is trademark of Intel Corporation.

All other product names or trademarks are properties of their respective owners.

### **Declaration of Conformity**

#### **FCC Class B**

This equipment has been tested and found to comply with the limits for a Class B digital device, pursuant to part 15 of the FCC Rules. These limits are designed to provide reasonable protection against harmful interference in a residential installation. This equipment generates, uses, and can radiate radio frequency energy and, if not installed and used in accordance with the instruction manual, may cause harmful interference to radio communications. However, there is no guarantee that interference will not occur in a particular installation. If this equipment does cause harmful interference to radio or television reception, which can be determined by turning the equipment off and on, the user is encouraged to try to correct the interference by one or more of the following measures:

- Reorient or relocate the receiving antenna.
- $\blacksquare$  Increase the separation between the equipment and receiver.
- Connect the equipment into an outlet on a circuit different from that to which the receiver is connected.
- Consult the dealer or an experienced radio/TV technician for assistance.

Part No. 2006058800 Edition 1 Printed in China January 2023

### **Product Warranty (2 years)**

Advantech warrants the original purchaser that each of its products will be free from defects in materials and workmanship for two years from the date of purchase.

This warranty does not apply to any products that have been repaired or altered by persons other than repair personnel authorized by Advantech, or products that have been subject to misuse, abuse, accident, or improper installation. Advantech assumes no liability under the terms of this warranty as a consequence of such events.

Because of Advantech's high quality-control standards and rigorous testing, most customers never need to use our repair service. If an Advantech product is defective, it will be repaired or replaced free of charge during the warranty period. For out-ofwarranty repairs, customers will be billed according to the cost of replacement materials, service time, and freight. Please consult your dealer for more details.

If you believe your product to be defective, follow the steps outlined below.

- 1. Collect all the information about the problem encountered. (For example, CPU speed, Advantech products used, other hardware and software used, etc.) Note anything abnormal and list any onscreen messages displayed when the problem occurs.
- 2. Call your dealer and describe the problem. Please have your manual, product, and any helpful information readily available.
- 3. If your product is diagnosed as defective, obtain a return merchandise authorization (RMA) number from your dealer. This allows us to process your return more quickly.
- 4. Carefully pack the defective product, a completed Repair and Replacement Order Card, and a proof of purchase date (such as a photocopy of your sales receipt) into a shippable container. Products returned without a proof of purchase date are not eligible for warranty service.
- 5. Write the RMA number clearly on the outside of the package and ship the package prepaid to your dealer.

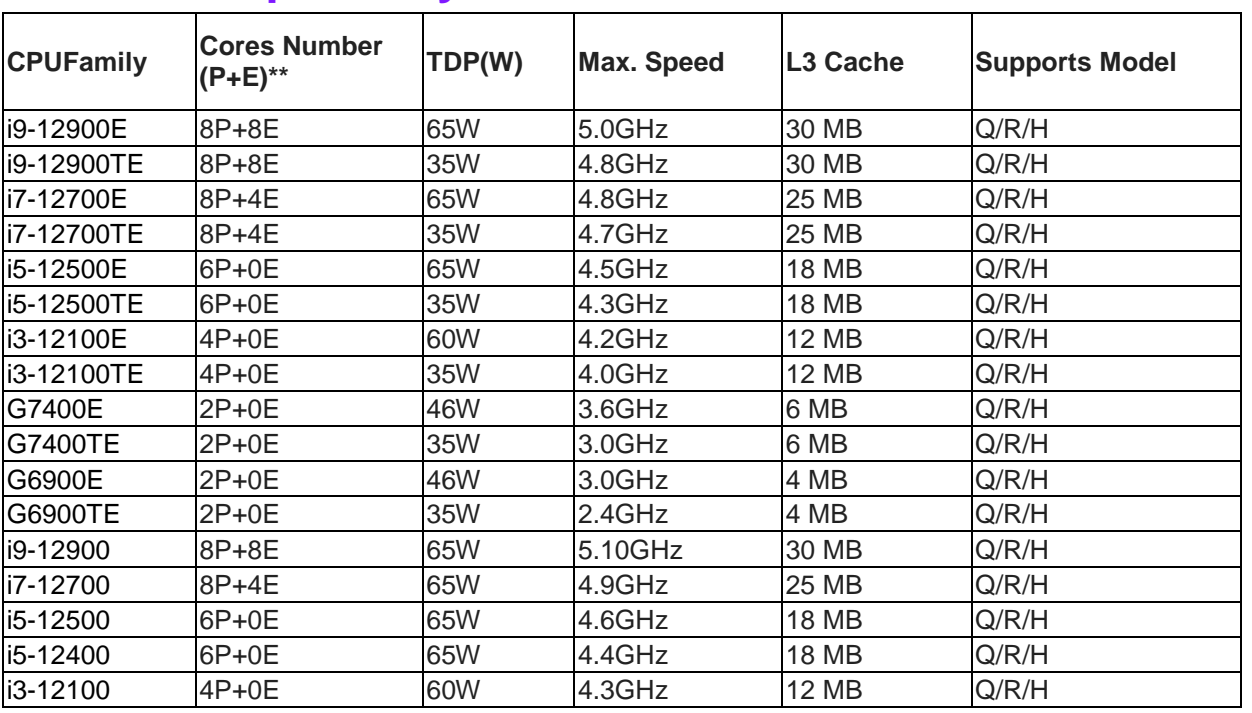

#### **CPU Compatibility**

**\*\*** Performance-core and Efficient-core

### **Ordering Information**

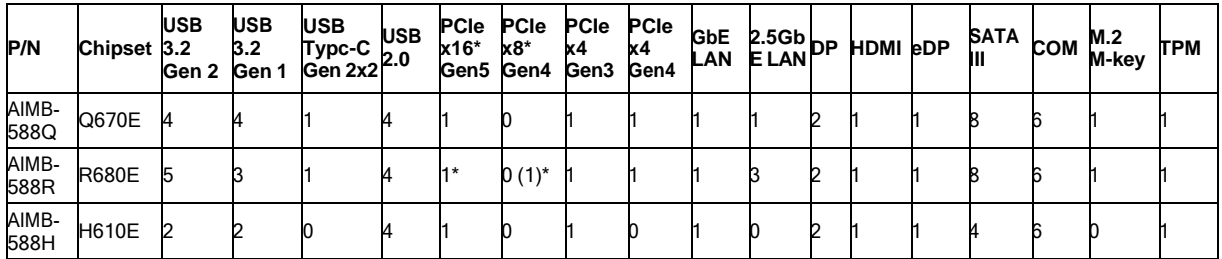

() means BOM option.

\* BOM option support: PCIe x8 Gen5 signals at PCIEX16 slot and PCIe x8 Gen4 signals at PCIEX8 slot.

#### **Initial Inspection**

Before you begin installing your motherboard, please make sure that the following materials have been shipped:

- 1 x AIMB-588 Intel LGA 1700 Micro ATX Motherboard
- 2 x SATA HDD cable
- $\blacksquare$  1 x I/O port bracket
- $\blacksquare$  1 x Startup manual
- $\blacksquare$  2 x M.2 screws (R/Q/H)

If any of these items are missing or damaged, contact your distributor or sales representative immediately. We have carefully inspected the AIMB-588 mechanically and electrically before shipment. It should be free of marks and scratches and in perfect working order upon receipt. As you unpack the AIMB-588, check it for signs of shipping damage. (For example, damaged box, scratches, dents, etc.) If it is damaged or it fails to meet the specifications, notify our service department or your local sales representative immediately. Also notify the carrier. Retain the shipping carton and packing material for inspection by the carrier. After inspection, we will make arrangements to repair or replace the unit.

# **[Contents](#page-8-0)**

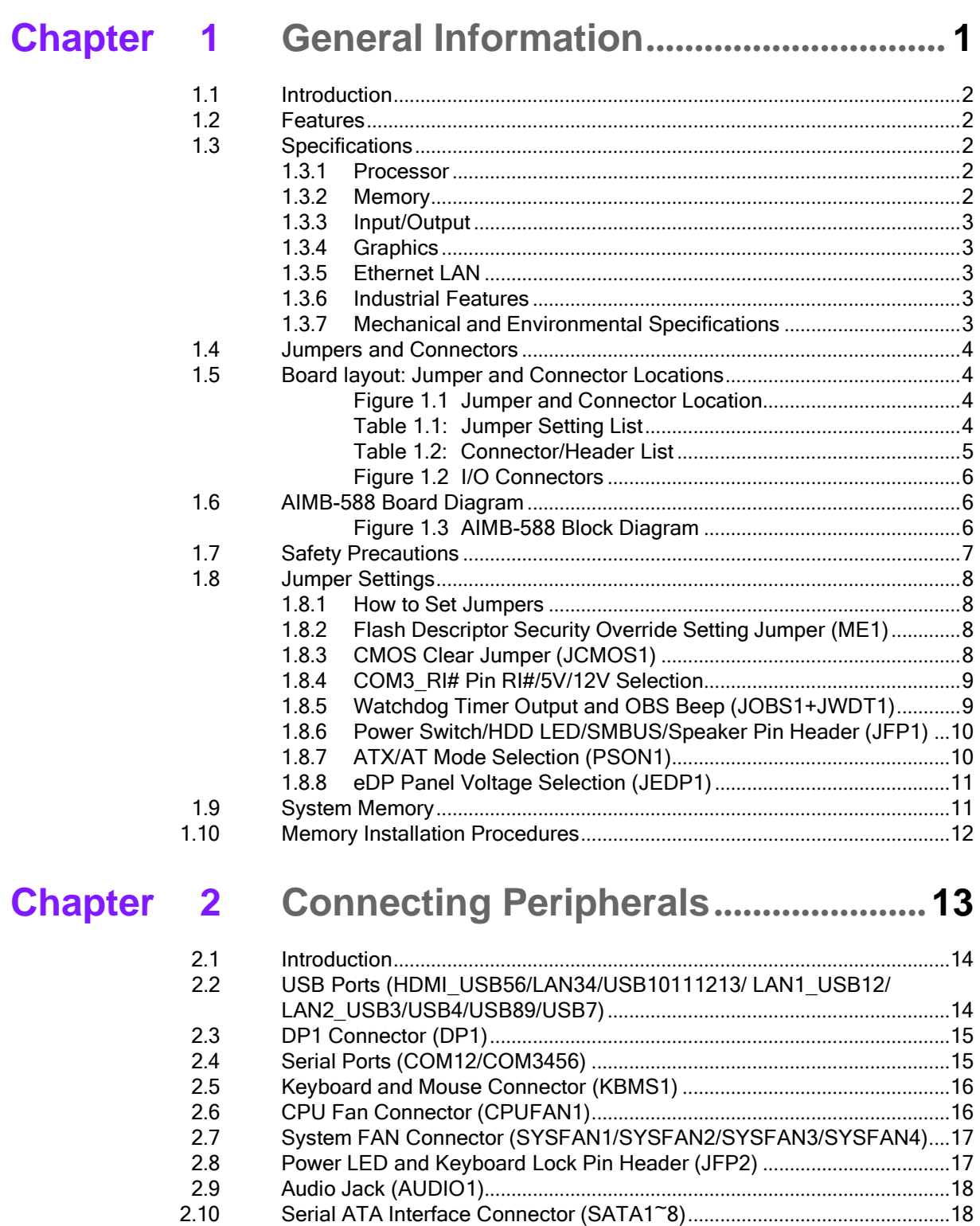

2.12 [PCI Express x16 Slot \(PCIEX16\\_1\)](#page-28-0)

PCI Express x 8 [Slot \(PCIEX8\\_1\)](#page-28-0)

2.11 Front Panel Audio Connector (FPAUD1)[......................................................](#page-28-0)19

2.13 NGFF M.2 M-Key [Connector for 2280](#page-29-0) Module (M2M1)..............................20 2.14 General Purpose I/O Connector (GPIO1)[.....................................................](#page-29-1)20 2.15 Case Open Connector (JCASE1) [..................................................................](#page-30-0)21 2.16 ATX Power Connector [\(EATXPWR1, ATX12V1\)](#page-30-0) ........................................21 2.17 DDR5 U-DIMM Socket [\(DIMMA1/DIMMA2/DIMMB1/DIMMB2\)](#page-31-0)................22

PCI Express x 4 [Slot \(PCIEX4\\_1/PCIEX4\\_2\)](#page-28-0) ..............................................19

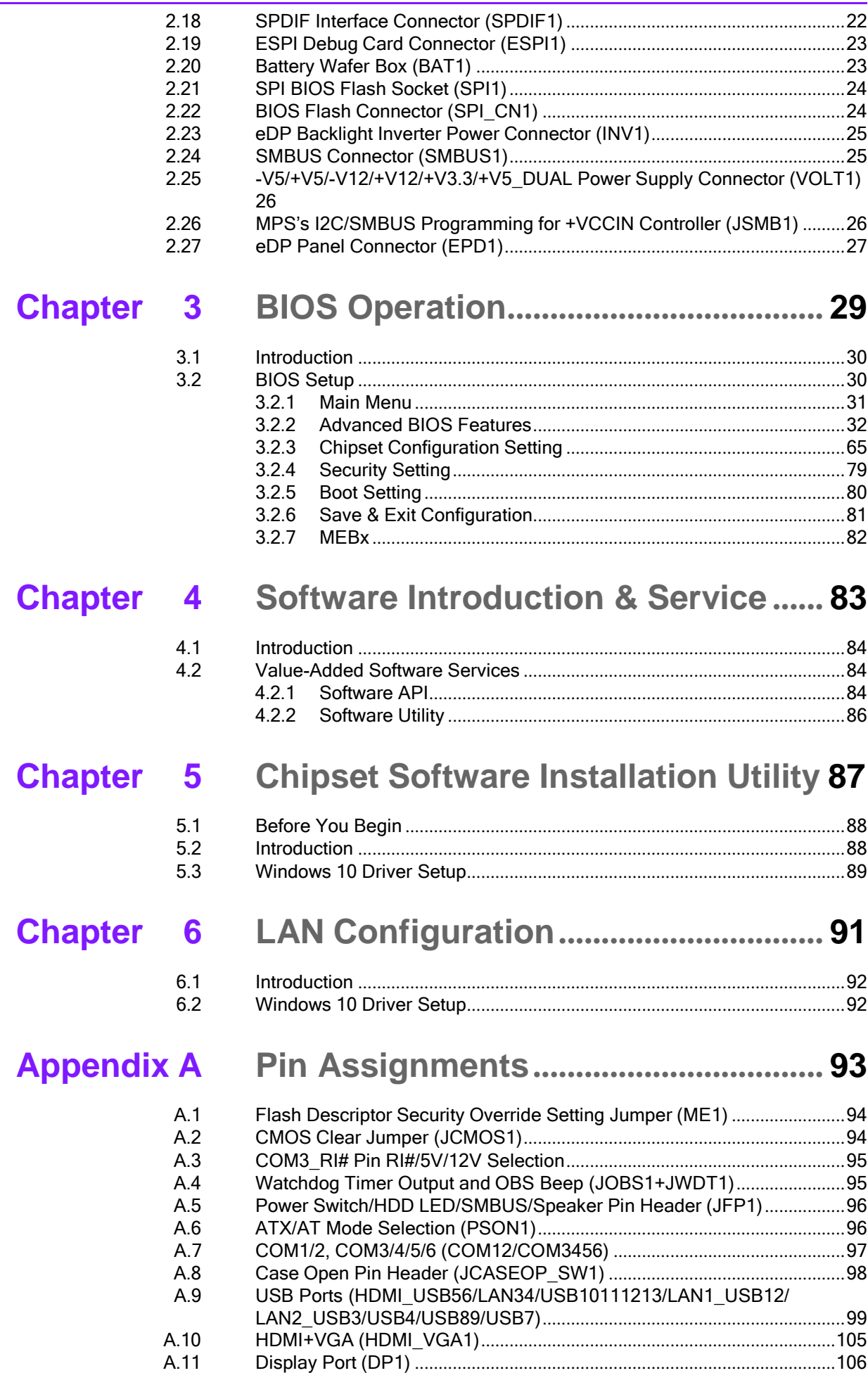

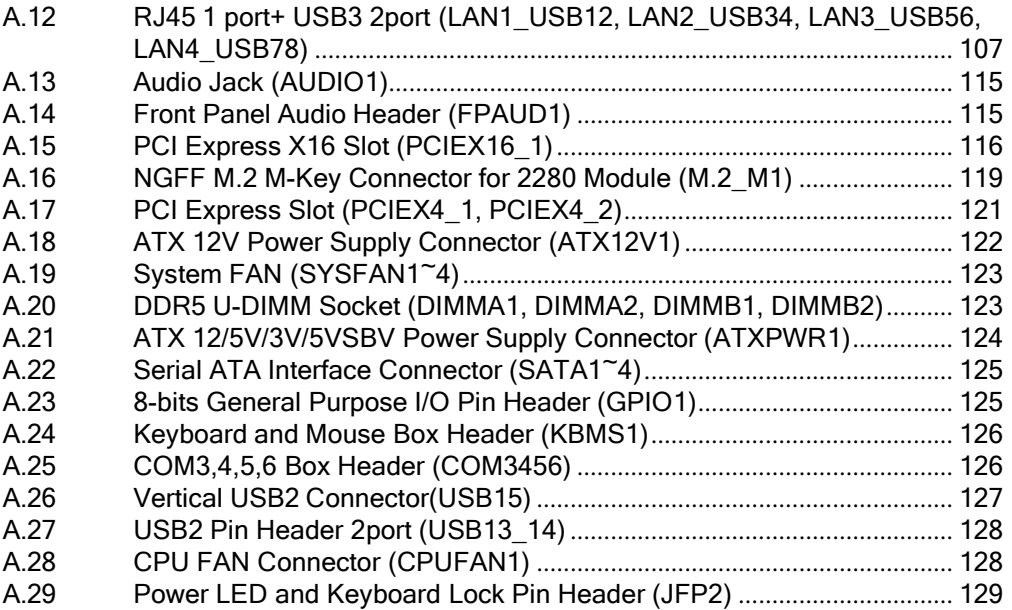

<span id="page-8-0"></span>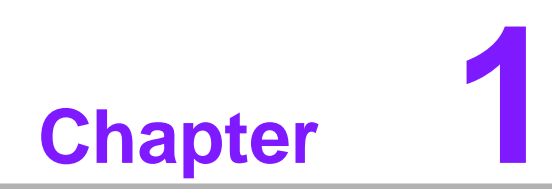

**General Information**

### <span id="page-9-0"></span>**1.1 Introduction**

AIMB-588 is designed with the Intel R680E/Q670E/H610E for industrial applications that require both performance computing and enhanced power management capabilities. The motherboard supports Inte Core i9/i7/i5/i3 processor up to 30 MB L3 cache and DDR5 4400 MHz up to 128GB, per slot up to 32 GB. A rich I/O connectivity of 6 serial ports, 3 USB 2.0, 5 USB 3.2 Gen2,1 USB 3.2 Gen2 type C and up to one GbE LAN and three 2.5GbE LAN, up to 8 SATA III ports.

### <span id="page-9-1"></span>**1.2 Features**

- **Rich I/O connectivity:** up to one GbE LAN and three 2.5 Gbe LANs via PCIe x1 bus, 1 x PCIe x16 slot (Gen 5) BOM option to 2 x PCIe x8 slot (Gen 4), 1 x PCIe x4 slot (Gen 3), 1 x PCIe x4 slot (Gen 4), 4 USB 2.0 ports and 5 USB 3.2 Gen 2, 1 USB 3.2 Gen 2 Type C (AIMB-588R SKU).
- **Standard Micro ATX form factor with industrial features:** The AIMB-588 is a full featured Micro ATX motherboard with balanced expandability and performance.
- **Diverse Storage Devices:** SATA HDD, M.2 M-key (2280) SSD
- **Optimized Integrated Graphics:** With Intel<sup>®</sup> Flexible Display Interface, it supports versatile display options and 32-bit 3D graphics engine.

### <span id="page-9-2"></span>**1.3 Specifications**

#### <span id="page-9-3"></span>**1.3.1 Processor**

- **CPU:** Intel® 12th Gen Core™ i9/i7/i5/i3 processor
- **BIOS: AMI EFI 256 Mbit SPI BIOS**
- System chipset: Intel<sup>®</sup> Q670E/ R680E/ H610E
- **SATA hard disk drive interface:** On-board SATA connectors with data transmission rate up to 600 MB (Q:8 / R:8 / H:4)

#### <span id="page-9-4"></span>**1.3.2 Memory**

- **RAM:** Up to 128 GB (32 GB per DIMM) in 4 slots 288-pin DIMM sockets. Supports dual-channel Dual Channel DDR5 up to 4400.
	- AIMB-588Q & AIMB-588H supports non-ECC unbuffered DIMMs and do not support any memory configuration that mixes non-ECC with ECC unbuffered DIMMs.
	- AIMB-588R supports ECC & non-ECC buffered DIMMs.

#### <span id="page-10-0"></span>**1.3.3 Input/Output**

- **PCIe slot:** 1 PCIe x16 expansion slot BOM option to 2 PCIe x 8 expansion slot, 1 PCIe x4 Gen4 expansion slot, 1 PCIe x4 Gen3 expansion slot (If use PCIe x16 card to this slot, it has space limitation, USB 3.0 internal and USB type-A vertical connector can't be used).
- Serial port: Six serial ports, one is RS-232/422/485 with hardware auto-flow control and five are RS-232.
- USB port: Supports up to 4 USB 2.0 ports with transmission rates up to 480 Mbps, 3 USB 3.2 Gen1 ports with transmission rates up to 5 Gbps, 5 USB 3.2 Gen2 ports with transmission rates up to 10 Gbps and 1 USB Typc-C Gen 2x2 port with transmission rates up to 20 Gbps.
- **GPIO:** AIMB-588 supports 8-bit GPIO from super I/O for general purpose control application.

#### <span id="page-10-1"></span>**1.3.4 Graphics**

- **Controller:** Intel<sup>®</sup> HD Graphics
- **Display memory:** 1 GB maximum shared memory with 2GB and above system memory installed
- **Display Port:** 2, supports max resolution 4096 x 2304 @60Hz
- **HDMI:** 1, supports max resolution 4096\*2160@ 60Hz and supports HDR
- **eDP:** 1, supports max resolution 3840 x 2160 @ 60 Hz (Internal pin header)
- **Four Display:** DP + DP + HDMI + eDP (R/Q SKU)
- **Triple Display:** DP + DP + HDMI, DP + DP + eDP, DP + HDMI + eDP (R/Q/H\*) \* If users have four independent displays when using AIMB-588H SKU, users should disable one of the display which is unused and other three independent displays will be supported normally.
- **Dual Display:** DP + HDMI, DP + DP, DP + eDP, HDMI + eDP (R/Q/H)

#### <span id="page-10-2"></span>**1.3.5 Ethernet LAN**

- **Controller:** LAN1: Intel I219LM (R/Q/H SKU); LAN2: Intel I226V(R/Q SKU); LAN3/ LAN4: Intel I226VLM (R SKU)
- Supports up to one 10/100/1000 Mbps Ethernet port via PCI Express x1 bus which provides 500 MB/s data transmission rate and up to three 10/100/1000/ 2500 Mbps Ethernet port (s) via PCI Express x1 bus which provides 500 MB/s data transmission rate

#### <span id="page-10-3"></span>**1.3.6 Industrial Features**

 **Watchdog timer:** Can generate a system reset. The watchdog timer is programmable, with each unit equal to one second or one minute (255 levels)

#### <span id="page-10-4"></span>**1.3.7 Mechanical and Environmental Specifications**

- **Operating temperature:**  $0 \text{~}^{\sim}$  60 $\text{°}$  C (14  $\text{~}^{\sim}$  158 $\text{°}$  F, Depending on CPU)
- **Storage temperature:** -40  $\tilde{ }$  85° C (-40  $\tilde{ }$  185° F)
- **Humidity:**  $5<sup>^</sup>$  95% non-condensing
- **Power supply voltage:** +5 V, +3.3 V, +12 V, +12V\_8P, 5 Vsb
- **Power consumption:**

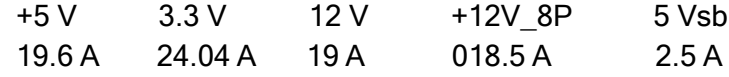

Measure the maximum current value which system under maximum load (CPU: Top speed, RAM & Graphic: Full loading) Input Mode: ATX input

- **Board size:** 244 mm x 244 mm (9.6" x 9.6")
- **Board weight:** 0.5 kg

### <span id="page-13-0"></span>**1.4 Jumpers and Connectors**

Connectors on the AIMB-588 motherboard link it to devices such as hard disk drives and a keyboard. In addition, the board has a number of jumpers used to configure your system for your application.

The tables below list the function of each of the board jumpers and connectors. Later sections in this chapter give instructions on setting jumpers. Chapter 2 gives instructions for connecting external devices to your motherboard.

### <span id="page-13-1"></span>**1.5 Board layout: Jumper and Connector Locations**

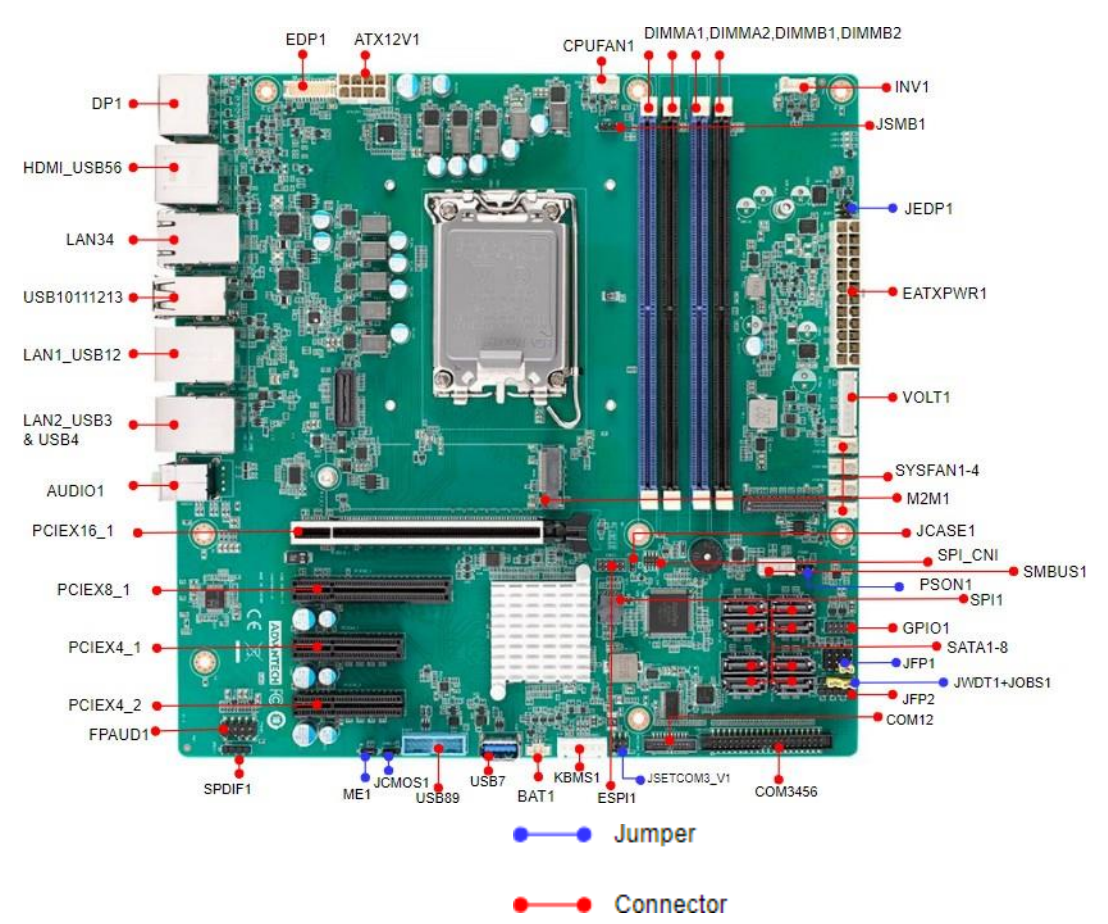

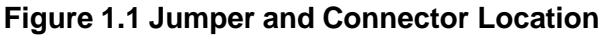

<span id="page-13-3"></span><span id="page-13-2"></span>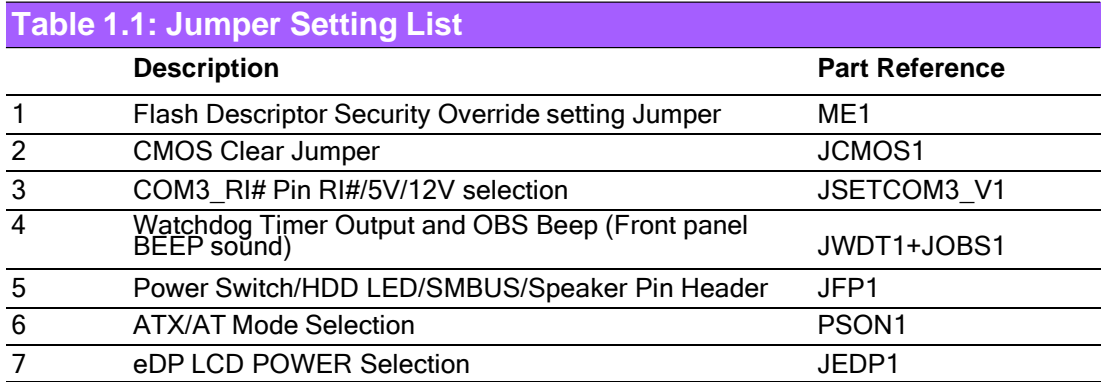

<span id="page-14-0"></span>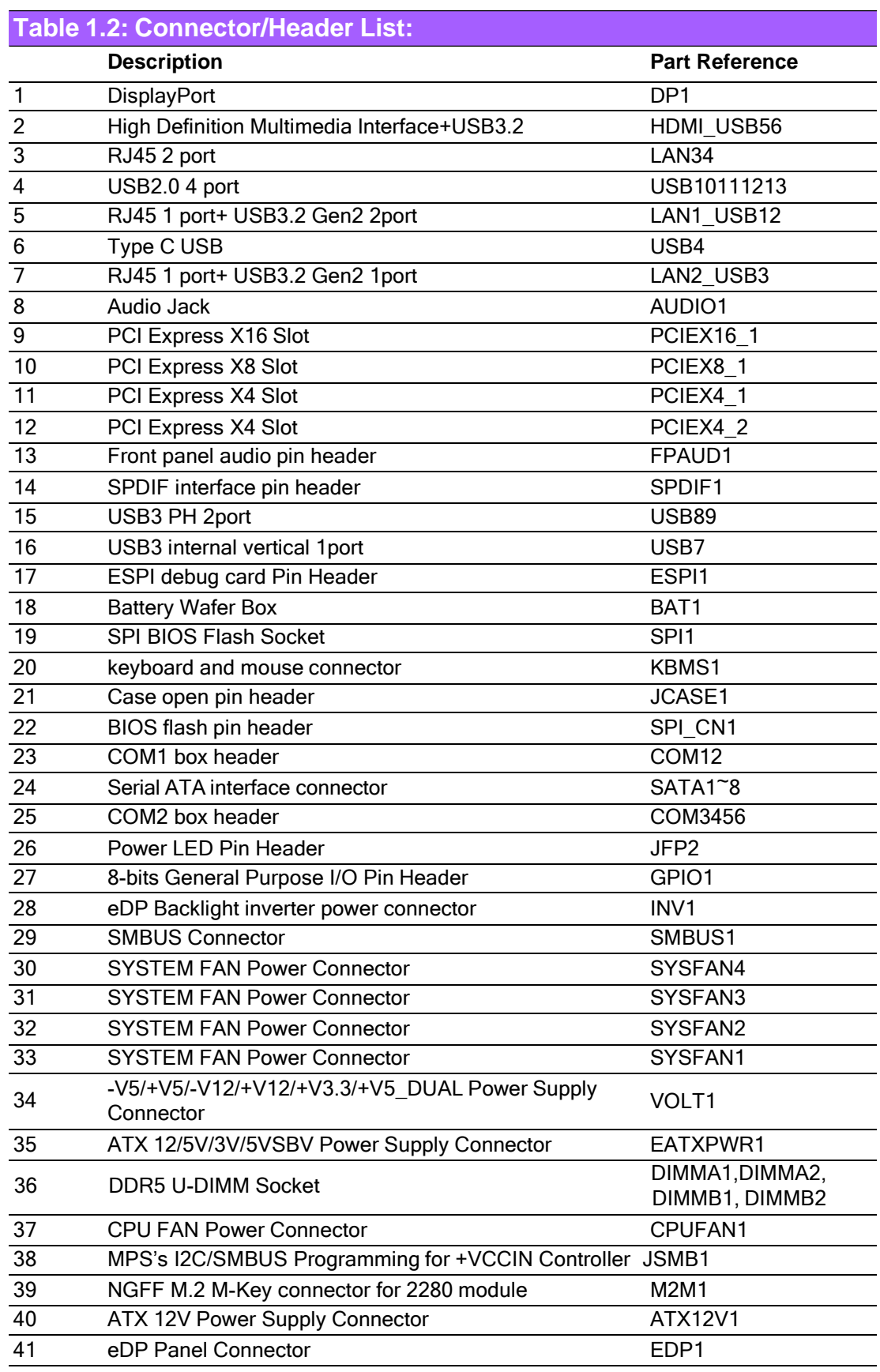

#### **ALINE: AL HEE: 8**  $\frac{1}{\sqrt{2}}$

**AIMB-588R** 

**AIMB-588Q Figure 1.2 I/O Connectors** **AIMB-588H** 

### <span id="page-15-1"></span><span id="page-15-0"></span>**1.6 AIMB-588 Board Diagram**

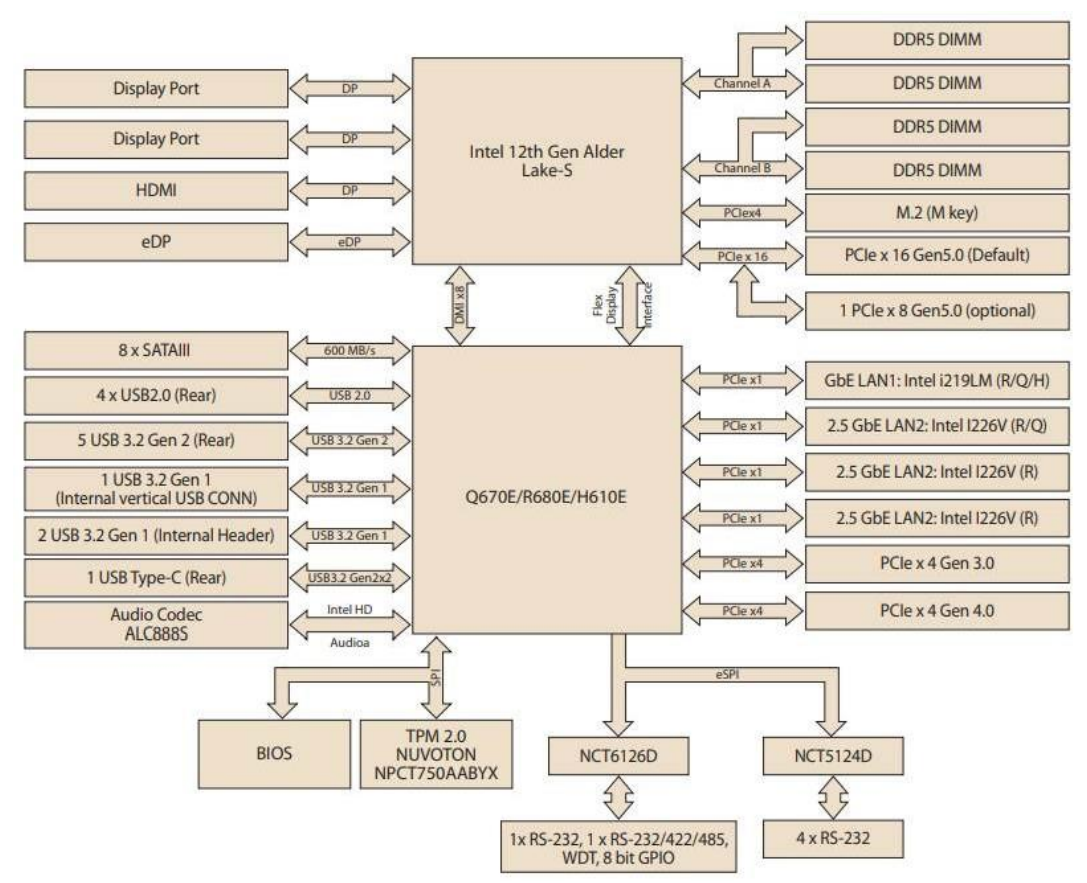

<span id="page-15-2"></span>**Figure 1.3 AIMB-588 Block Diagram**

## <span id="page-16-0"></span>**1.7 Safety Precautions**

*Warning! Always completely disconnect the power cord from chassis whenever you work with the hardware. Do not make connections while the power is on. Sensitive electronic components can be damaged by sudden power surges. Only experienced electronics personnel should open the PC chassis.*

*Caution! Always ground yourself to remove any static charge before touching the motherboard. Modern electronic devices are very sensitive to electrostatic discharges. As a safety precaution, use a grounding wrist strap at all times. Place all electronic components on a static-dissipative surface or in a static-shielded bag when they are not in the chassis.*

*Caution! The computer is provided with a battery-powered real-time clock circuit. There is a danger of explosion if battery is incorrectly replaced. Replace only with same or equivalent type recommended by the manufacturer. Discard used batteries according to manufacturer's instructions.*

*Caution! There is a danger of a new battery exploding if it is incorrectly installed. Do not attempt to recharge, force open, or heat the battery. Replace the battery only with the same or equivalent type recommended by the manufacturer. Discard used batteries according to the manufacturer's instructions.*

#### <span id="page-17-0"></span>**1.8 Jumper Settings**

This section provides instructions on how to configure your motherboard by setting the jumpers. It also includes the motherboard's default settings and your options for each jumper.

#### <span id="page-17-1"></span>**1.8.1 How to Set Jumpers**

Users can configure your motherboard to match the needs of your application by setting the jumpers. A jumper is a metal bridge that closes an electrical circuit. It consists of two metal pins and a small metal clip (often protected by a plastic cover) that slides over the pins to connect them. To "close" (or turn ON) a jumper, you connect the pins with the clip. To "open" (or turn OFF) a jumper, you remove the clip. Sometimes a jumper consists of a set of three pins, labeled 1, 2, and 3. In this case you connect either pins 1 and 2, or 2 and 3. A pair of needle-nose pliers may be useful when setting jumpers.

#### <span id="page-17-2"></span>**1.8.2 Flash Descriptor Security Override Setting Jumper (ME1)**

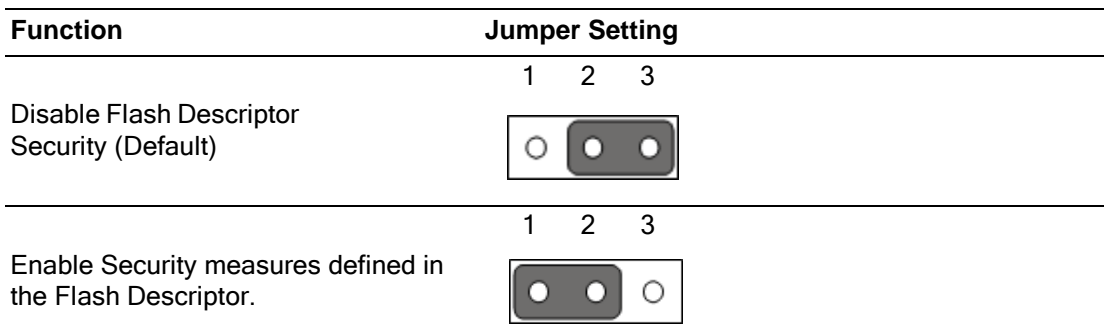

#### <span id="page-17-3"></span>**1.8.3 CMOS Clear Jumper (JCMOS1)**

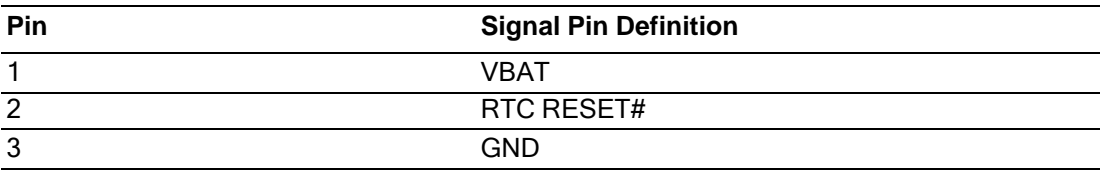

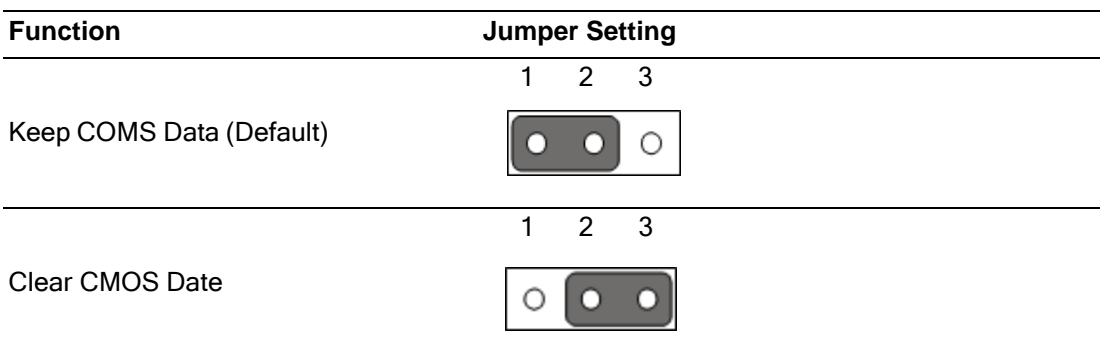

#### <span id="page-18-0"></span>**1.8.4 COM3\_RI# Pin RI#/5V/12V Selection**

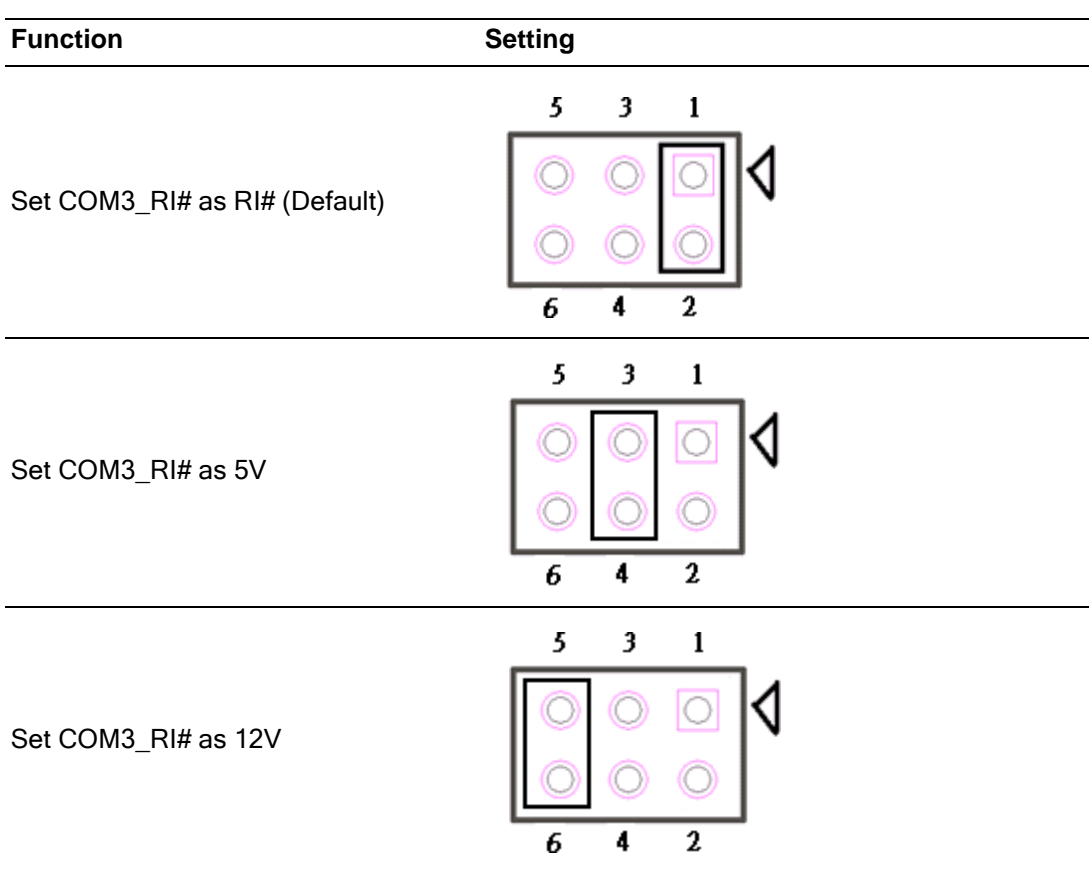

### <span id="page-18-1"></span>**1.8.5 Watchdog Timer Output and OBS Beep (JOBS1+JWDT1)**

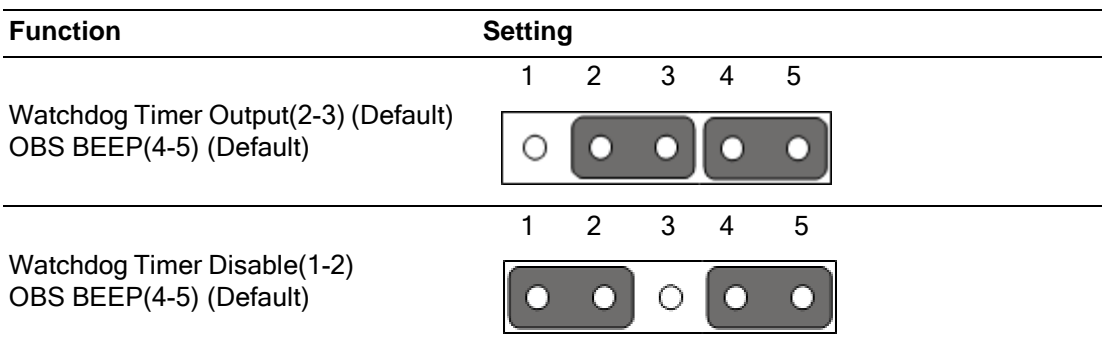

#### <span id="page-19-0"></span>**1.8.6 Power Switch/HDD LED/SMBUS/Speaker Pin Header (JFP1)**

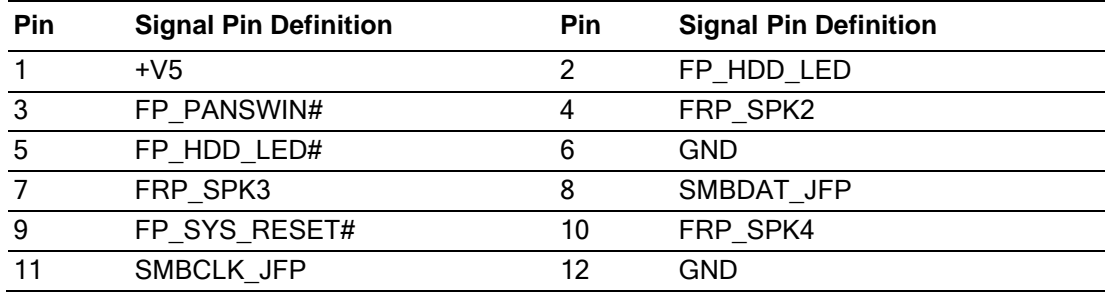

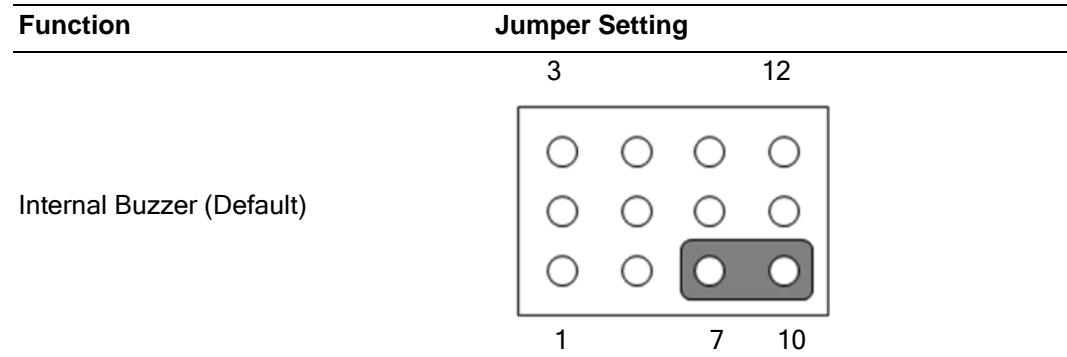

#### <span id="page-19-1"></span>**1.8.7 ATX/AT Mode Selection (PSON1)**

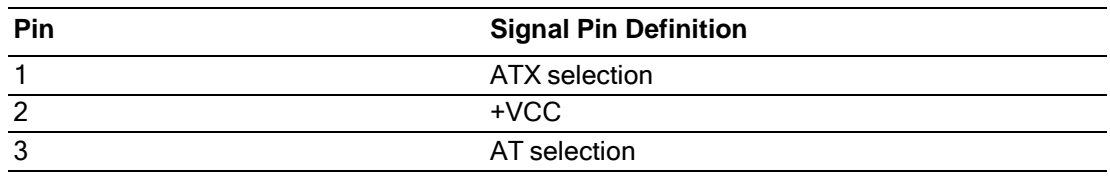

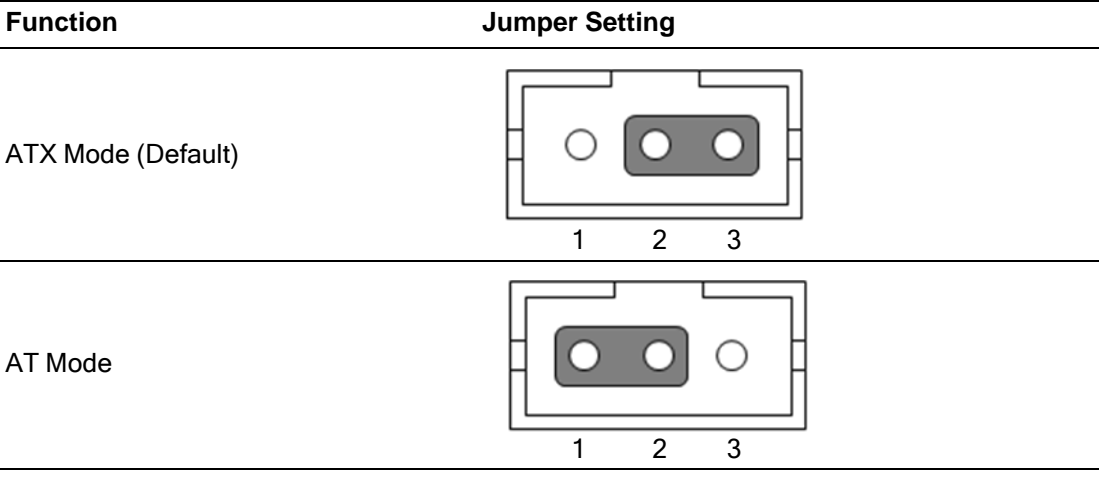

#### **1.8.8 eDP Panel Voltage Selection (JEDP1)**

<span id="page-20-0"></span>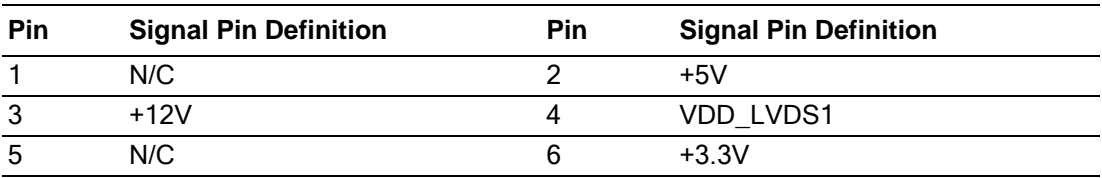

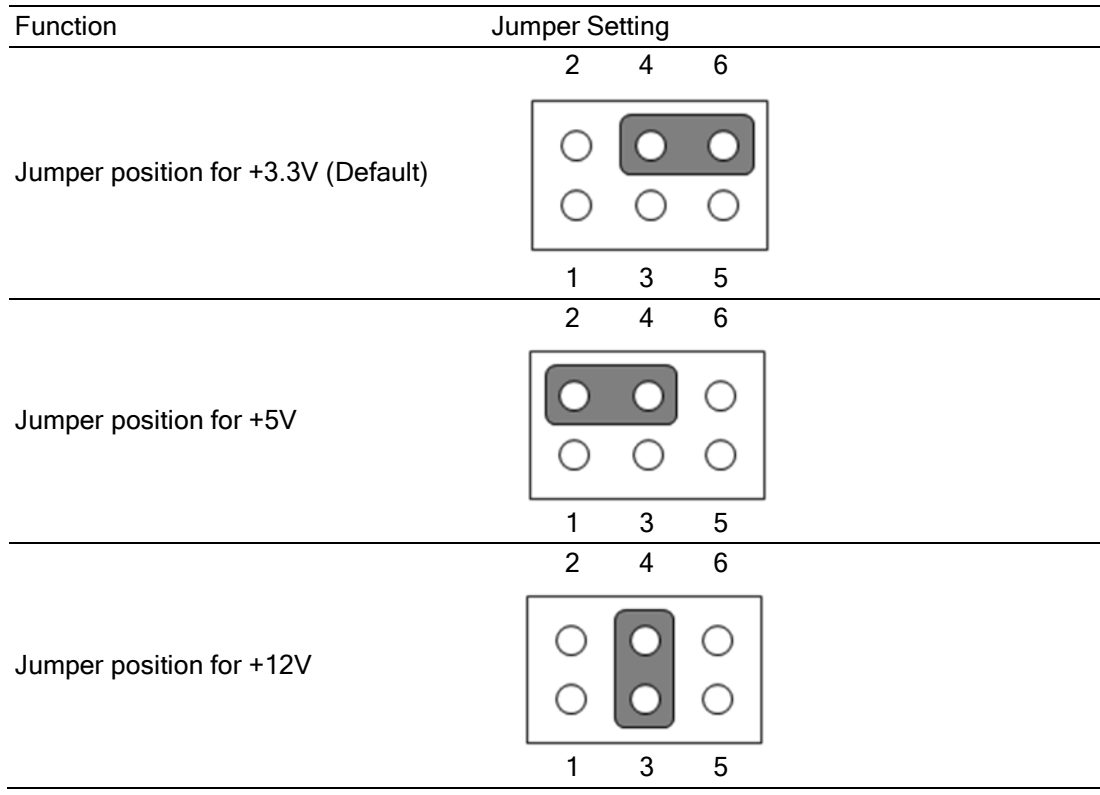

### **1.9 System Memory**

<span id="page-20-1"></span>AIMB-588 has four 288-pin DDR5 memory sockets for 3600/4000/4400 MHz memory mod ules with maximum capacity of 128 GB (Maximum 32 GB for each DIMM). AIMB- 588Q/H supports only non-ECC DDR5 memory modules. AIMB-588R can support ECC/non-ECC DDR5 memory module.

### <span id="page-21-0"></span>**1.10 Memory Installation Procedures**

To install DIMMs, first make sure the two handles of the DIMM socket are in the "open" position, i.e., the handles lean outward. Slowly slide the DIMM module along the plastic guides on both ends of the socket. Then firmly but gently (avoid pushing down too hard) press the DIMM module well down into the socket, until you hear a click when the two handles have automatically locked the memory module into the correct position of the DIMM socket. To remove the memory module, just push both handles outward, and the memory module will be ejected by the mechanism.

**DIMM** installation

Recommended UDIMM module installation guide, please use the same UDIMM memory module on the same channel and load the module from the 2nd slot if single module used as below picture.

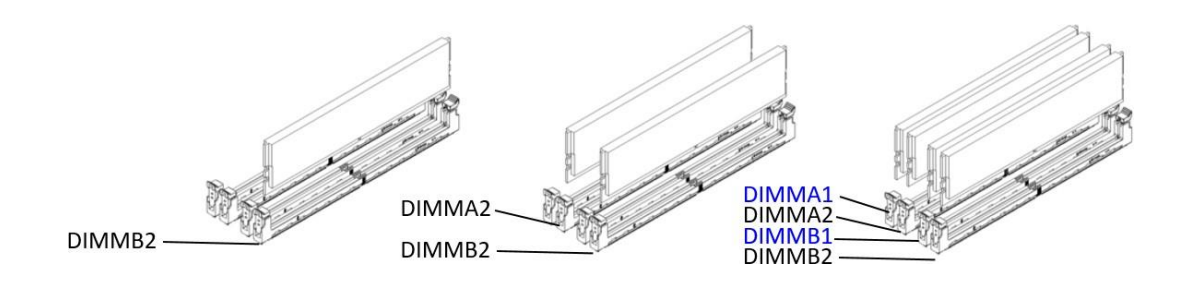

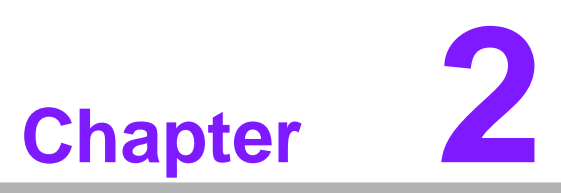

<span id="page-22-0"></span>**Connecting Peripherals**

#### <span id="page-23-0"></span>**2.1 Introduction**

You can access most of the connectors from the top of the board as it is being installed in the chassis. If you have a number of cards installed or have a packed chassis, you may need to partially remove the card to make all the connections.

### <span id="page-23-1"></span>**2.2 USB Ports (HDMI\_USB56/LAN34/USB10111213/ LAN1\_USB12/LAN2\_USB3/USB4/USB89/USB7)**

The AIMB-588 provides up to 13 USB ports. (5 x USB3.2 Gen2, 4 x USB2.0 type A and 1 x USB3.2 Gen2 type C on the rear side, 2 x USB 3.2 Gen1 via internal header and 1 x USB 3.2 Gen1 via vertical connector) The USB interface complies with USB Specification Rev 2.0 supporting transmission rates up to 480 Mbps and Rev 3.0 supporting transmission rate up to 5 Gbps, Rev 3.1 Gen2 supporting transmission rate up to 10 Gbps and is fuse protected. The USB interface can be disabled in the system BIOS setup.

The AIMB-588 is equipped with up to one high-performance 1000 Mbps Ethernet LAN adapters and two 2.5G Mbps Ethernet LAN adapters both of which are supported by all major network operating systems.

The RJ-45 jacks on the rear panel provides convenient LAN connection.

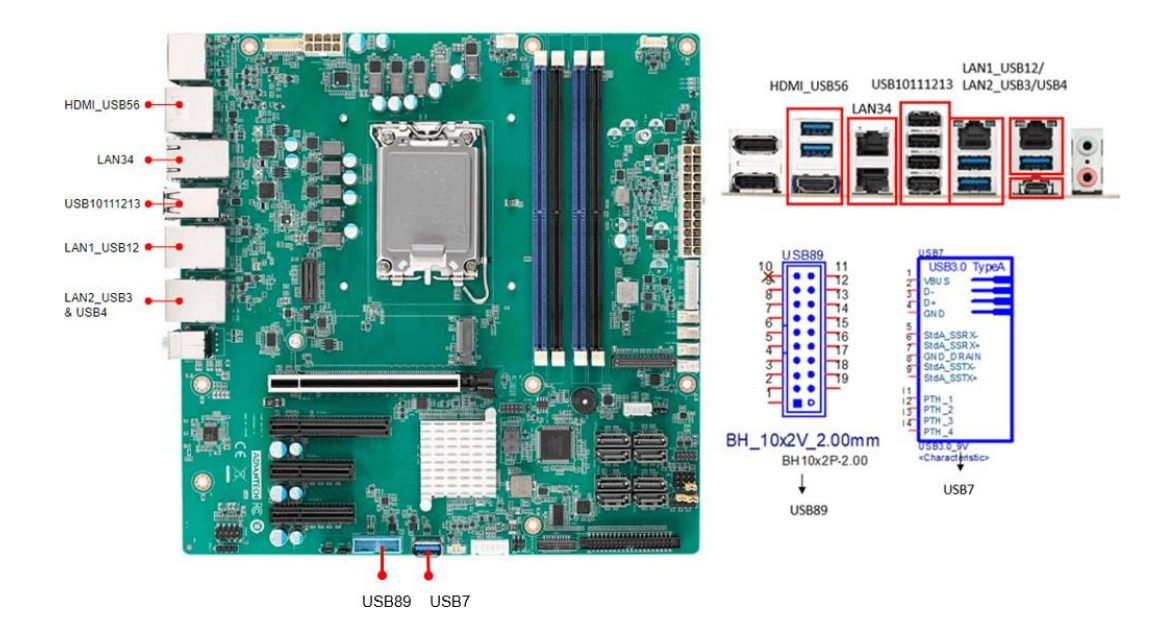

# <span id="page-24-0"></span>**2.3 DP1 Connector (DP1)**

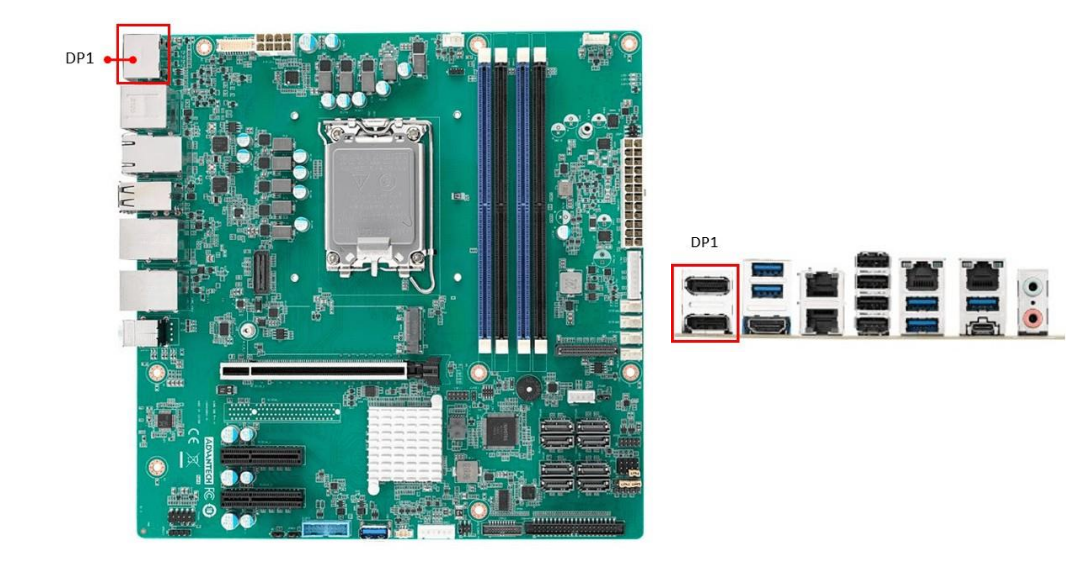

AIMB-588 DP connector has max resolution support to 4096 x 2304 @ 30 Hz.

# <span id="page-24-1"></span>**2.4 Serial Ports (COM12/COM3456)**

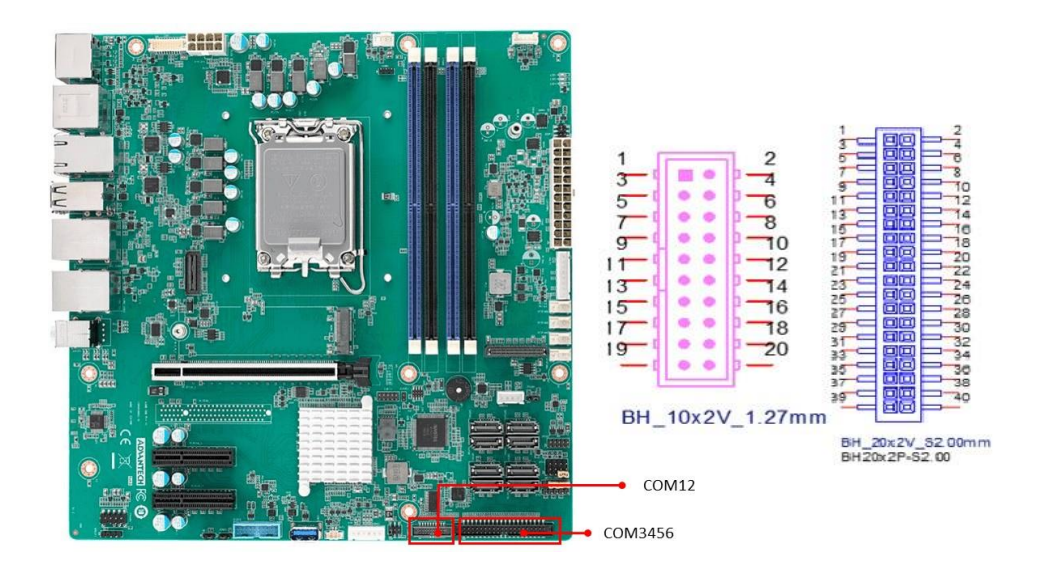

AIMB-588 supports six serial ports. COM1, COM3-6 supports RS-232. COM2 supports RS-232/422/485.

These ports can connect to serial devices, such as a mouse or a printer, or to a communications network.

### <span id="page-25-0"></span>**2.5 Keyboard and Mouse Connector (KBMS1)**

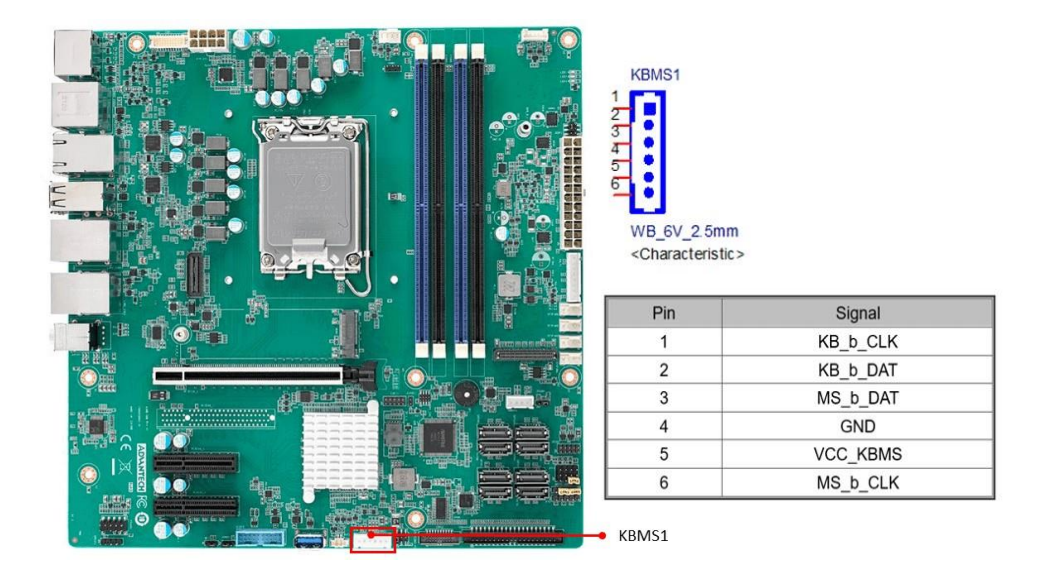

6-pin mini-DIN connectors (KBMS1, 2.54pitch) is for supporting the PS/2 keyboard and PS/2 mouse.

### <span id="page-25-1"></span>**2.6 CPU Fan Connector (CPUFAN1)**

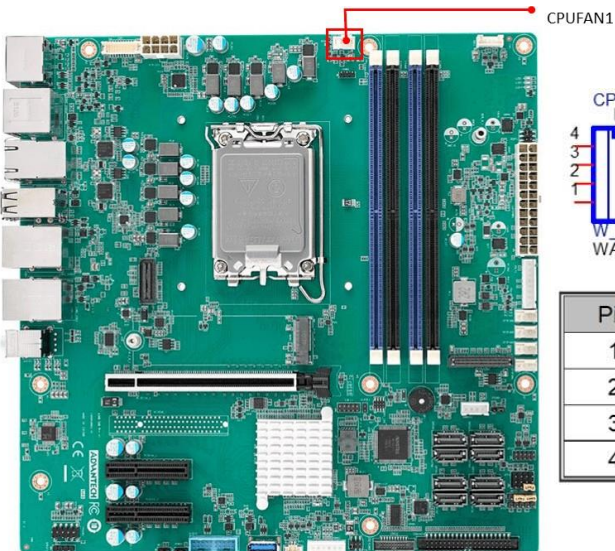

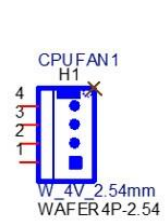

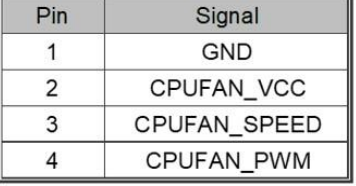

### <span id="page-26-0"></span>**2.7 System FAN Connector (SYSFAN1/SYSFAN2/ SYSFAN3/SYSFAN4)**

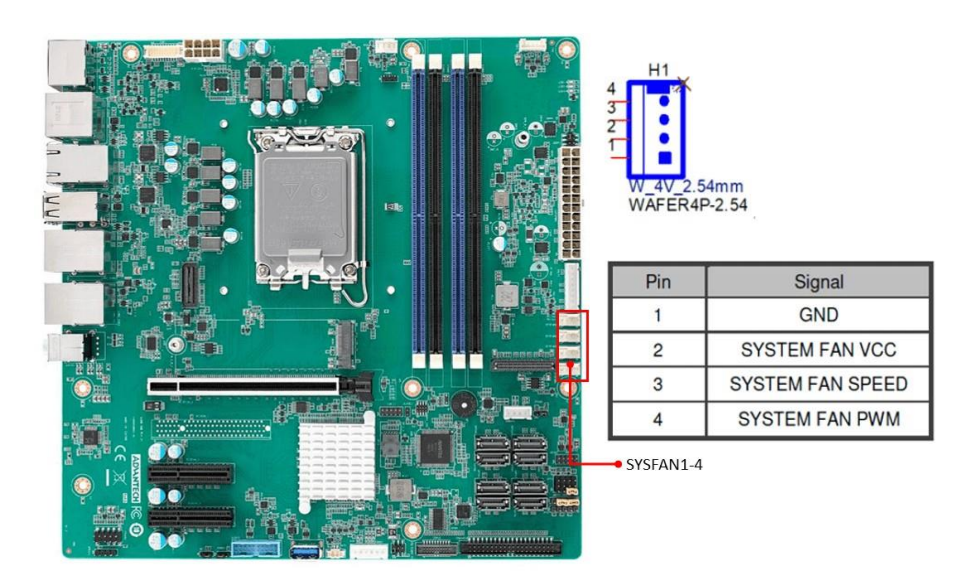

If a fan is used, this connector supports cooling fans of 1500 mA (18 W) or less.

### <span id="page-26-1"></span>**2.8 Power LED and Keyboard Lock Pin Header (JFP2)**

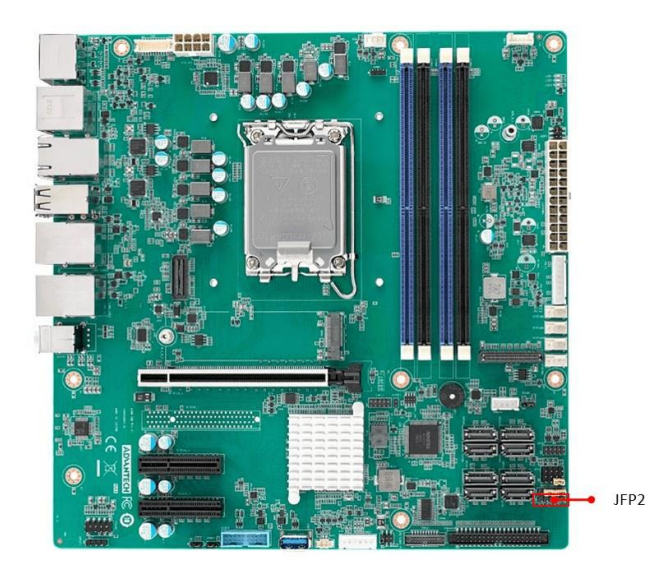

### <span id="page-27-0"></span>**2.9 Audio Jack (AUDIO1)**

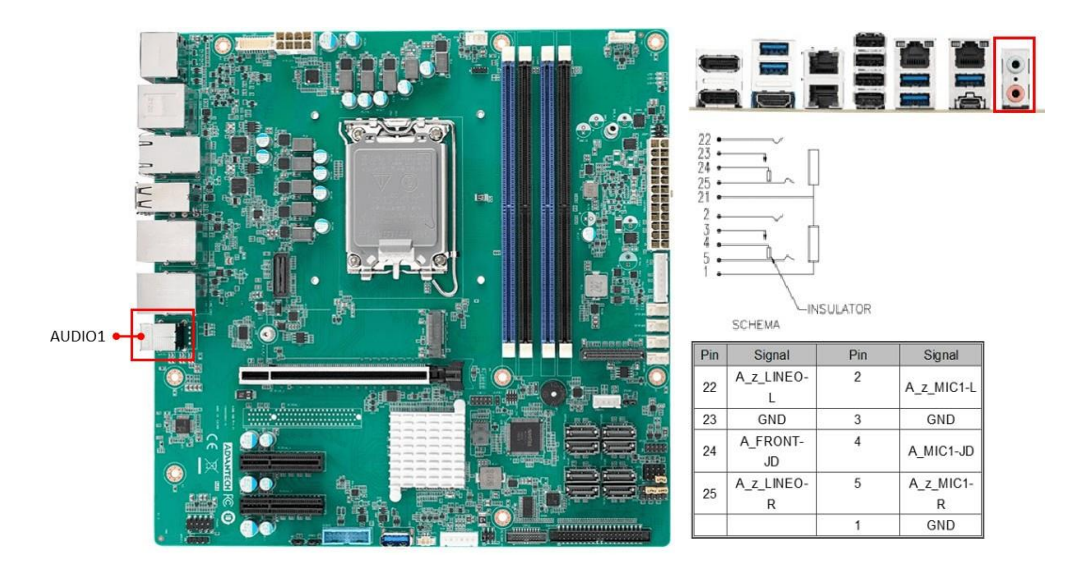

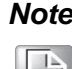

*Note! Default audio support 2 ports. But can BOM option to support 3 ports.(line-in/line out/ Mic in)*

### <span id="page-27-1"></span>**2.10 Serial ATA Interface Connector (SATA1~8)**

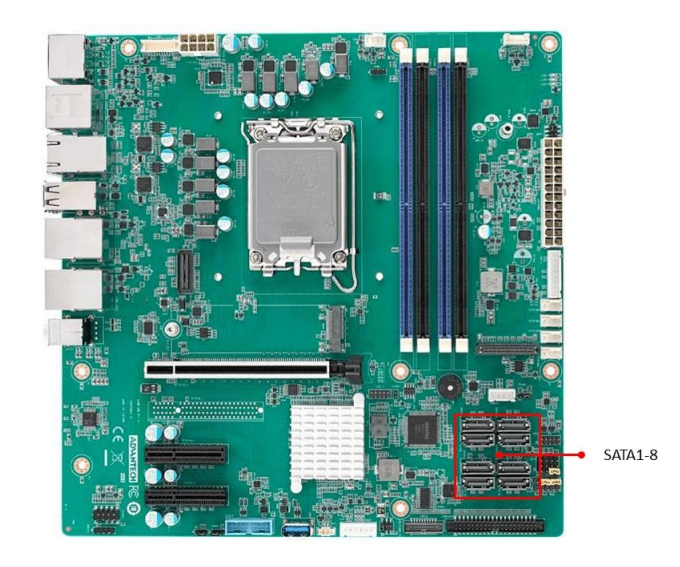

AIMB-588 features a high performance Serial ATA III interface (up to 600 MB/s) which eases hard drive cabling with thin, space-saving cables. AIMB-588R-00A1 and AIMB-588Q-00A1 support SATA1~SATA8, AIMB-588H-00A1 supports SATA5~SATA8.

# **2.11 Front Panel Audio Connector (FPAUD1)**

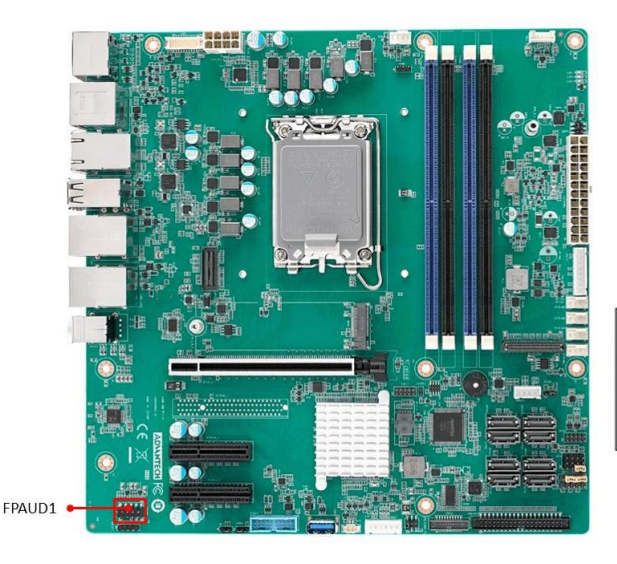

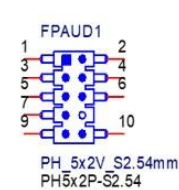

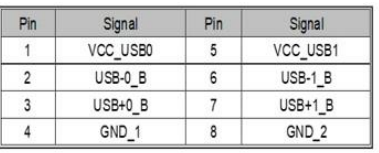

### <span id="page-28-0"></span>**2.12 PCI Express x16 Slot (PCIEX16\_1) PCI Express x 8 Slot (PCIEX8\_1) PCI Express x 4 Slot (PCIEX4\_1/PCIEX4\_2)**

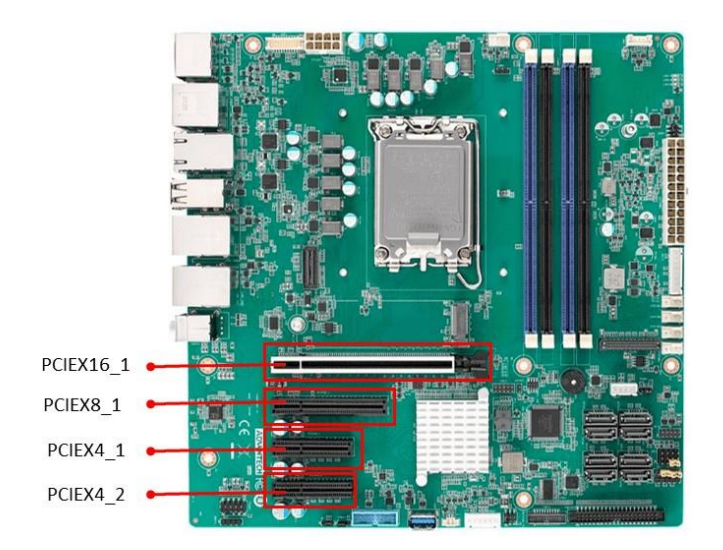

AIMB-588 provides a PCIe x16 slot, which offers BOM option to 1 PCIex8 for users to install add-on cards when their applications require higher graphic performance than the CPU embedded graphics controller can provide.

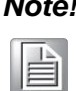

*Note! BOM option to 1 PCIex8, When PCIe x8 slot is used, PCIe x16 slot only supports x8 bandwidth.*

### <span id="page-29-0"></span>**2.13 NGFF M.2 M-Key Connector for 2280 Module (M2M1)**

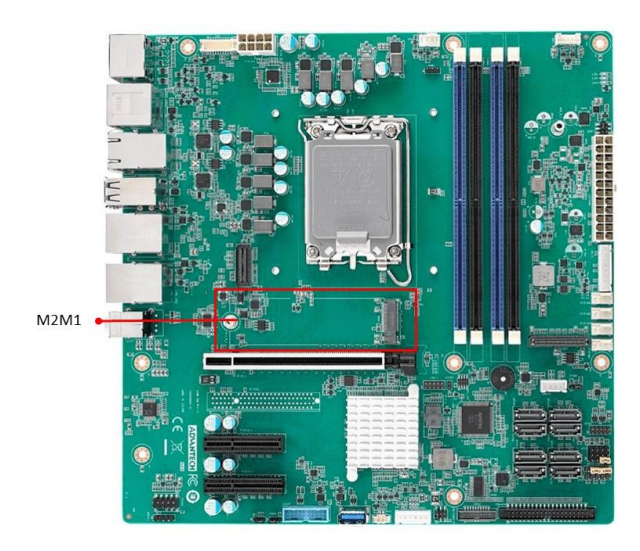

M.2 M-key: 2280, PCIex4 interface, and can support NVMe devices.

# <span id="page-29-1"></span>**2.14 General Purpose I/O Connector (GPIO1)**

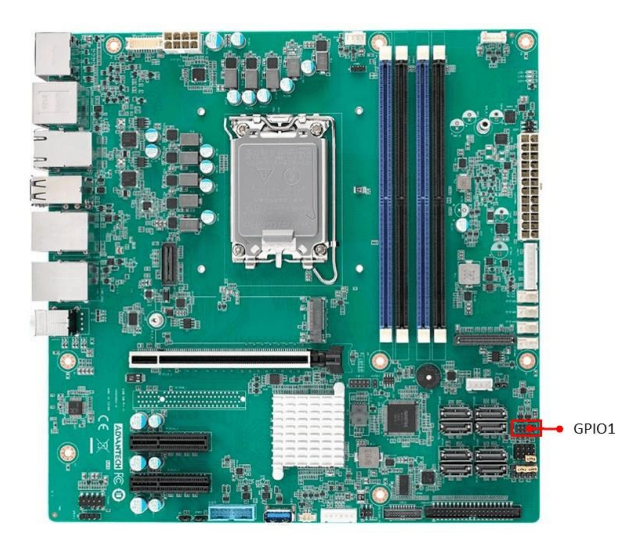

## **2.15 Case Open Connector (JCASE1)**

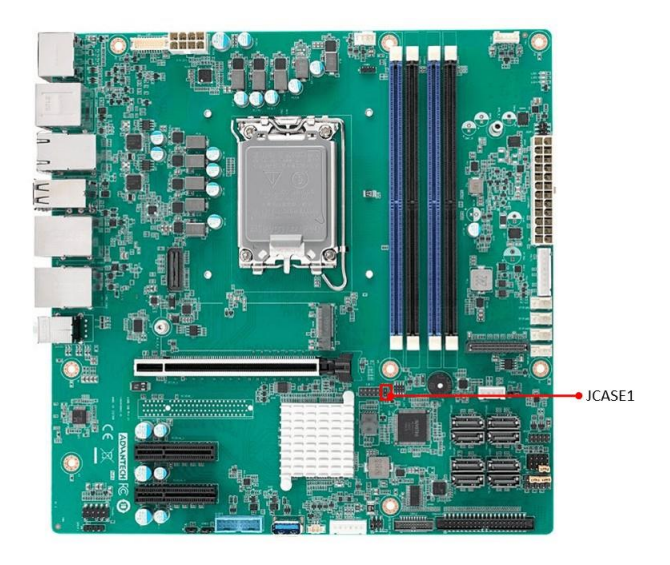

## <span id="page-30-0"></span>**2.16 ATX Power Connector (EATXPWR1, ATX12V1)**

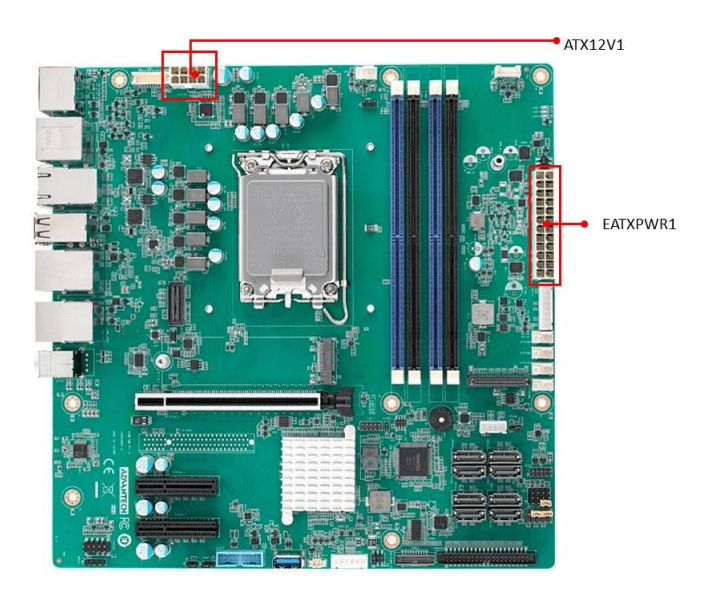

This connector is for an ATX Micro-Fit power supply. The plugs from the power supply are designed to fit these connectors in only one direction. Determine the proper orientation and push down firmly until the connectors mate completely.

*Note! 1. Please connect the ATX12V1 connector with the PSU ATX 12V 8- pin connector.*

 $\mathbb{R}$ 

*2. For a fully configured system, we recommend that you use a power supply unit (PSU) that complies with ATX 12V Specification 2.0 (or later version) and provides a minimum power of 180 W.*

### <span id="page-31-0"></span>**2.17 DDR5 U-DIMM Socket (DIMMA1/DIMMA2/ DIMMB1/DIMMB2)**

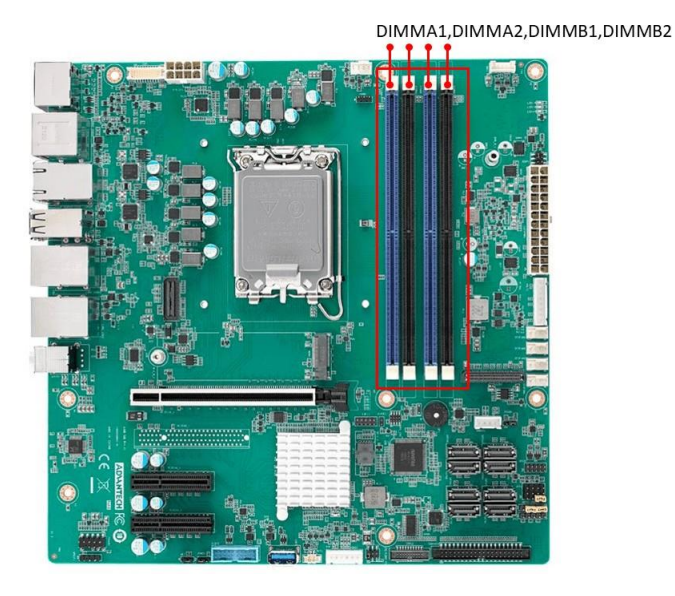

<span id="page-31-1"></span>**2.18 SPDIF Interface Connector (SPDIF1)**

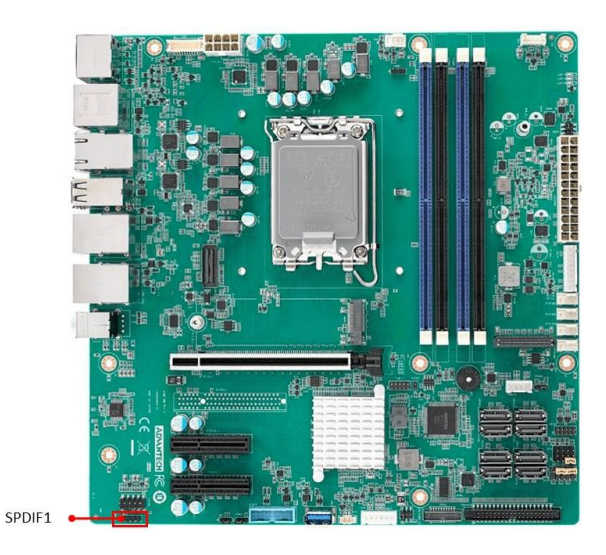

# **2.19 ESPI Debug Card Connector (ESPI1)**

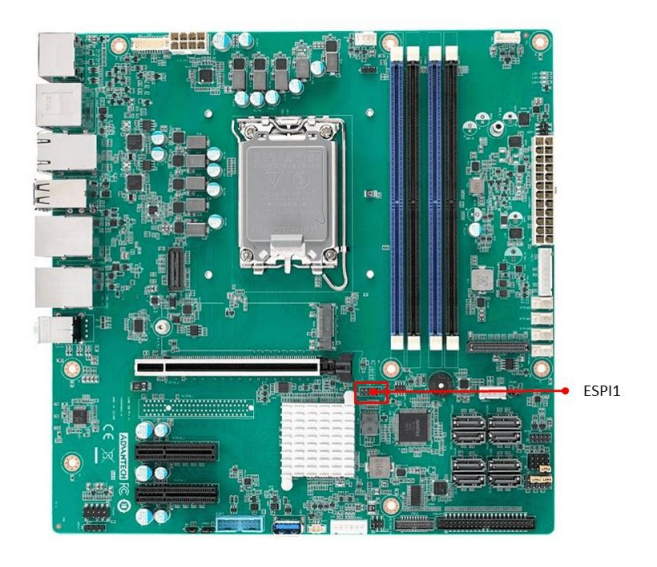

# <span id="page-32-0"></span>**2.20 Battery Wafer Box (BAT1)**

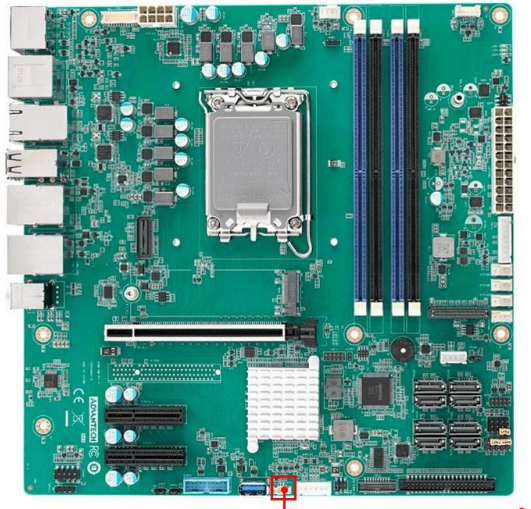

BAT1

# <span id="page-33-0"></span>**2.21 SPI BIOS Flash Socket (SPI1)**

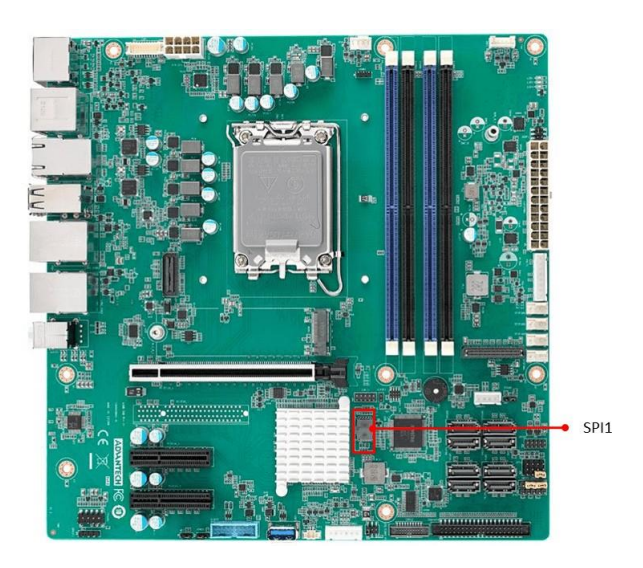

# <span id="page-33-1"></span>**2.22 BIOS Flash Connector (SPI\_CN1)**

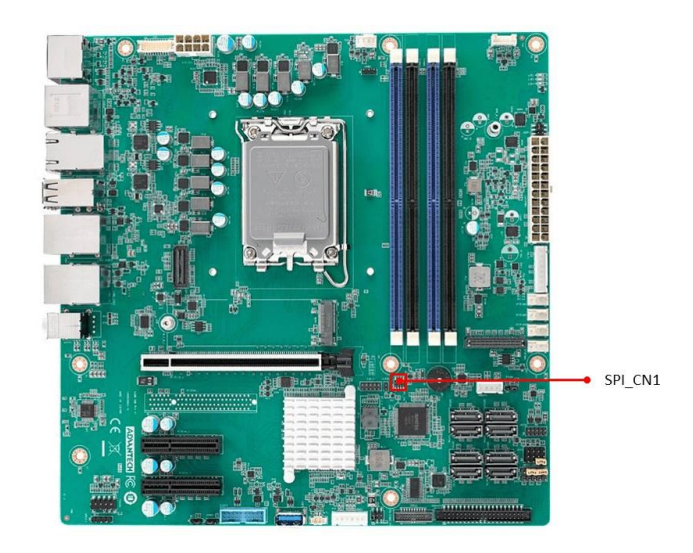

# **2.23 eDP Backlight Inverter Power Connector (INV1)**

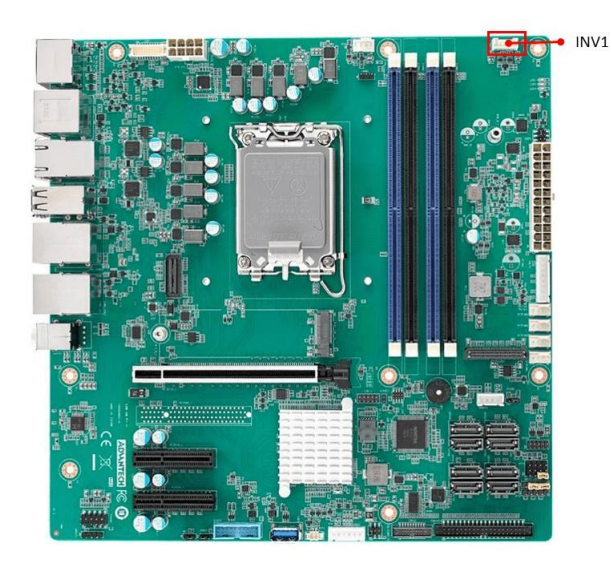

## <span id="page-34-0"></span>**2.24 SMBUS Connector (SMBUS1)**

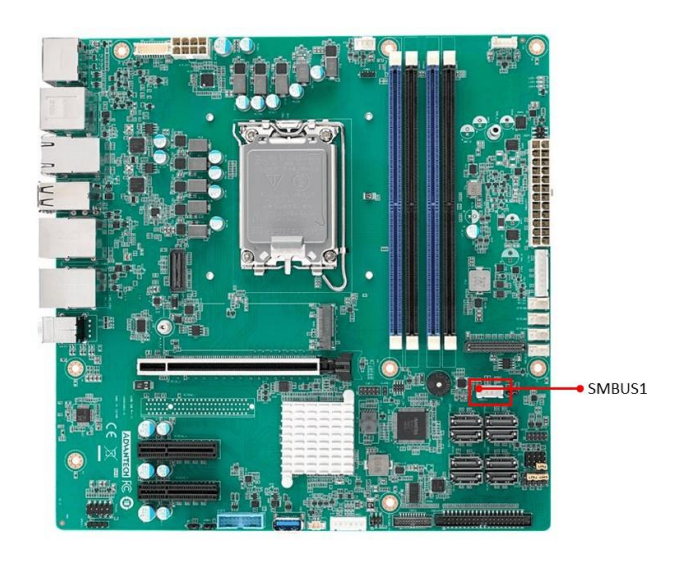

### <span id="page-35-0"></span>**2.25 -V5/+V5/-V12/+V12/+V3.3/+V5\_DUAL Power Supply Connector (VOLT1)**

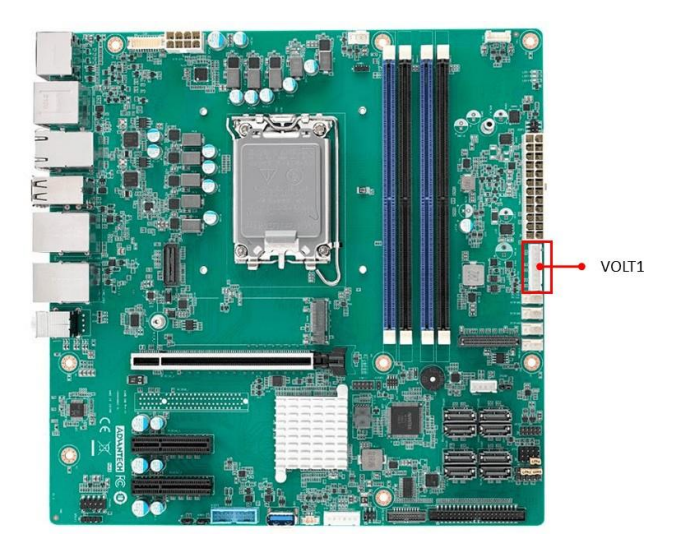

### <span id="page-35-1"></span>**2.26 MPS's I2C/SMBUS Programming for +VCCIN Controller (JSMB1)**

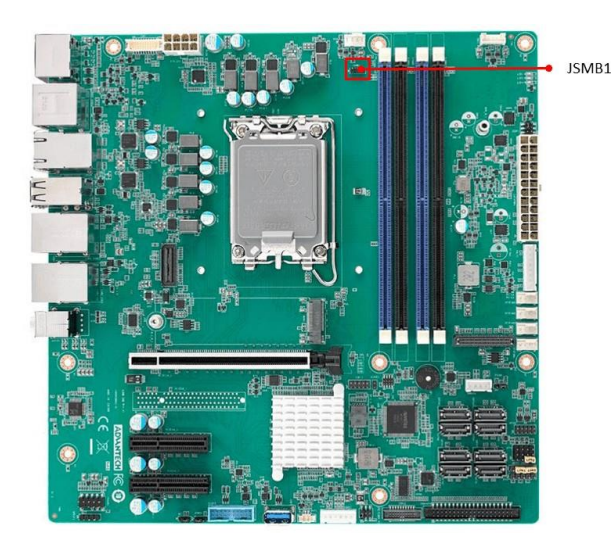
# **2.27 eDP Panel Connector (EPD1)**

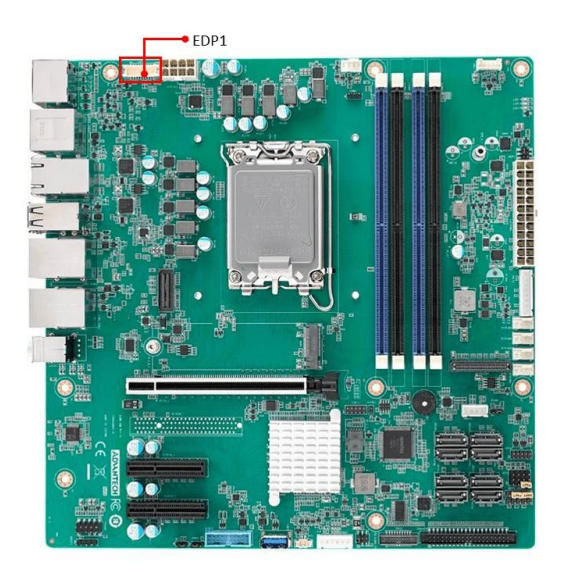

AIMB-588 User Manual 28

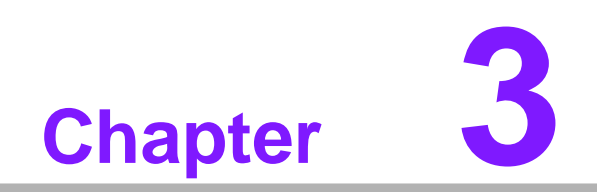

**BIOS Operation**

# **3.1 Introduction**

AMI BIOS has been integrated into many motherboards, and has been very popular for over a decade. With the AMI BIOS Setup program, you can modify BIOS settings to control the special features of your computer. The Setup program uses a number of menus for making changes. This chapter describes the basic navigation of the AIMB-588 setup screens.

# **3.2 BIOS Setup**

The AIMB-588 Series system has AMI BIOS built in, with a SETUP utility that allows users to configure required settings or to activate certain system features.

The SETUP saves the configuration in the FLASH of the motherboard. When the power is turned off, the battery on the board supplies the necessary power to preserve the FLASH.

When the power is turned on, press the <Del> or <Esc> button during the BIOS POST (Power-On Self Test) to access the CMOS SETUP screen.

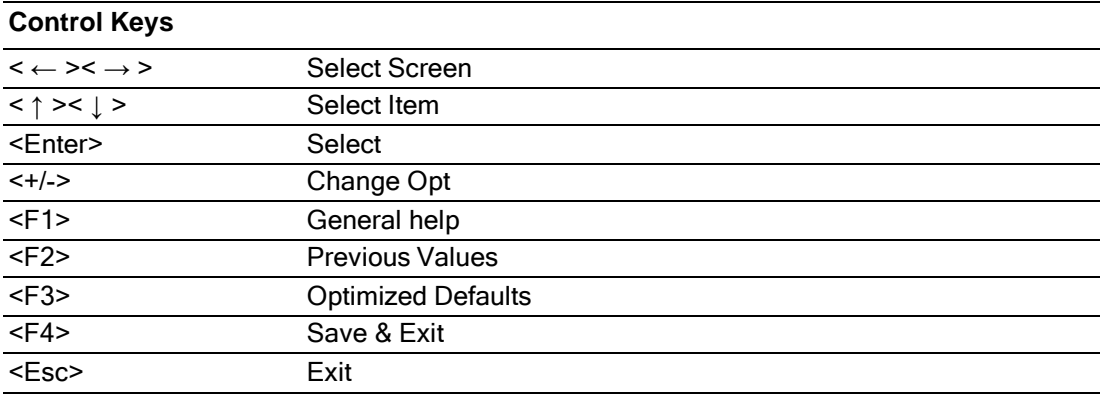

# **3.2.1 Main Menu**

Press <Del> or <Esc> to enter AMI BIOS CMOS Setup Utility, the Main Menu will appear on the screen. Use arrow keys to select among the items and press <Enter> to accept or enter the sub-menu.

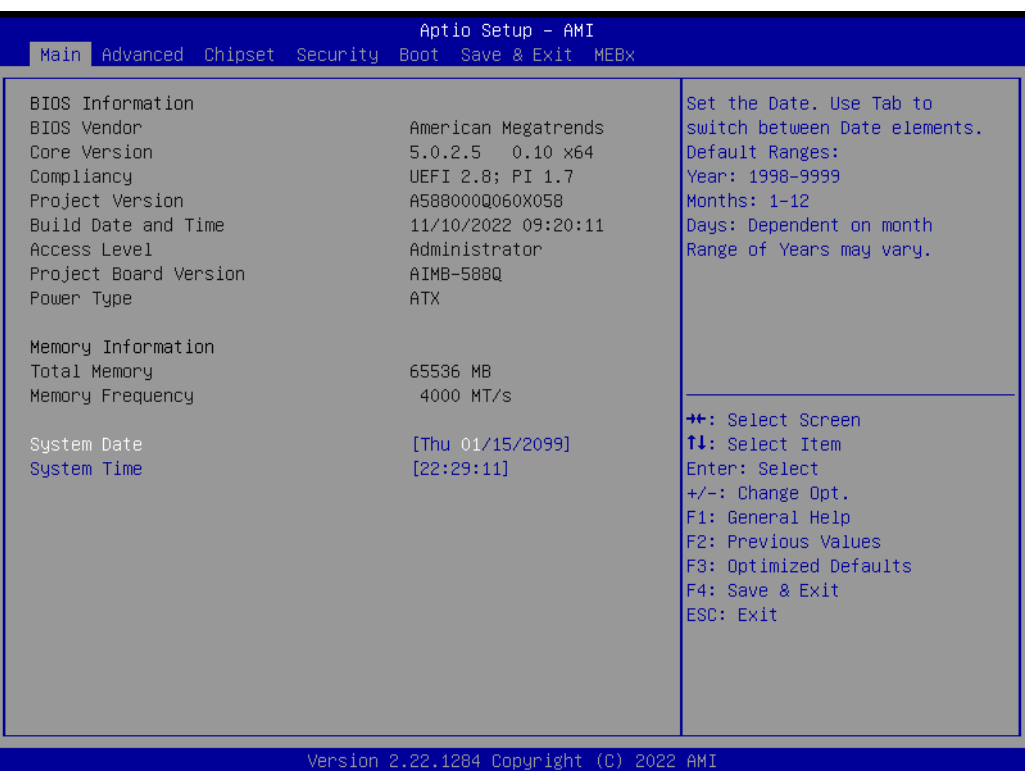

The Main BIOS setup screen has two main frames. The left frame displays all the options that can be configured. Grayed-out options cannot be configured; options in blue can. The right frame displays the key legend.

Above the key legend is an area reserved for a text message. When an option is selected in the left frame, it is highlighted in white. Often a text message will accompany it.

#### **System time/System date**

Use this option to change the system time and date. Highlight System Time or System Date using the <Arrow> keys. Enter new values through the keyboard. Press the <Tab> key or the <Arrow> keys to move between fields. The date must be entered in MM/DD/YY format. The time must be entered in HH:MM:SS format.

# **3.2.2 Advanced BIOS Features**

Select the Advanced tab from the AIMB-588 setup screen to enter the Advanced BIOS Setup screen. You can select any of the items in the left frame of the screen, such as CPU Configuration and go to the sub menu for that item. You can display an Advanced BIOS Setup option by highlighting it using the <Arrow> keys. All Advanced BIOS Setup options are described in this section. The Advanced BIOS Setup screen is shown below. The sub menus are described on the following pages.

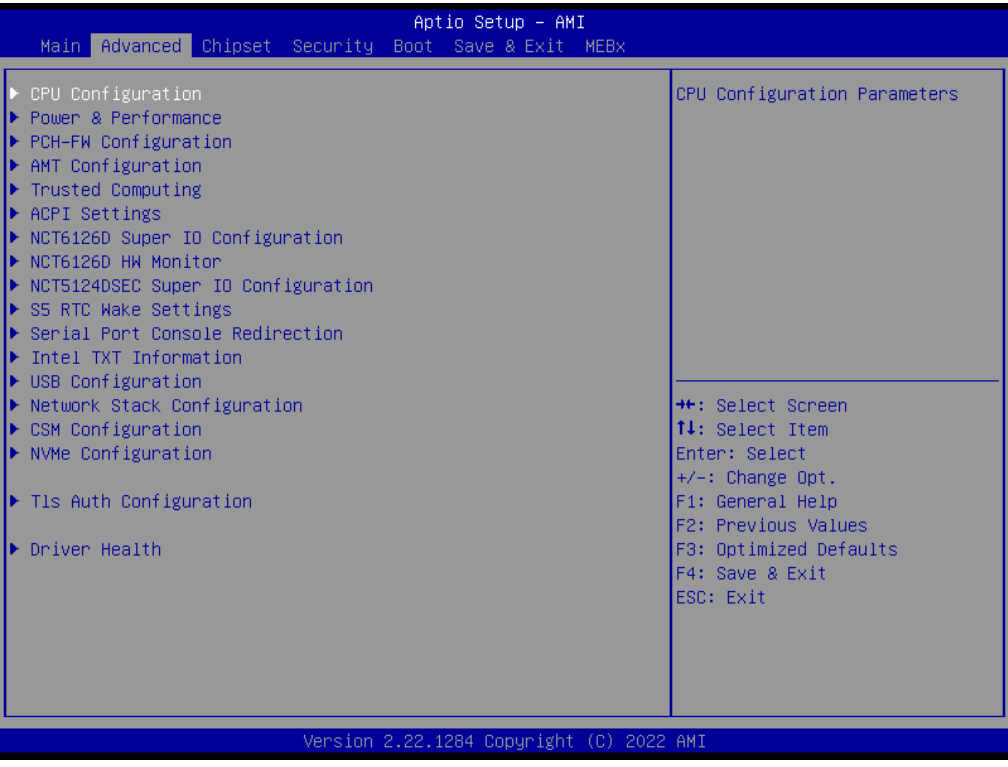

# **3.2.2.1 CPU Configuration**

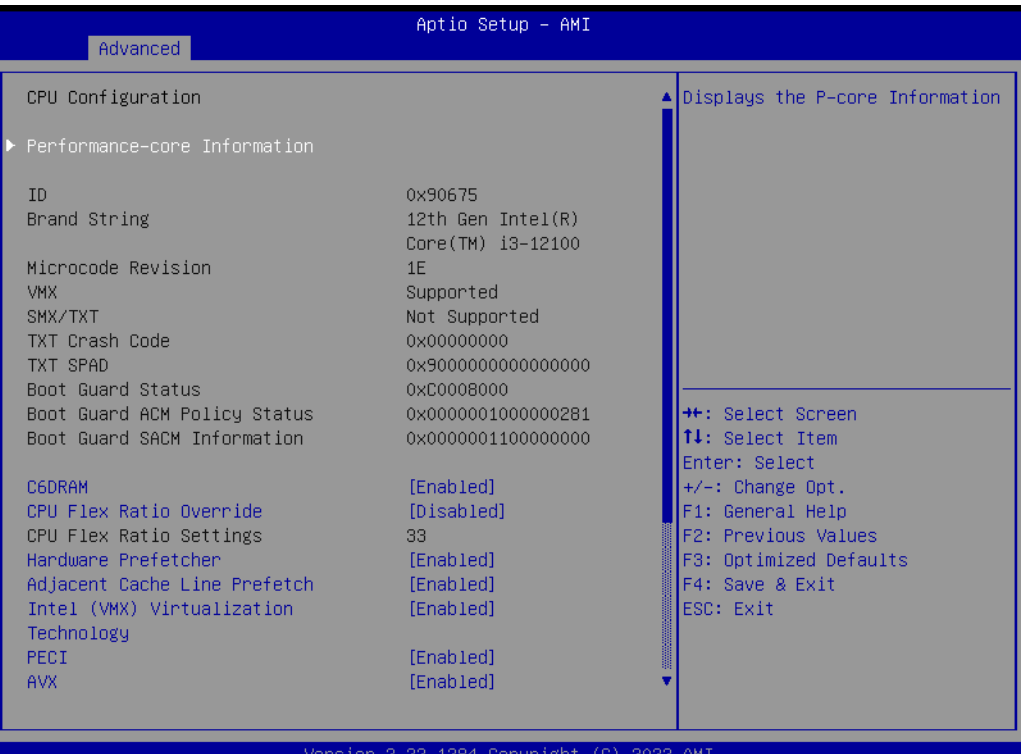

 **Performance-core Information** Displays the P-core information.

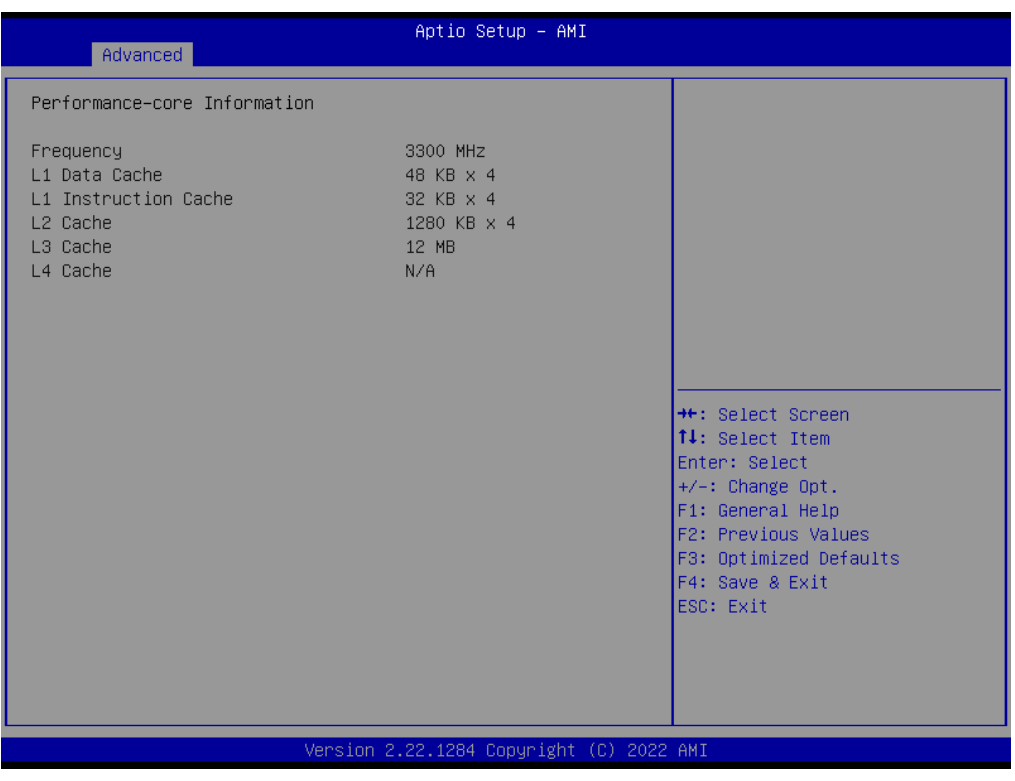

#### **3.2.2.2 CPU SMM Enhancement**

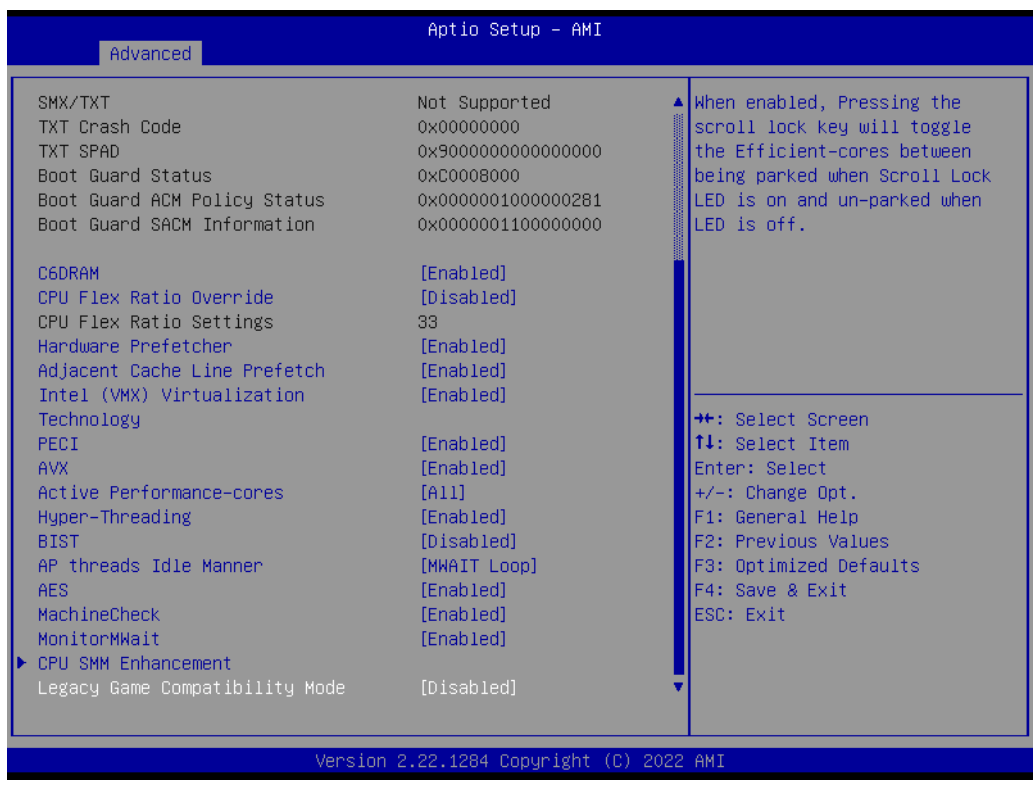

 **SMM Use Delay Indication [Enable]** Enable/disable usage of SMM\_DELAYED MSR for MP sync in SMI.

- **SMM Use Block Indication [Enable]**
- **SMM Use SMM en-US Indication [Enable]**

### **3.2.2.3 Power & Performance**

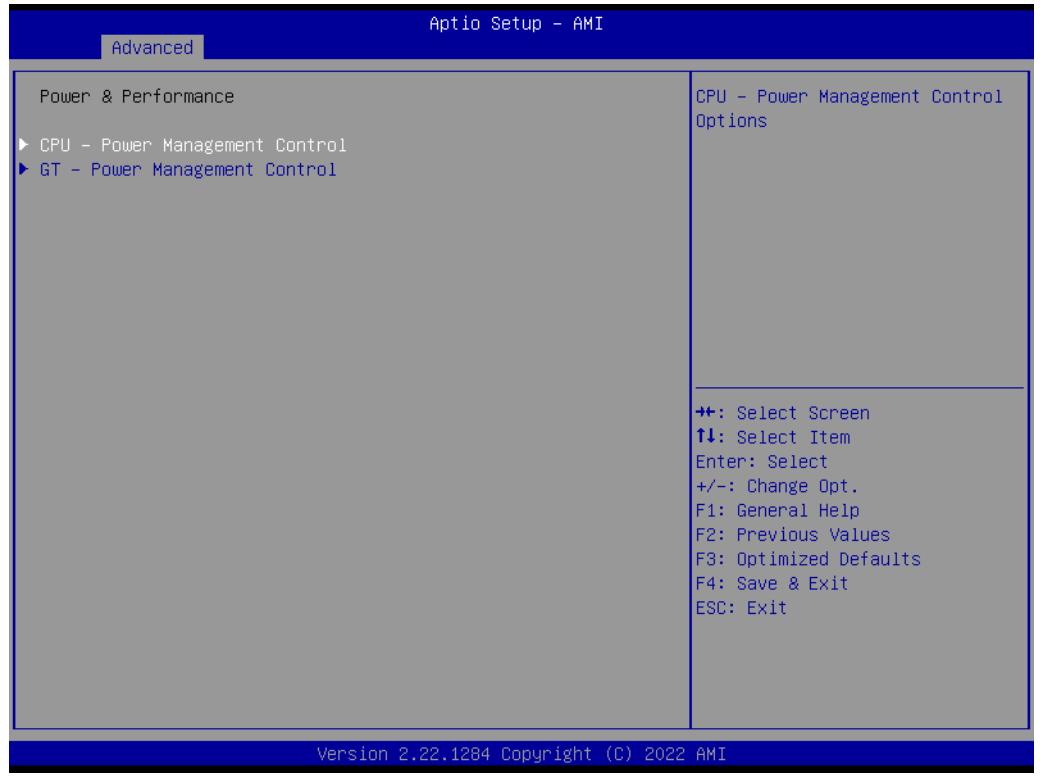

- **CPU – Power Management Control** CPU – Power Management Control Options.
- **GT – Power Management Control**

#### **3.2.2.3.1 CPU – Power Management Control**

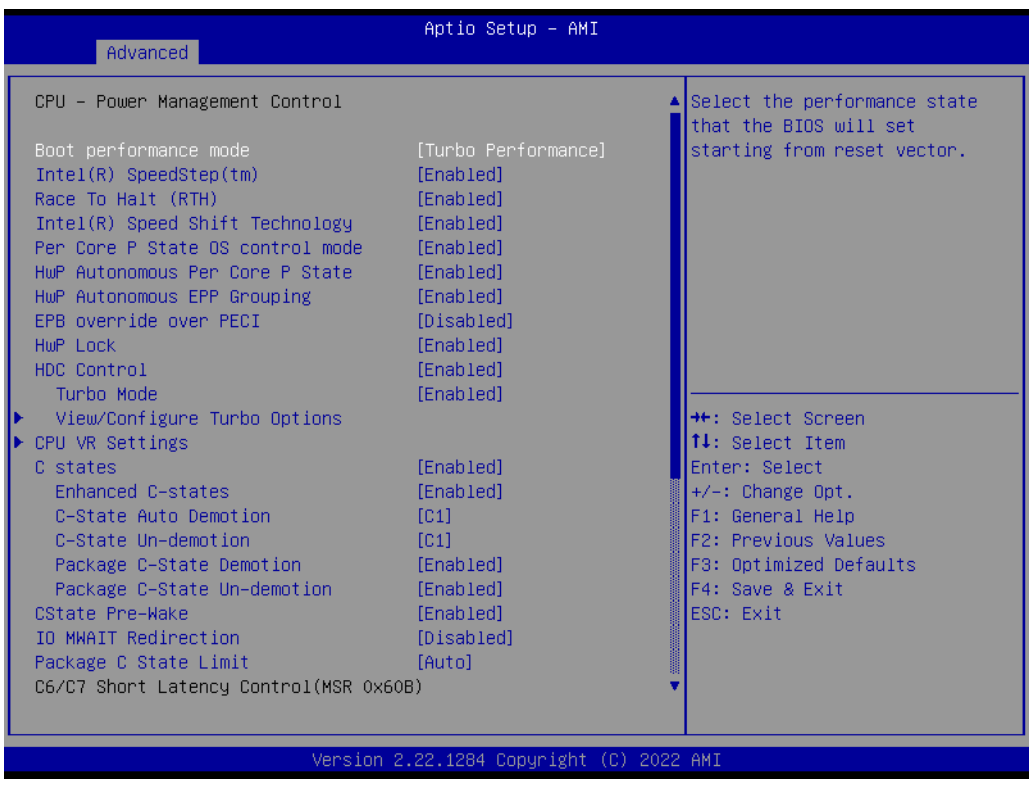

**Boot performance mode [Turbo Performance]**

Select the performance state that the BIOS will set starting from reset vector.

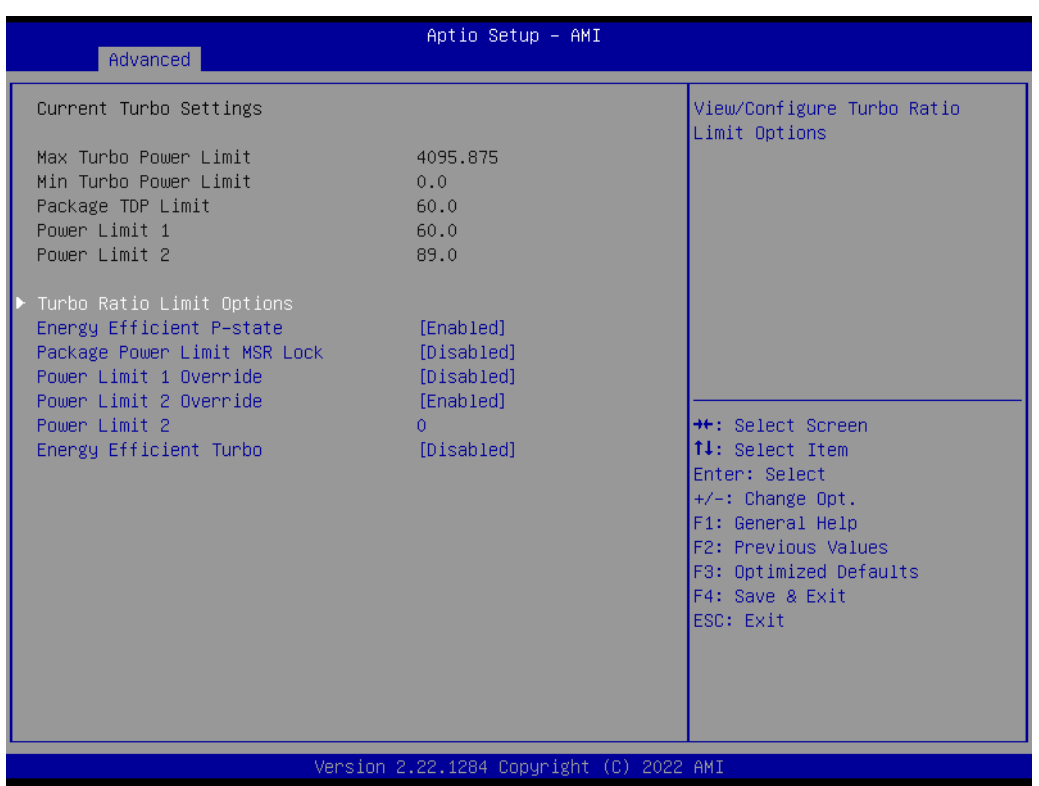

# **Turbo Ratio Limit Options**

View/Configure Turbo Ratio Limit Options.

- **– Energy Efficient P-state [Enable]**
- **– Package Power Limit MSR Lock [Disabled]**
- **– Power Limit 1 Override [Disabled]**
- **– Power Limit 2 Override [Enabled]**
- **– Power Limit 2 0**
- **– Energy Efficient P-state [Disable]**

#### **Current Turbo Ratio Limit Settings**

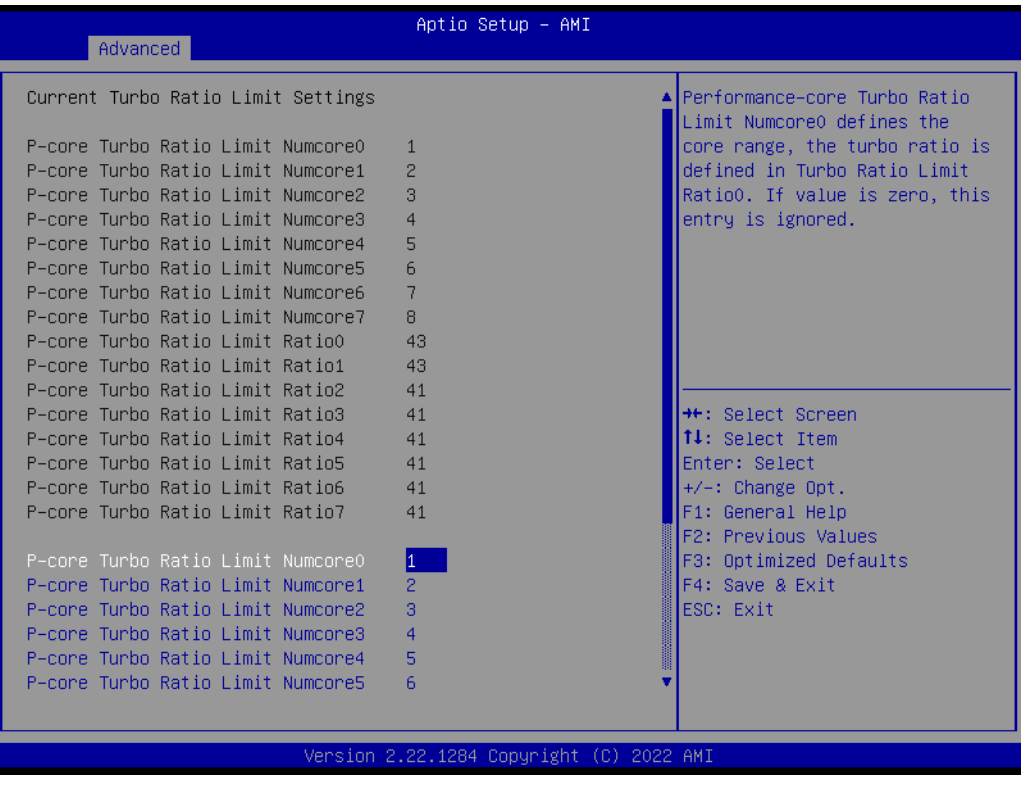

– **P-core Turbo Ratio Limit Numcore0 1**

Performance-core Turbo Ratio Limit Numcore0 defines the core range, the turbo Ratio Limit Ratio0. If value is zero, this entry is ignored.

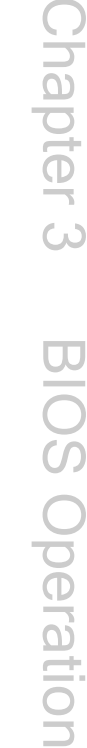

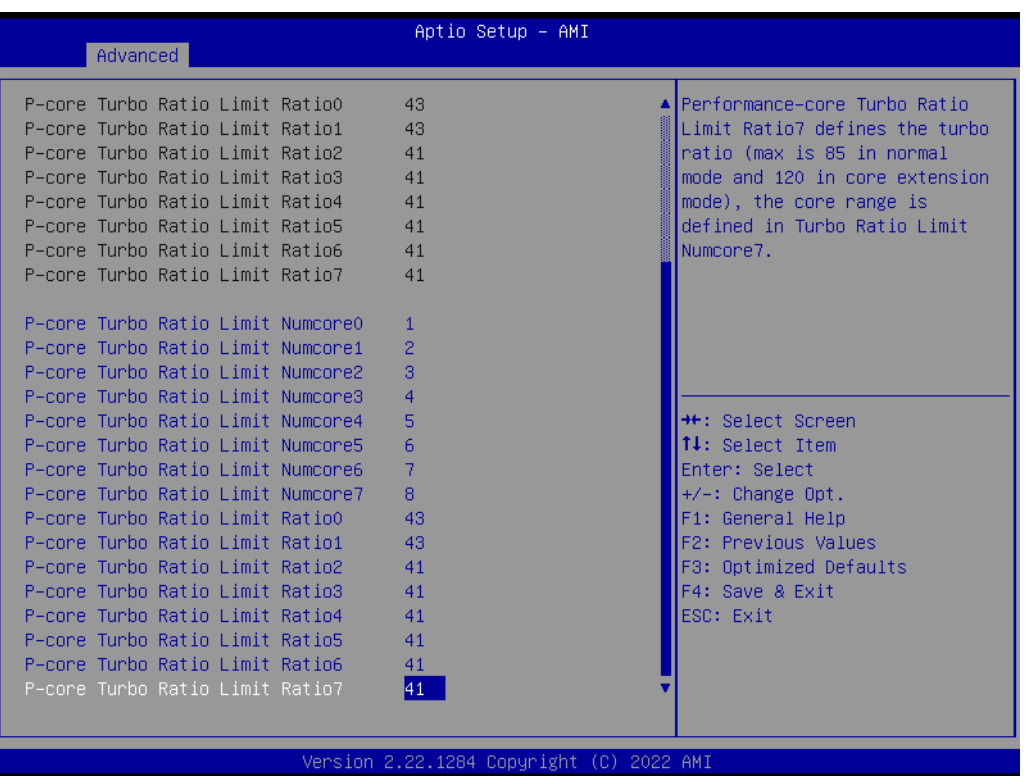

#### – **P-core Turbo Ratio Limit Ratio7 41**

Performance-core Turbo Ratio Limit Ratio7 defines the turbo ratio (max is 85 in normal mode and 120 in core extension mode), the core range is defined in Turbo Ratio Limit Numcore7.

#### **3.2.2.3.2 CPU VR Settings**

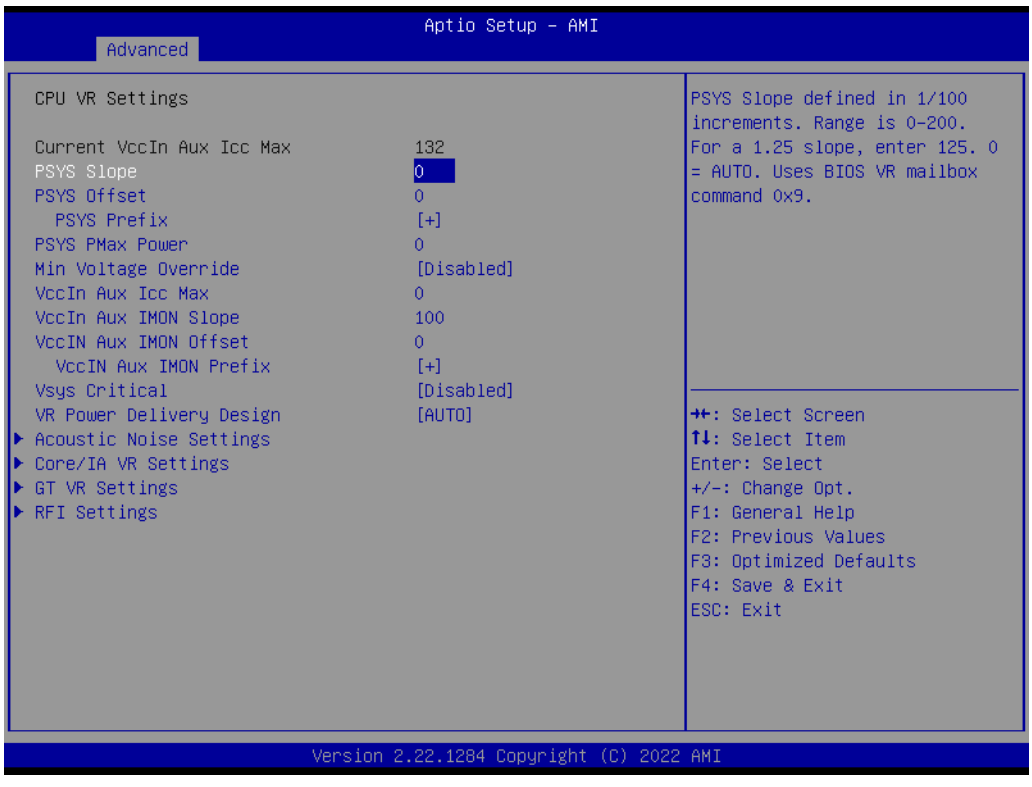

**PSYS Slope**

PSYS Slope defined in 1/100 increments. Range is 0-200. For a 1.25 slope, enter 125. 0=Auto. Users BIOS VR mailbox command 0x9.

# Chapter 3 BIOS Operation

#### **Acoustic Noise Settings**

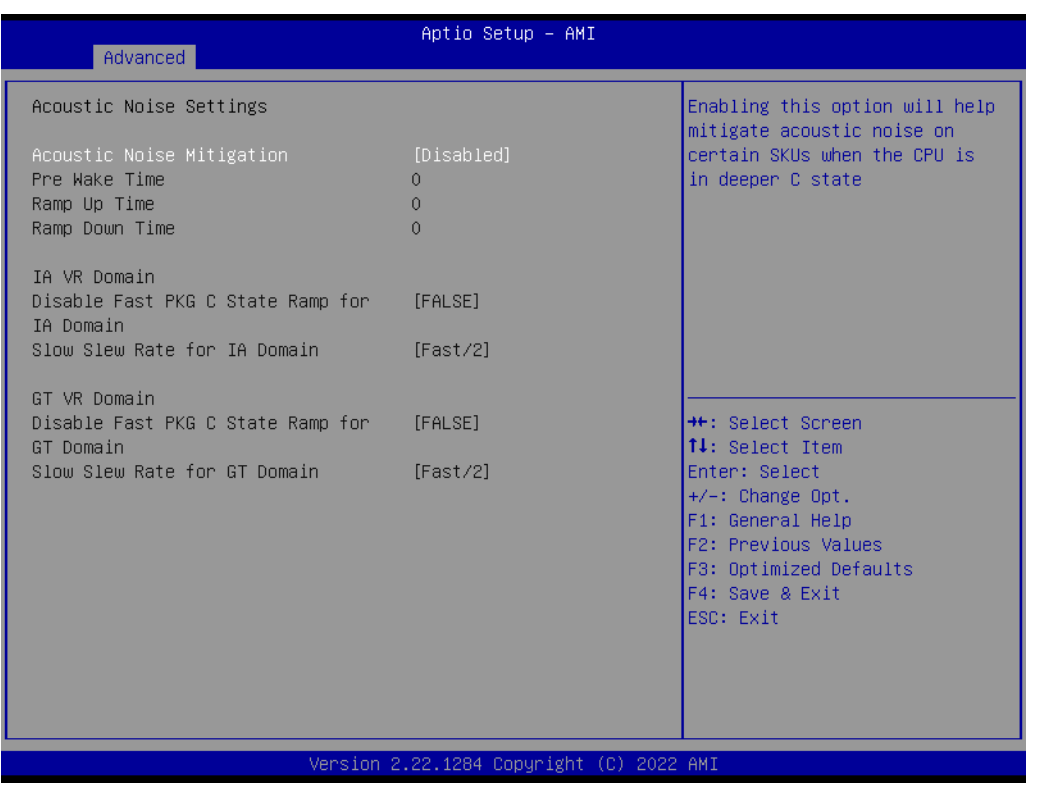

## **– Acoustic Noise Mitigation [Disabled]**

Enabling this option will help mitigate acoustic noise on certain SKUs when the CPU is in deeper C state.

#### **Core/IA VR Domain**

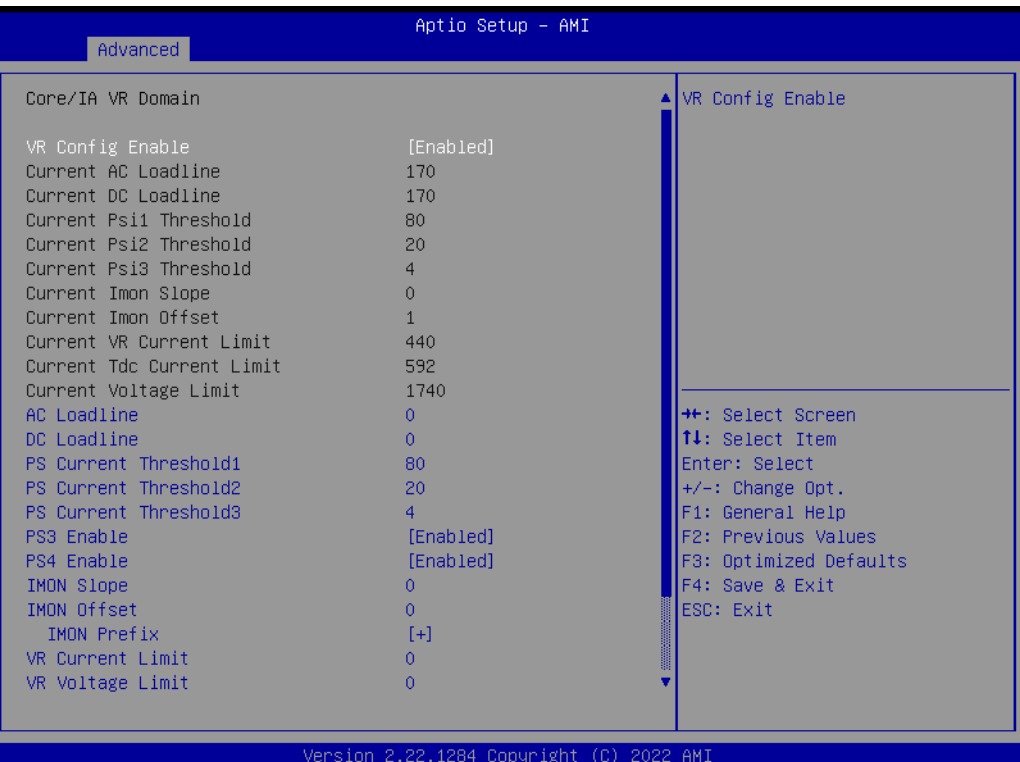

# – **<sup>R</sup> Config Enable [Enabled]** VR Config Enable.

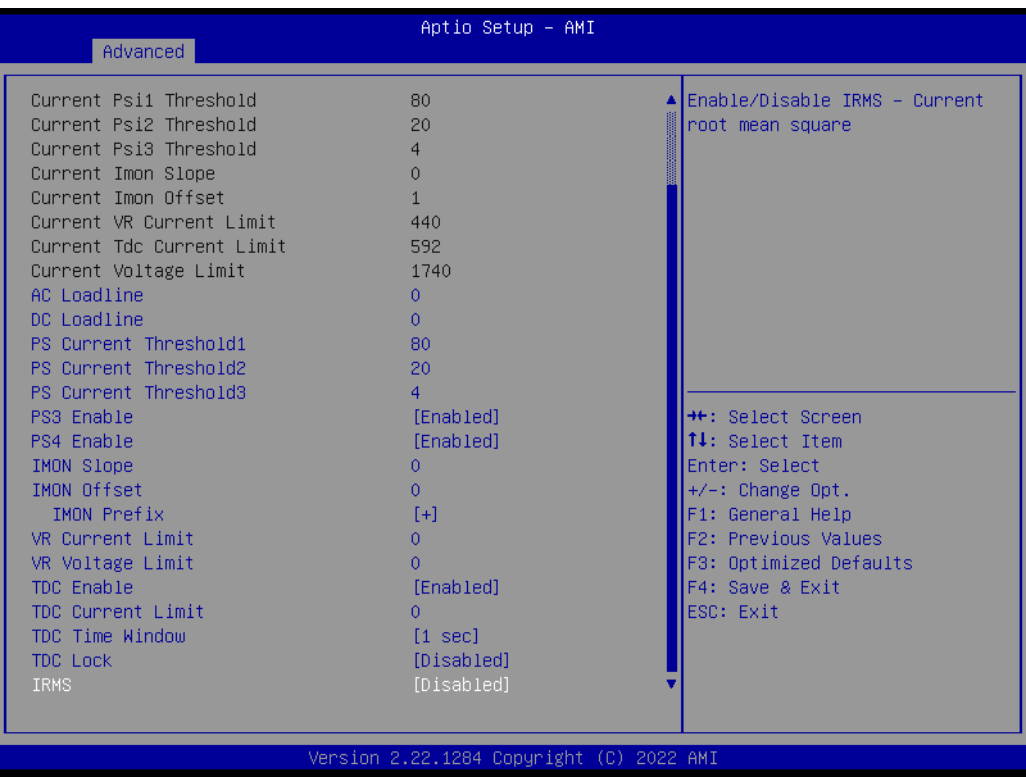

# – **IRMS [Disabled]**

Enable/Disable IRMS – Current root mean square.

## **GT Domain**

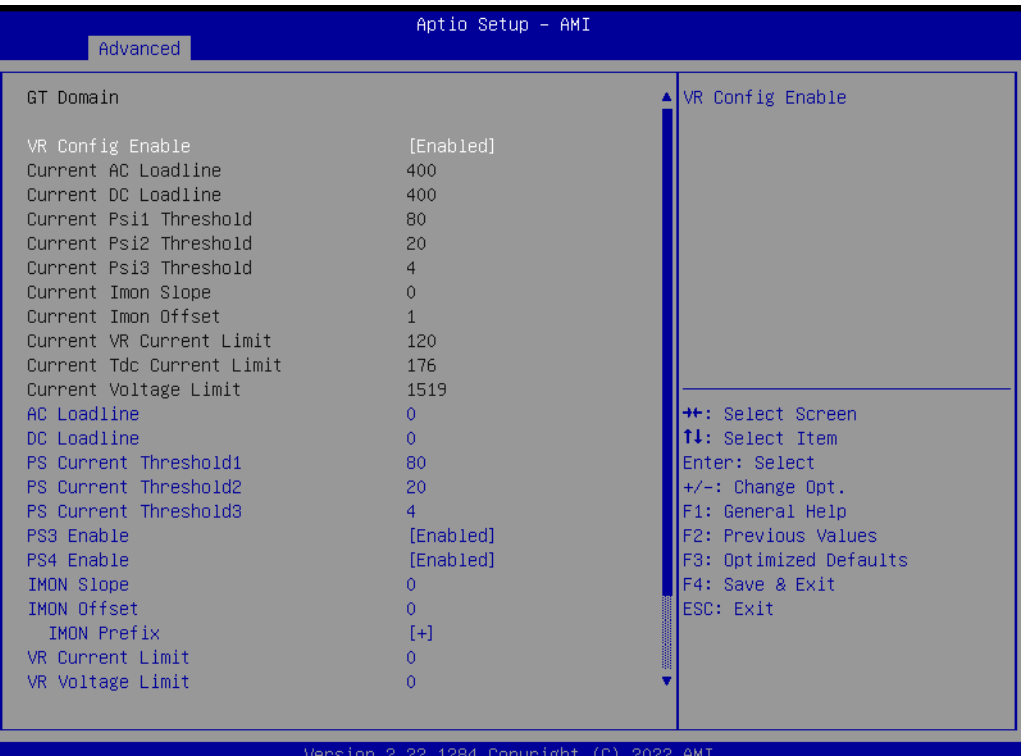

#### **VR Config Enable [Enabled]** VR Config Enable.

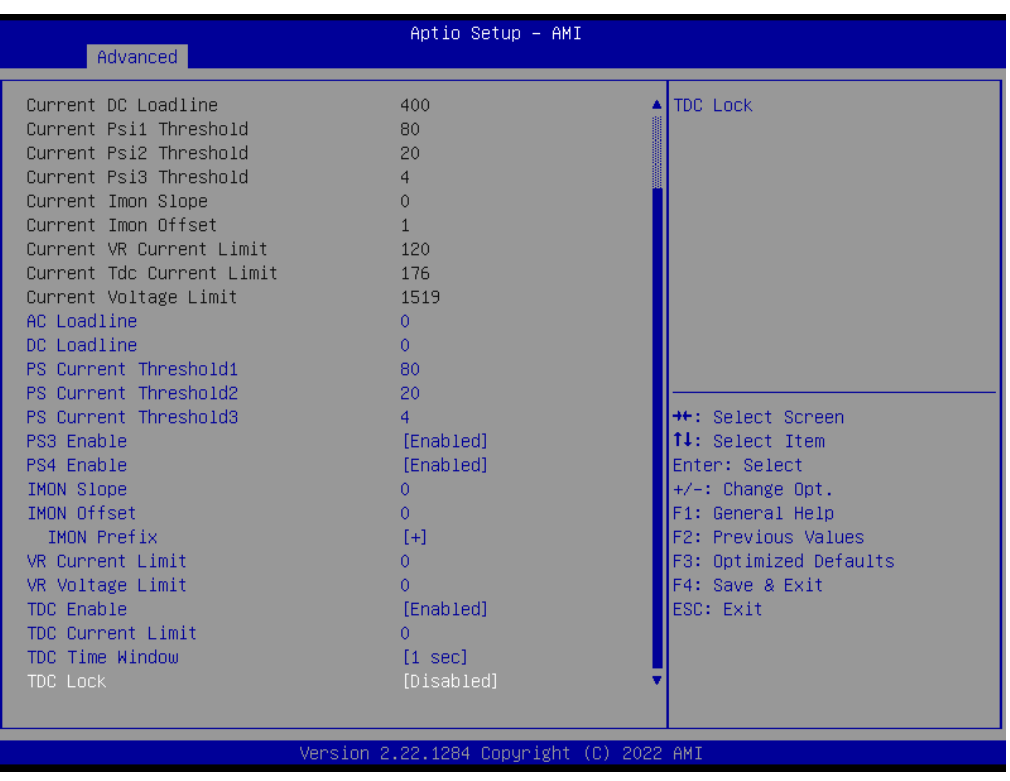

# Chapter 3 BIOS Operation

#### **RFI Domain**

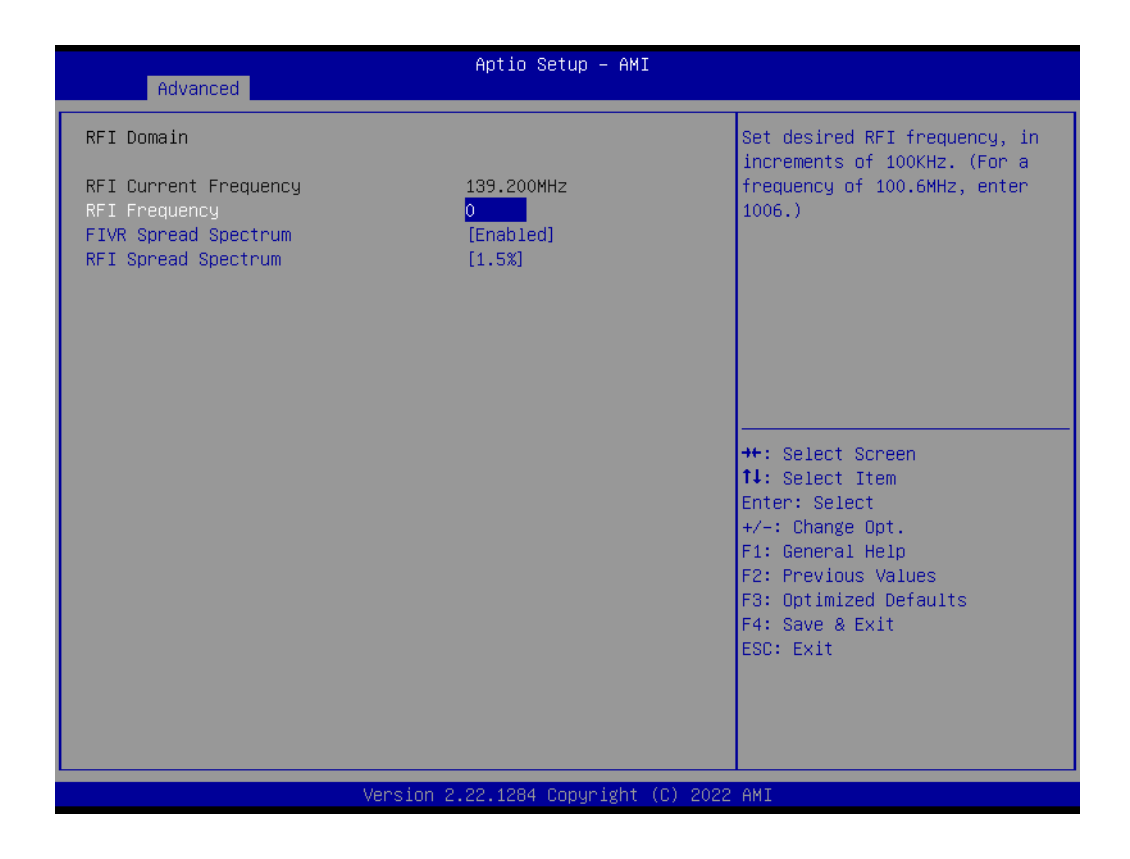

#### – **FRI Frequency 0**

Set desired RFI frequency, in increments of 100KHZ. (For a frequency of 100.6MHZ, enter 1006.)

# Chapter 3 BIOS Operation

#### **3.2.2.3.3 Custom P-state Table**

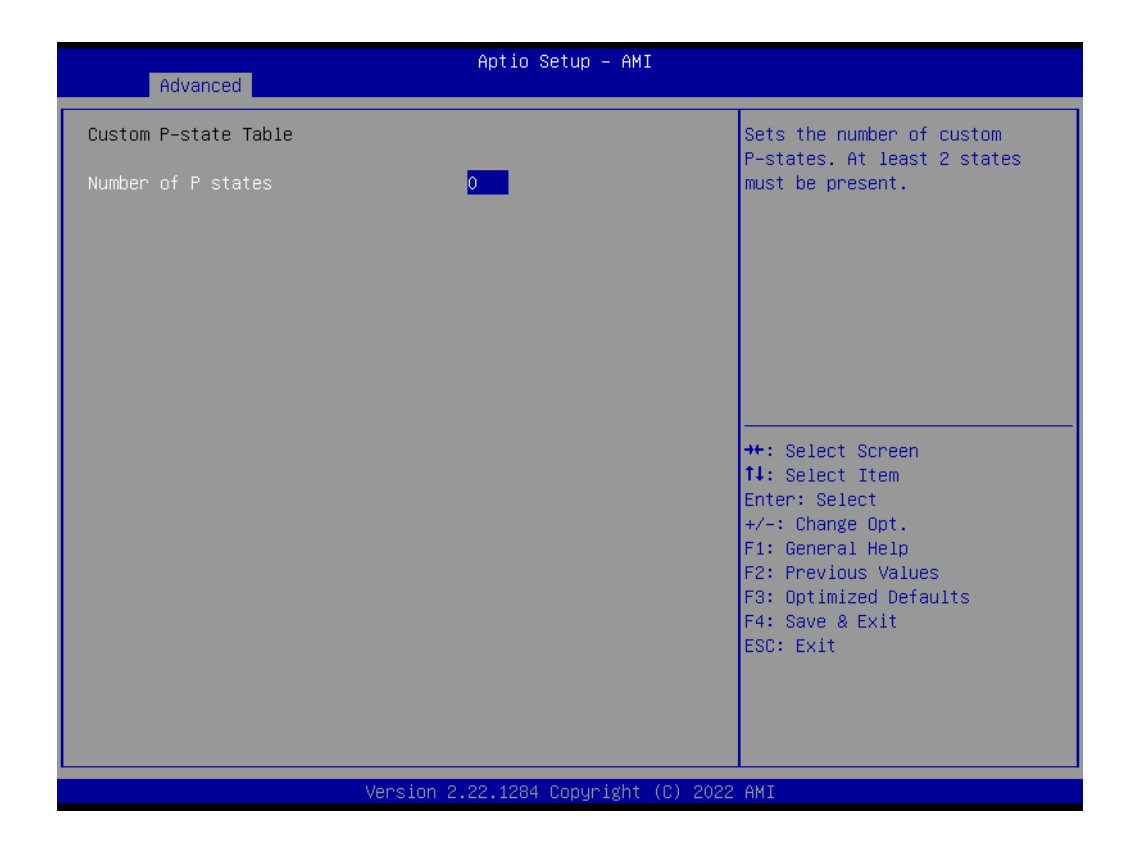

#### **Number of P states 0**

Sets the number of custom P-states. At least 2 states must be present.

#### **3.2.2.3.4 GT – Power Management Control**

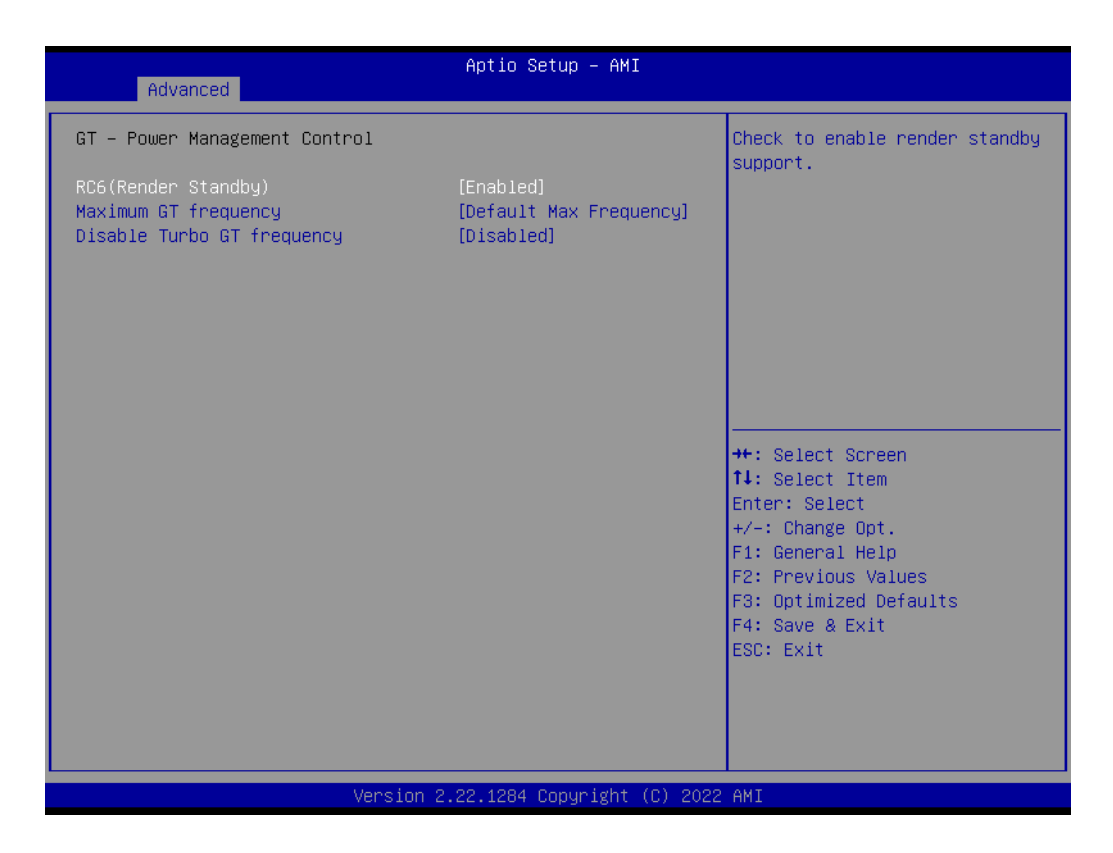

- **RC6 (Render Standby) [Enabled]** Check to enable render standby support.
- **Maximum GT frequency [Default Max Frequency]**
- **Disable Turbo GT frequency [Disabled]**

#### **3.2.2.4 PCH-FW Configuration**

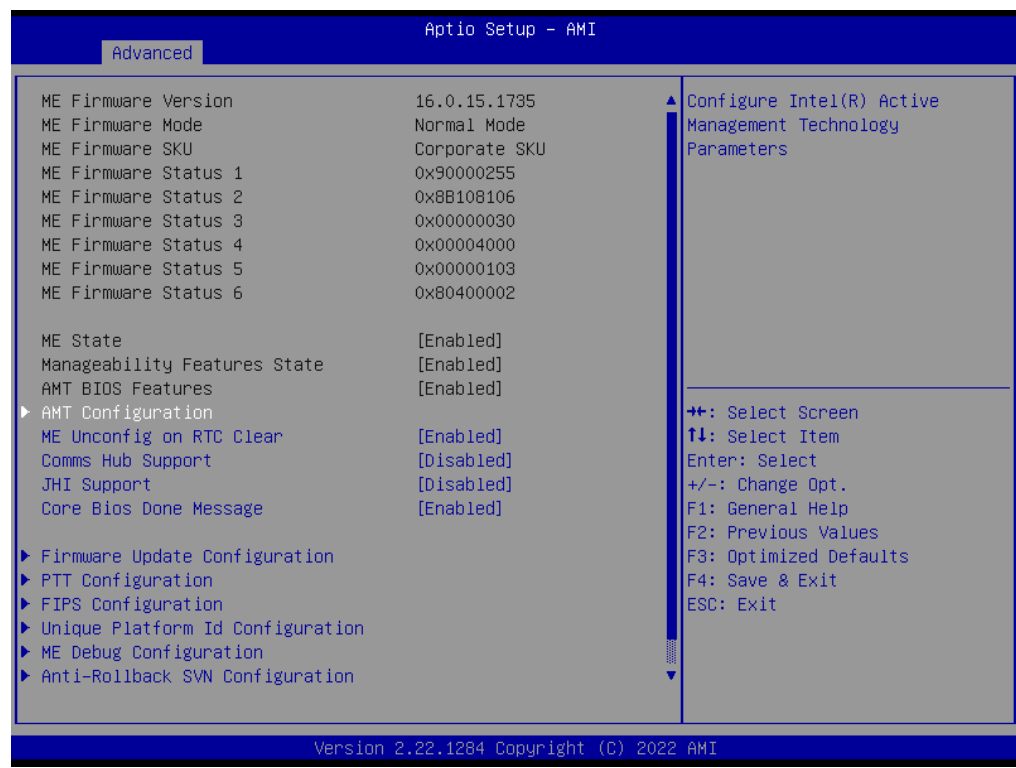

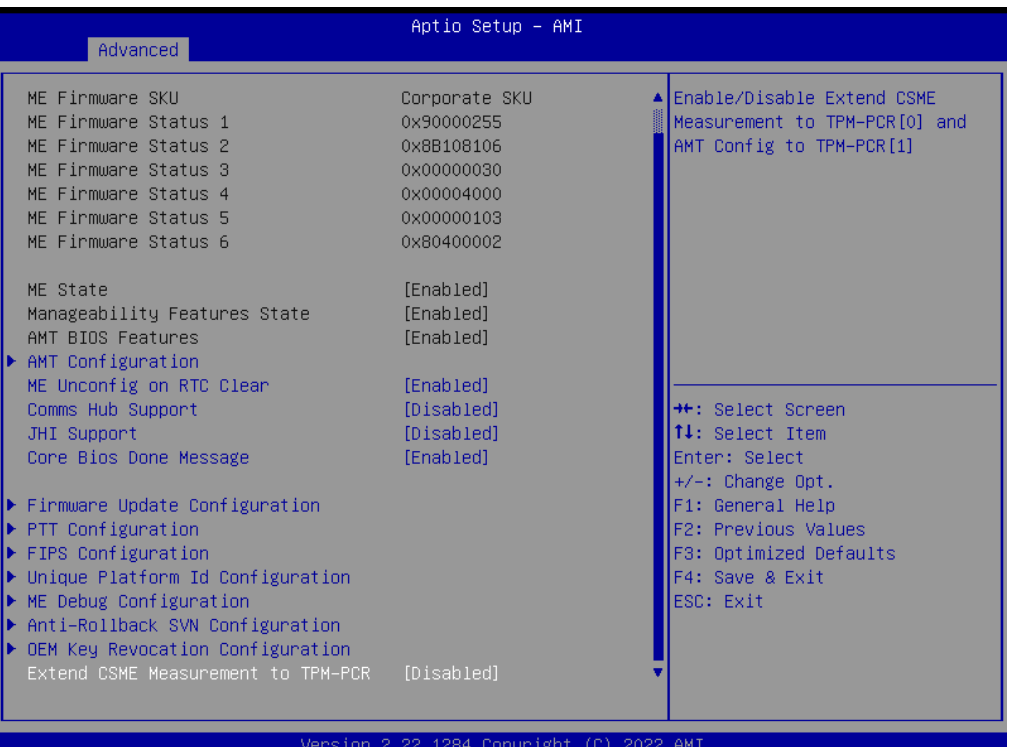

#### **3.2.2.5 ACPI Settings**

Configure Intel(R) Active Management Technology Parameters

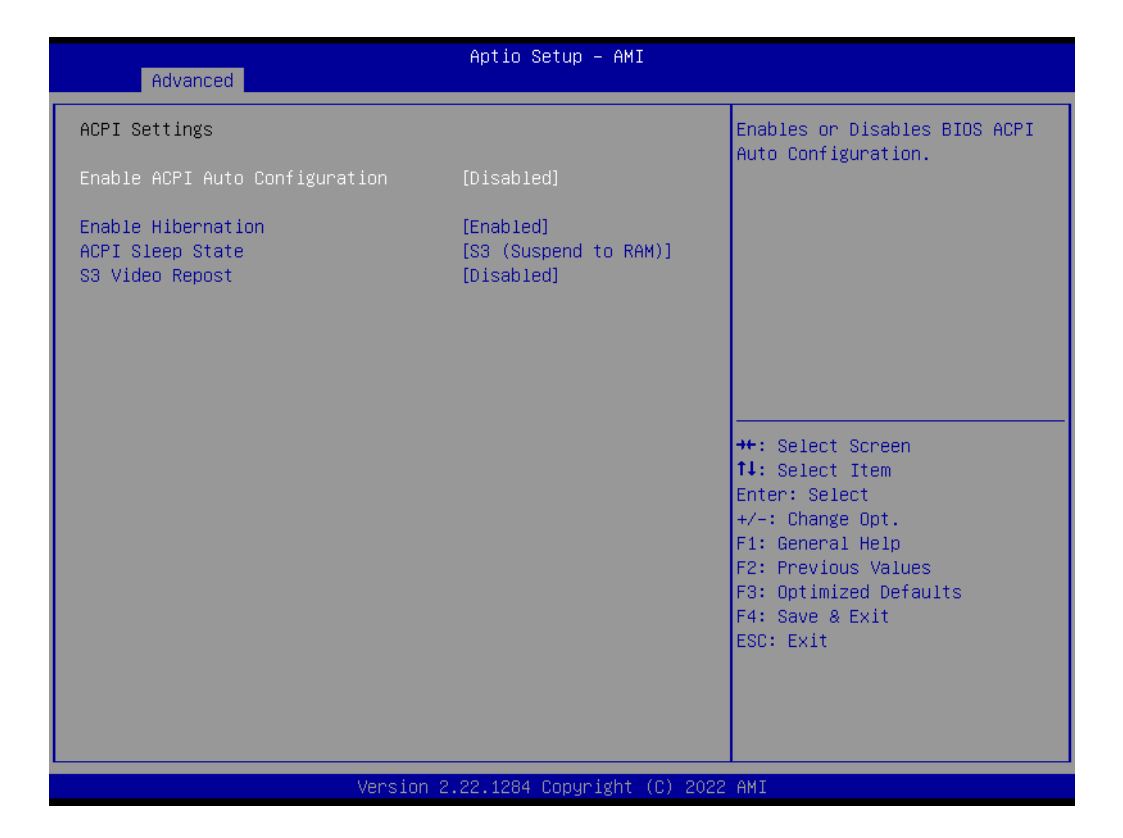

- **Enable ACPI Auto Configuration [Disabled]** Enable or disable BIOS ACPI auto configuration.
- **Enable Hibernation [Enabled]** Enables or Disables System ability to Hibernate (OS/S4 Sleep State). This option may be not effective with some OS.
- **ACPI Sleep State [S3 (Suspend to RAM)]** Select ACPI sleep state the system will enter when the SUSPEND button is pressed.
- **S3 Video Repost [Disabled]** Enable or Disable S3 Video Repost.

# **3.2.2.6 NCT6126D Super IO Configuration**

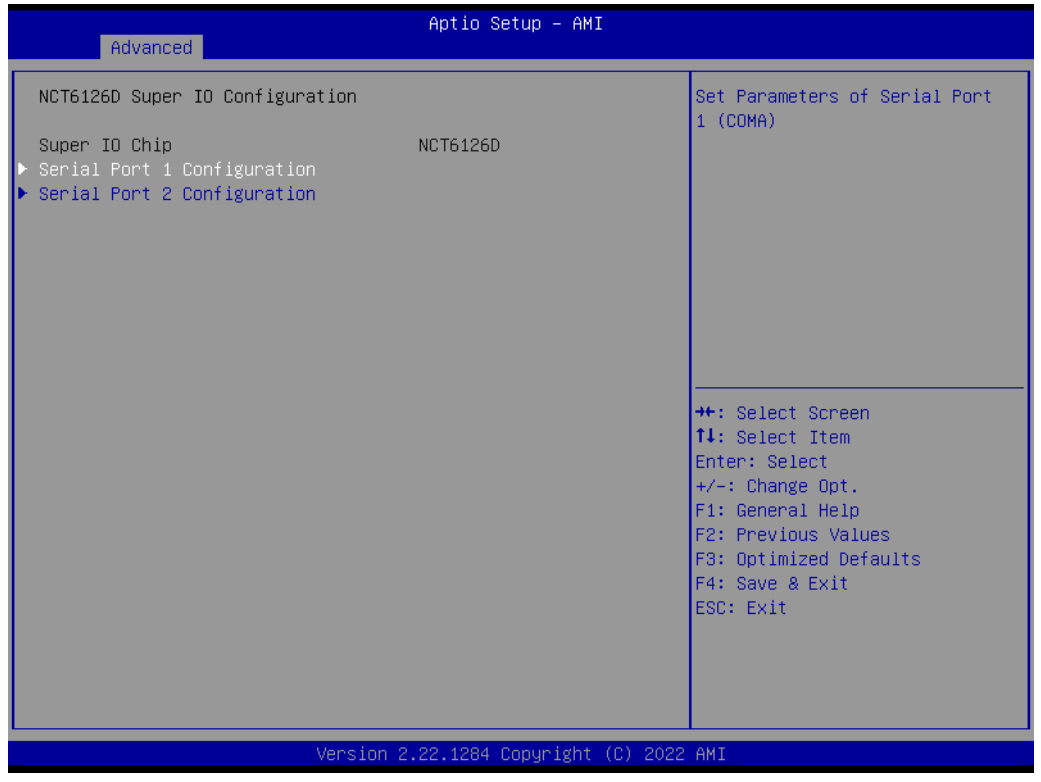

 **Serial Port 1 Configuration** Set Parameters of Serial Port 1 (COMA).

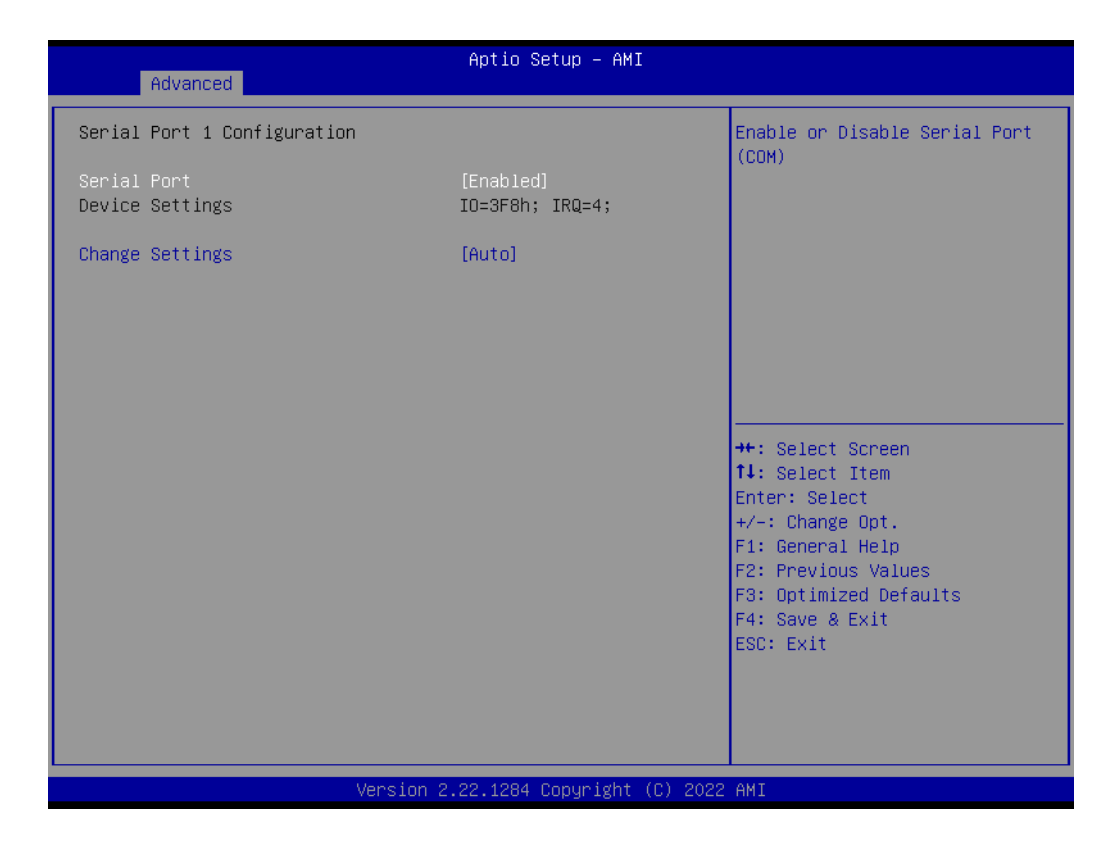

- **Serial Port [Enabled]** Enable or Disable Serial Port (COM)
- **– Device Settings: IO=3F8h; IRQ =4**
- **Change Settings [Auto]** To select an optimal setting for serial port 1.

# Chapter 3 BIOS Operation

## **Serial Port 2 Configuration**

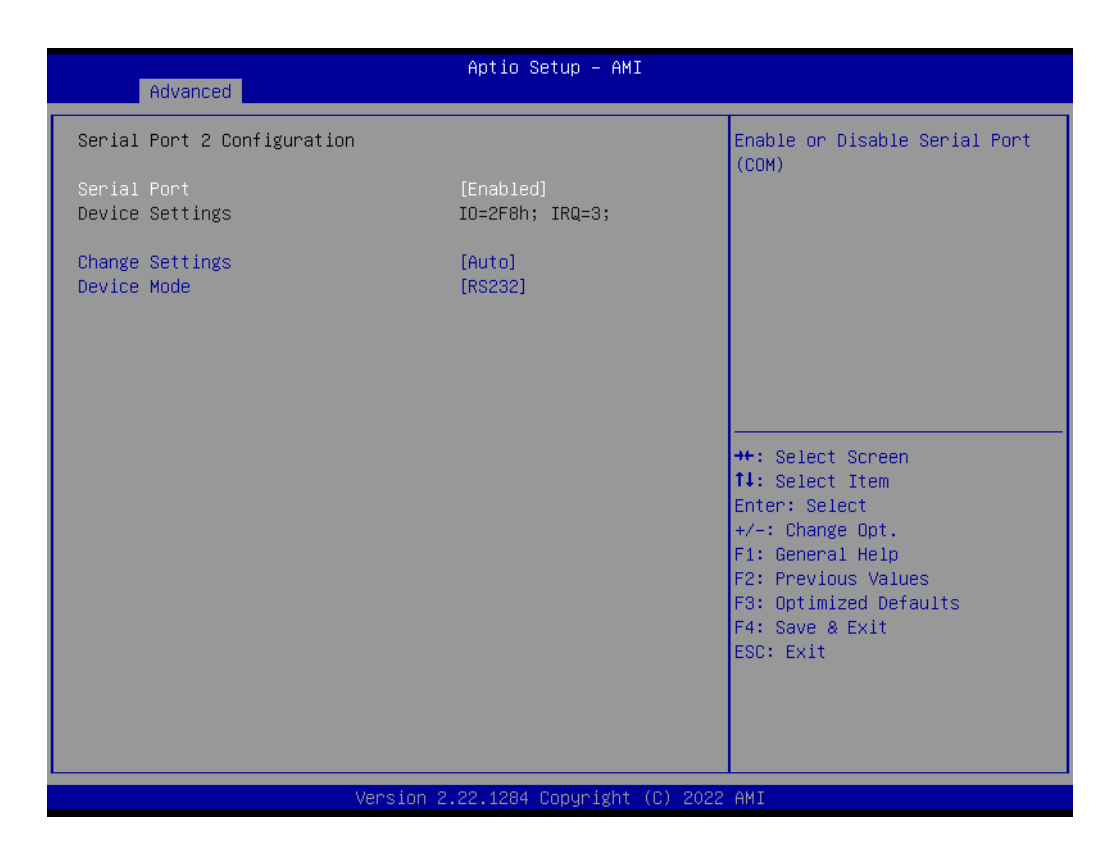

- **– Serial Port [Enable]**
- **– Device Settings IO=2F8h; IRQ=3;**
- **– Change Settings [Auto]**
- **COM Port Mode [RS-232]**
	- To select an optimal setting for serial port 2.

# **Digital I/O Configuration**

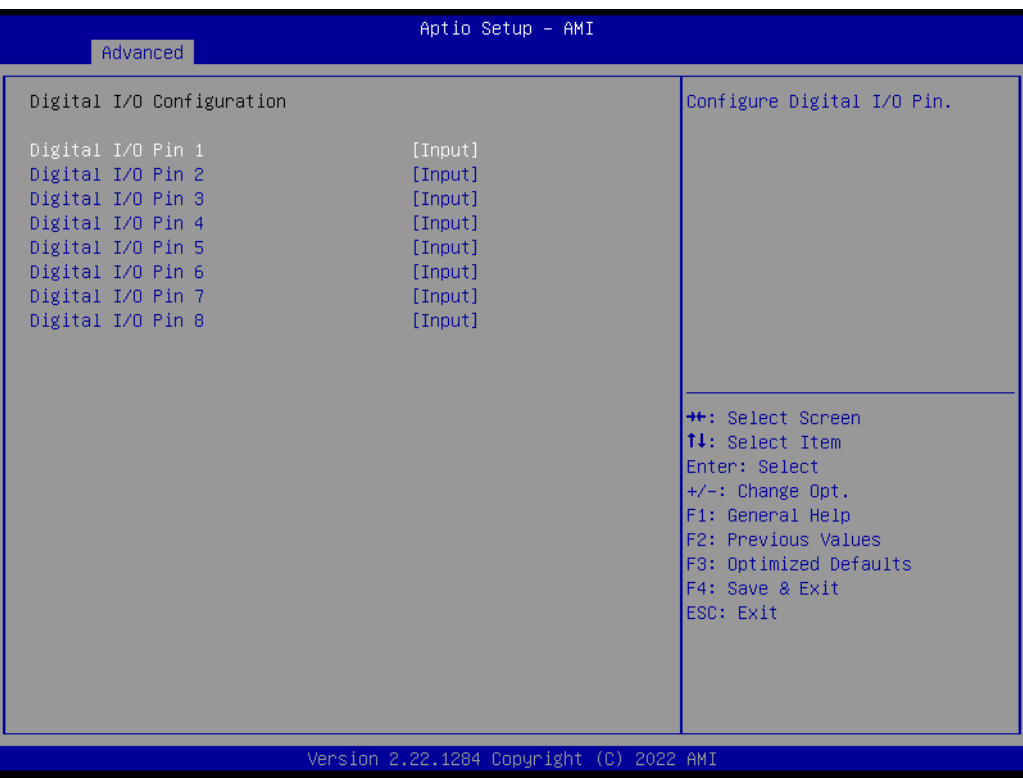

**– Digital I/O Pin 1 - 8 [Input]**

### **3.2.2.7 NCT6126D HW Monitor**

**PC Health Status**

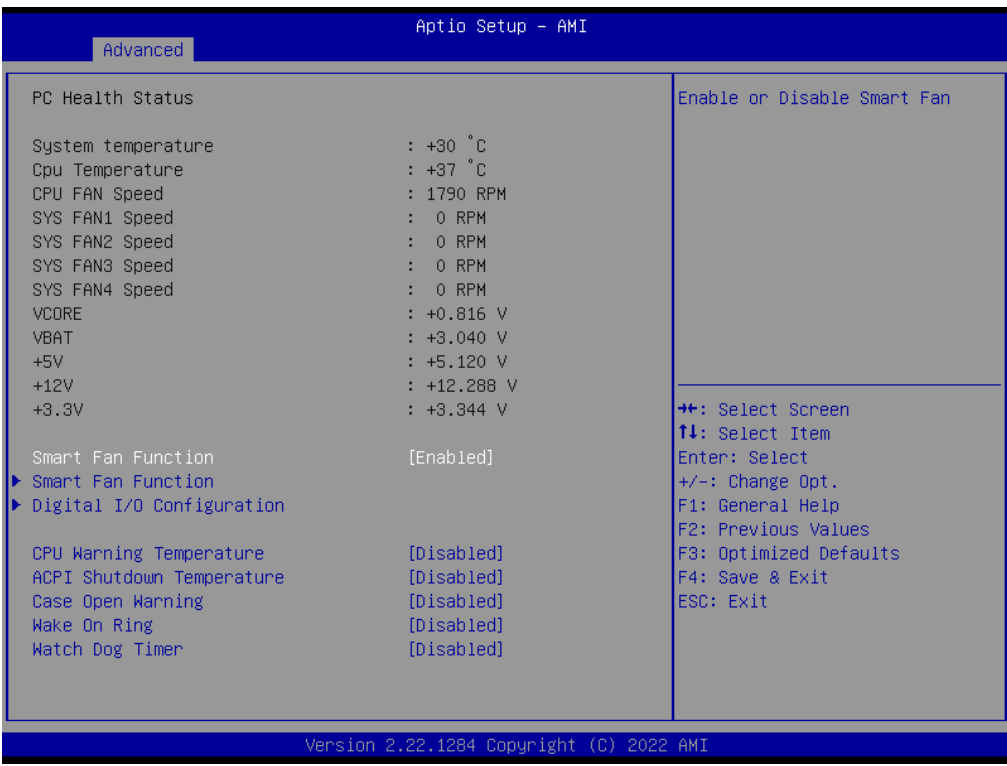

#### **Smart Fan Mode Configuration**

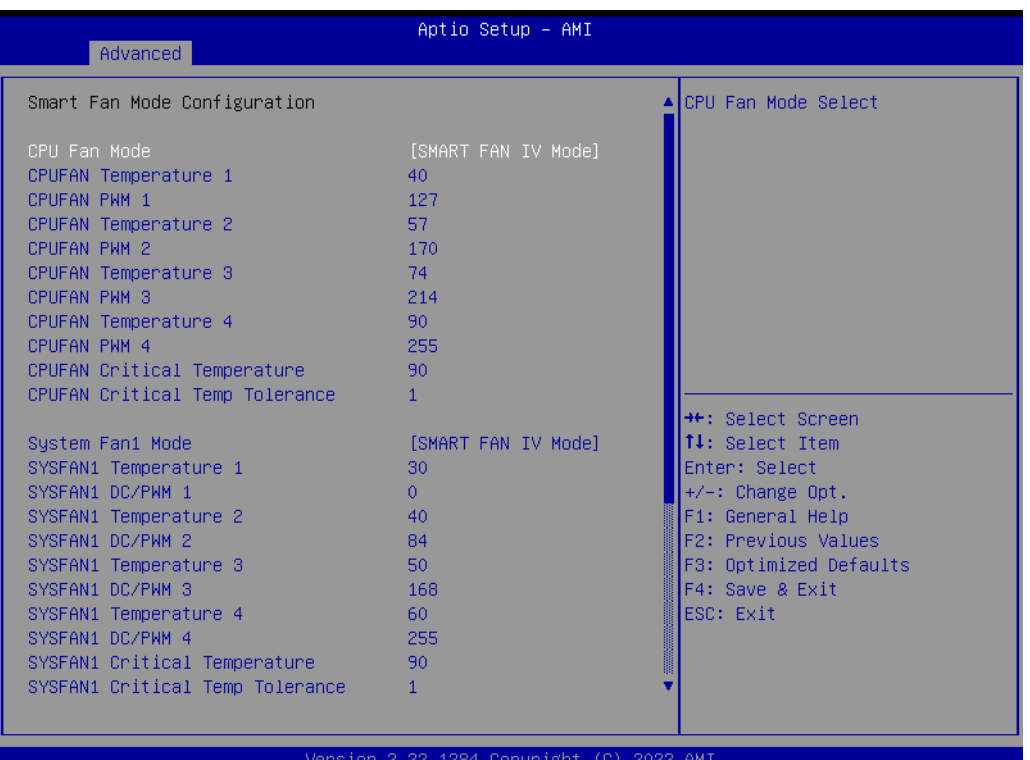

- **– CPU Fan Mode [SMART FAN IV Mode]**
- **– System Fan1 Mode [SMART FAN IV Mode]**

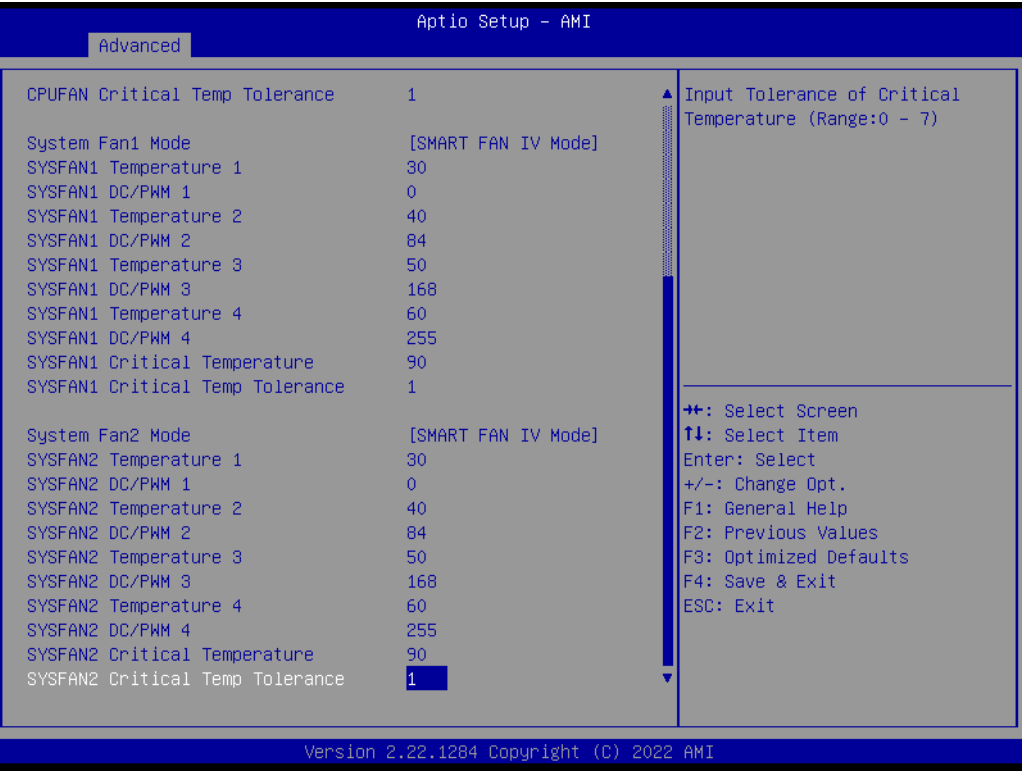

**– System Fan2 Mode [SMART FAN IV Mode]**

#### **3.2.2.8 NCT5124DSEC Super IO Configuration**

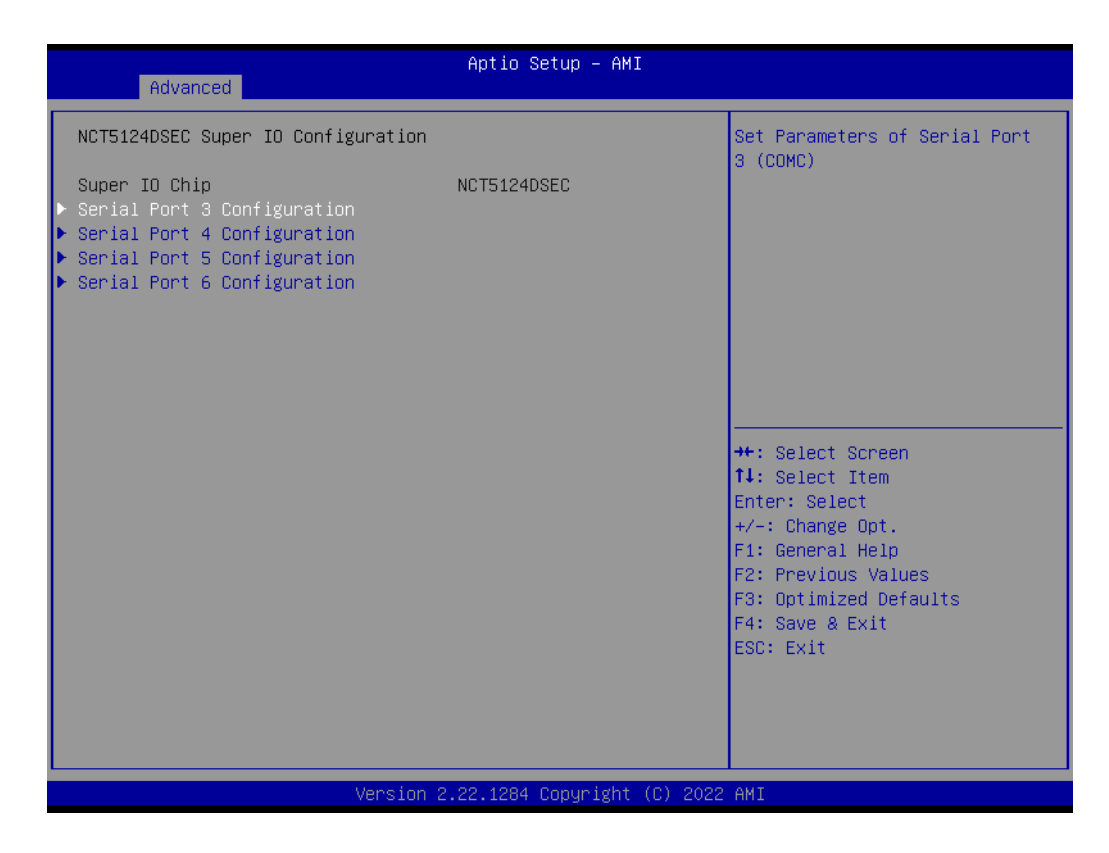

#### **Serial Port 3 Configuration**

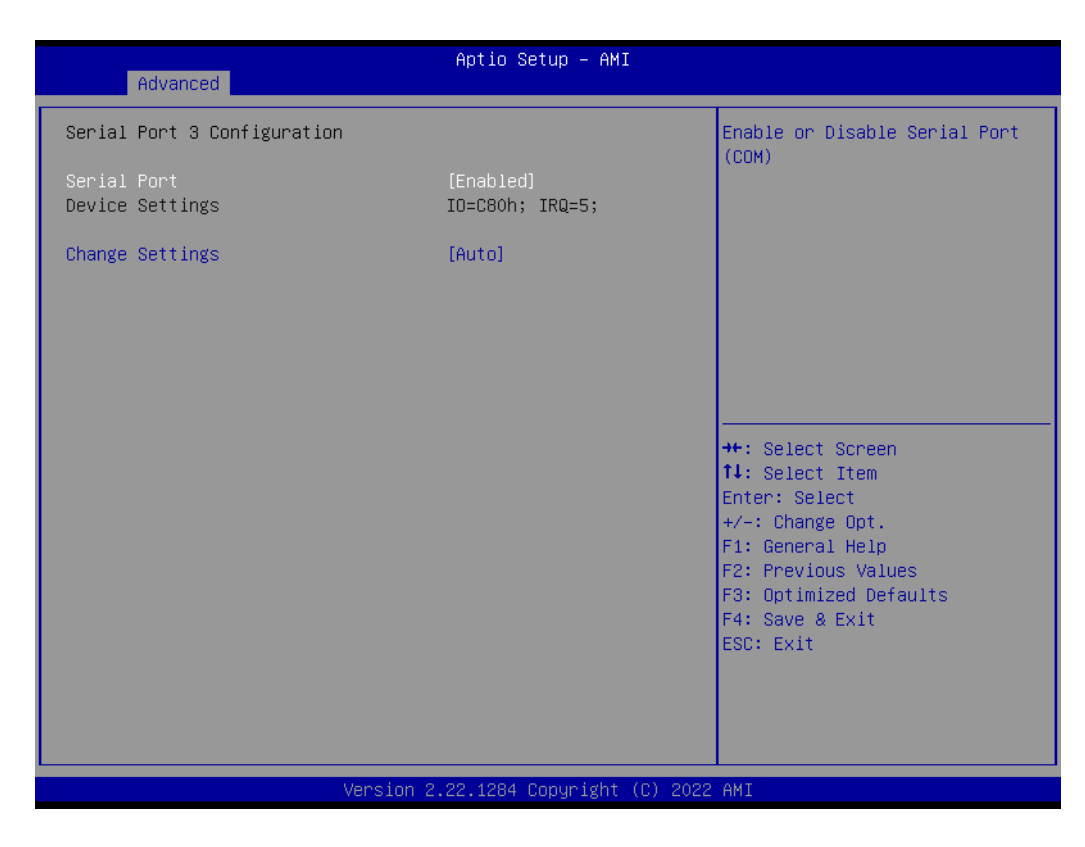

- **– Serial Port [Enabled]**
- **– Device Settings: IO=C80h; IRQ =5;**
- **Change Settings [Auto]**
	- To select an optimal setting for serial port 3.

#### **Serial Port 55**

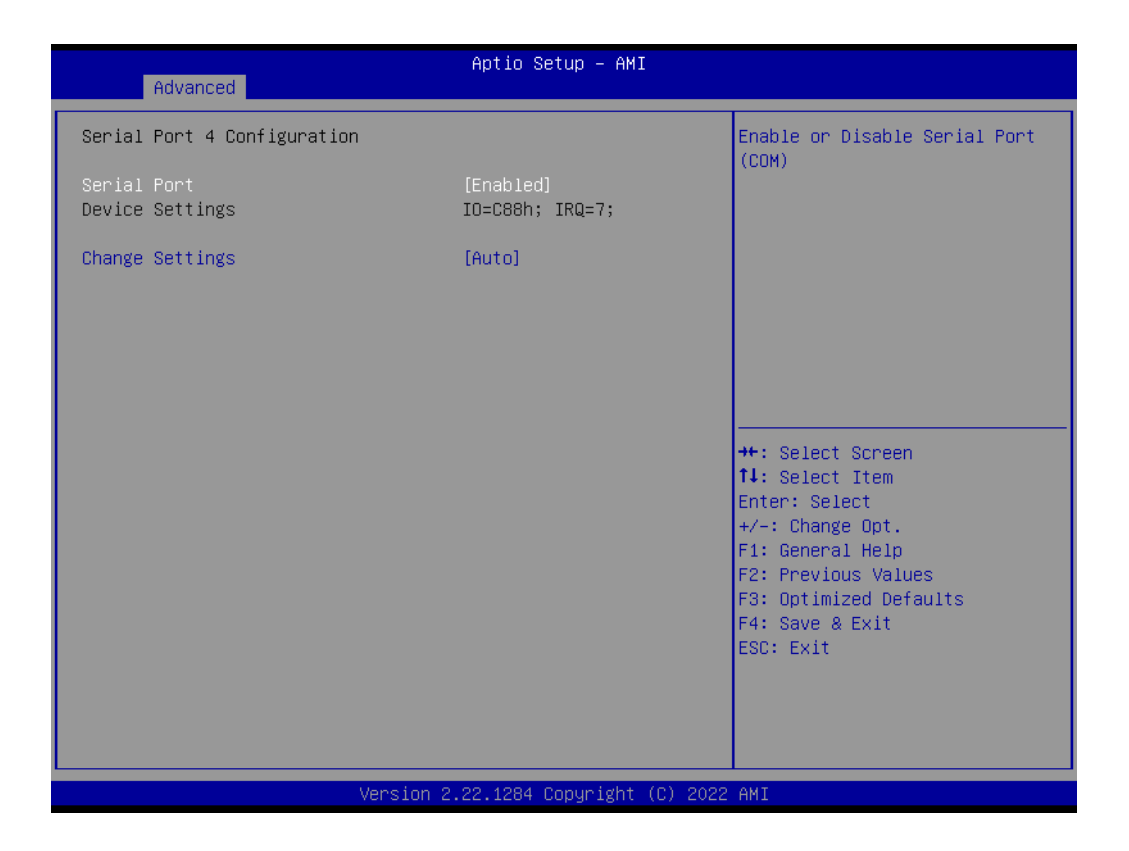

- **– Serial Port [Enabled]**
- **– Device Settings: IO=C88h; IRQ =7;**
- **Change Settings [Auto]**
	- To select an optimal setting for serial port 4.

#### **Serial Port 5 Configuration**

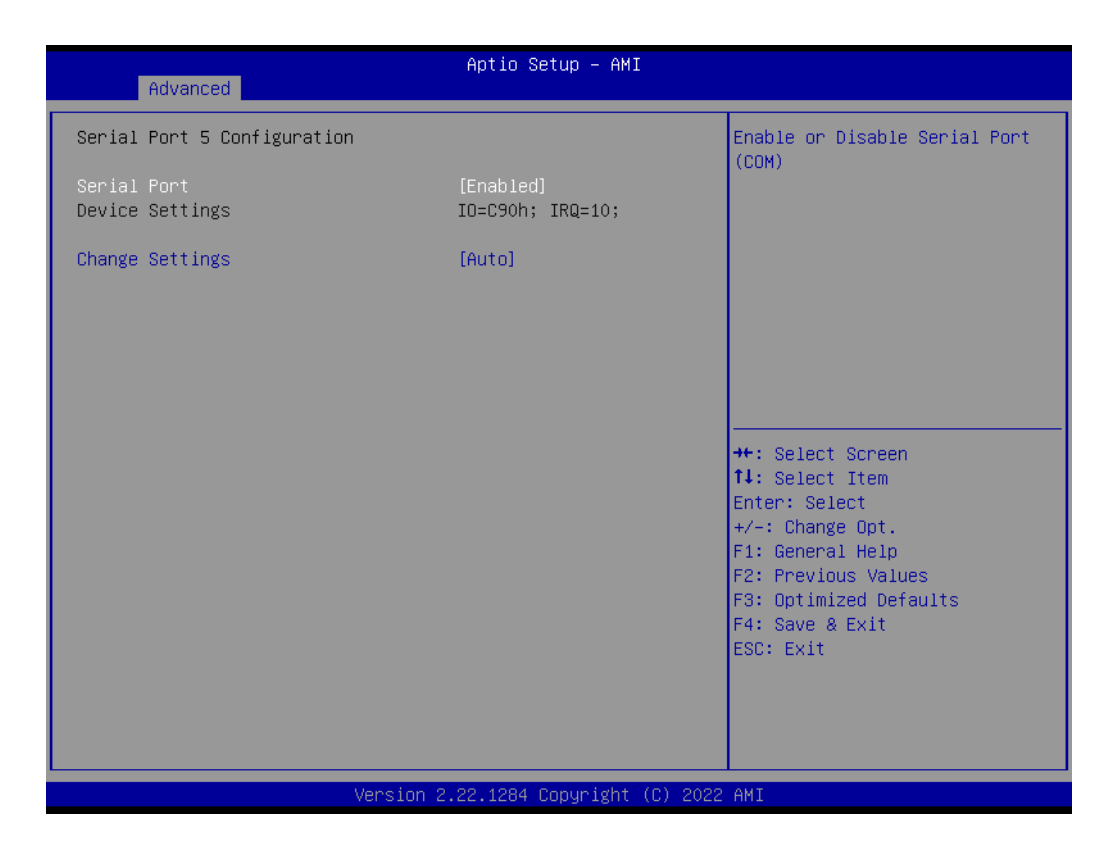

- **– Serial Port [Enabled]**
- **– Device Settings: IO=C90h; IRQ =10;**
- **Change Settings [Auto]**

To select an optimal setting for serial port 5.

#### **Serial Port 57**

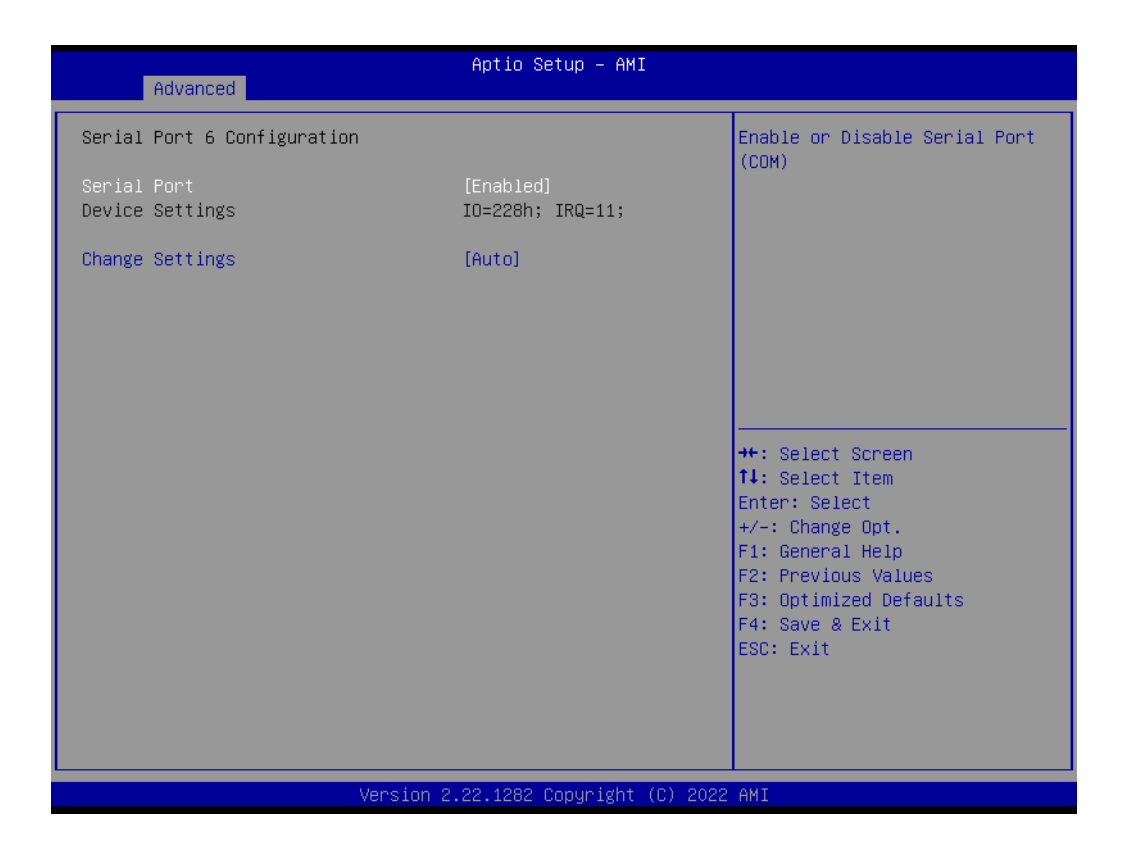

- **– Serial Port [Enabled]**
- **– Device Settings: IO=228h; IRQ =11;**
- **Change Settings [Auto]** To select an optimal setting for serial port 6.

#### **3.2.2.9 S5 RTC Wake Settings**

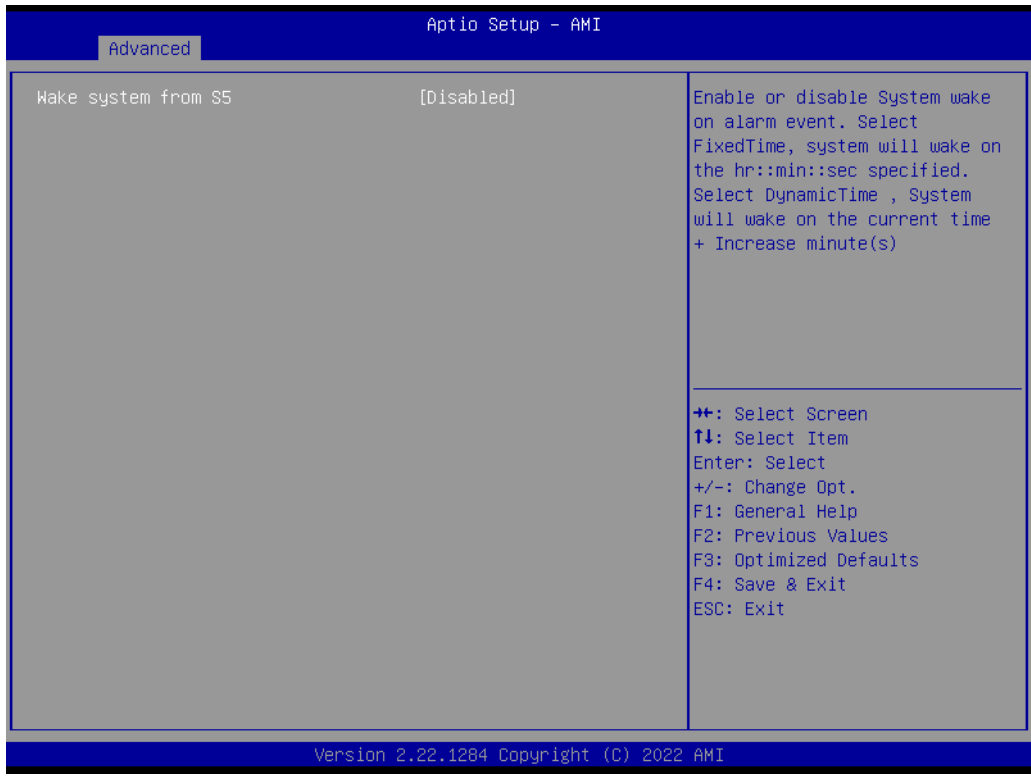

#### **Wake system from S5 [Disabled]**

The item allows you enable or disable system wake up on alarm event.

# **3.2.2.10 Serial Port Console Redirection**

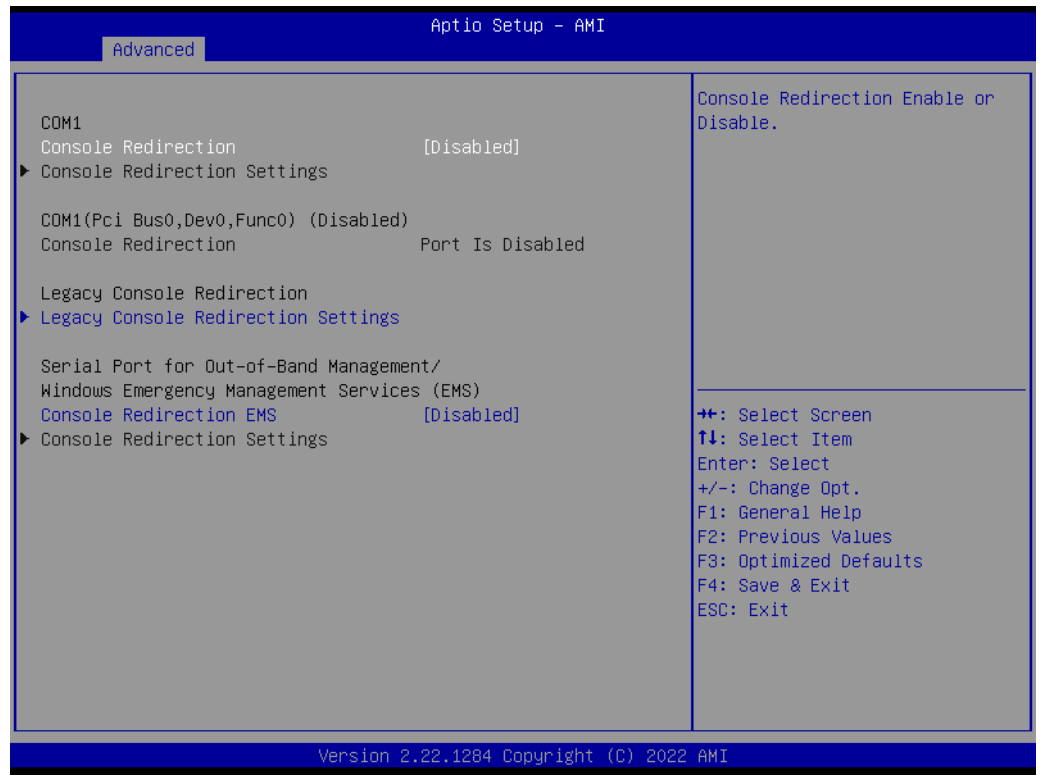

#### **Console Redirection [Disabled]**

Enable or disable the console redirection feature.

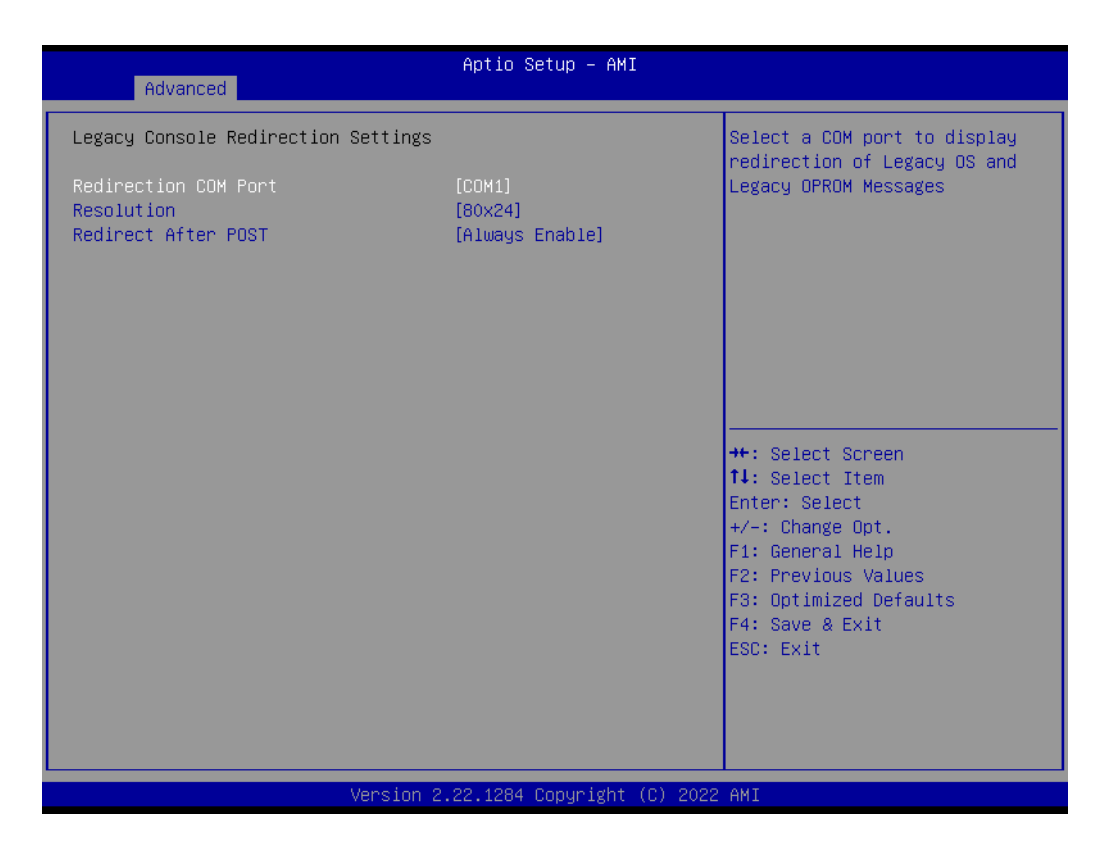

■ **Redirection COM Port [COM1]** 

## **3.2.2.11 Intel TXT Information**

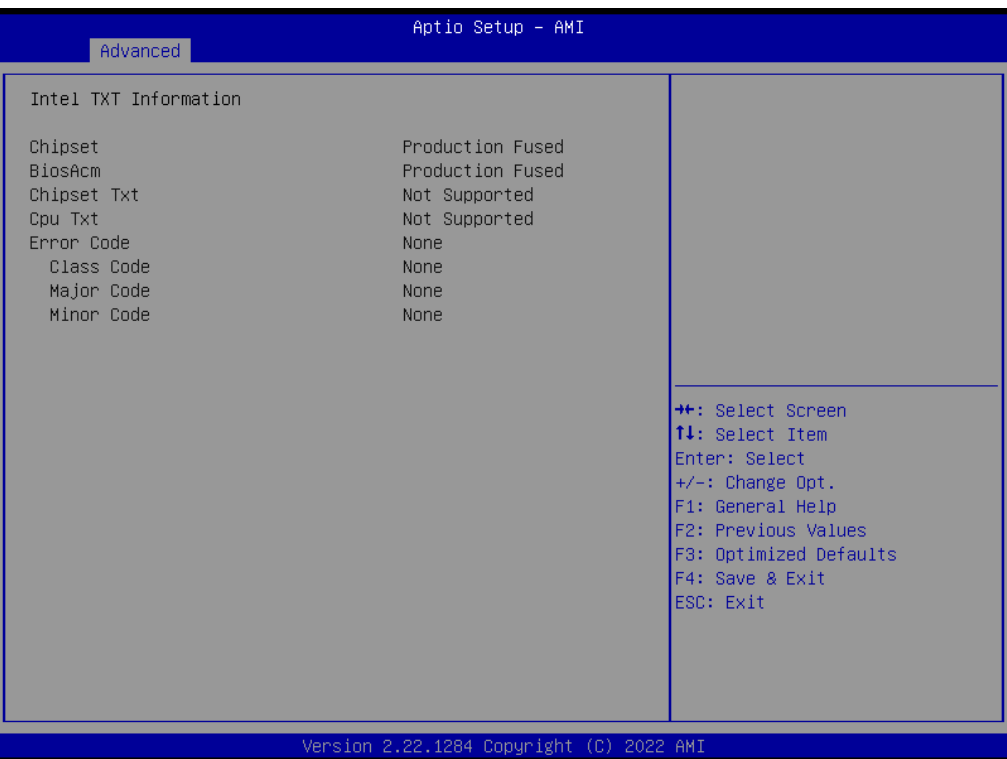

# Chapter 3 BIOS Operation

#### **3.2.2.12 USB Configuration**

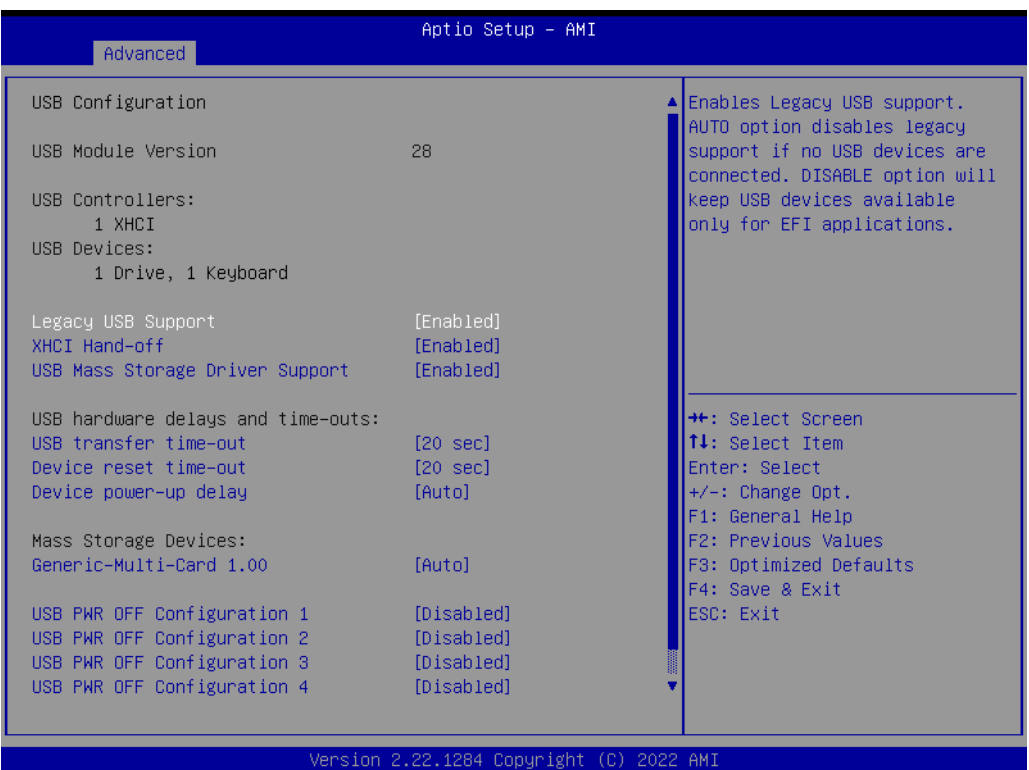

- **Legacy USB Support [Enabled]**
- **XHCI Hand-off [Enabled]**
- **USB Mass Storage Driver Support [Enabled]**
- **USB hardware delays and time-outs** USB Device transfer & reset time-out and delay setting.
- **Mass Storage Devices [Auto]** Shows USB mass storage device information.

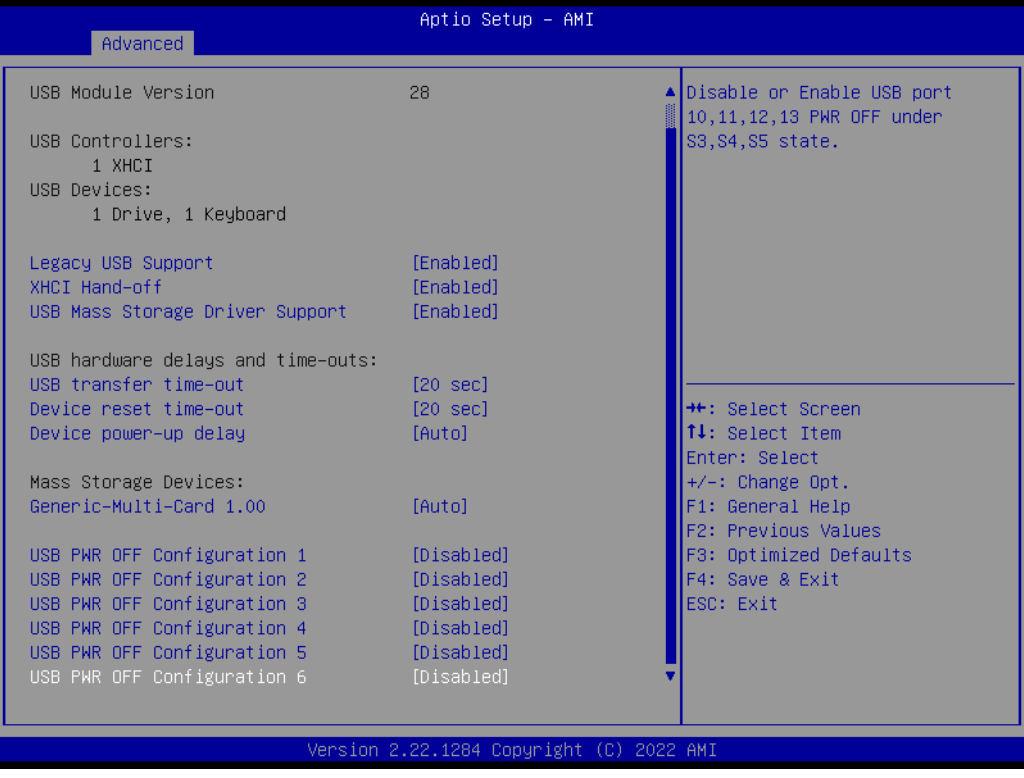

 **USB PWR OFF Configuration 1-6 [Disabled]** Power off USB port 1-6 via BIOS setting.

# **3.2.2.13 Network Stack Configuration**

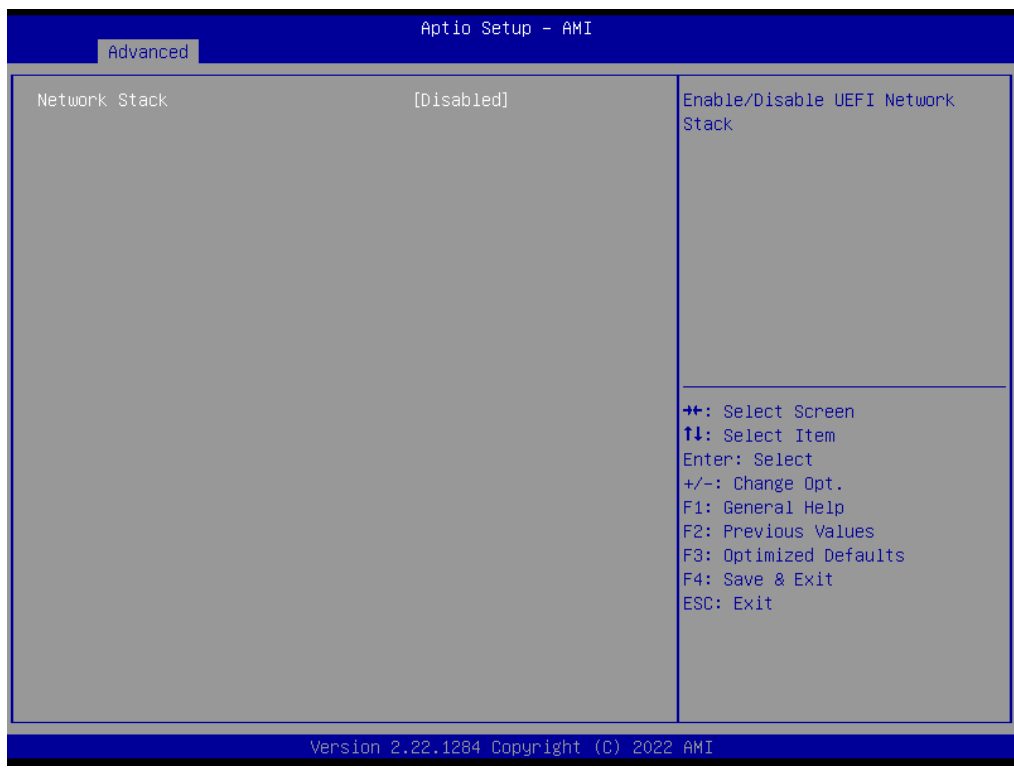
## **3.2.2.14 CSM Configuration**

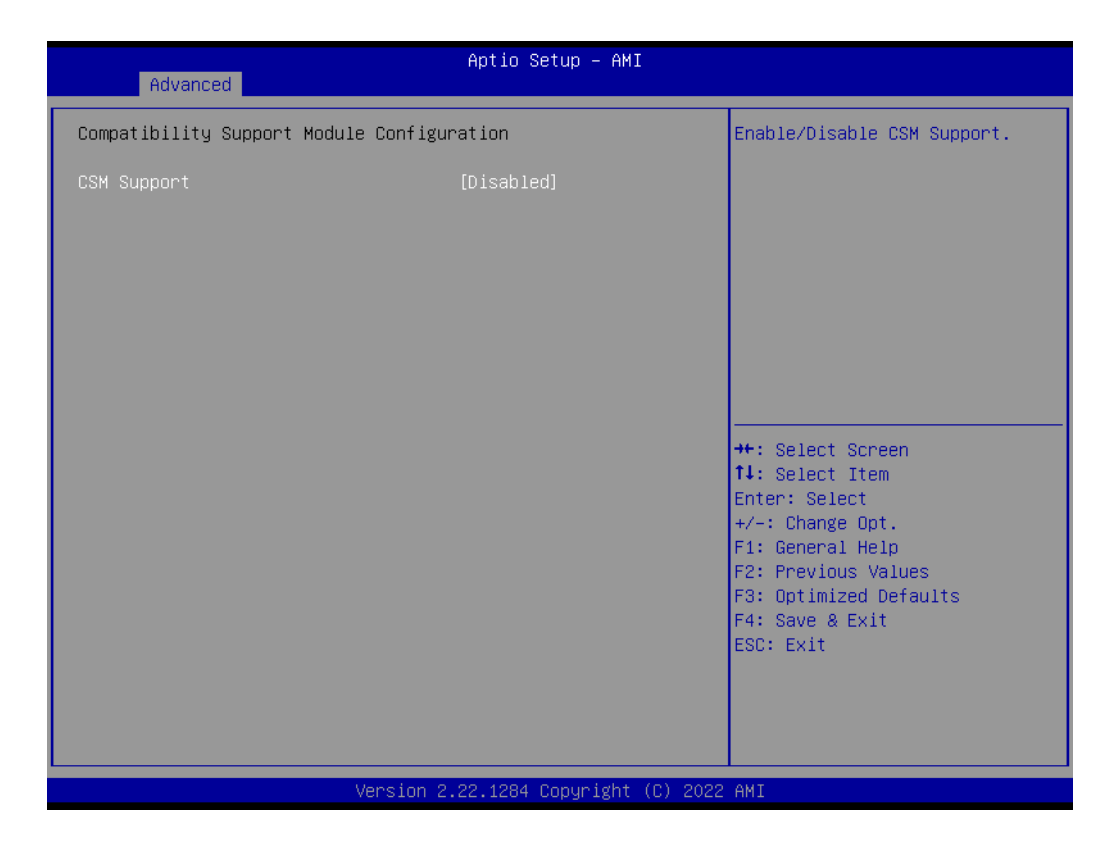

### **CSM Support [Disabled]**

### **3.2.2.15 NVMe Configuration**

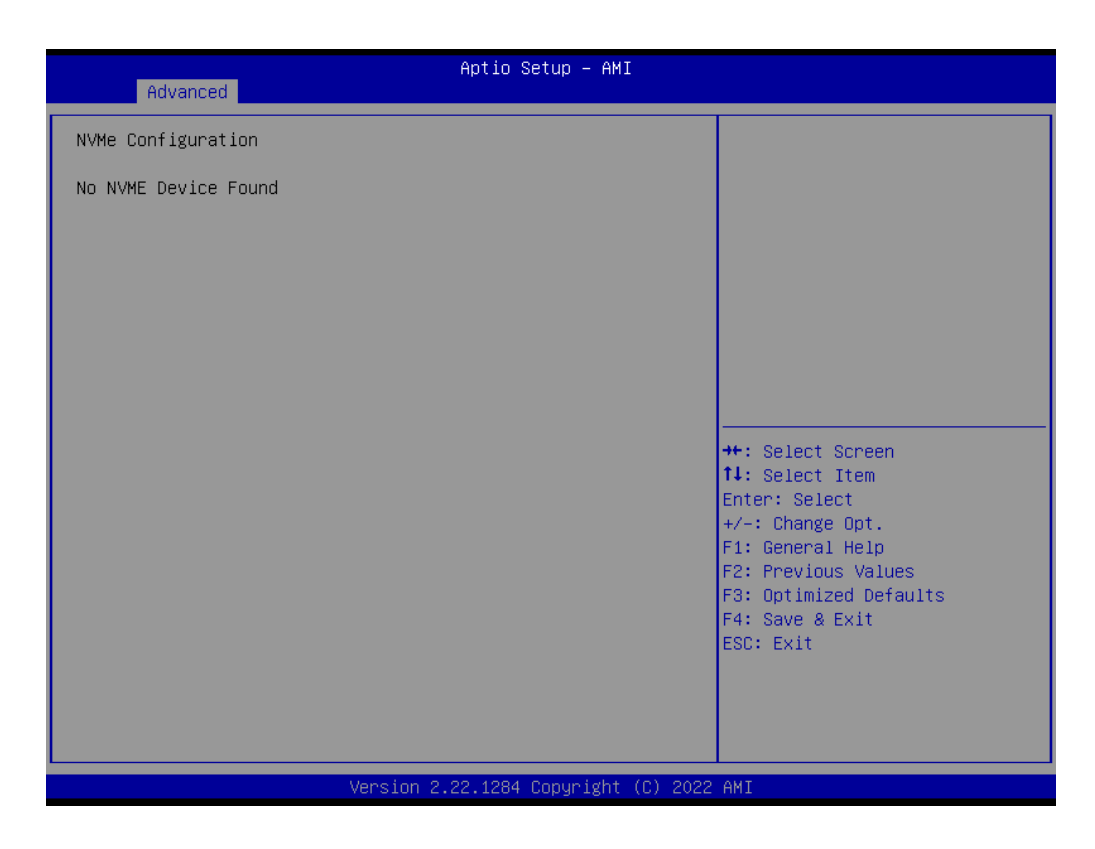

#### **3.2.2.16 Tls Auth Configuration**

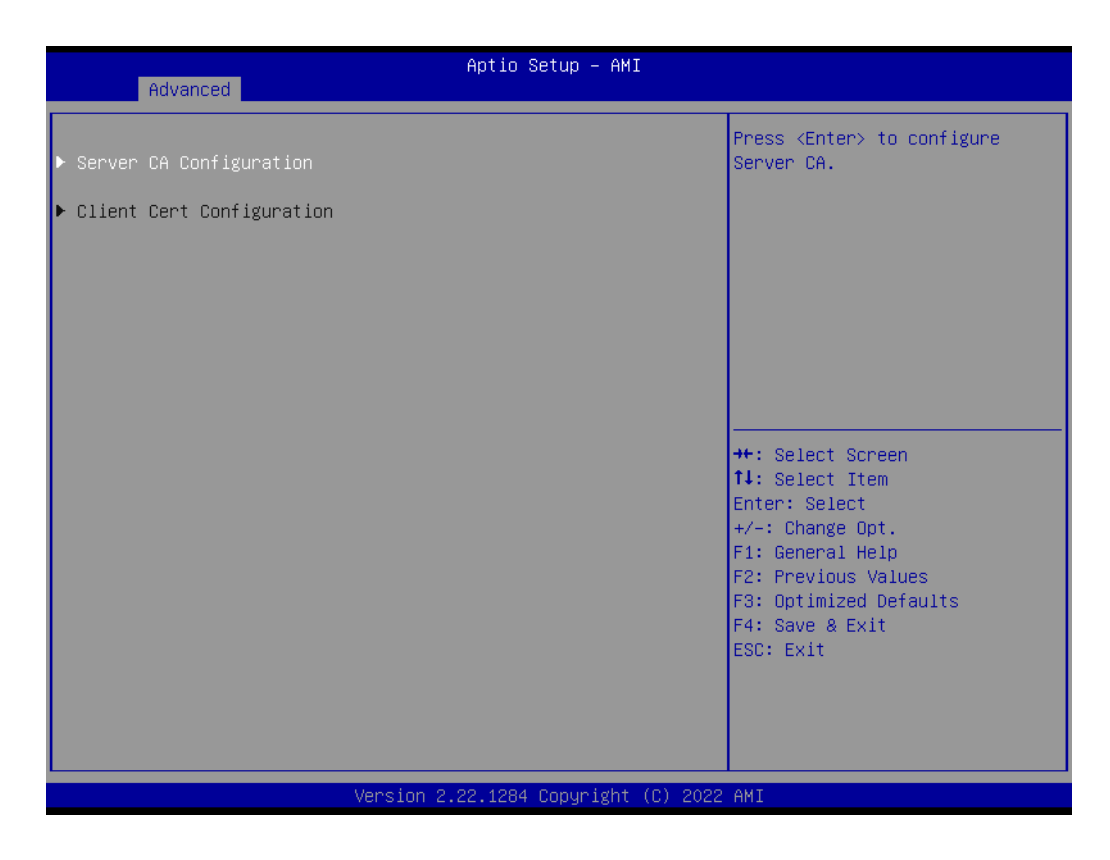

- $\blacksquare$  Server CA Configuration
- **Client Cert Configuration**

#### **3.2.2.17 Driver Health**

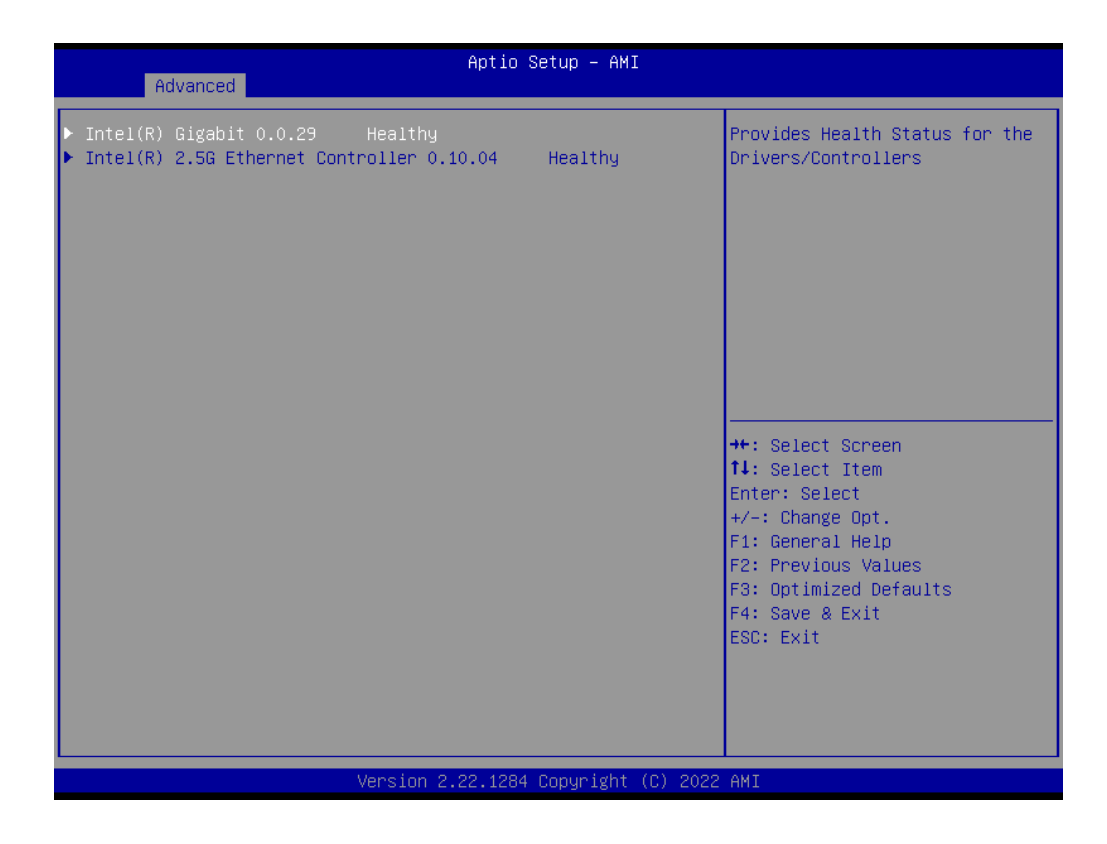

## **3.2.3 Chipset Configuration Setting**

Select the chipset tab from the BIOS setup screen to enter the Chipset Setup screen. Users can select any item in the left frame of the screen, such as PCI express Configuration, to go to the sub menu for that item. Users can display a Chipset Setup option by highlighting it using the keys. All Chipset Setup options are described in this section. The Chipset Setup screens are shown below. The sub menus are described on the following pages.

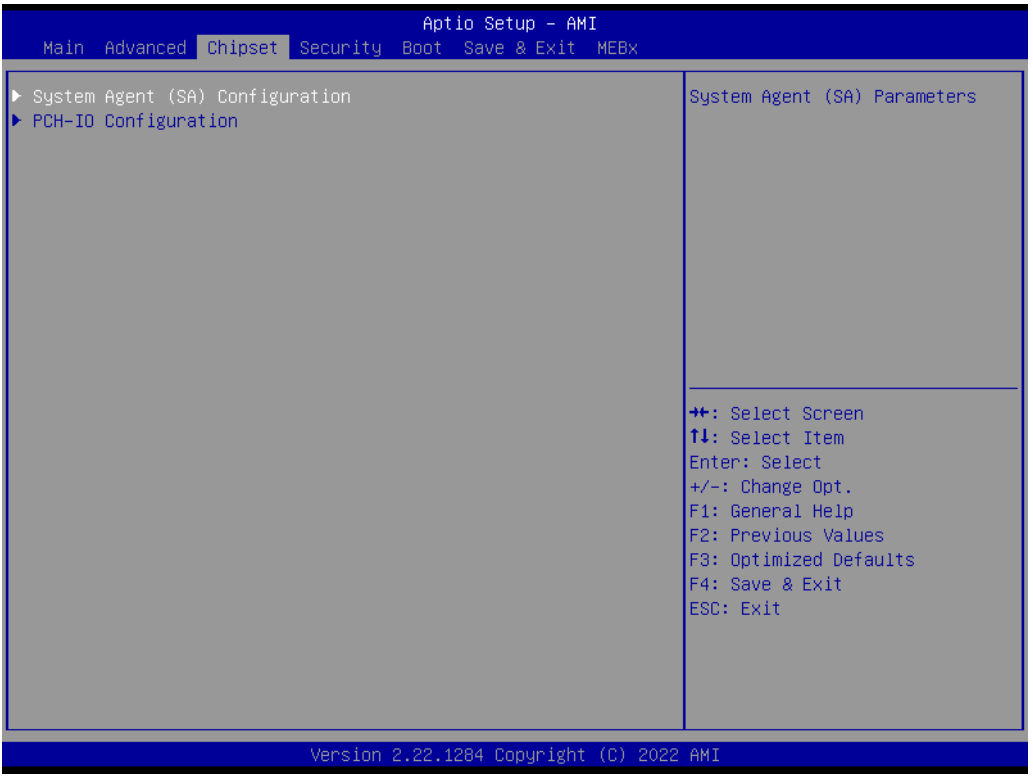

## **3.2.3.1 Chipset Configuration Setting - System Agent (SA) Configuration**

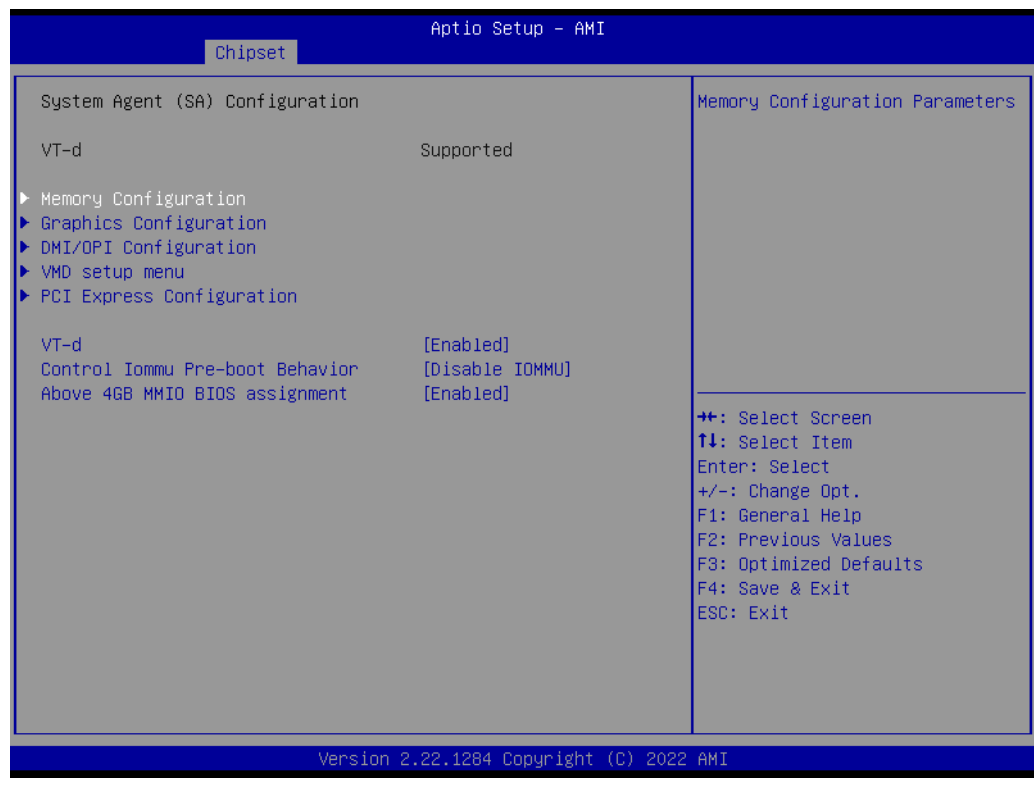

**VT-d [Enabled]**

Disable or enable VT-d function on MCH.

## **3.2.3.1.1 Memory Configuration**

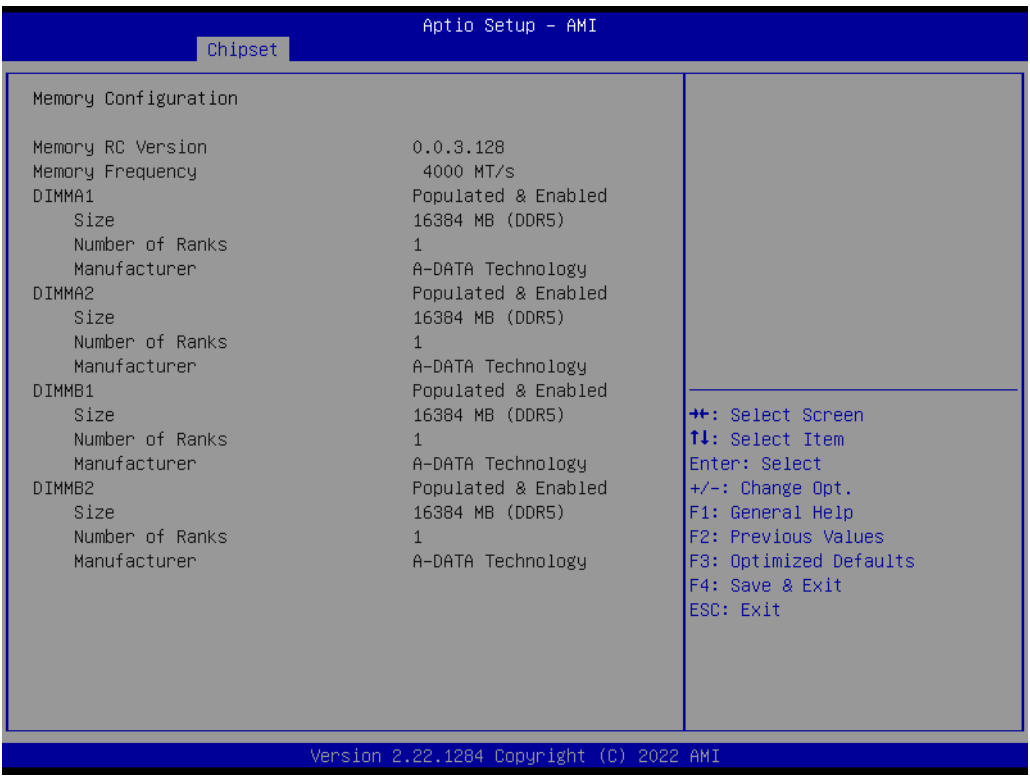

- **SIO Port 80 Control [Disabled]**
- **CPU Warning Temperature [Disabled]**
- **ACPI Shutdown Temperature [Disabled]**
- **Case Open Warning [Disabled]**
- **Wake On Ring [Disabled]**

### **3.2.3.1.2 Graphic Configuration**

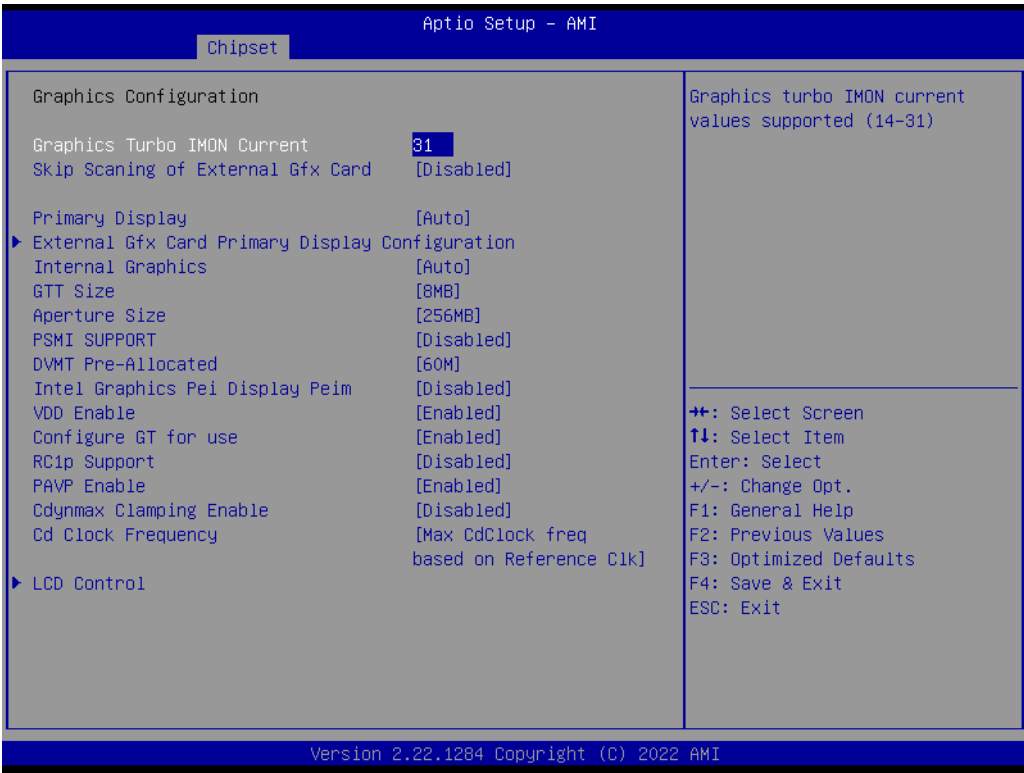

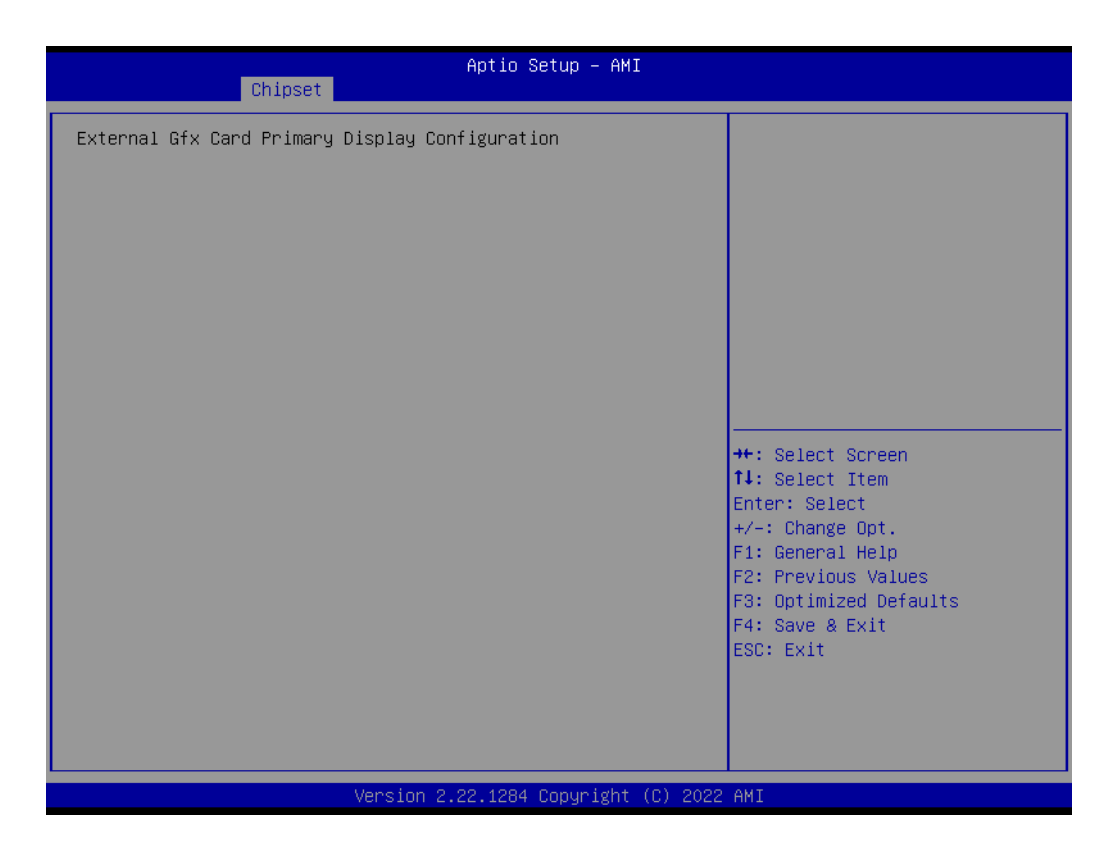

### **External Gfx Card Primary Display Configuration**

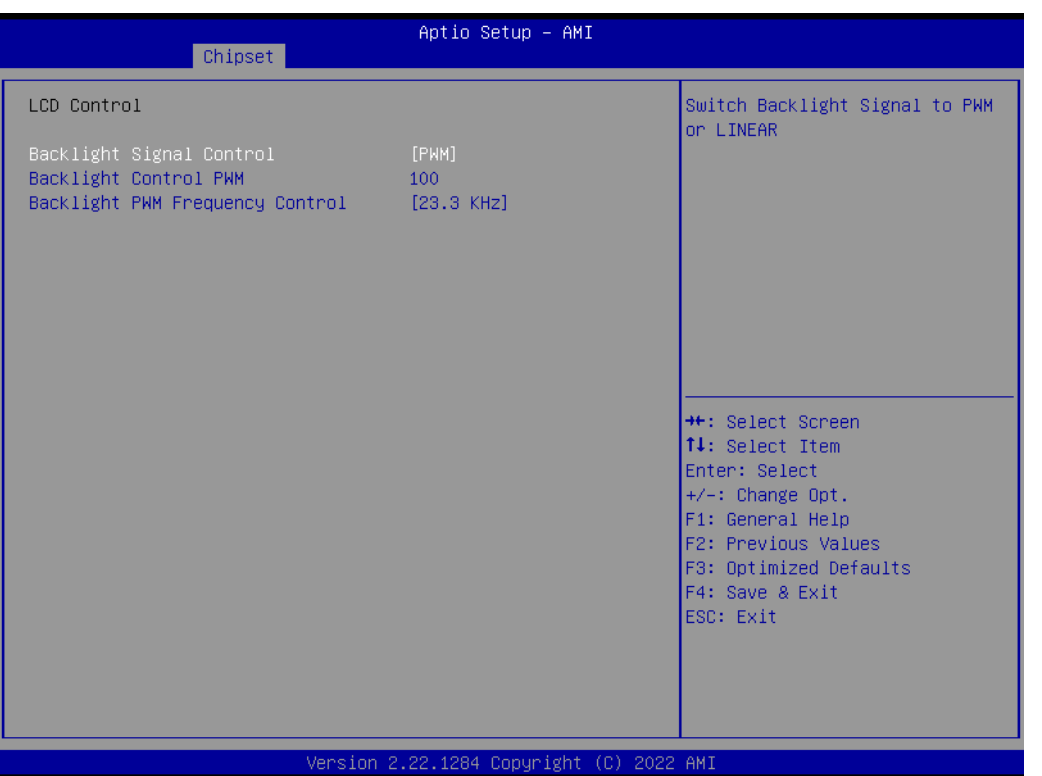

- **LCD Control**
	- **– Backlight Signal Control [PWM]**
	- **– Backlight Control PWM 100**
	- **– Backlight PWM Frequency Control [23.3 KHz]**

#### **3.2.3.1.3 Graphic Configuration**

#### ■ **DMI/OPI Configuration**

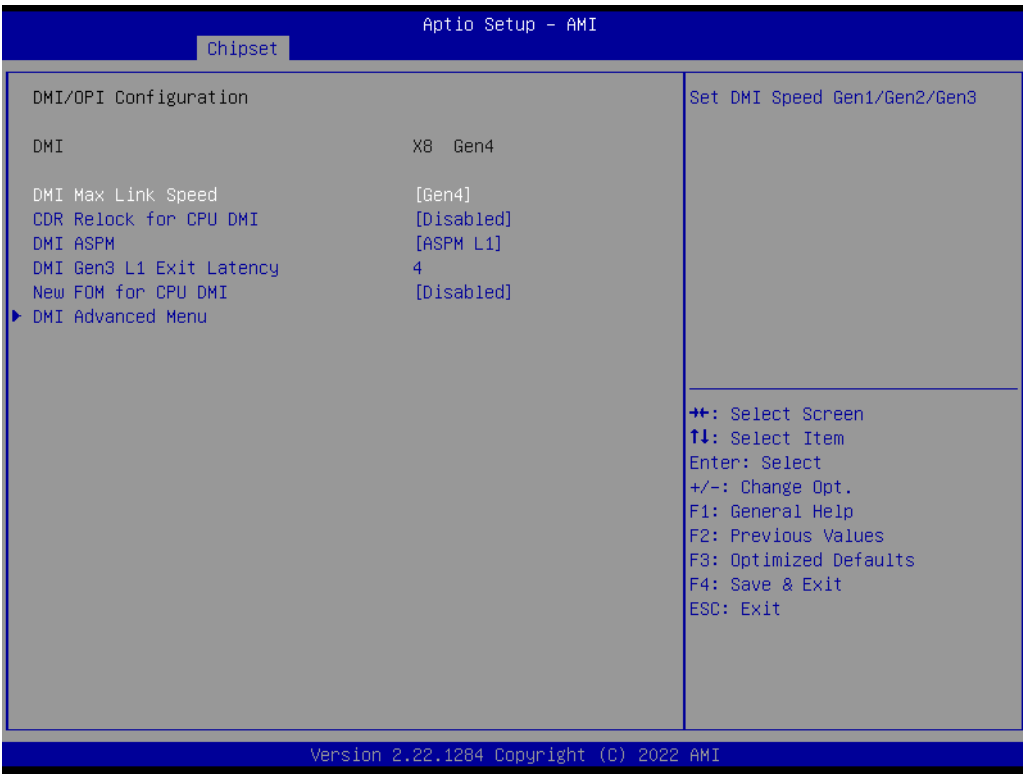

### **DMI Advanced Menu**

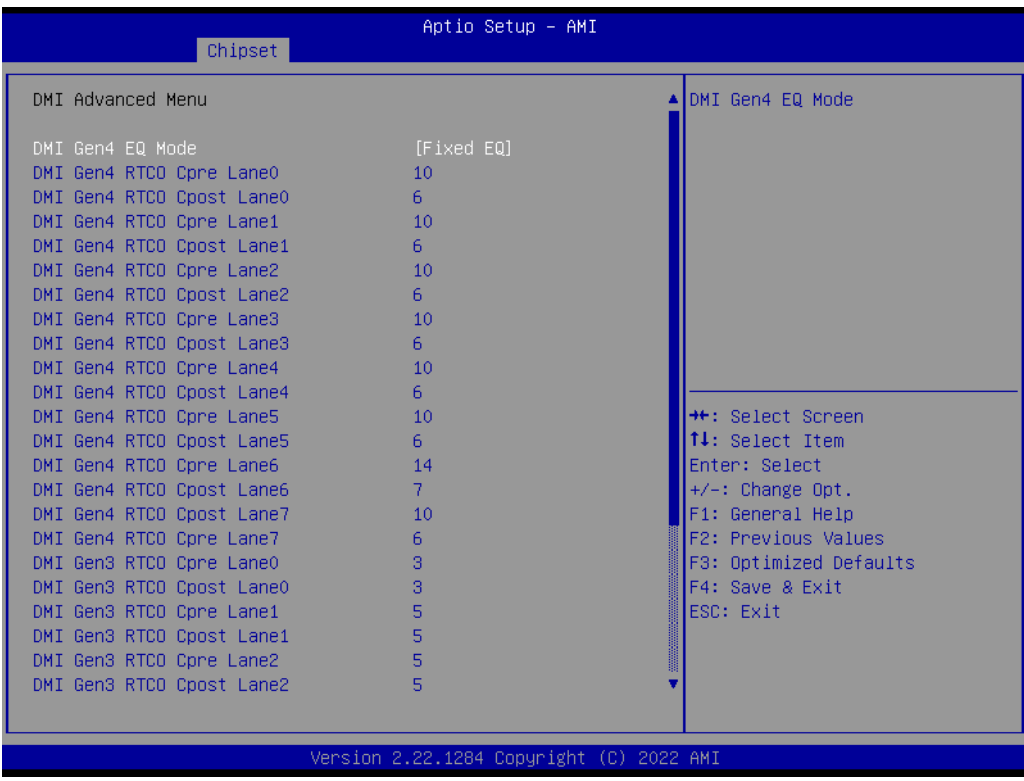

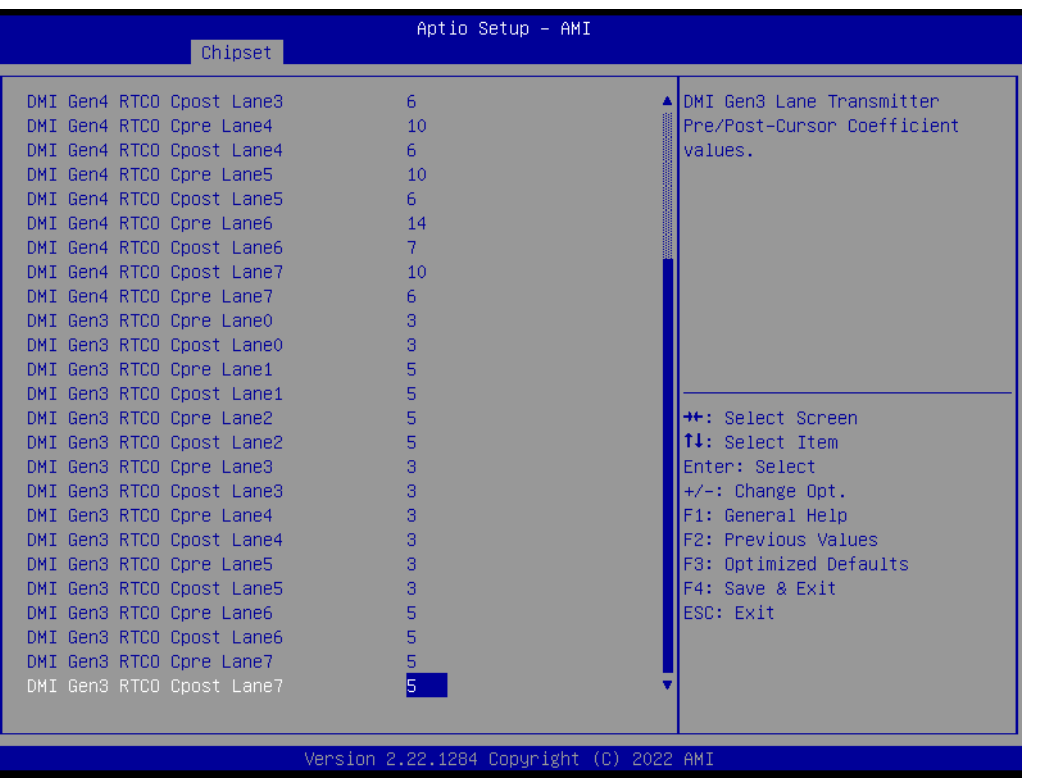

## **3.2.3.1.4 VMD Configuration**

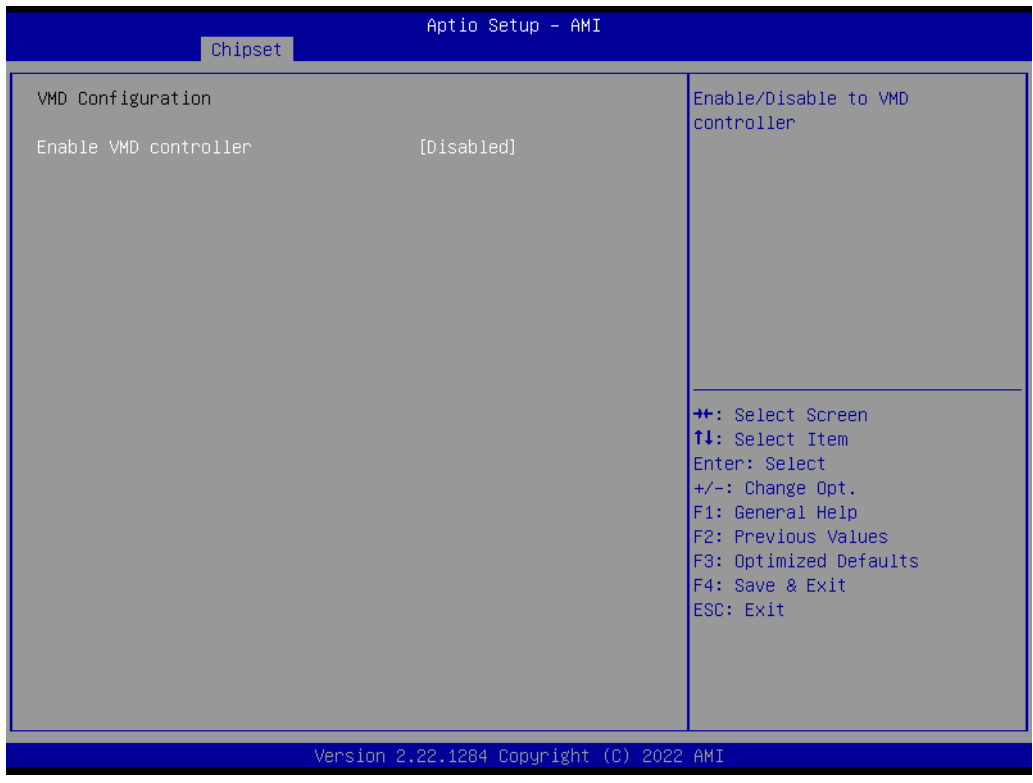

**Enable VMD controller [Disabled]**

### **3.2.3.1.5 PCI Express Configuration**

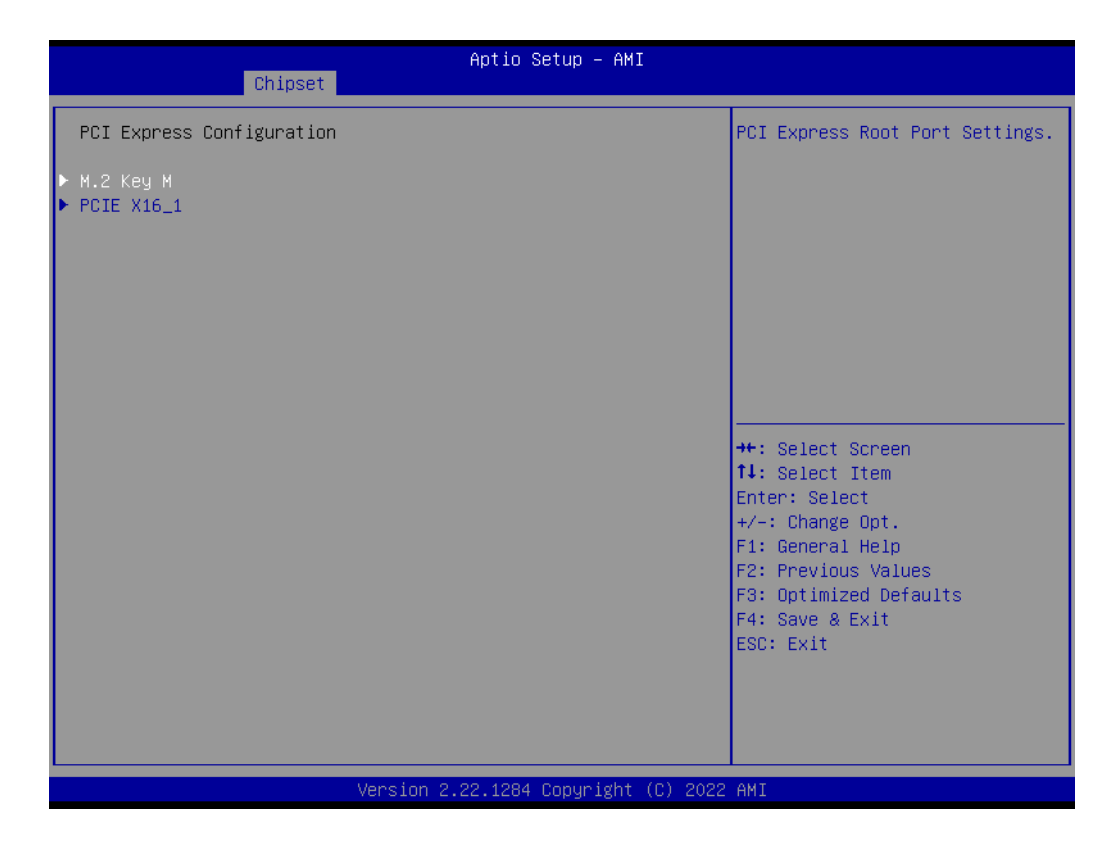

- **M.2 Key M**
- **PCIE X16\_1**

## **3.2.3.2 Chipset Configuration Setting – PCH-IO Configuration**

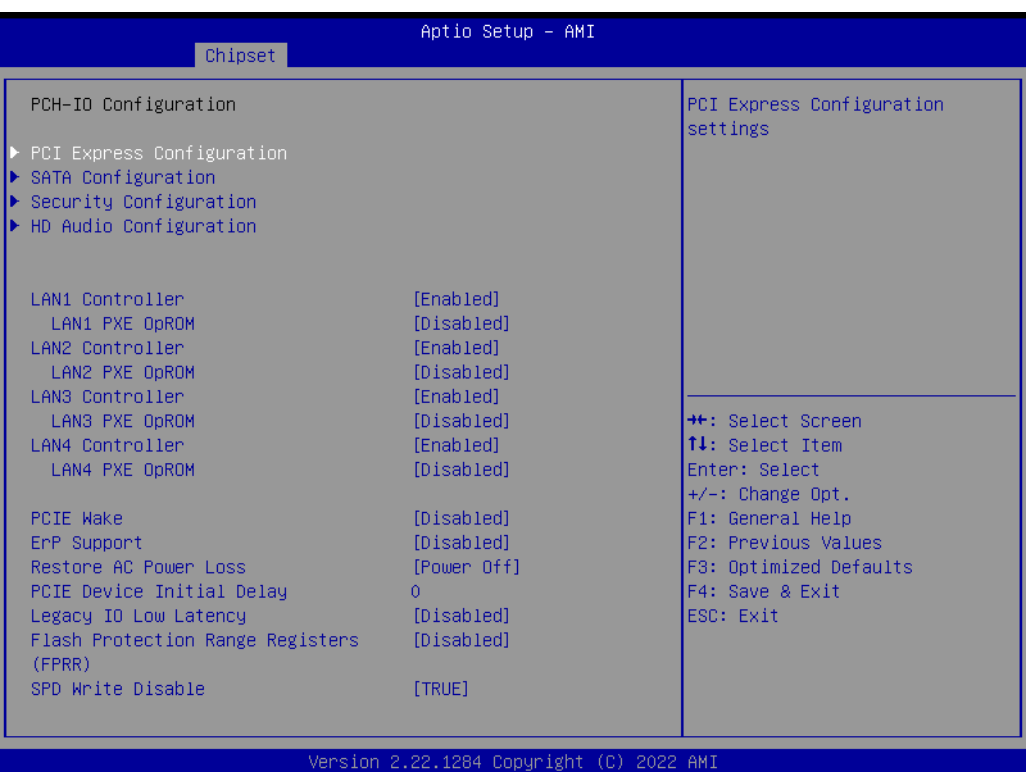

- **PCI Express Configuration**
- **SATA Configuration**
- **Security Configuration**
- **HD Audio Configuration**

### **3.2.3.2.1 PCI Express Configuration**

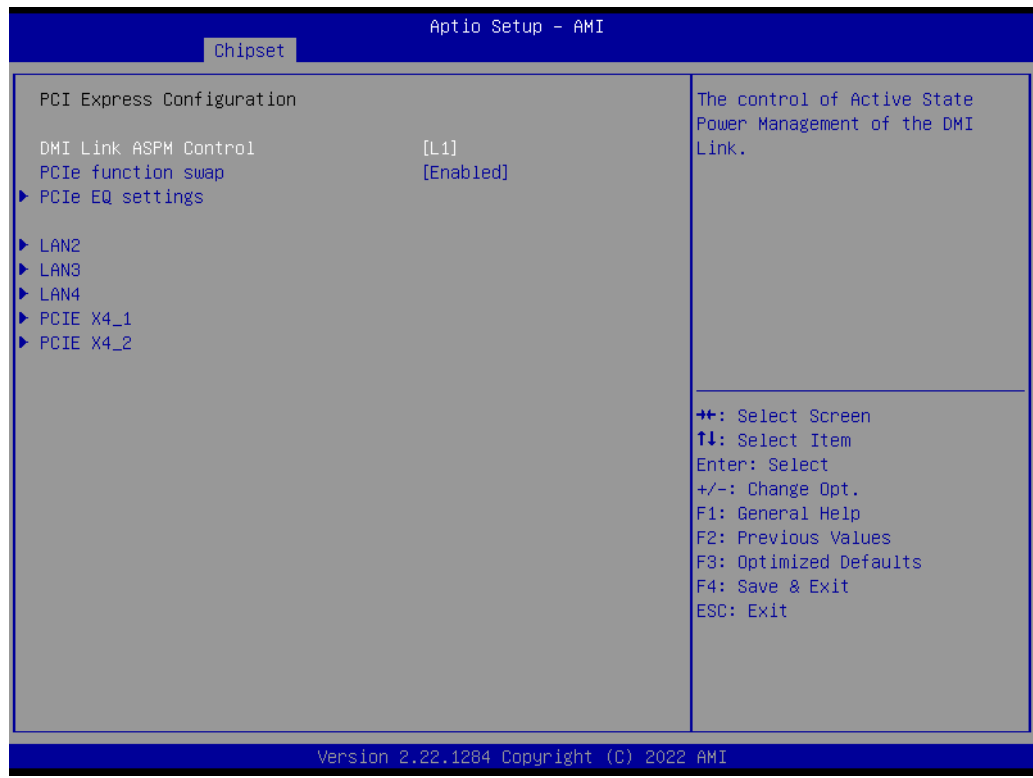

- **DMI Link ASPM Control [L1]**
- **PCIe function swap [Enabled]**
- **PCIe EQ settings**

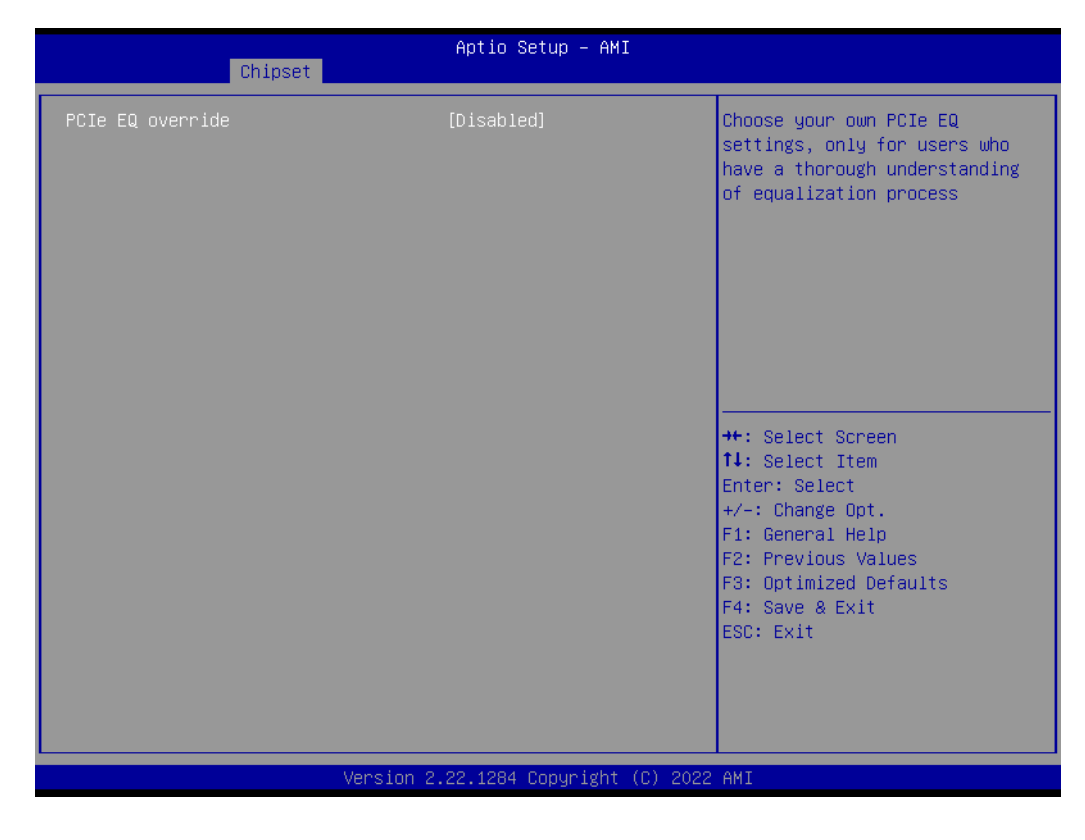

**PCIe EQ override [Disabled]**

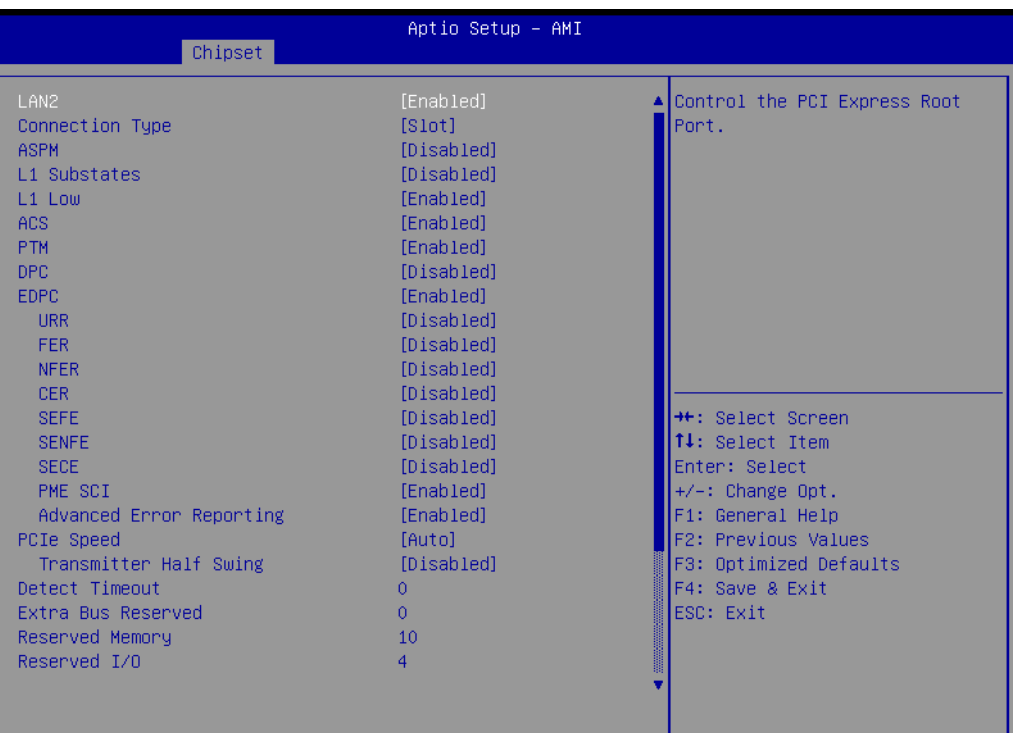

#### Version 2.22.1284 Copyright (C) 2022 AMI

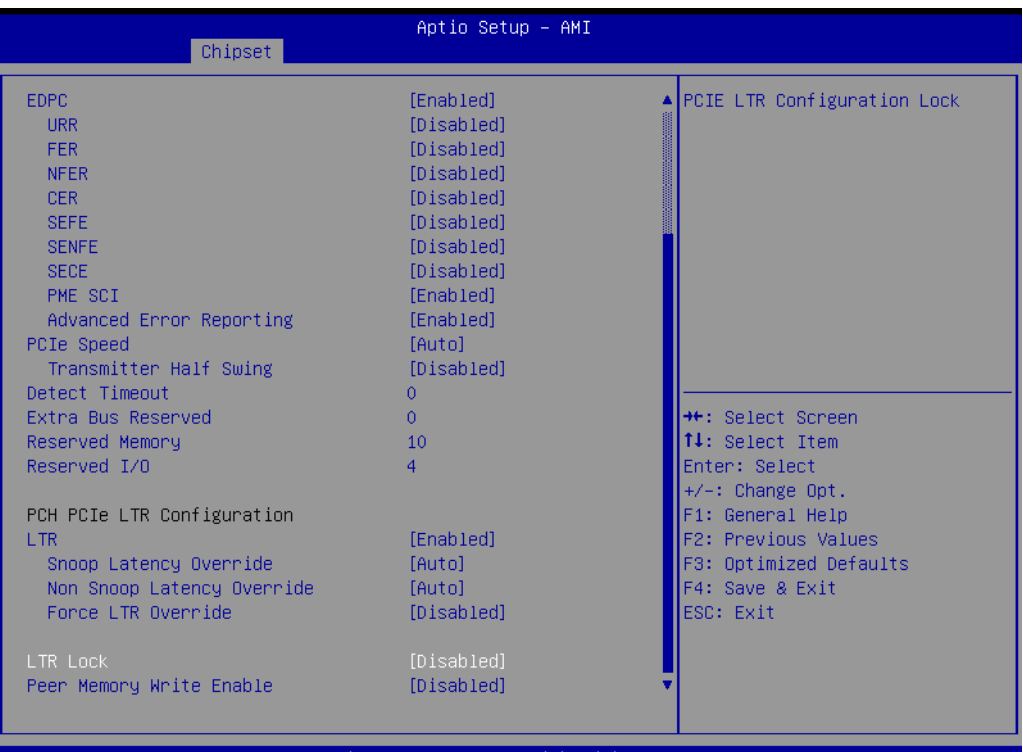

-AMI

## **3.2.3.2.2 SATA Configuration**

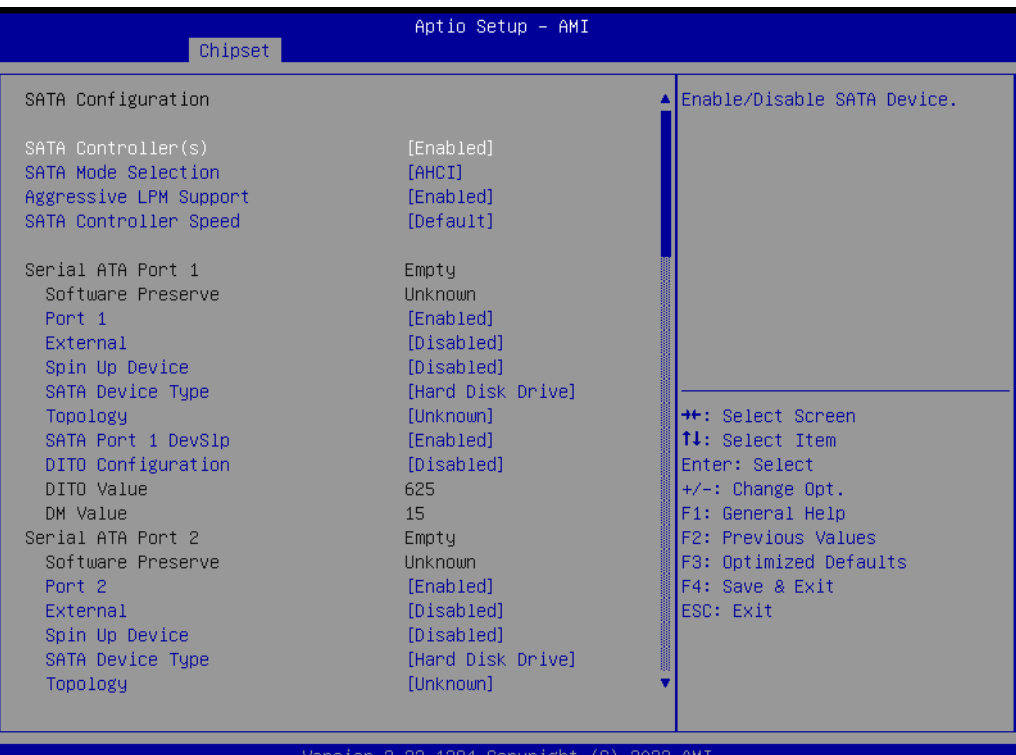

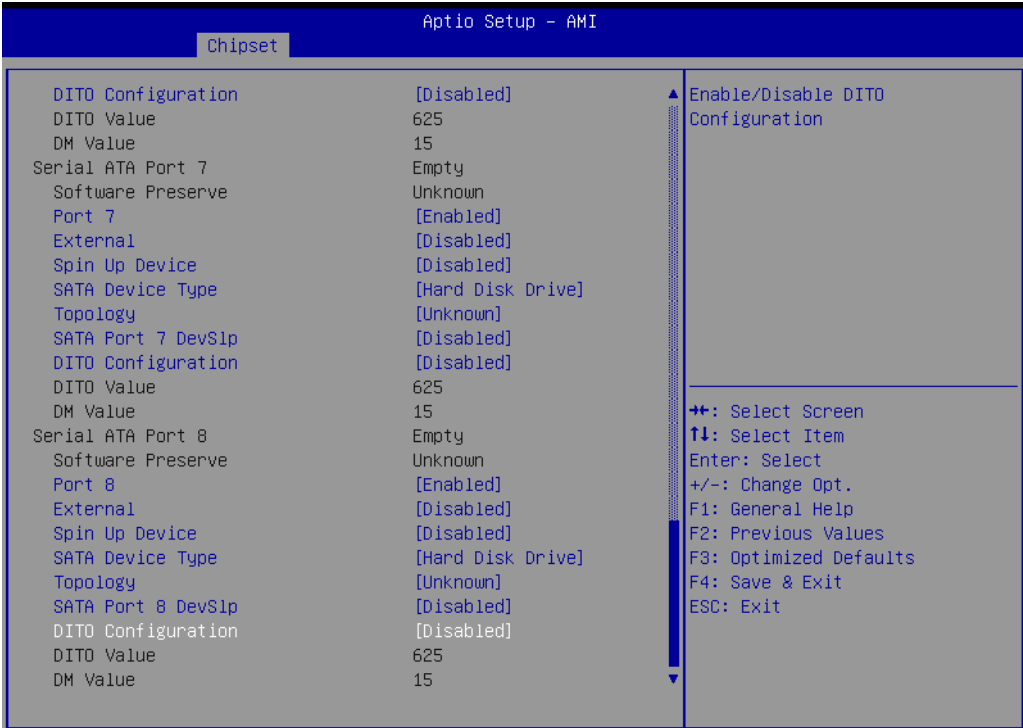

Version 2.22.1284 Copyright (C) 2022 AMI

## **3.2.3.2.3 Security Configuration**

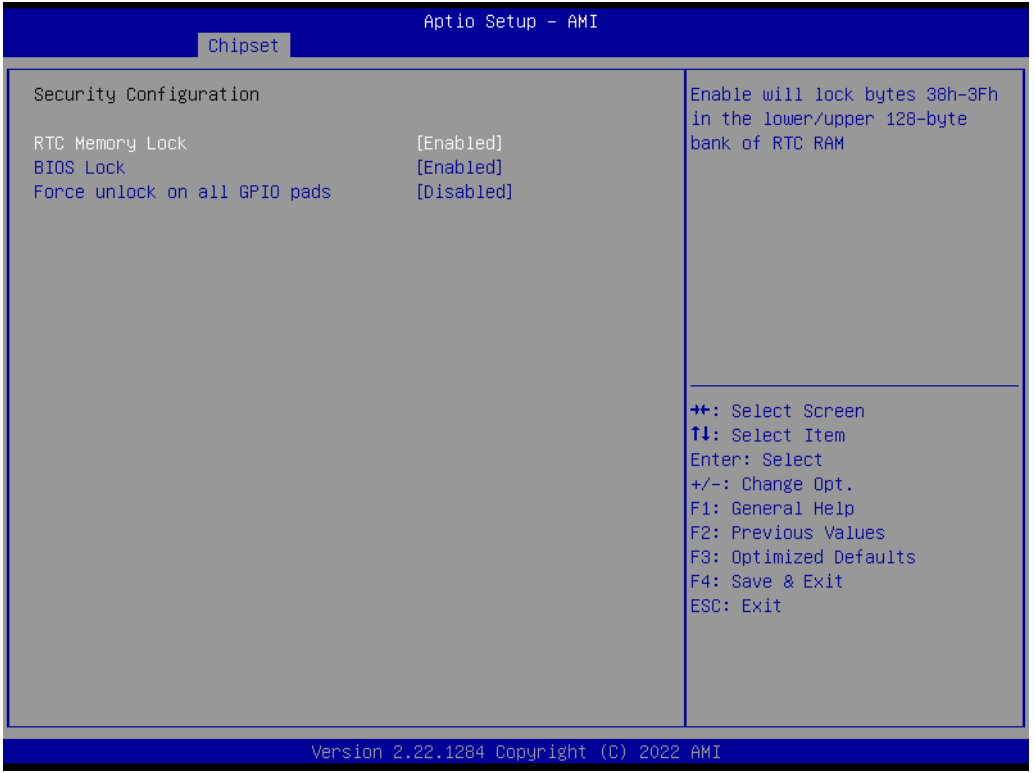

- **RTC Memory Lock [Enabled]**
- **BIOS Lock [Enabled]**
- **Force unlock on all GPIO pads [Disabled]**

### **3.2.3.2.4 HD Audio Subsystem Configuration Settings**

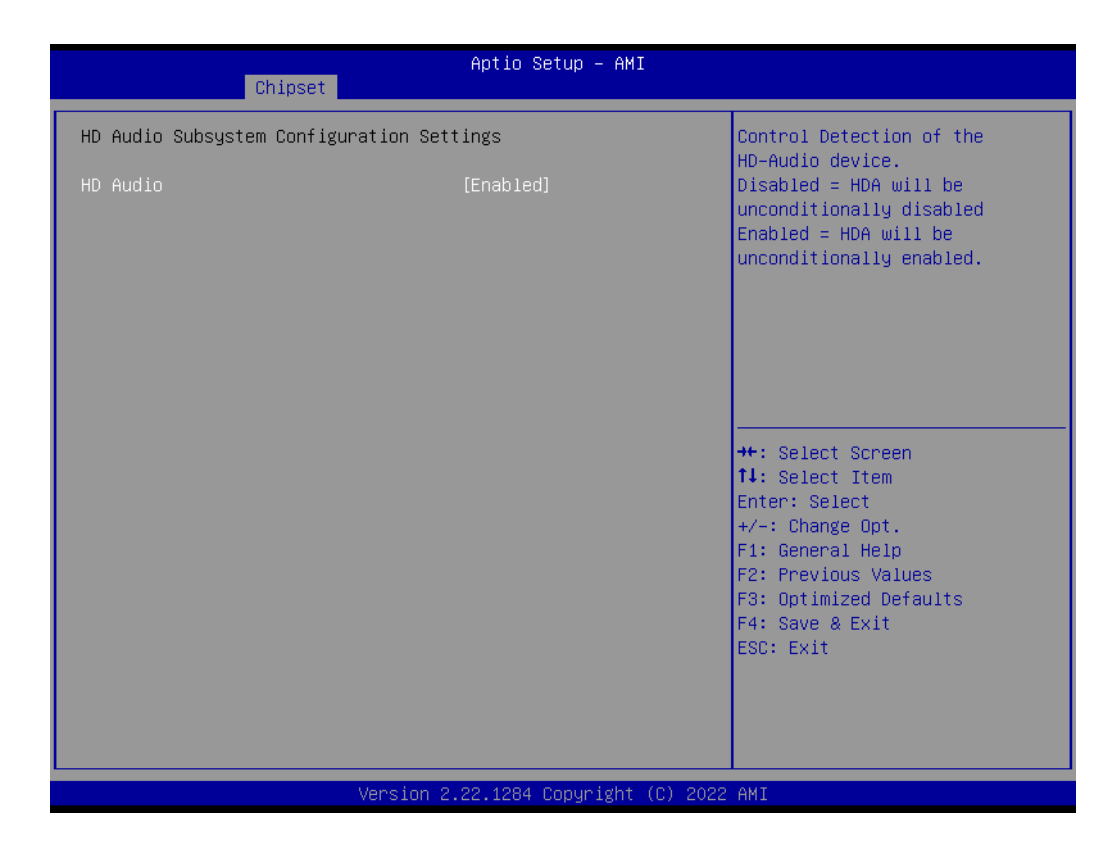

**HD Audio [Enabled]**

## **3.2.4 Security Setting**

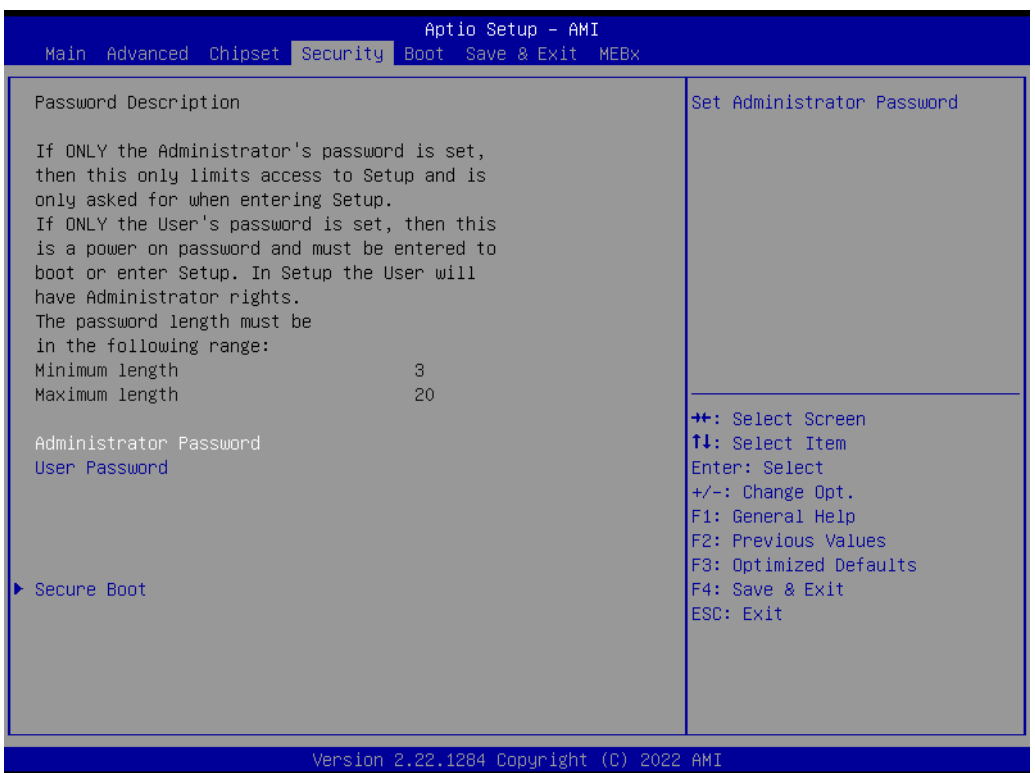

#### **Administrator Password**

Select this option and press to access the sub menu, and then type in the password. Set the Administrator password.

### **User Password** Select this option and press to access the sub menu, and then type in the password. Set the User Password.

**Security Boot**

## **3.2.5 Boot Setting**

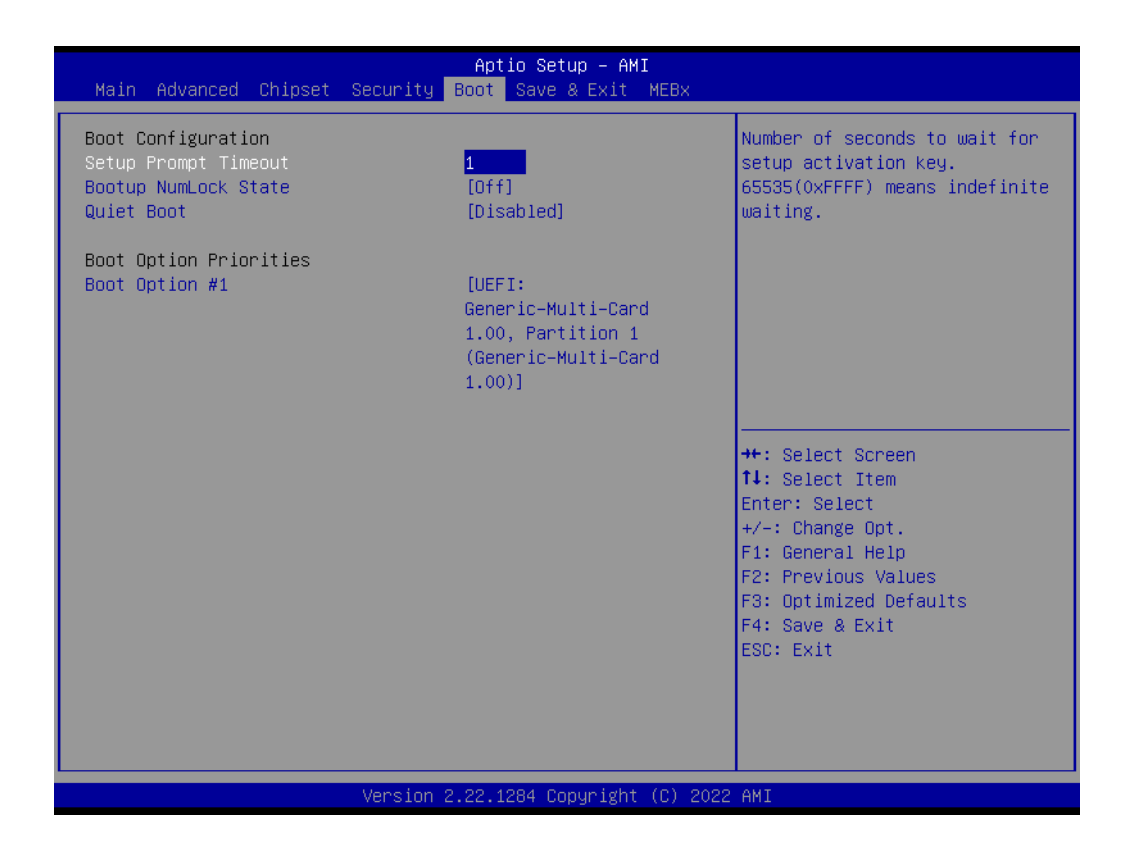

#### **Setup Prompt Timeout**

User the and <-> keys to adjust the number of seconds to wait for setup activation key.

- Bootup NumLock State [Off] On or Off power on state for the NumLock.
- **Quiet Boot [Disabled]** If this option is set to disabled, the BIOS displays normal POST messages. If enabled, an OEM logo is shown instead of POST messages.

#### **Boot Option #1**

Choose boot priority from boot device.

## **3.2.6 Save & Exit Configuration**

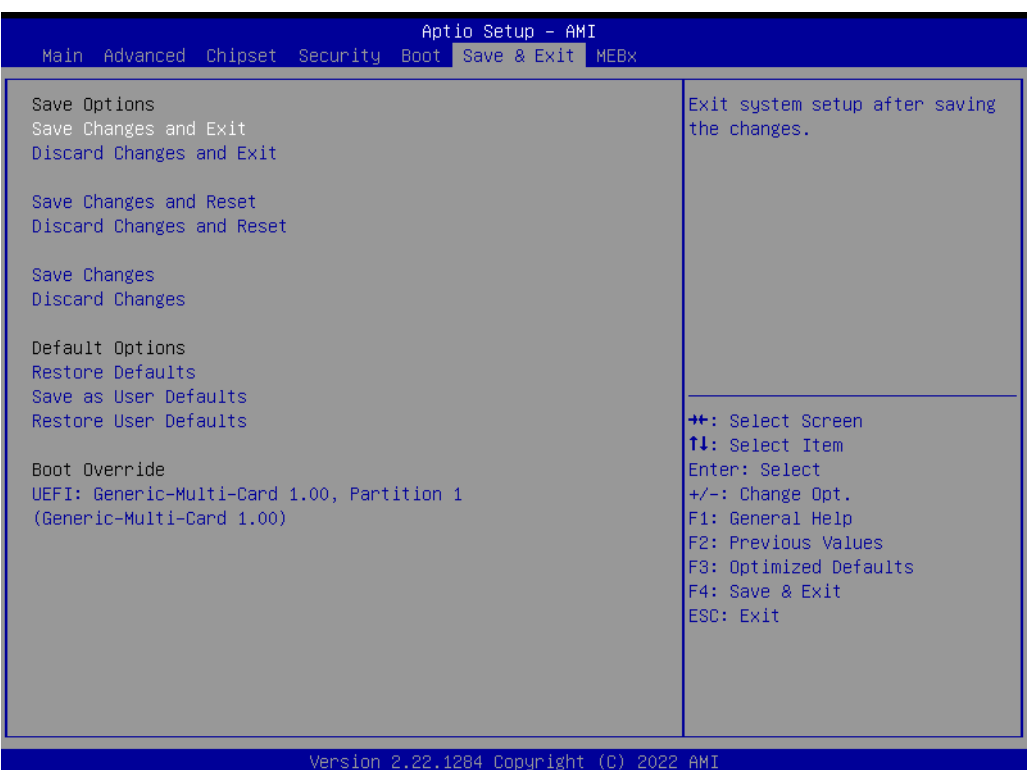

#### ■ Save Changes and Exit

When users have completed system configuration, select this option to save changes, exit BIOS setup menu and reboot the computer to take effect of all system configuration parameters.

1.Select Exit Saving Changes from the Exit menu and press <Enter>. The following message appears: Save Configuration Changes and Exit Now? [Ok] [Cancel] 2. Select Ok or cancel.

#### **Discard Changes and Exit**

Select this option to quit Setup without making any permanent changes to the system configuration.

1.Select Exit Discarding Changes from the Exit menu and press <Enter>. The following message appears: Discard Changes and Exit Setup Now? [Ok] [Cancel]

2. Select Ok to discard changes and exit. Discard Changes Select Discard Changes from the Exit menu and press <Enter>.

#### ■ Save Changes and Reset

When users have completed system configuration, select this option to save changes, exit BIOS setup menu and reboot the computer to take effect of all system configuration parameters.

1.Select Exit Saving Changes from the Exit menu and press <Enter>. The Following message appears: Save Configuration Changes and Exit Now? [Ok] [Cancel]

2. Select Ok or cancel.

#### **Discard Changes and Reset**

Select this option to quit Setup without making any permanent changes to the system configuration.

1.Select Reset Discarding Changes from the Exit menu and press <Enter>. The following message appears: Discard Changes and Exit Setup Now? [Ok] [Cancel]

2.Select Ok to discard changes and reset. Discard Changes Select Discard Changes from the Exit menu and press <Enter>.

#### **Restore Defaults**

The BIOS automatically configures all setup items to optimal settings when users select this option. Defaults are designed for maximum system performance, ut may not work best for all computer applications. In particular, do not use the Defaults if the user's computer is experiencing system configuration problems. Select Restore Defaults from the Exit menu and press <Enter>.

#### **Save as User Default**

Save the all current settings as a user default.

#### **Restore User Default**

Restore all settings to user default values.

## **3.2.7 MEBx**

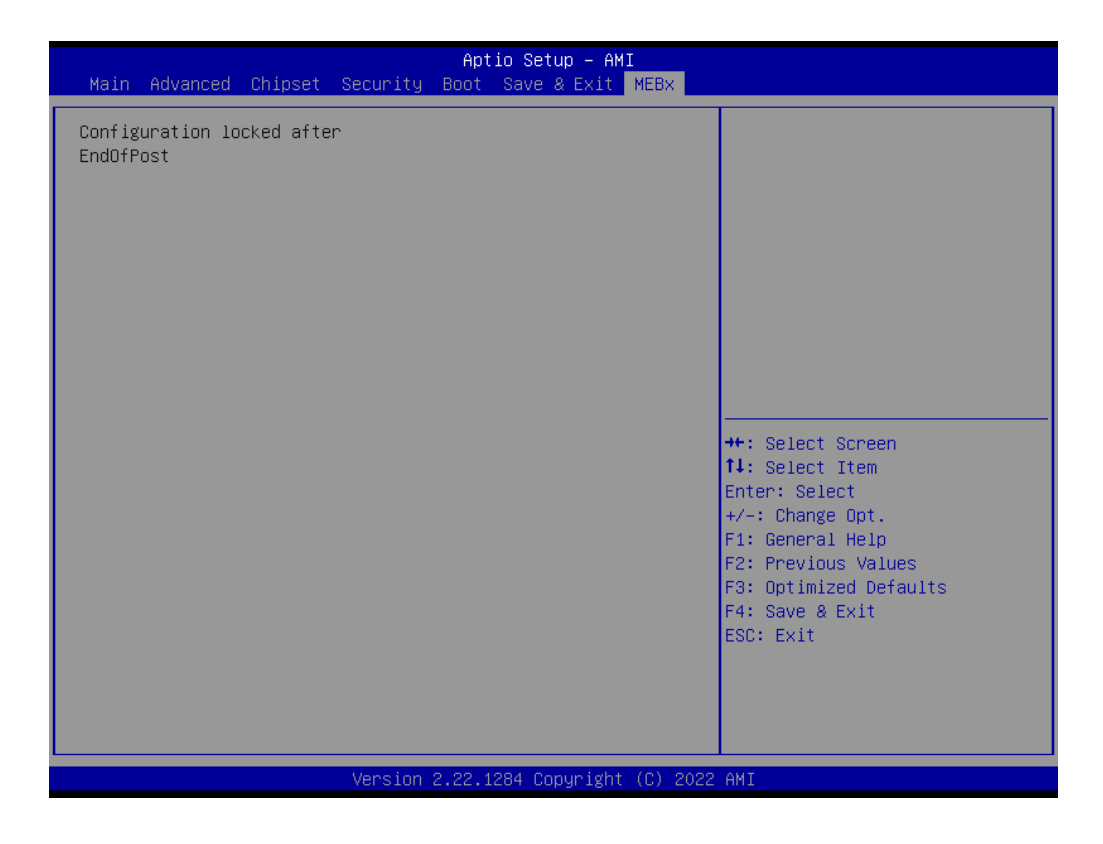

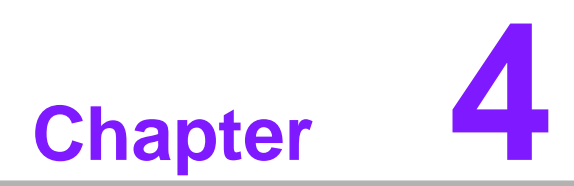

**Software Introduction & Service**

## **4.1 Introduction**

The mission of Advantech Embedded Software Services is to "Enhance quality of life with Advantech platforms and Microsoft<sup>®</sup> Windows<sup>®</sup> embedded technology." We enable Windows<sup>®</sup> Embedded software products on Advantech platforms to more effectively support the embedded computing community. Customers are freed from the hassle of dealing with multiple vendors (hardware suppliers, system integrators, embedded OS distributors) for projects. Our goal is to make Windows® Embedded Software solutions easily and widely available to the embedded computing community.

## **4.2 Value-Added Software Services**

Software API: An interface that defines the ways by which an application program may request services from libraries and/or operating systems. Provides not only the underlying drivers required but also a rich set of user-friendly, intelligent and integrated interfaces, which speeds development, enhances security and offers add-on value for Advantech platforms. It plays the role of catalyst between developer and solution, and makes Advantech embedded platforms easier and simpler to adopt and operate with customer applications.

## **4.2.1 Software API**

**4.2.1.1 Control**

**GPIO**

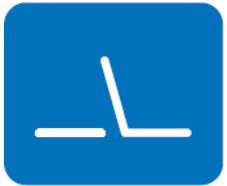

**SMBus**

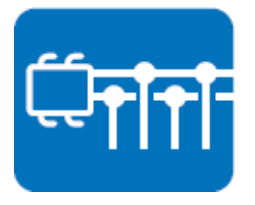

General Purpose Input/Output is a flexible parallel interface that allows a variety of custom connections. It allows users to monitor the level of signal input or set the output status to switch on/off the device. Our API also provide Programmable GPIO, which allows developers to dynamically set the GPIO input or output status.

SMBus is the System Management Bus defined by Intel Corporation in 1995. It is used in personal computers and servers for low-speed system management communications. The SMBus API allows a developer to interface a embedded system environment and transfer serial messages using the SMBus protocols, allowing multiple simultaneous device control.

### **4.2.1.2 Display**

#### **Brightness Control**

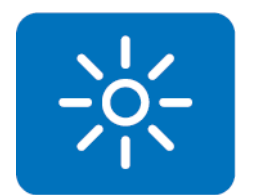

#### **Backlight**

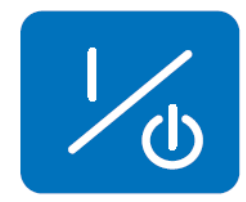

**4.2.1.3 Monitor**

#### **Watchdog**

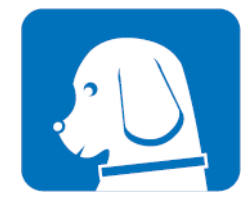

#### **Hardware Monitor**

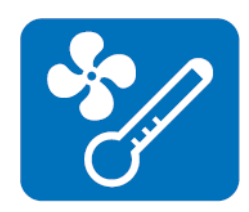

A watchdog timer (WDT) is a device that performs a specific operation after a certain period of time if something goes wrong and the system does not recover on its own. A watchdog timer can be programmed to perform a warm boot (restarting the system) after a certain number of seconds.

The Brightness Control API allows a developer to access

The Backlight API allows a developer to control the backlight(screen)

embedded devices and easily control brightness.

on/off in embedded devices.

The Hardware Monitor (HWM) API is a system health supervision API that inspects certain condition indexes, such as fan speed, temperature and voltage.

#### **4.2.1.4 Power Saving**

#### **CPU Speed**

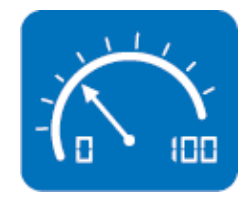

Makes use of Intel SpeedStep technology to save power consumption. The system will automatically adjust the CPU speed depending on the system loading.

#### **System Throttling**

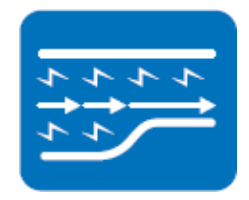

Refers to a series of methods for reducing power consumption in computers by lowering the clock frequency. This API allows the user to adjust the clock from 87.5% to 12.5%.

## **4.2.2 Software Utility**

#### **BIOS Flash**

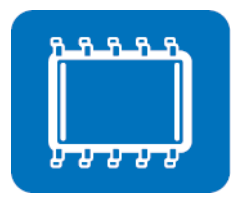

**Monitoring**

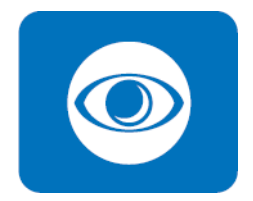

The BIOS Flash utility allows customers to update the flash ROM BIOS version, or use it to back up current BIOS by copying it from the flash chip to a file on customers' disk. The BIOS Flash utility also provides a command line version and an API for fast implementation into customized applications.

Monitoring is a utility for customers to monitor system health, like voltage, CPU and system temperature and fan speed. These items are important to a device, if critical errors occur and are not solved immediately, permanent damage may be caused.

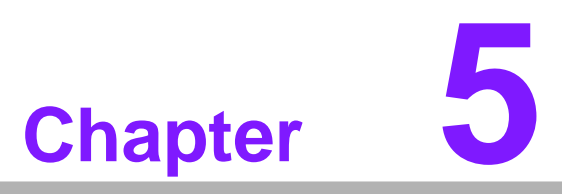

**Chipset Software Installation Utility**

## **5.1 Before You Begin**

To ensure problem-free installation of the enhanced display drivers and utility software, read the instructions in this chapter carefully. The drivers for AIMB-588 can be downloaded from the Advantech website. Updates are provided via Microsoft service packs.

## **5.2 Introduction**

The Intel<sup>®</sup> Chipset Software Installation (CSI) utility installs the Windows INF files that outline to the operating system how the chipset components will be configured. This is needed for the proper functioning of the following features:

- Serial ATA interface support
- USB 2.0/3.1 support
- Identification of Intel® chipset components in the Device Manager

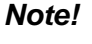

*Note! This utility is used for the following versions of Windows, and it has to be installed before installing all the other drivers:*

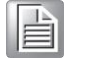

*Windows 10 (64 bit)*

## **5.3 Windows 10 Driver Setup**

When enter the website of Advantech, then search product AIMB-588. There is "Chipset" driver inside.

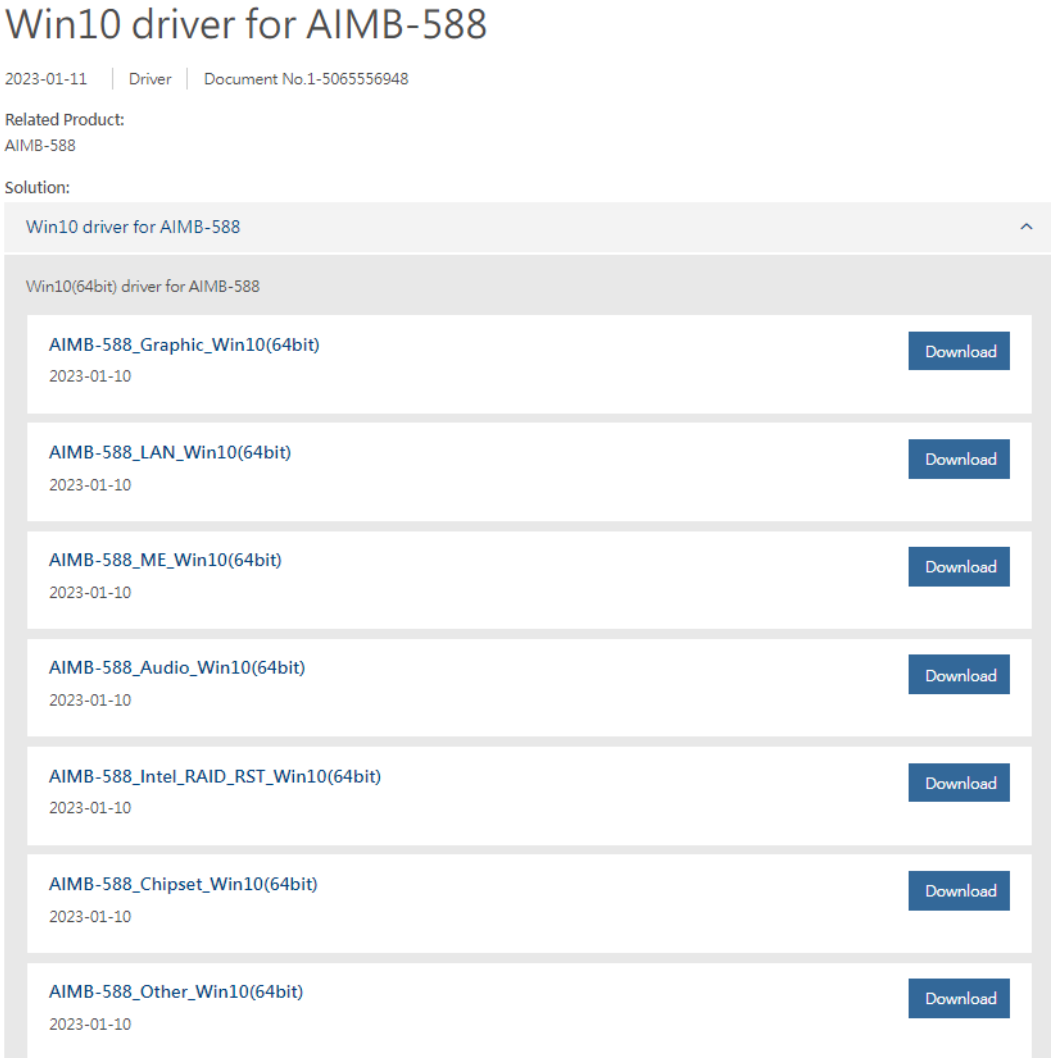

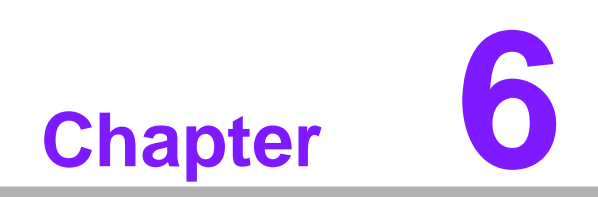

**LAN Configuration**

## **6.1 Introduction**

The AIMB-588 has one Gigabit Ethernet LAN and three 2.5 Gigabit Ethernet LAN via dedicated PCI Express x1 lanes (Intel I219LM (LAN1), I226V (LAN2), I226V (LAN3/4 for R SKU)), offer bandwidth of up to 500 MB/sec, eliminating the bottleneck of network data flow and incorporating Gigabit Ethernet at 1000 Mbps.

## **6.2 Windows 10 Driver Setup**

When enter the website of Advantech, then search product AIMB-588. There is "LAN" driver inside.

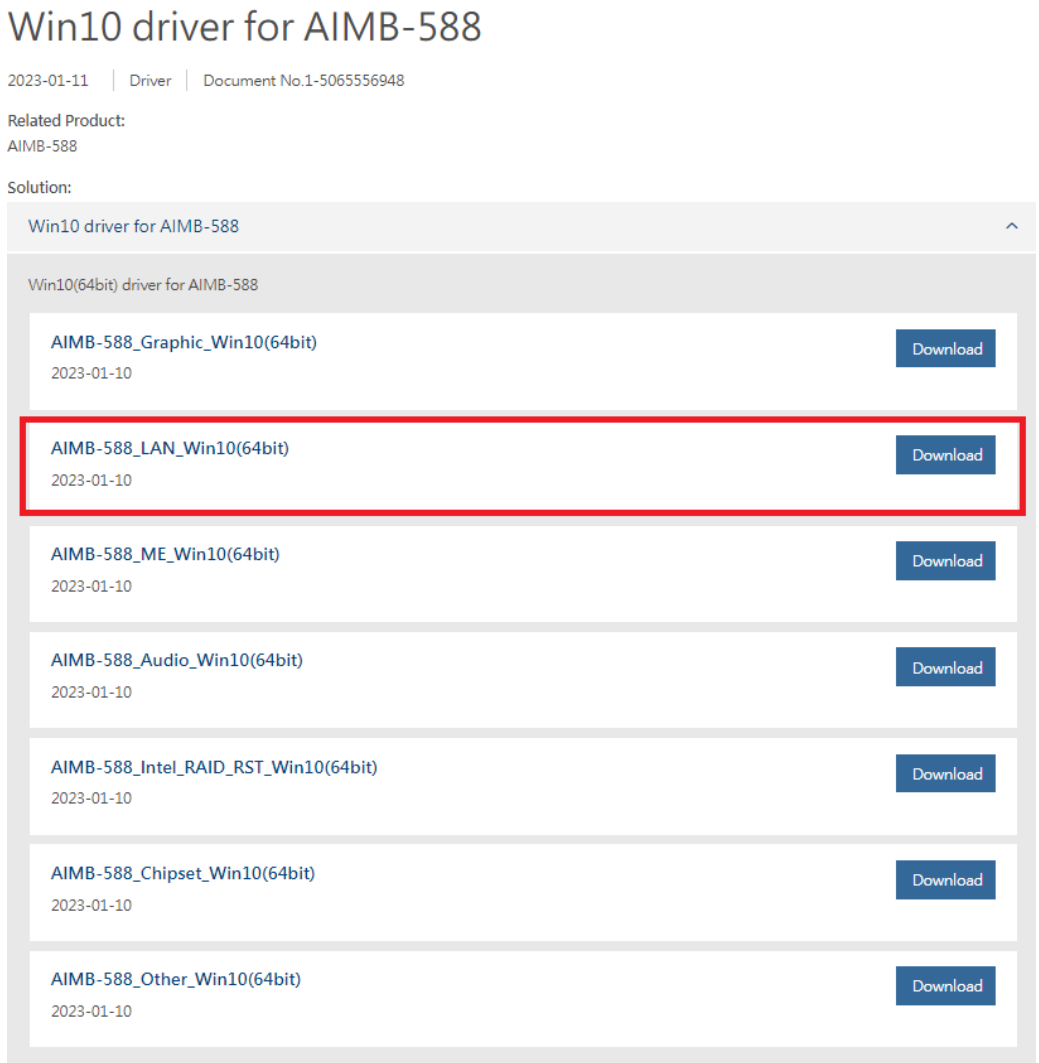

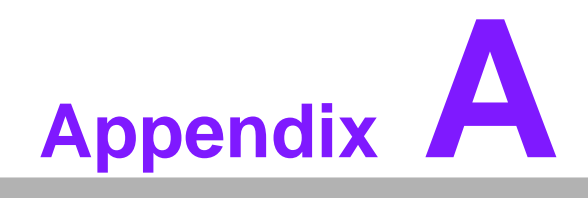

**Pin Assignments**

## **A.1 Flash Descriptor Security Override Setting Jumper (ME1)**

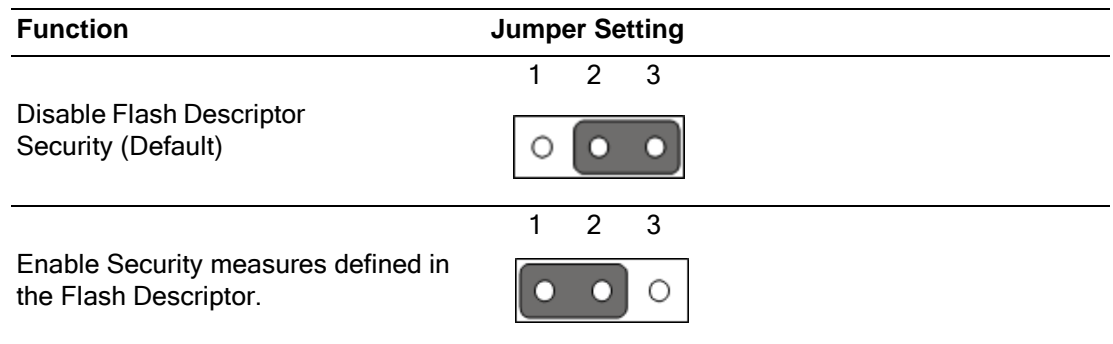

# **A.2 CMOS Clear Jumper (JCMOS1)**

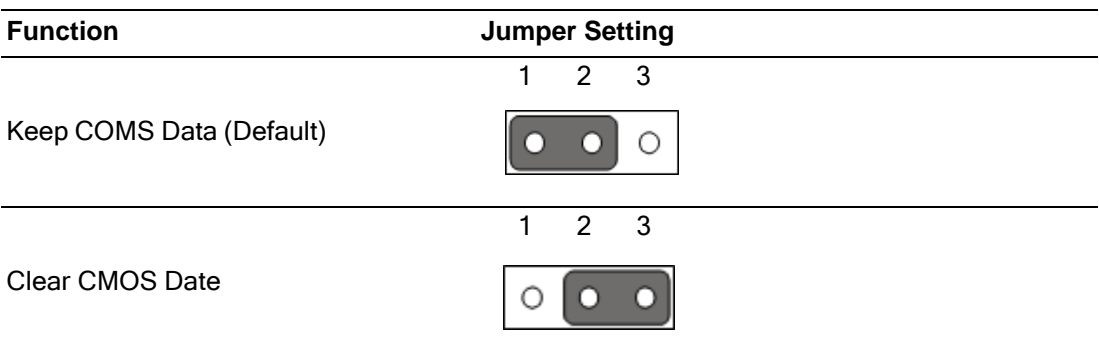

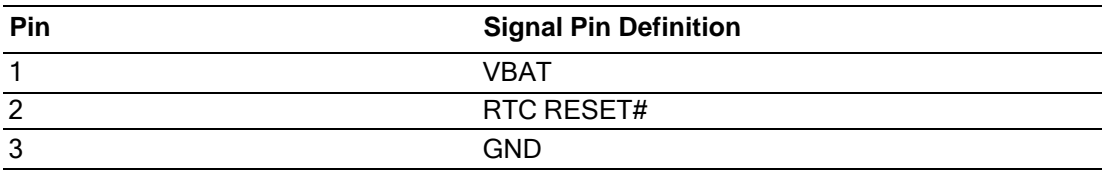

# **A.3 COM3\_RI# Pin RI#/5V/12V Selection**

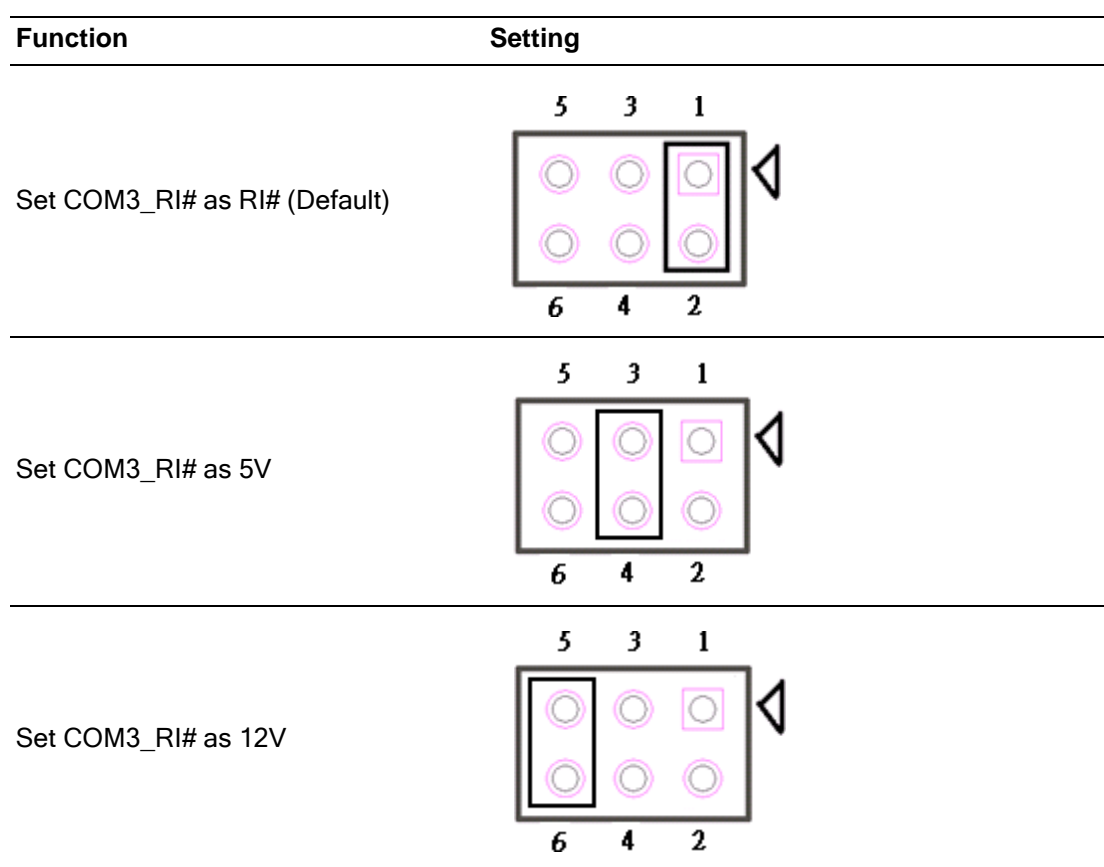

## **A.4 Watchdog Timer Output and OBS Beep (JOBS1+JWDT1)**

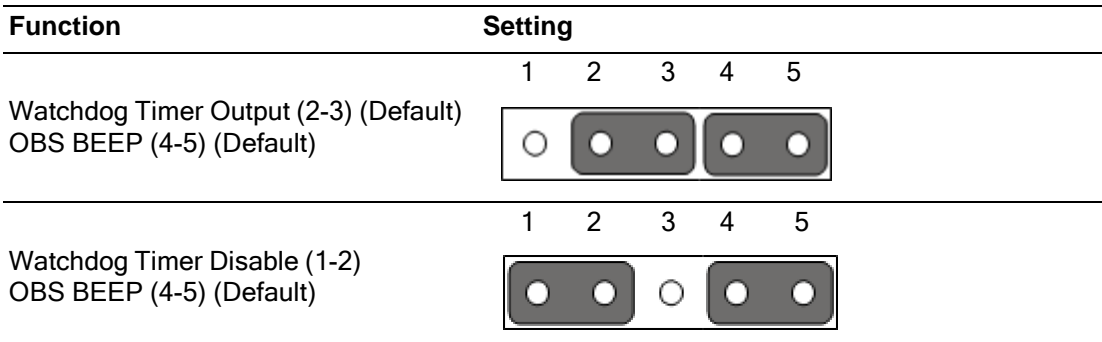

## **A.5 Power Switch/HDD LED/SMBUS/Speaker Pin Header (JFP1)**

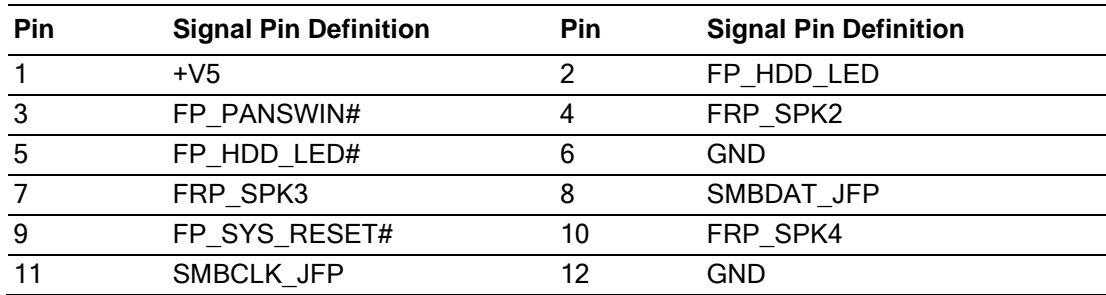

# **A.6 ATX/AT Mode Selection (PSON1)**

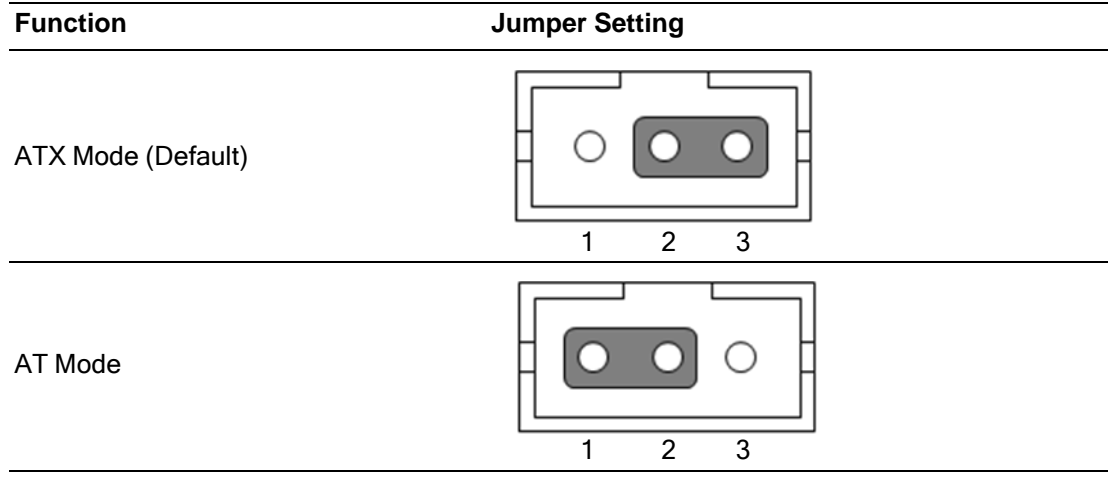

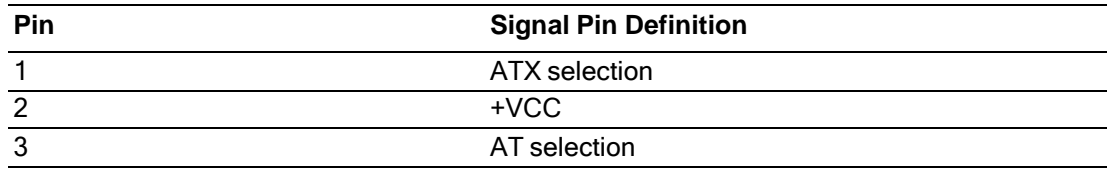

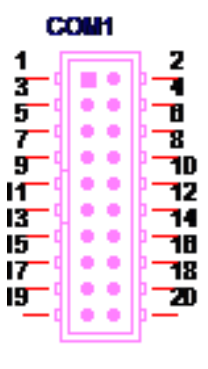

BH\_10x2V\_1.27mm

# **A.7 COM1/2, COM3/4/5/6 (COM12/COM3456)**

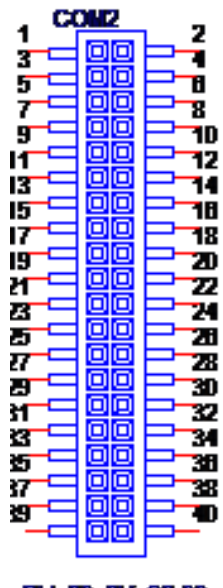

8H 20:2V \$2.00mm<br>8H20:2P \$2.00

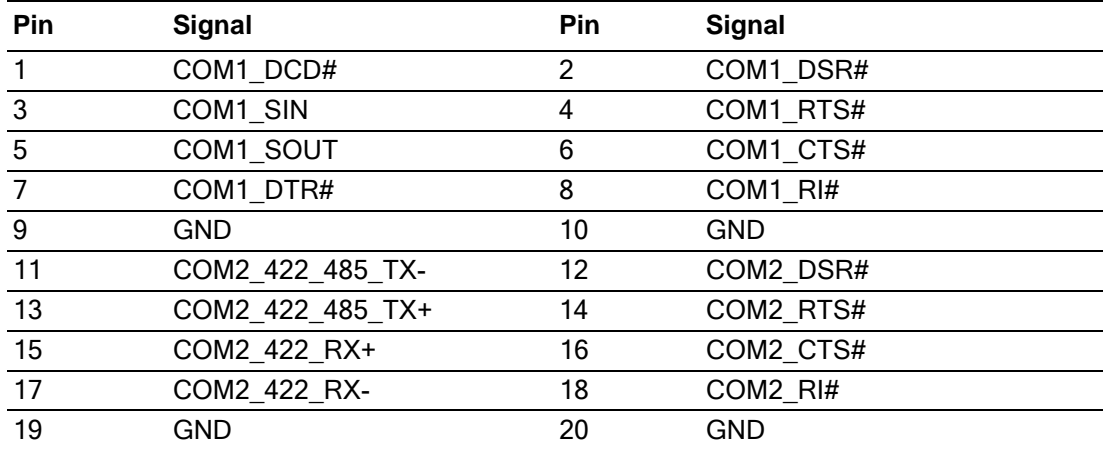

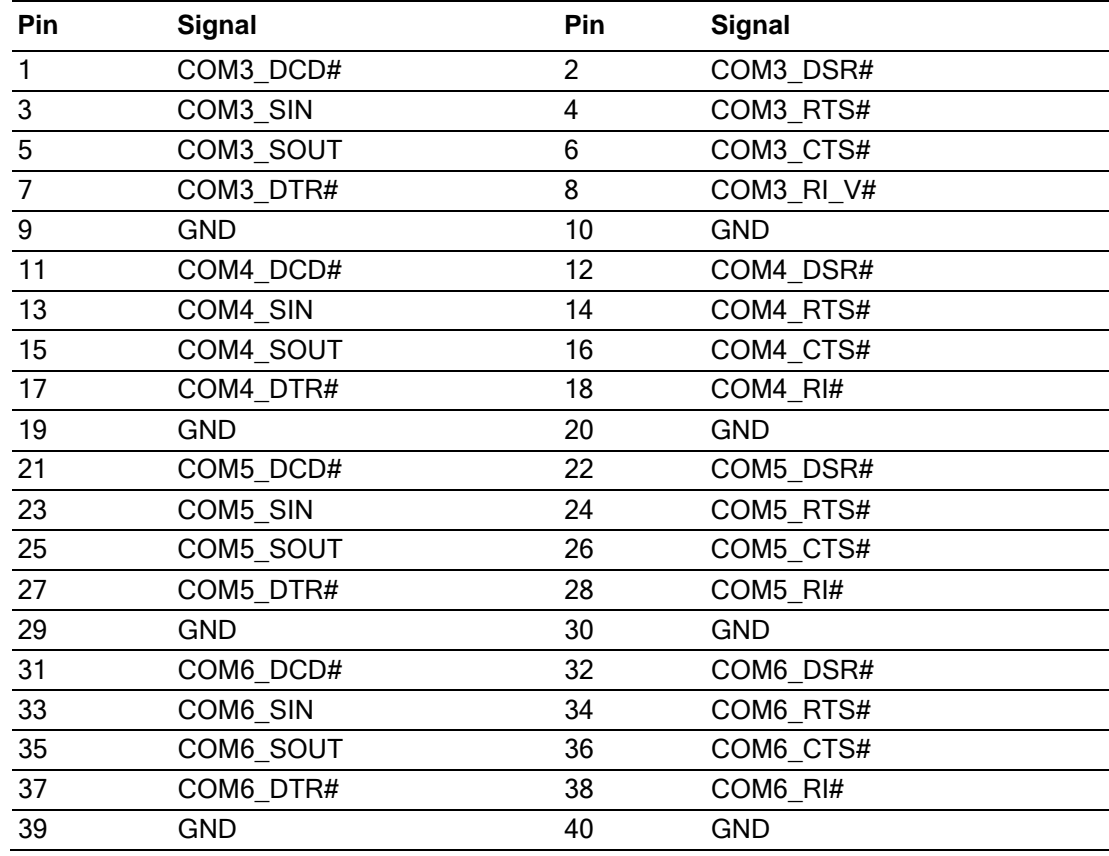

# **A.8 Case Open Pin Header (JCASEOP\_SW1)**

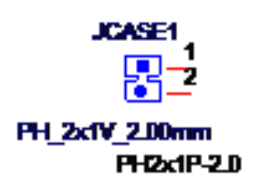

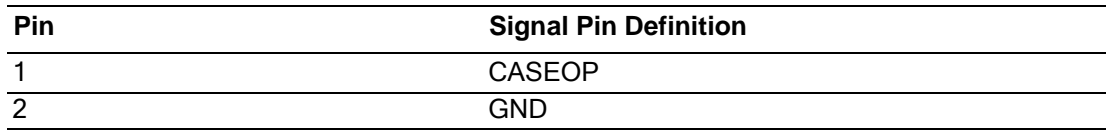
#### **A.9 USB Ports (HDMI\_USB56/LAN34/USB10111213/ LAN1\_USB12/LAN2\_USB3/USB4/USB89/USB7)**

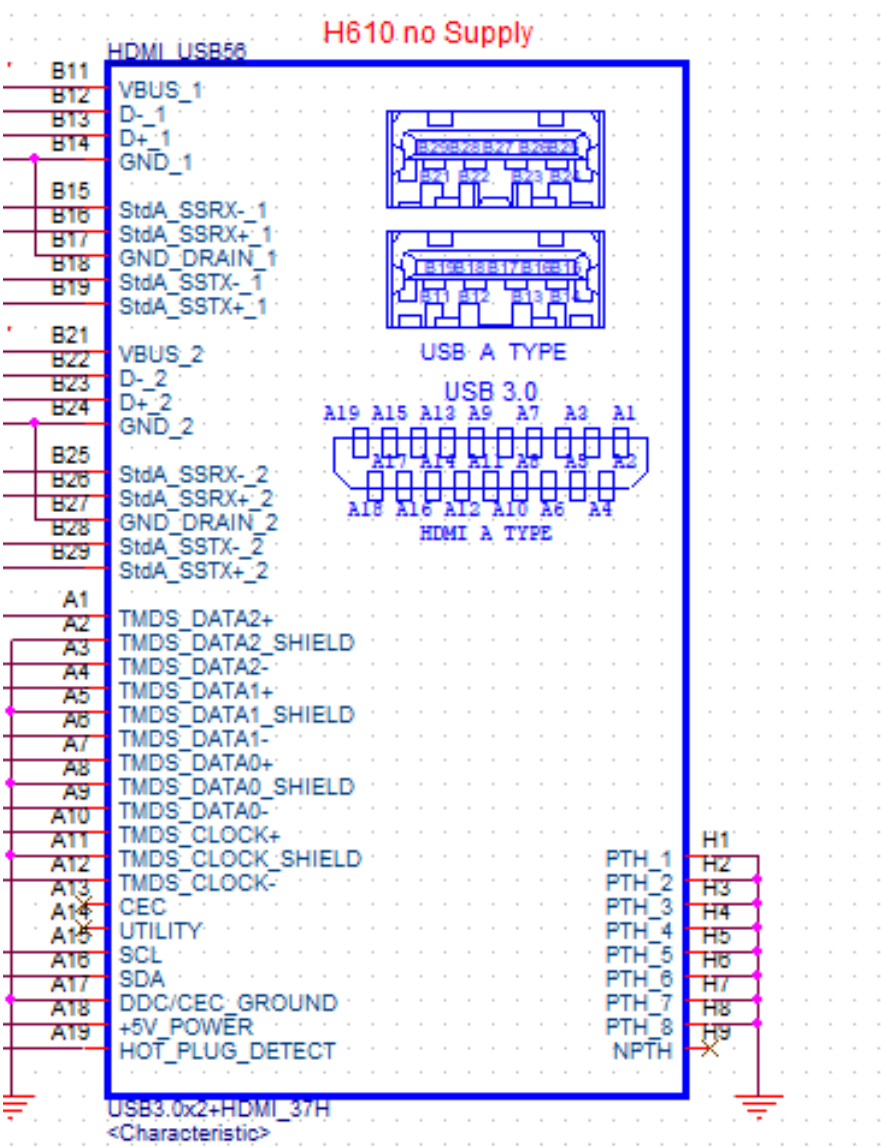

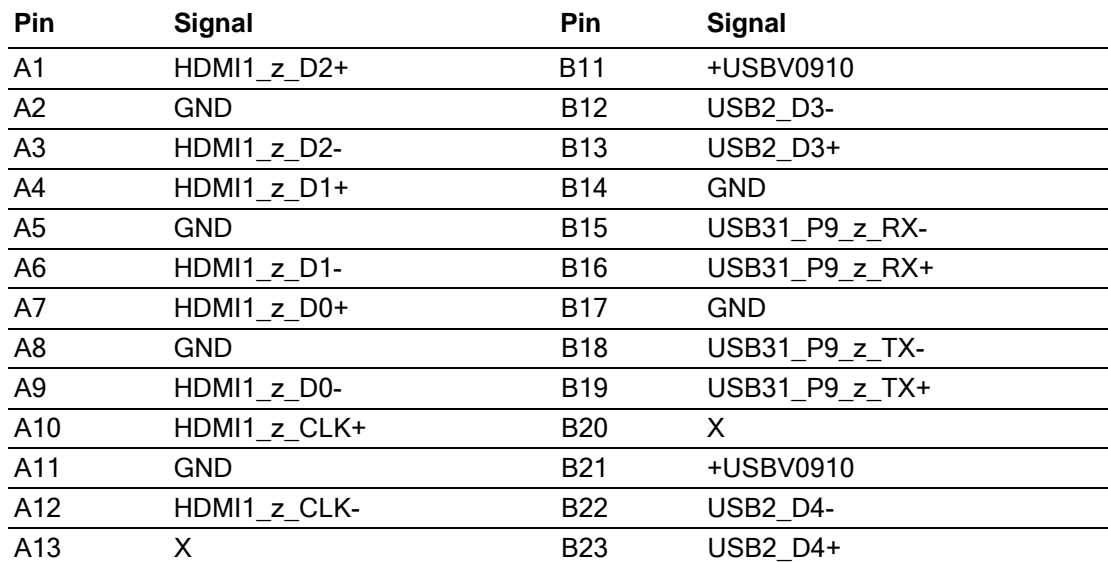

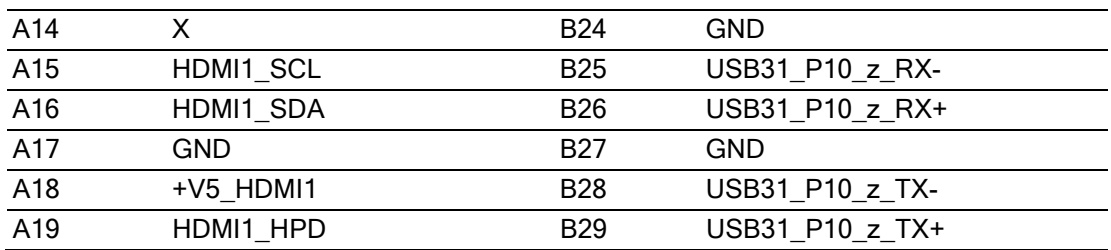

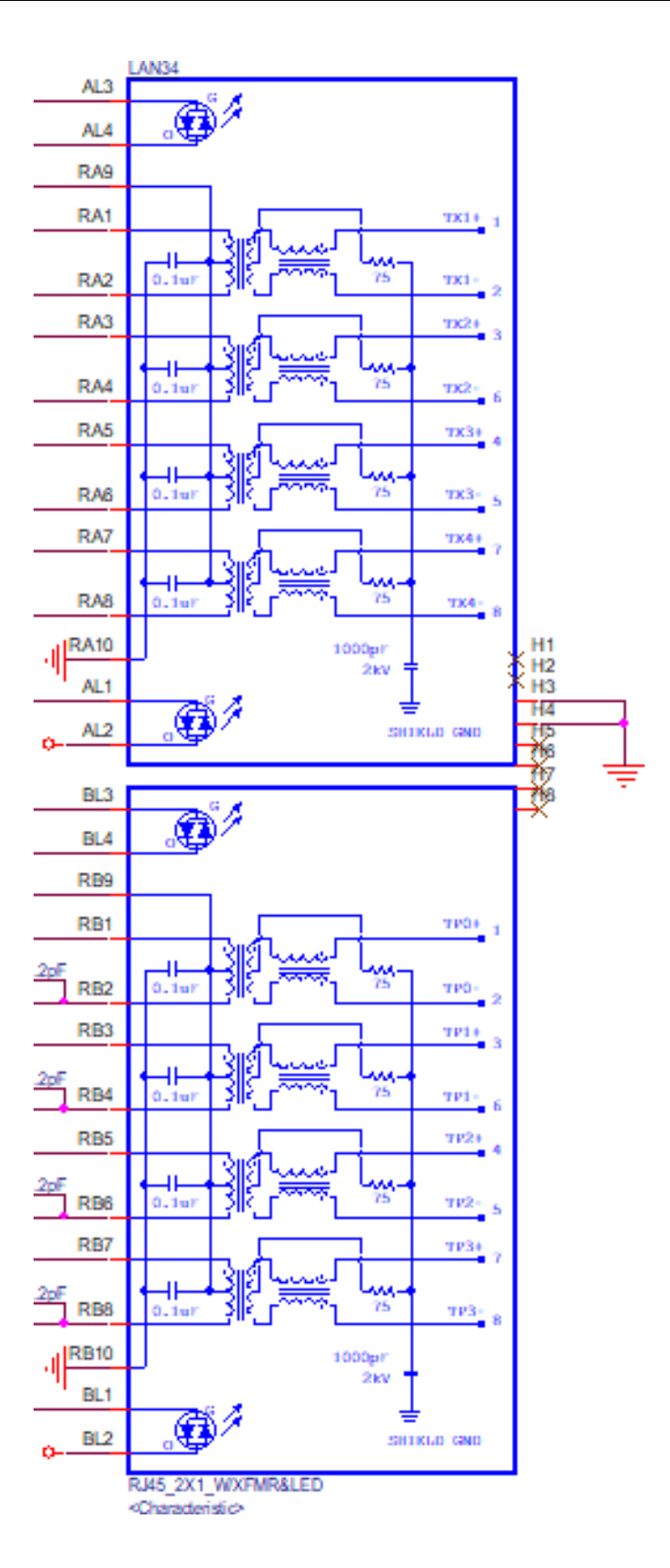

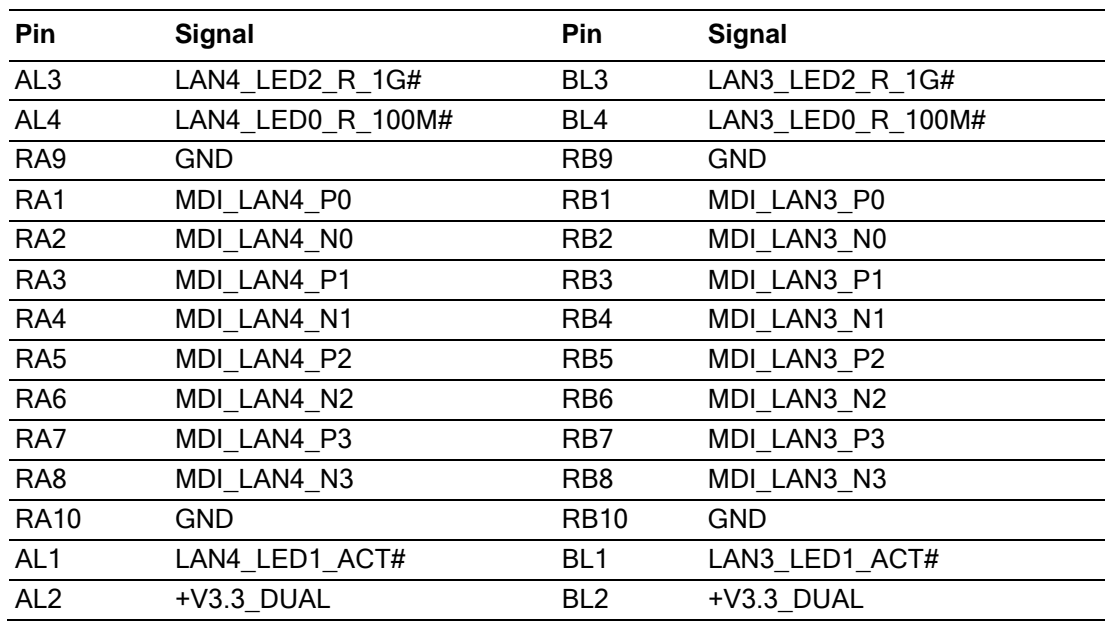

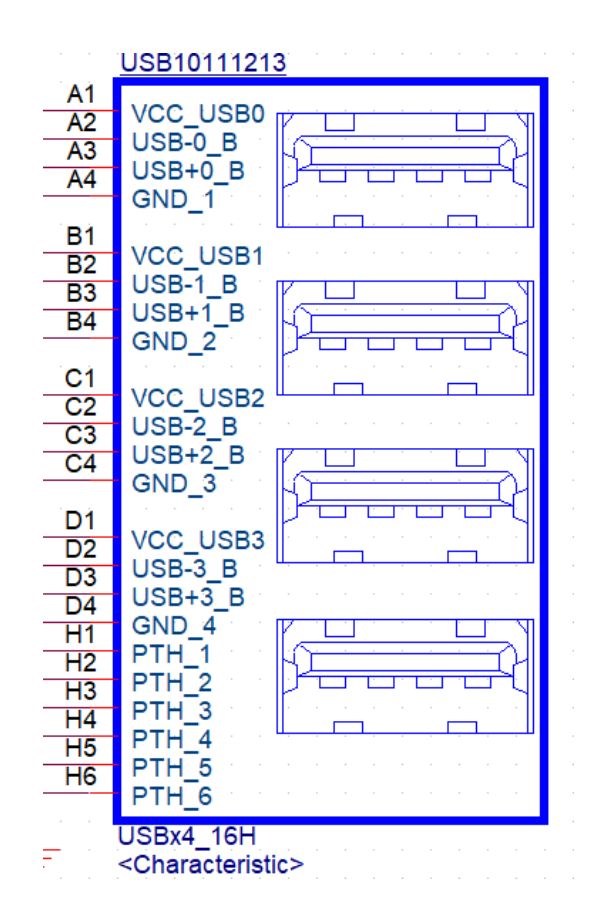

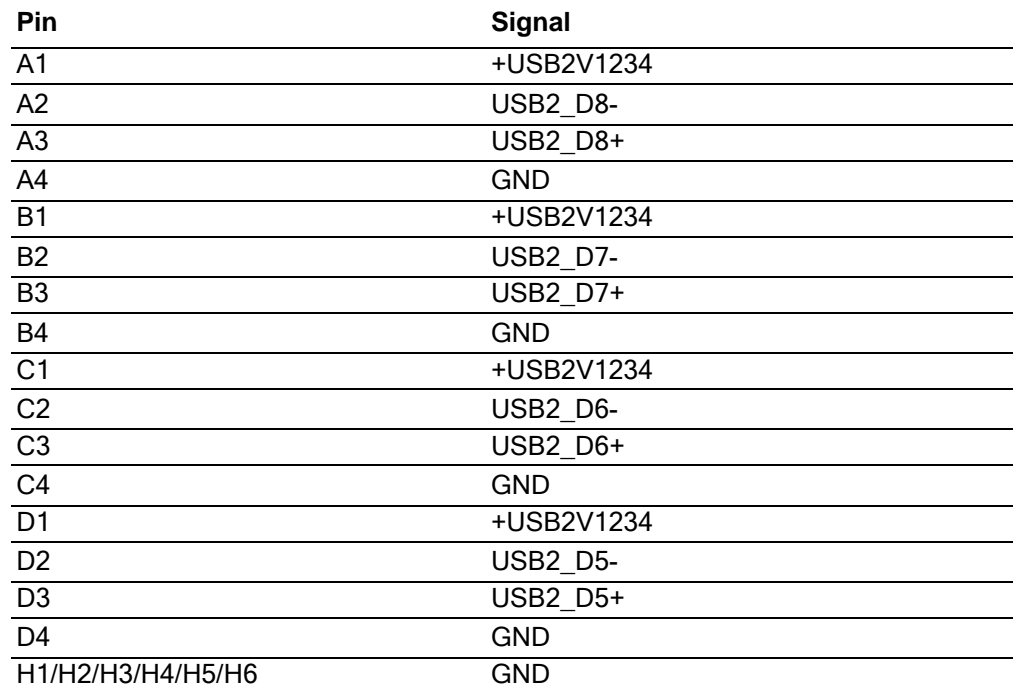

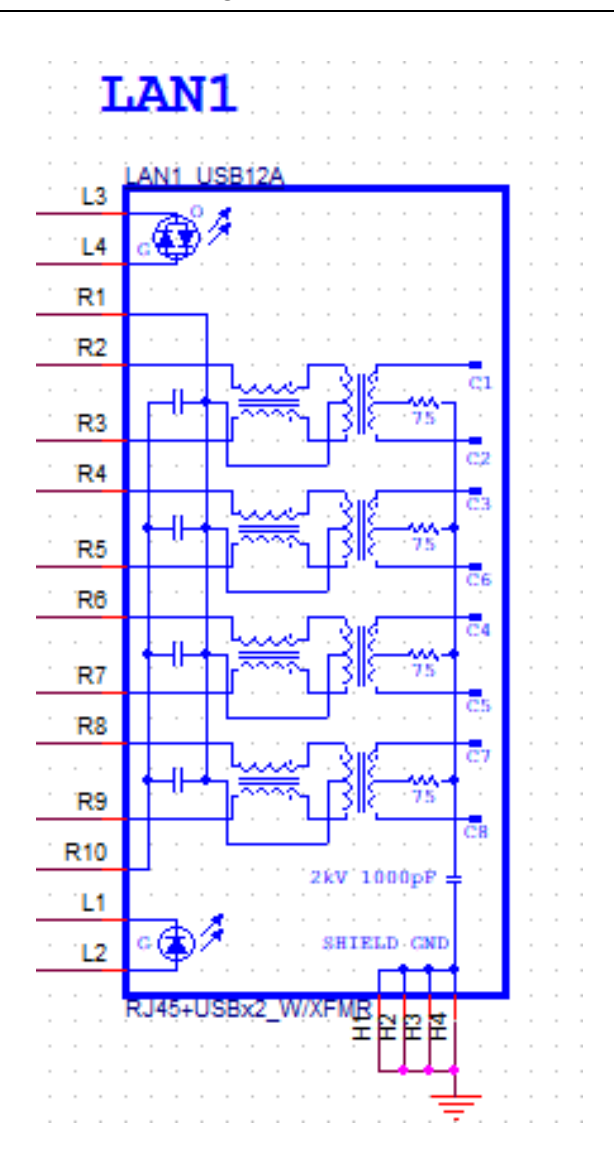

Appendix  $\blacktriangleright$ Pin<br>Pin Assignments

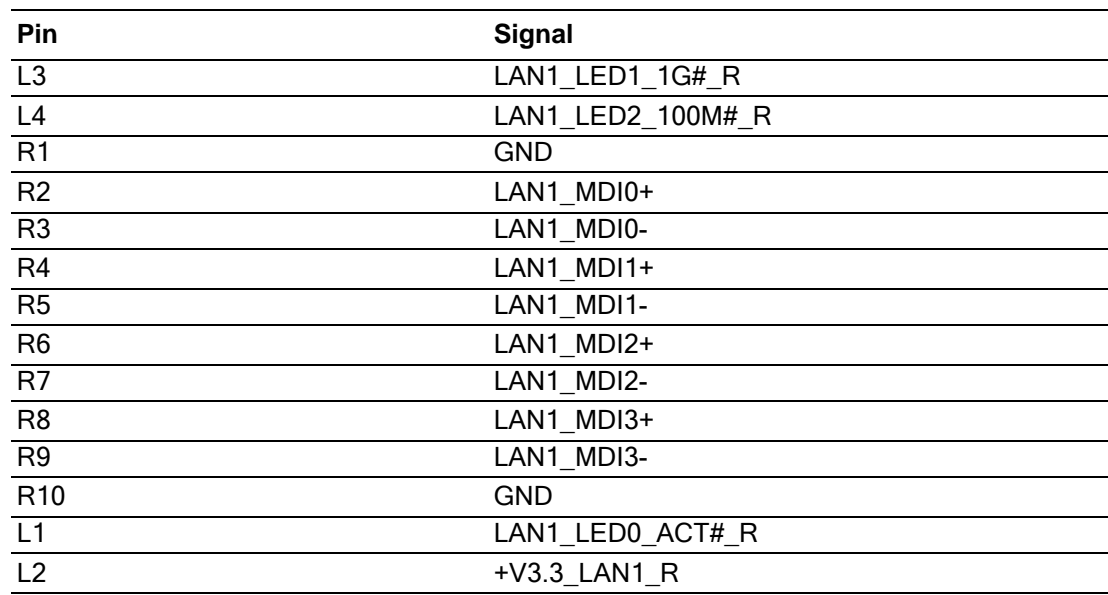

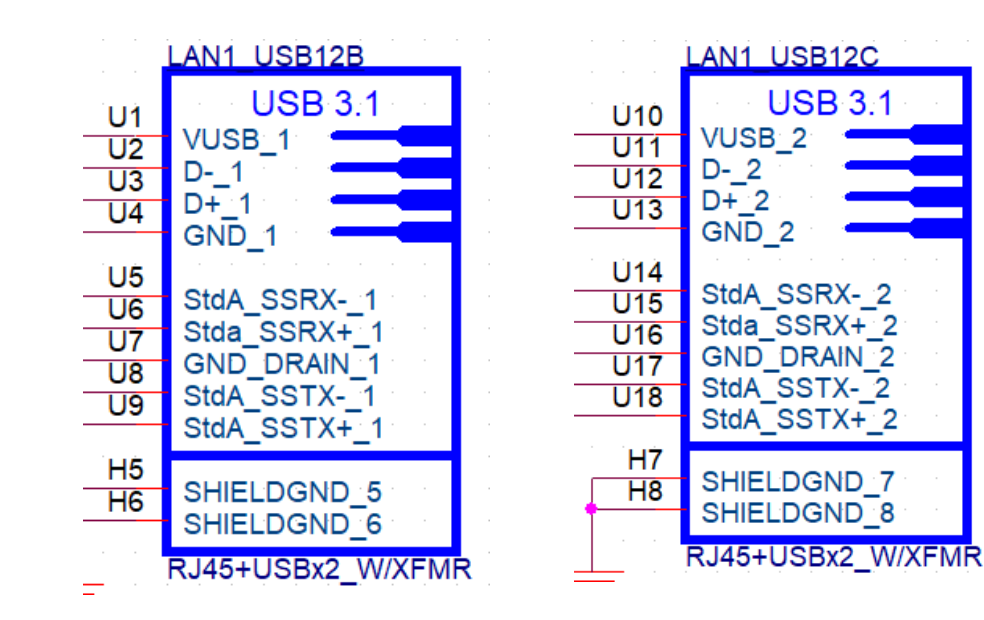

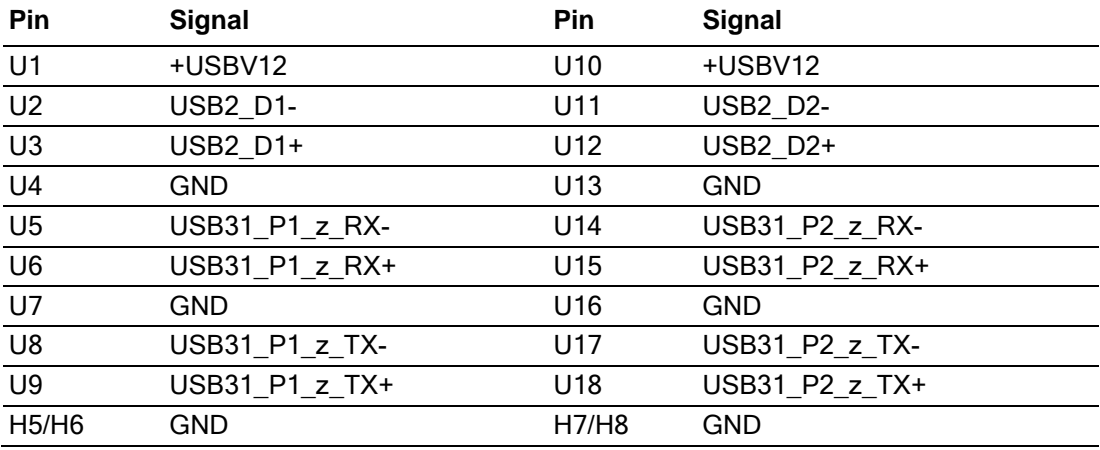

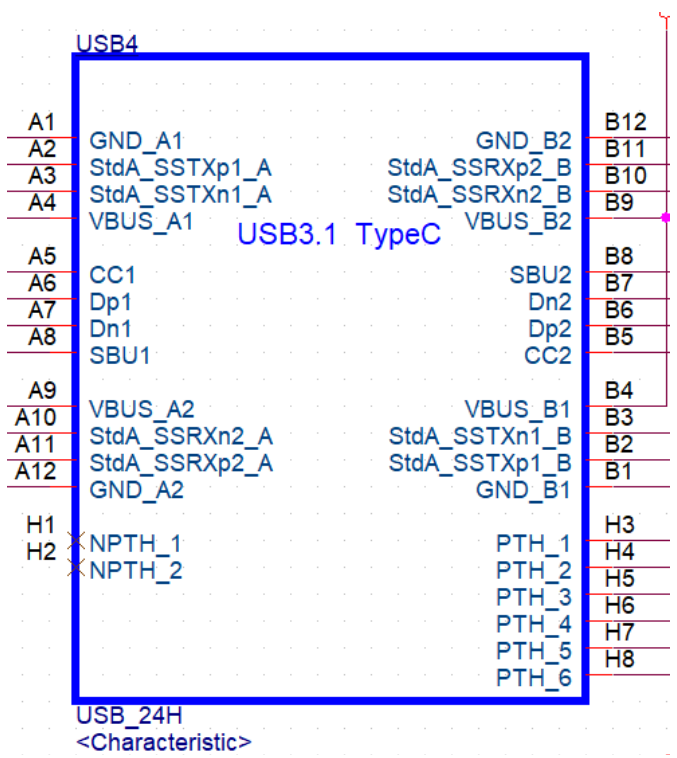

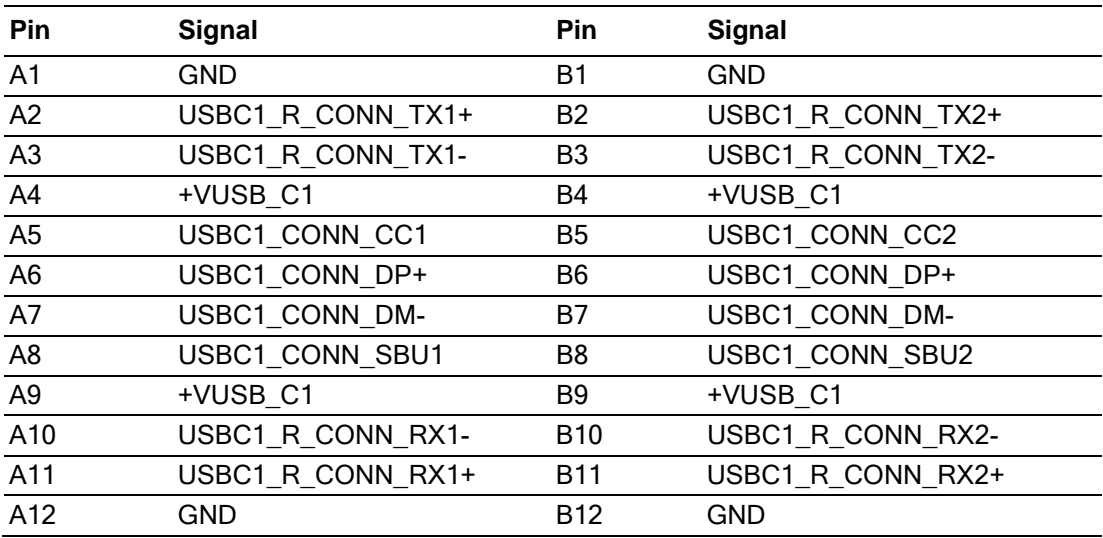

# Appendix  $\blacktriangleright$ Pin<br>Pin Assignments

### **A.10 HDMI+VGA (HDMI\_VGA1)**

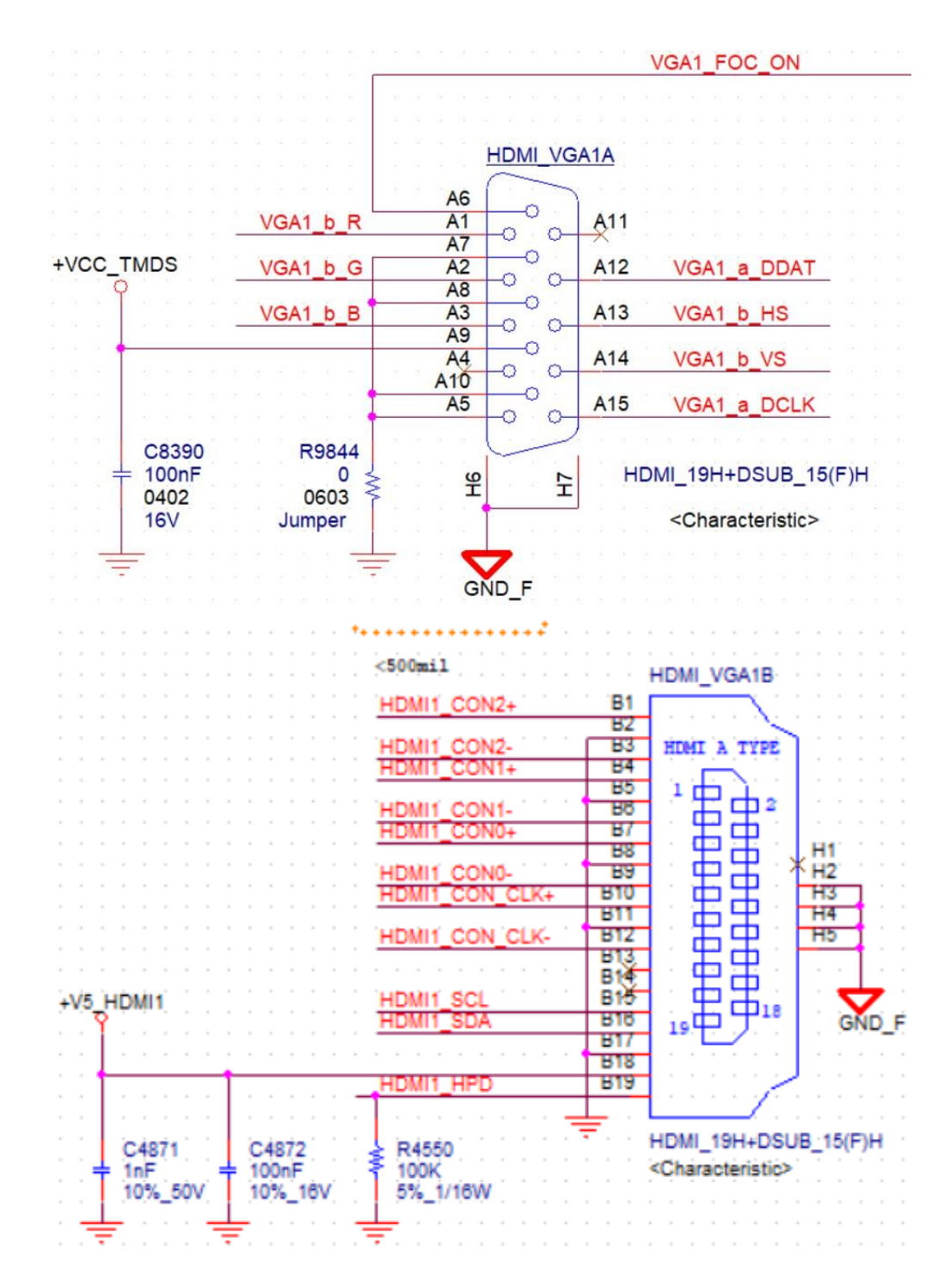

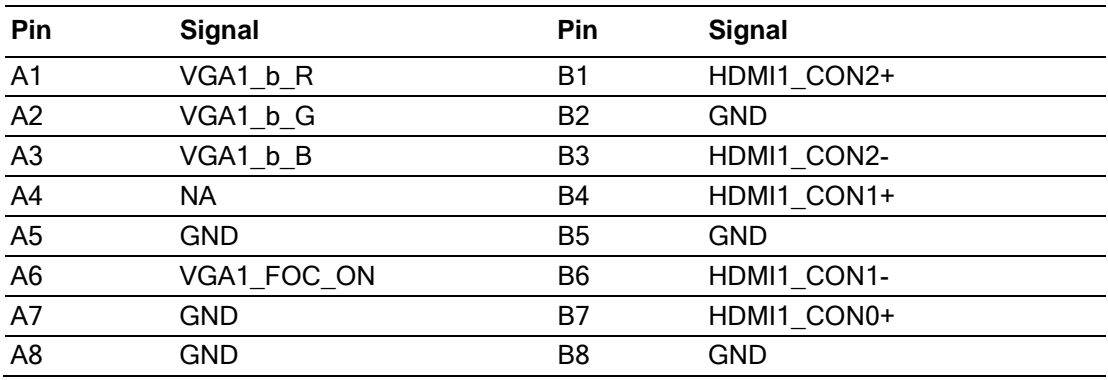

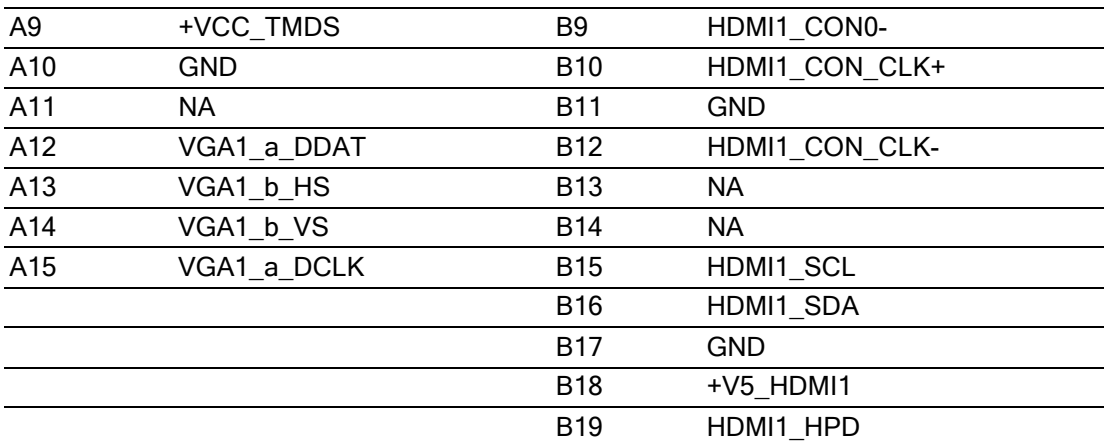

### **A.11 Display Port (DP1)**

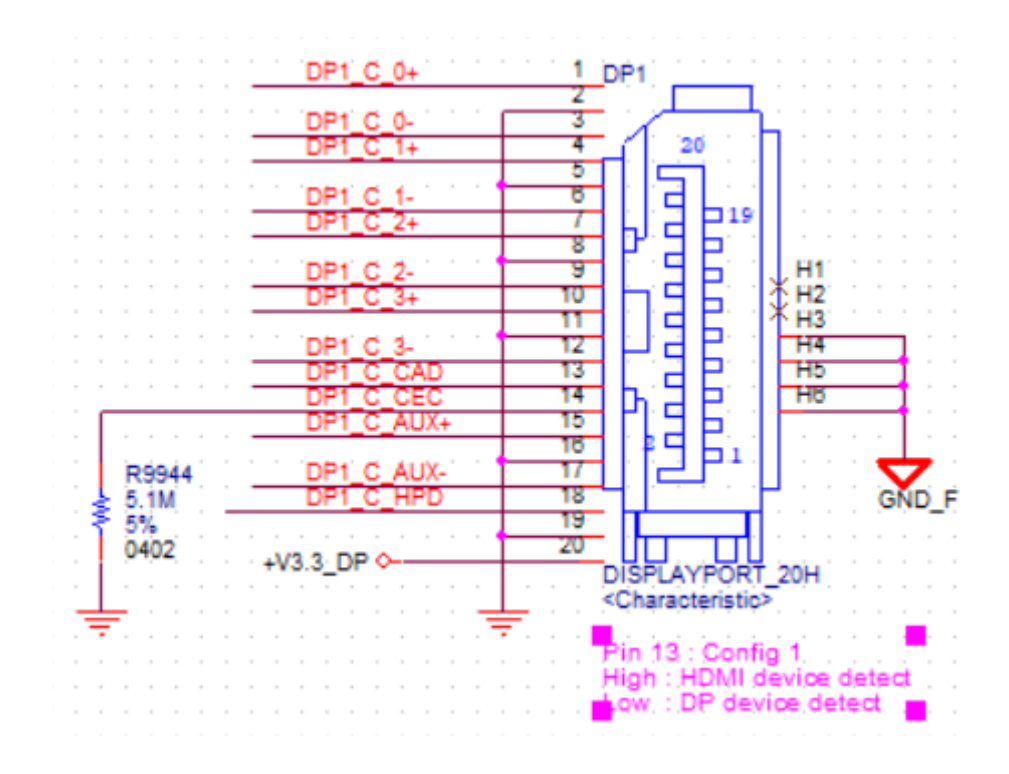

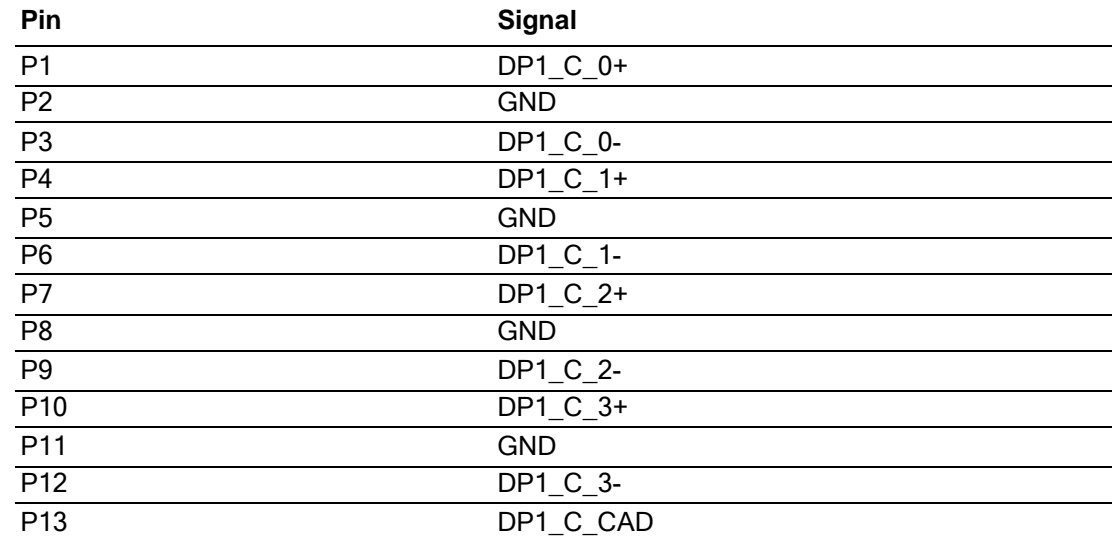

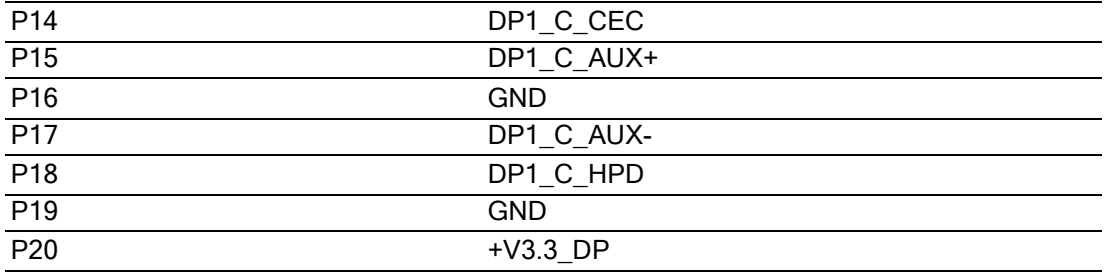

#### **A.12 RJ45 1 port+ USB3 2port (LAN1\_USB12, LAN2\_USB34, LAN3\_USB56, LAN4\_USB78)**

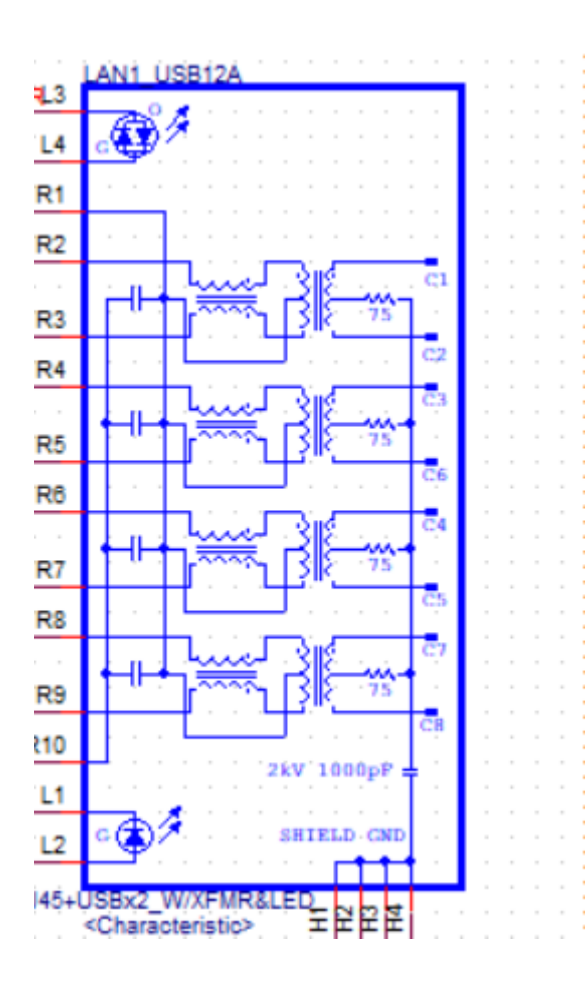

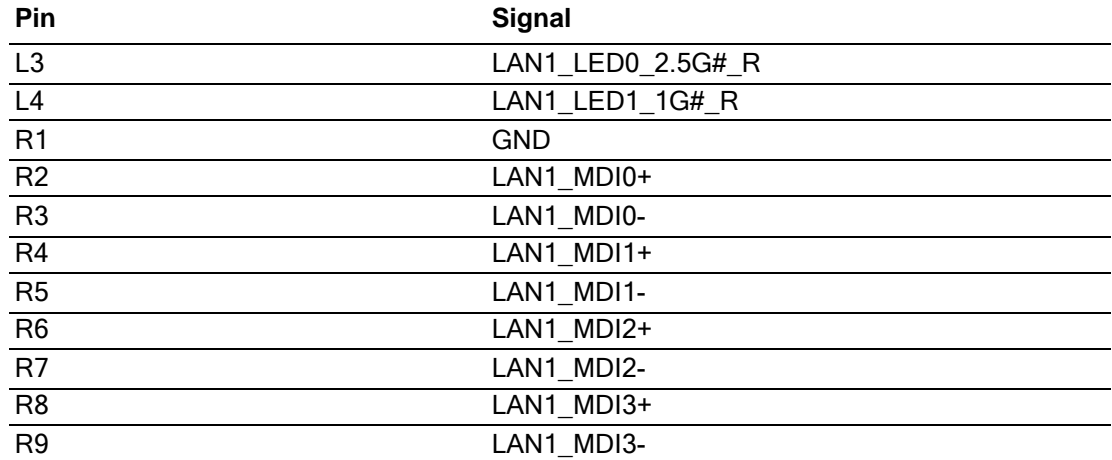

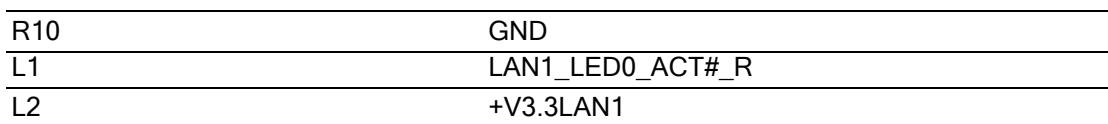

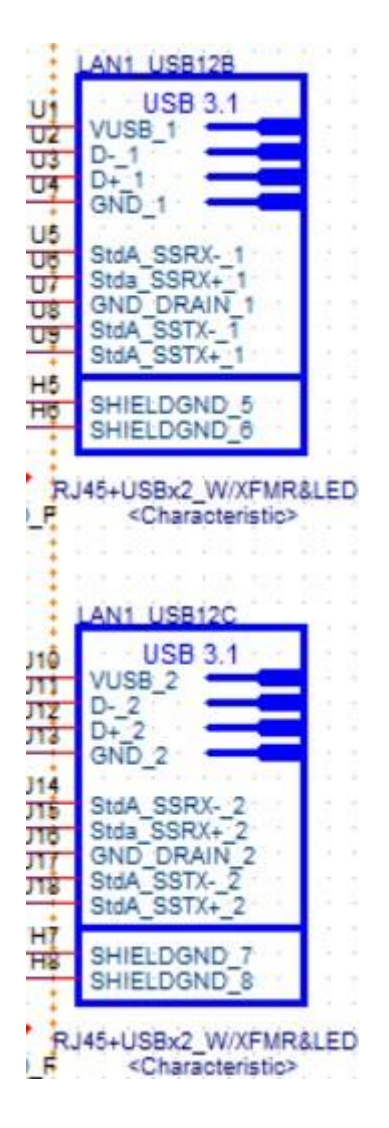

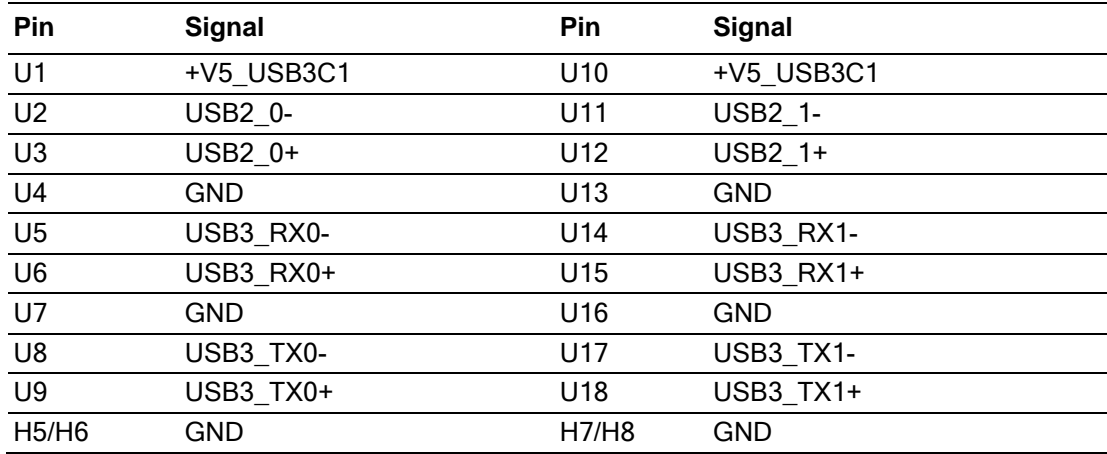

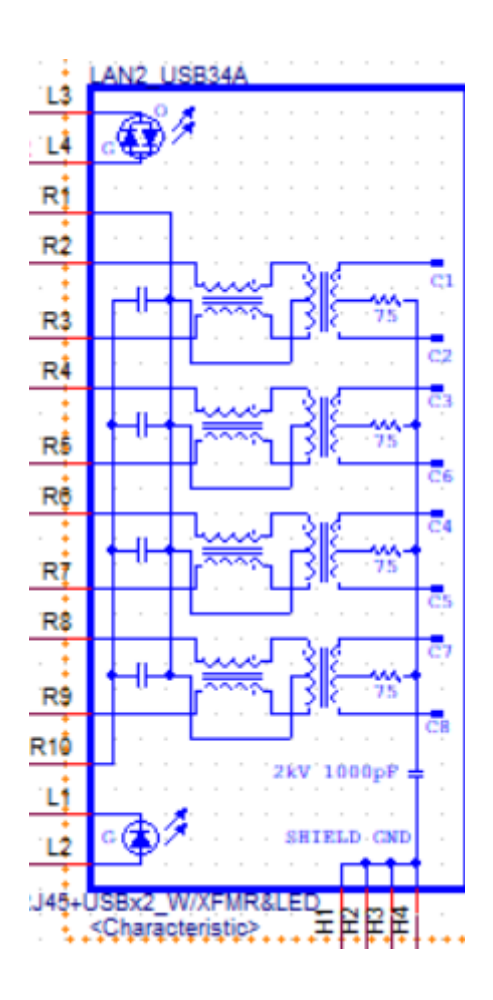

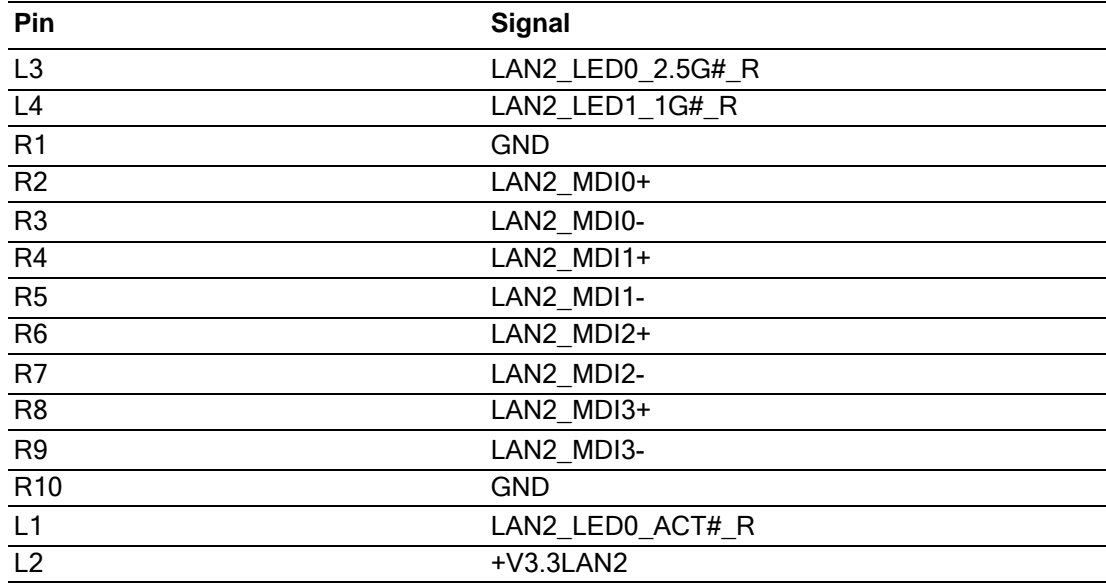

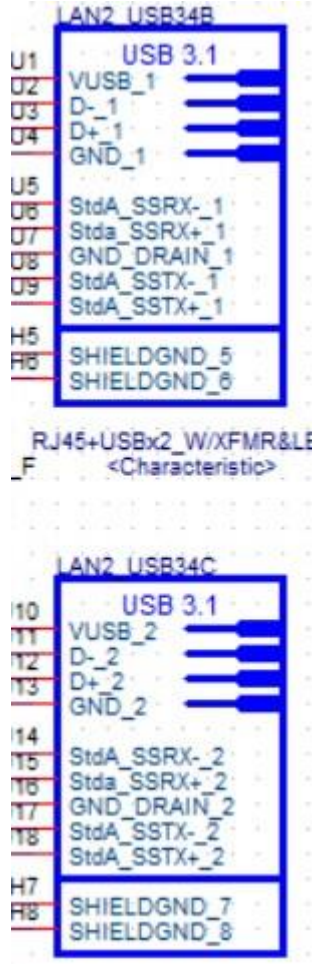

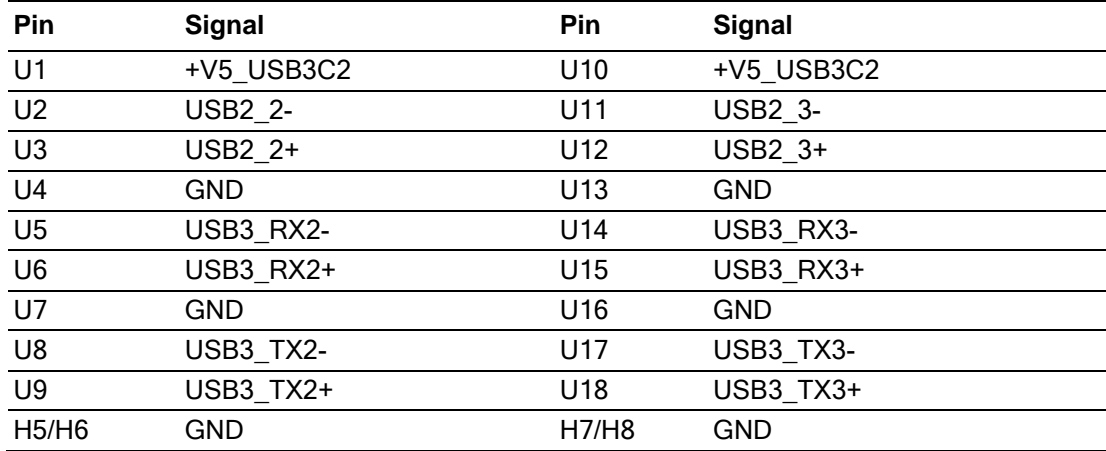

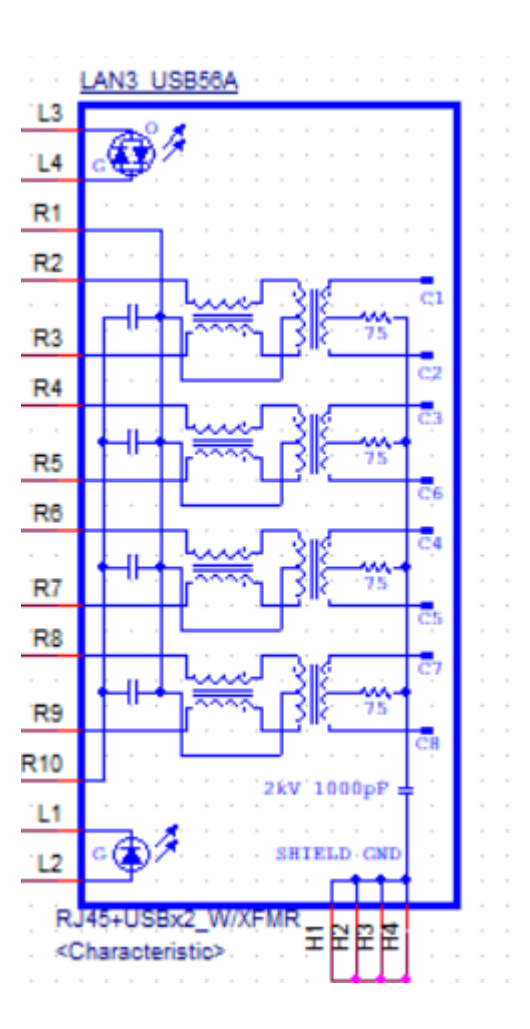

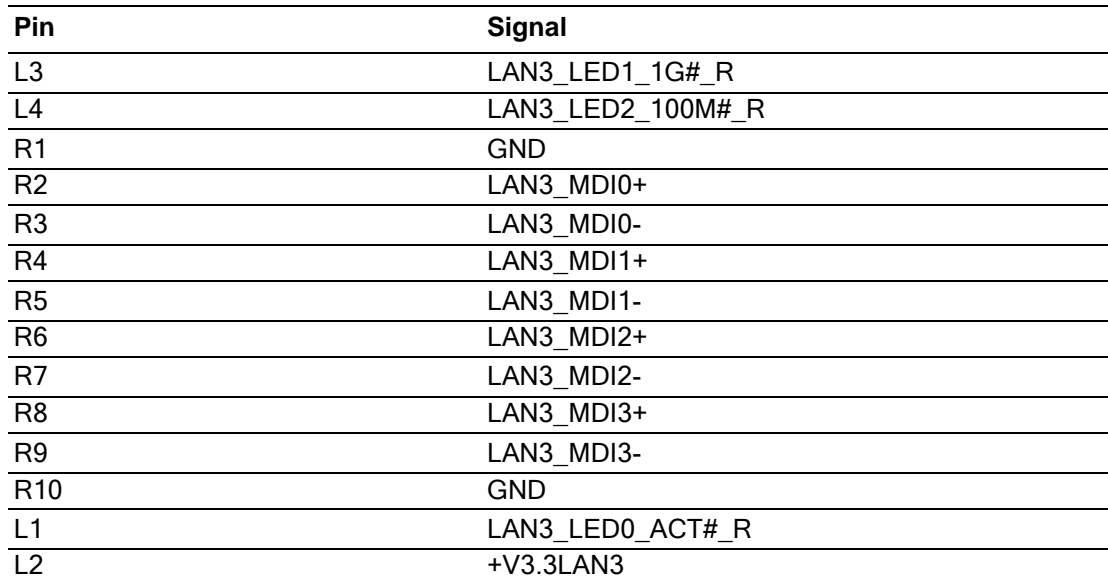

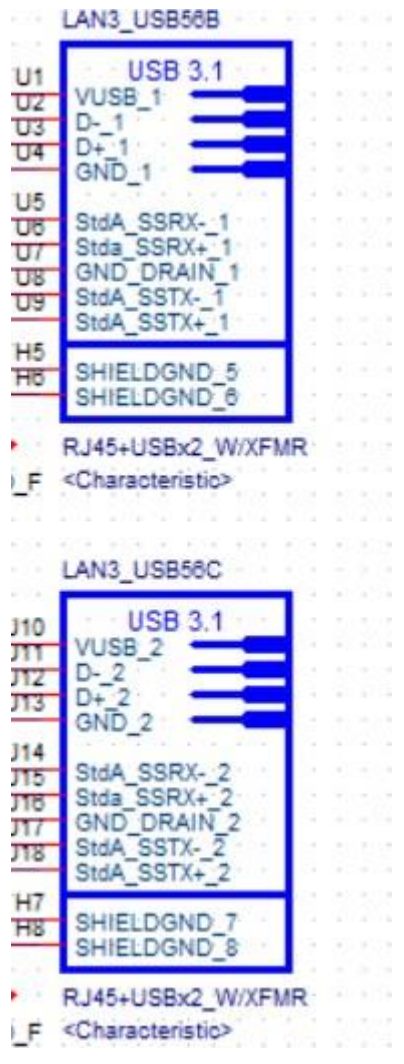

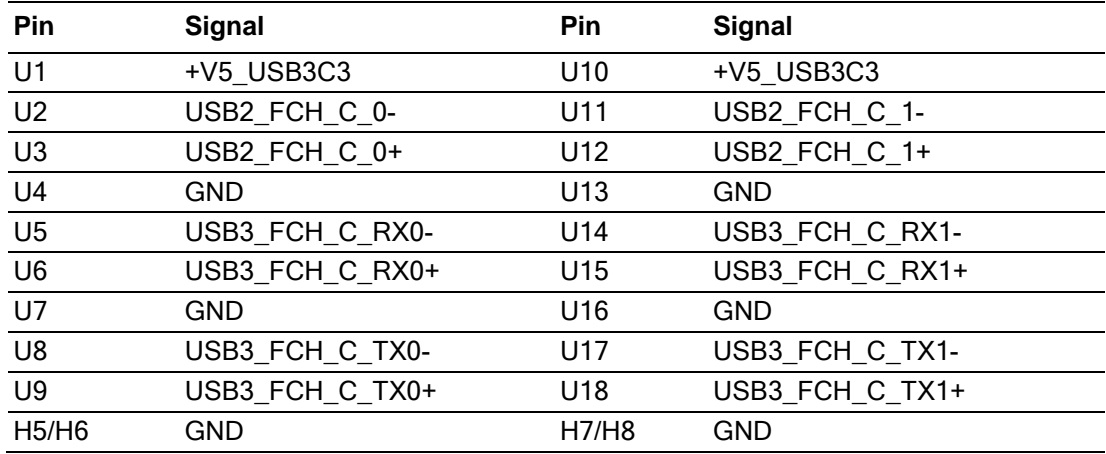

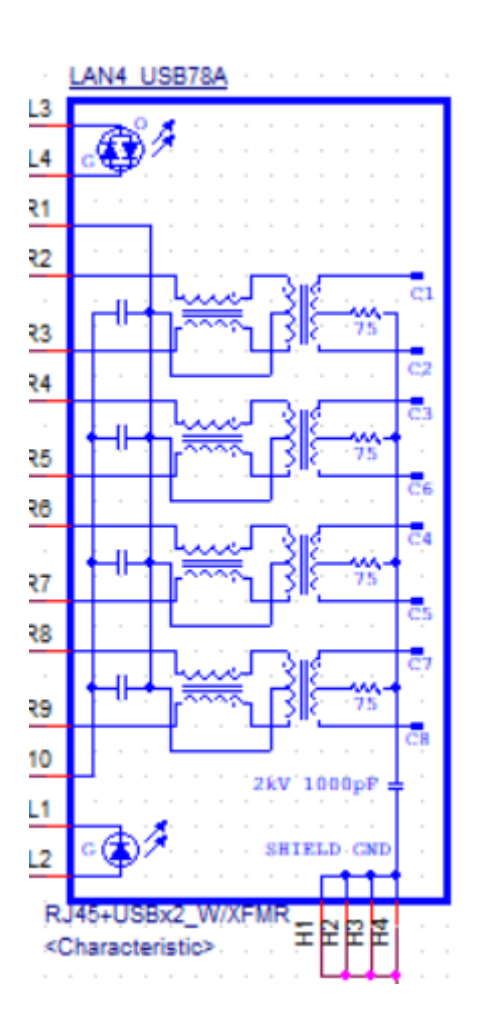

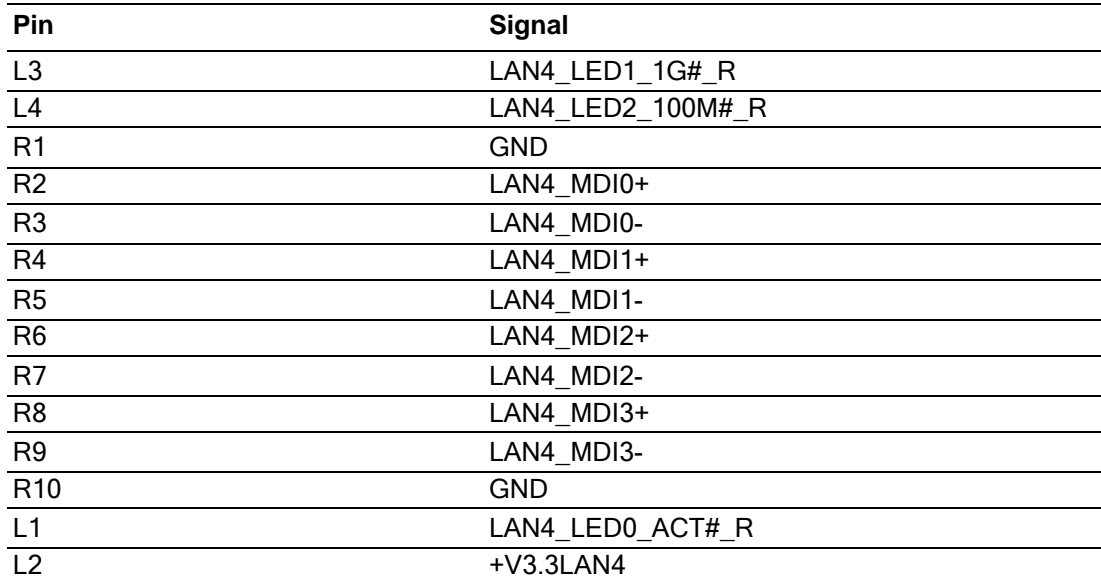

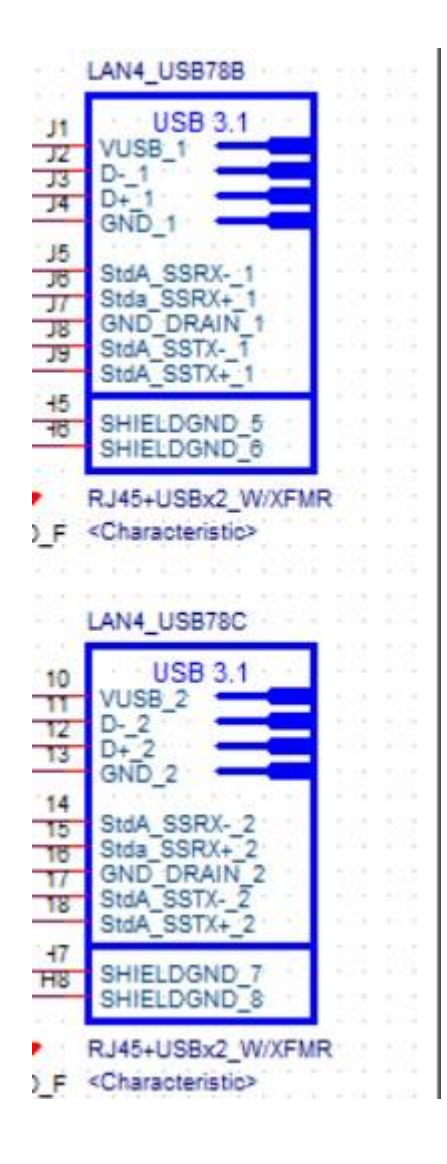

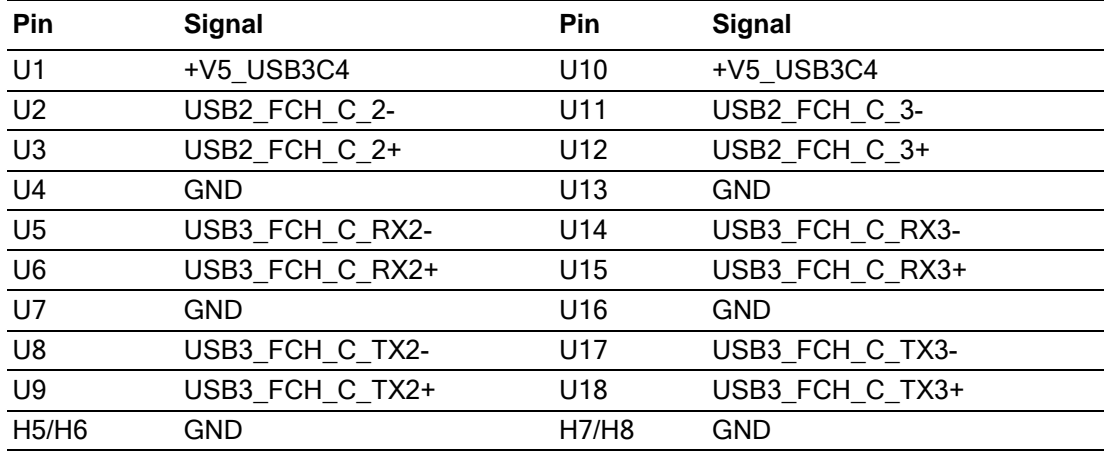

### **A.13 Audio Jack (AUDIO1)**

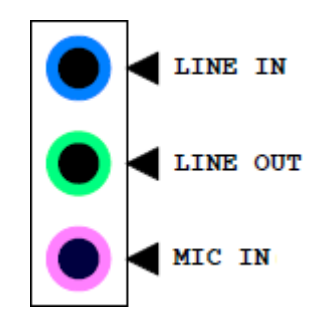

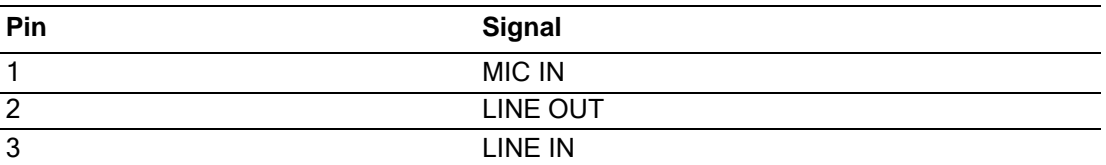

#### **A.14 Front Panel Audio Header (FPAUD1)**

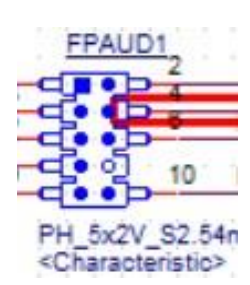

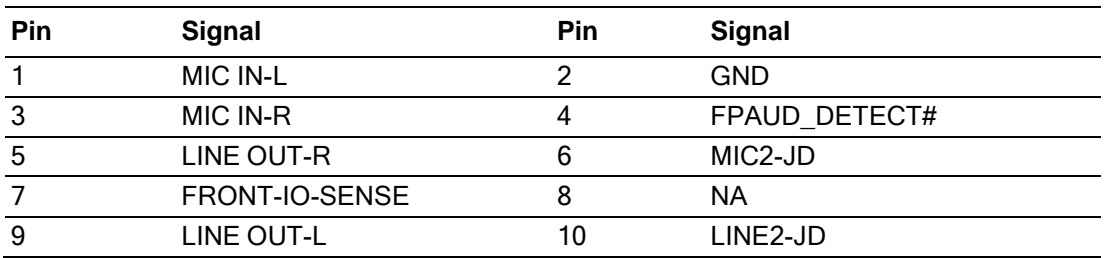

## **A.15 PCI Express X16 Slot (PCIEX16\_1)**

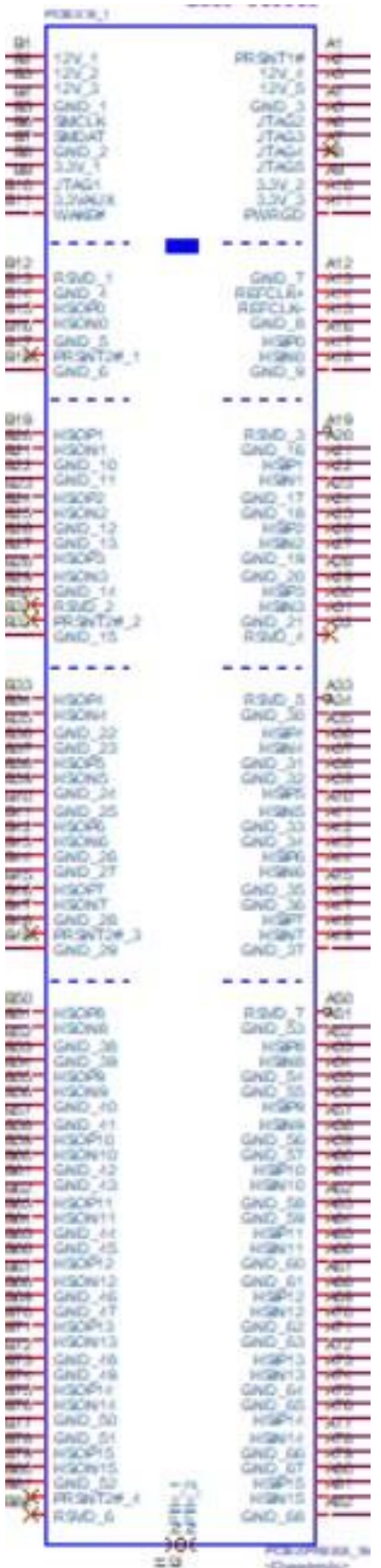

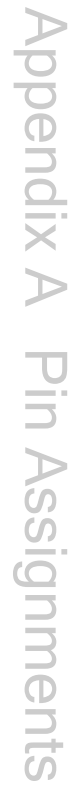

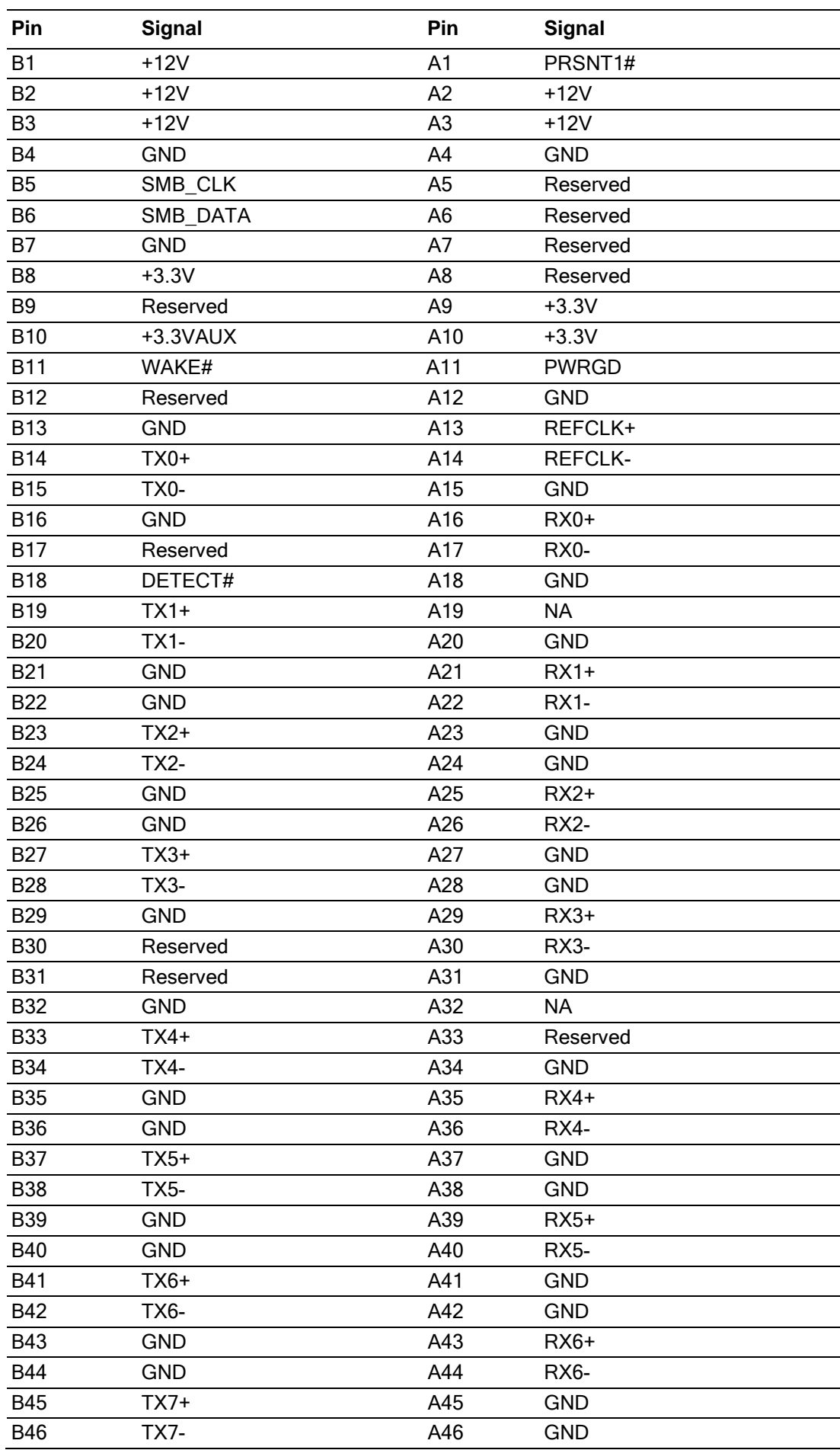

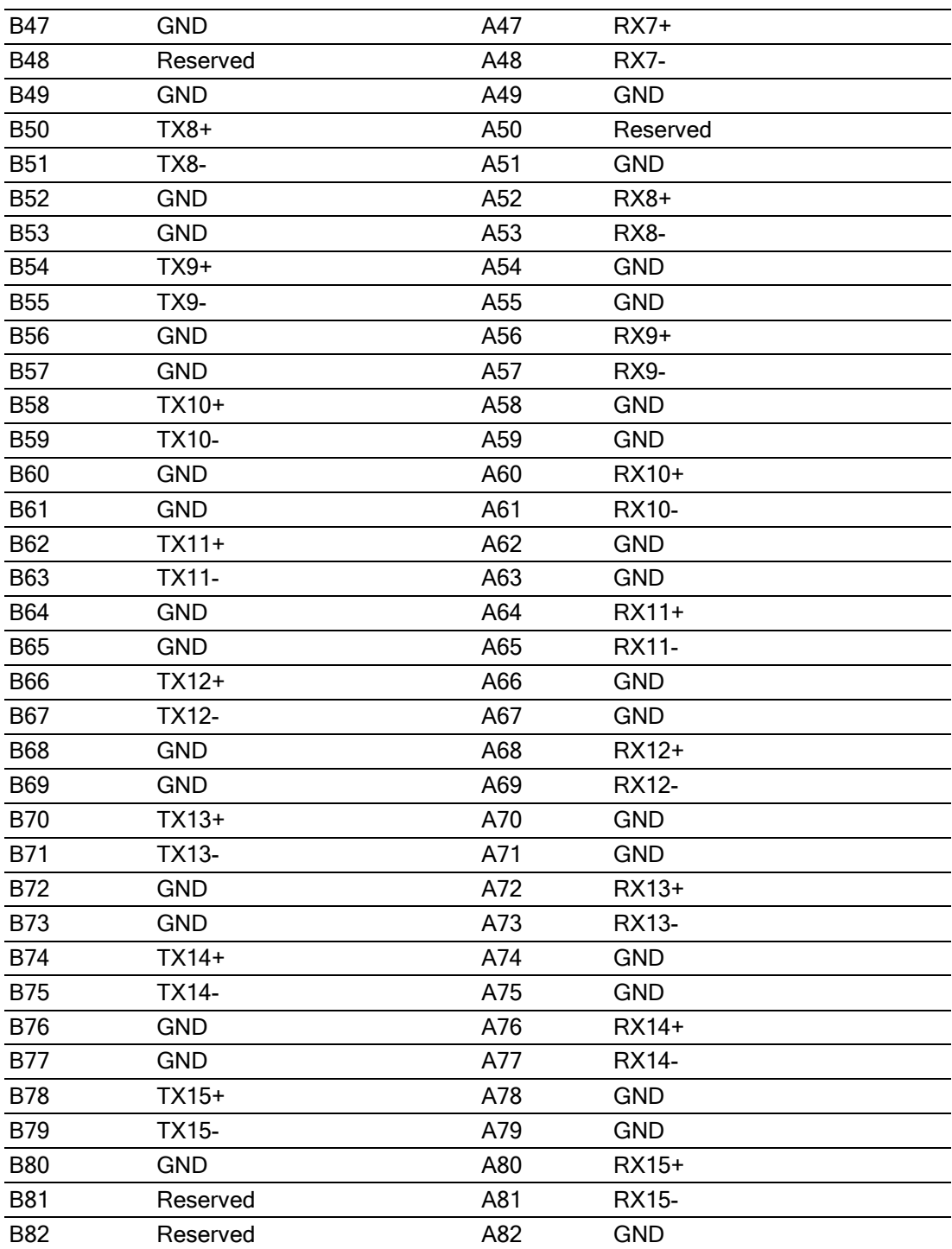

### **A.16 NGFF M.2 M-Key Connector for 2280 Module (M.2\_M1)**

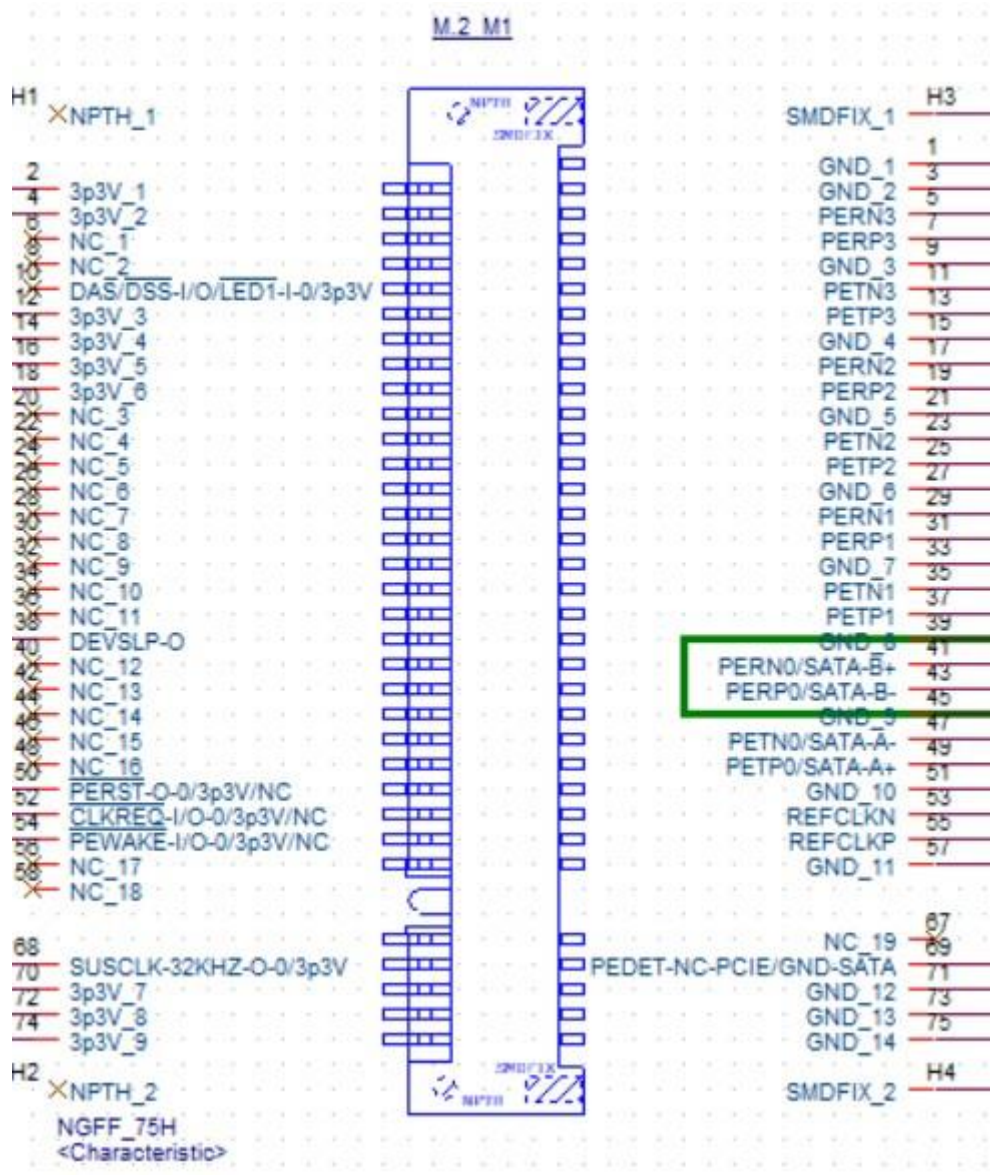

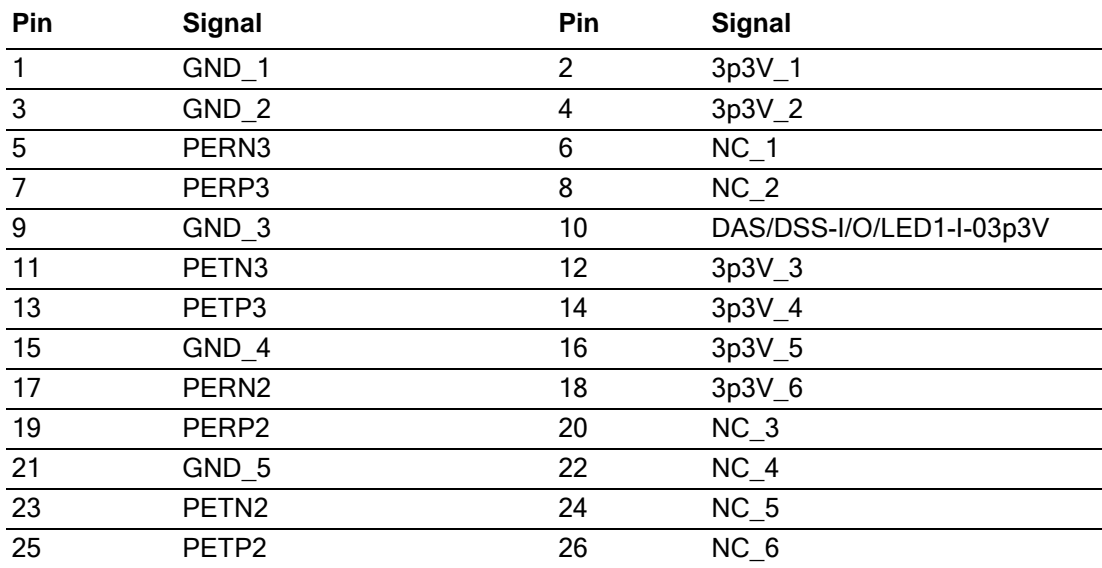

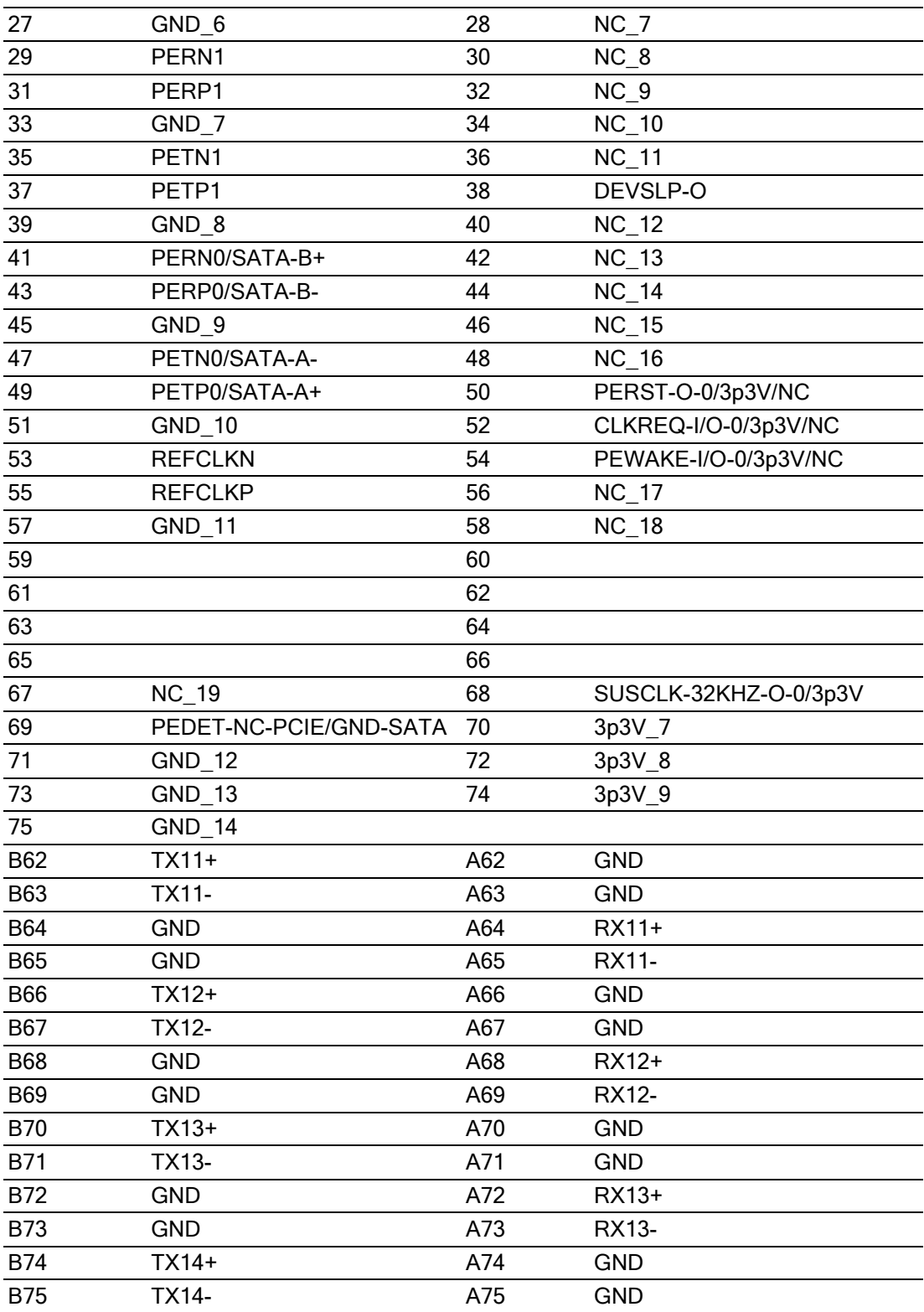

## **A.17 PCI Express Slot (PCIEX4\_1, PCIEX4\_2)**

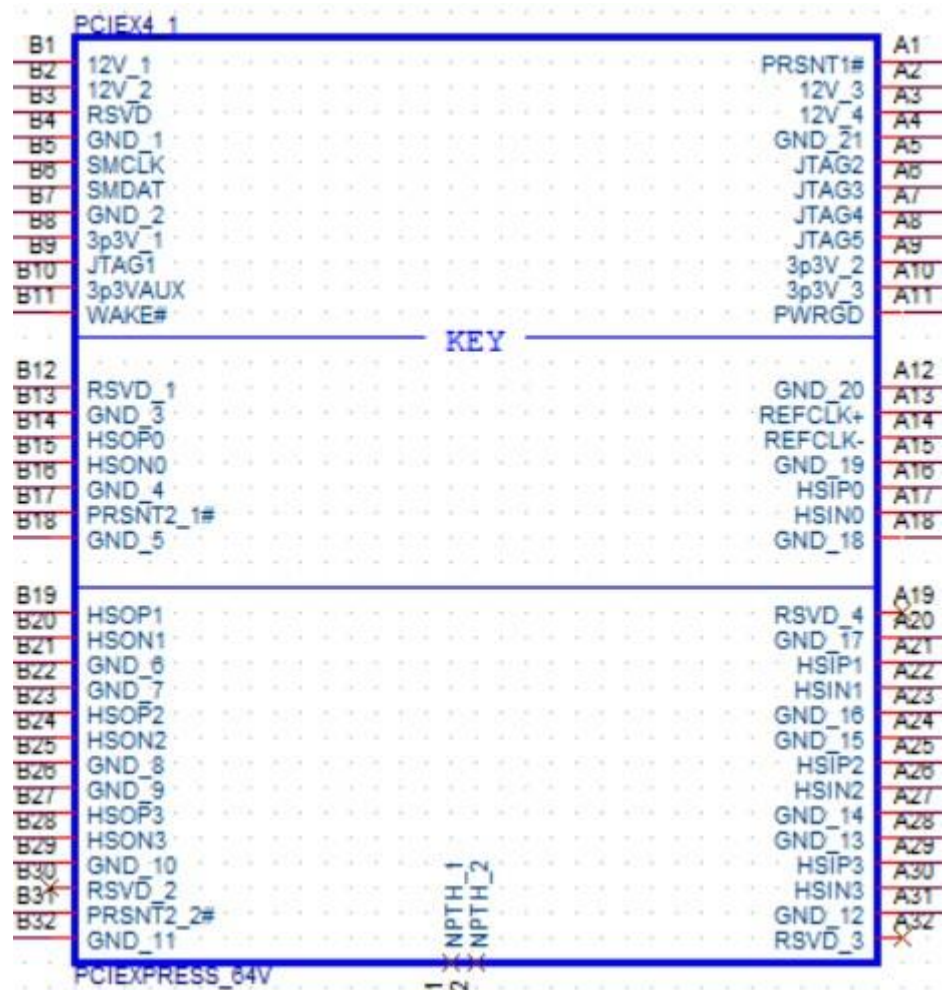

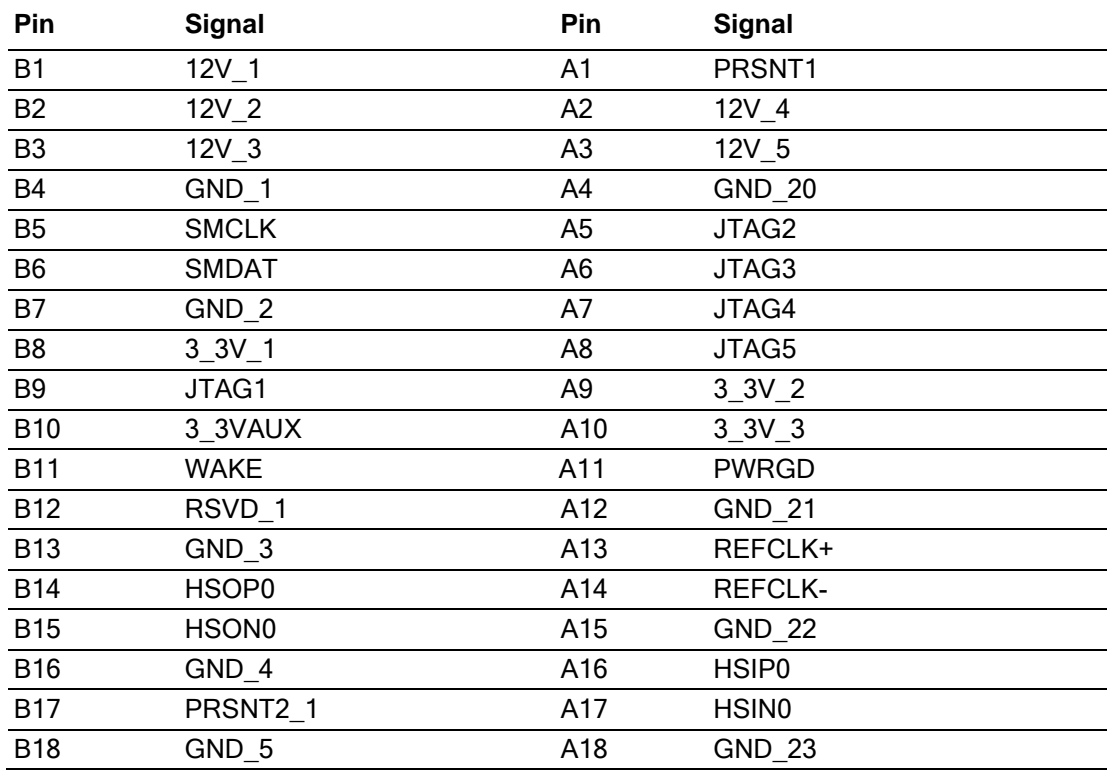

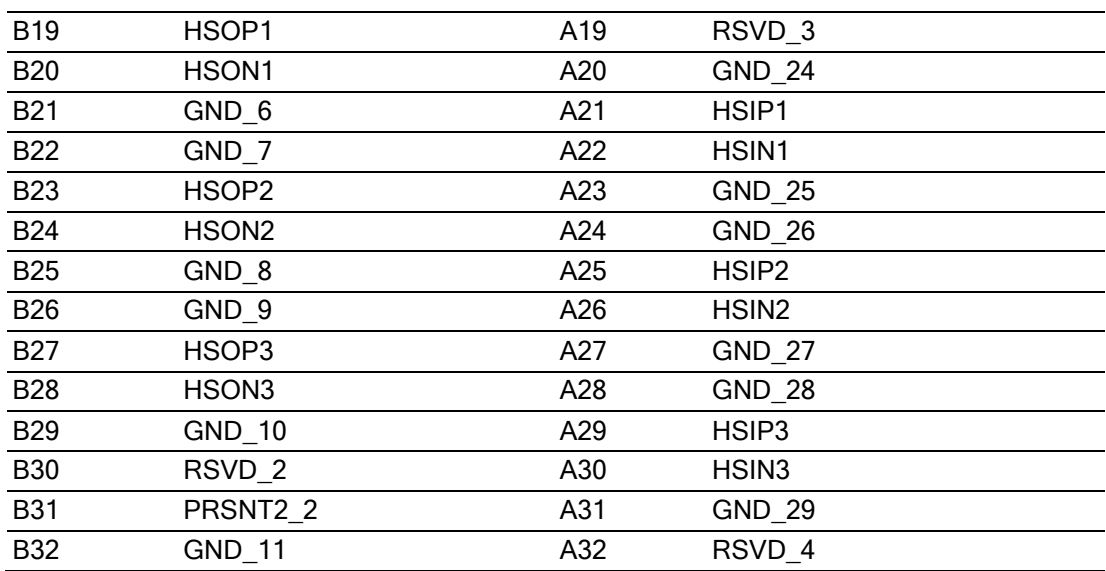

## **A.18 ATX 12V Power Supply Connector (ATX12V1)**

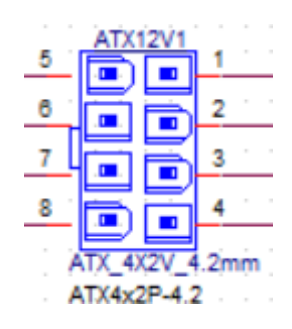

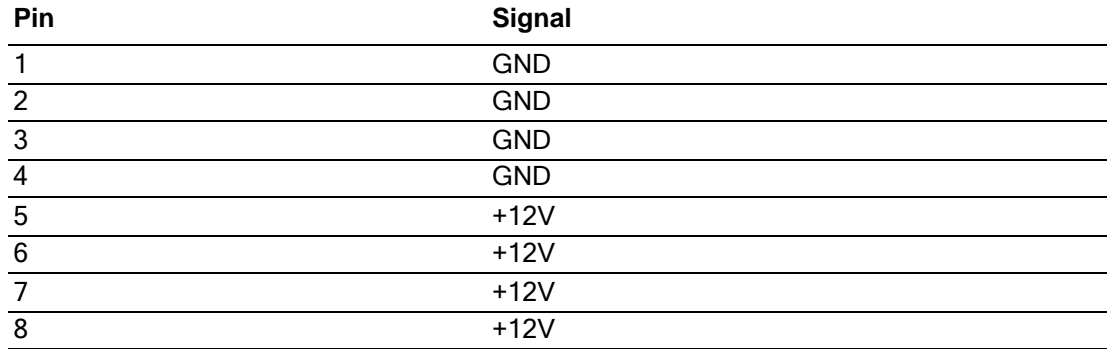

## **A.19 System FAN (SYSFAN1~4)**

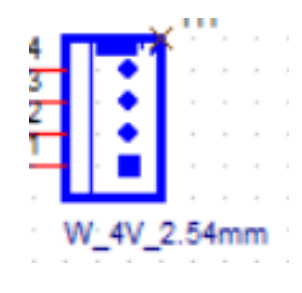

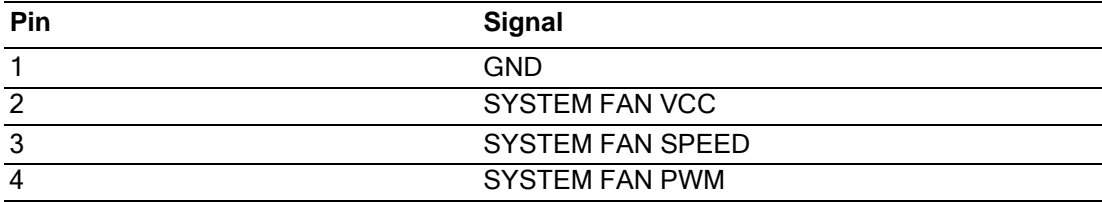

#### **A.20 DDR5 U-DIMM Socket (DIMMA1, DIMMA2, DIMMB1, DIMMB2)**

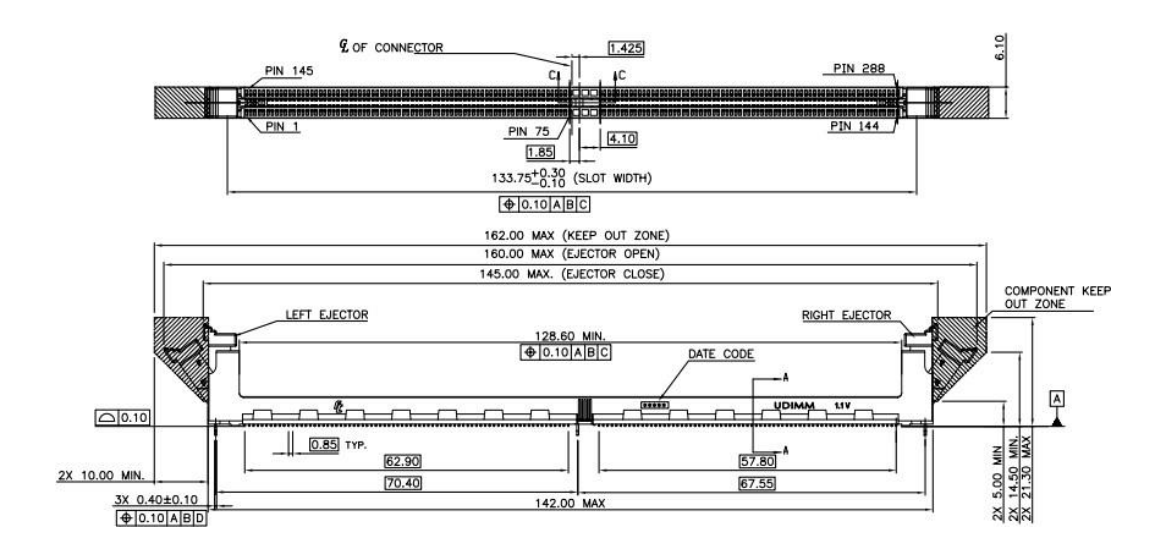

#### **A.21 ATX 12/5V/3V/5VSBV Power Supply Connector (ATXPWR1)**

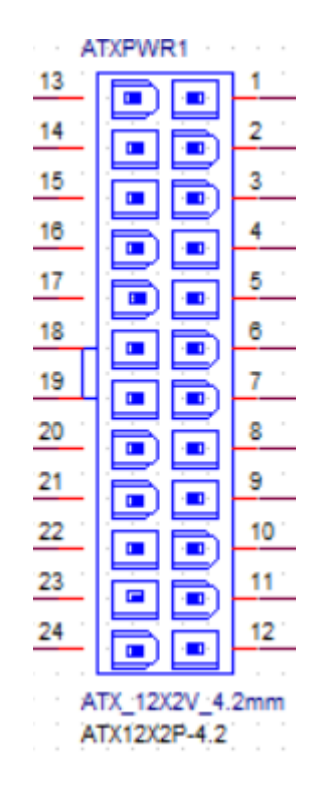

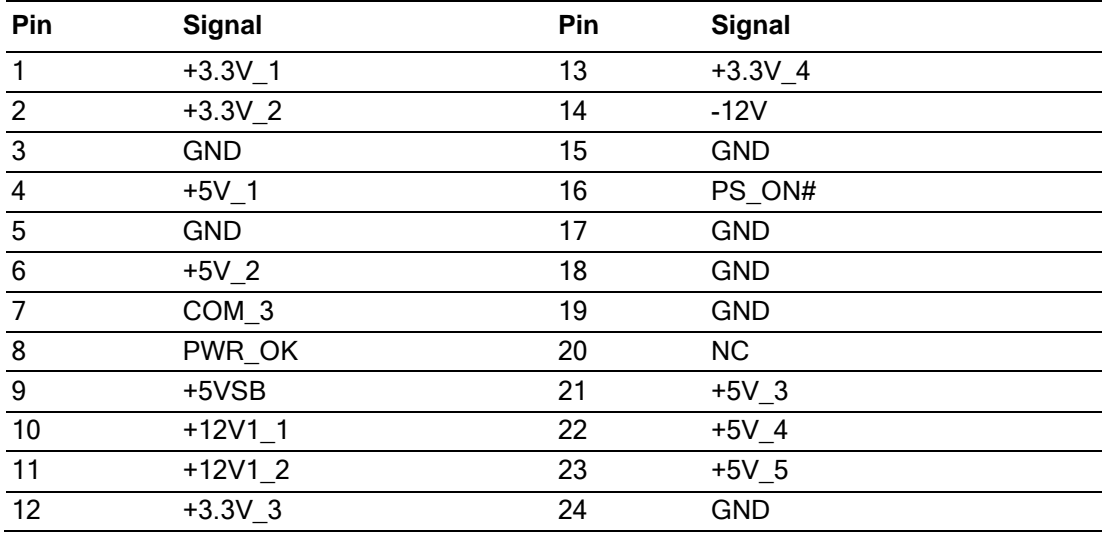

## **A.22 Serial ATA Interface Connector (SATA1~4)**

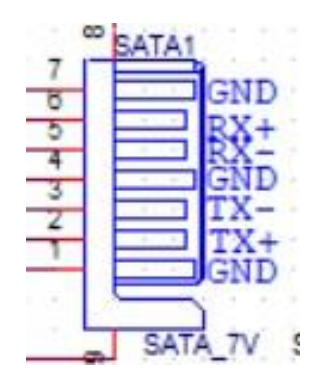

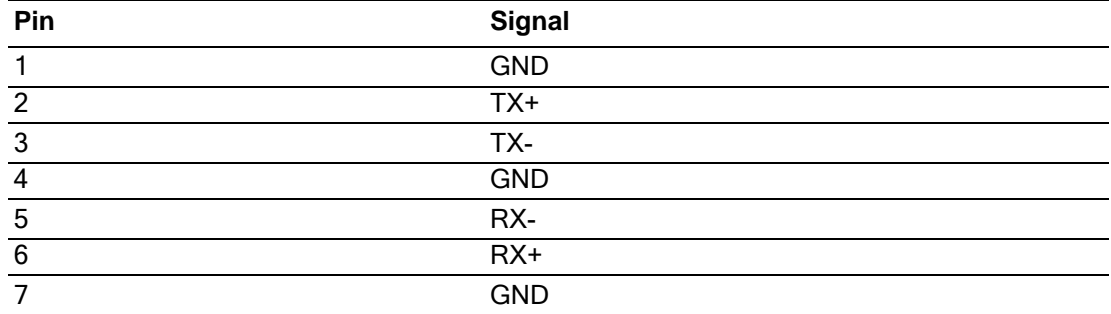

## **A.23 8-bits General Purpose I/O Pin Header (GPIO1)**

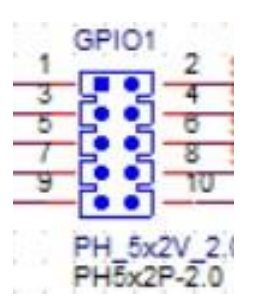

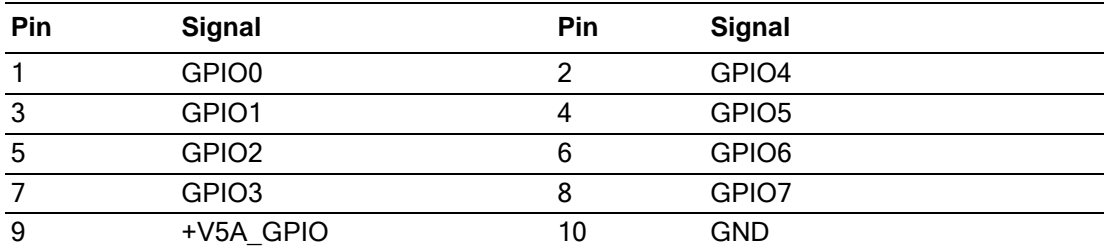

#### **A.24 Keyboard and Mouse Box Header (KBMS1)**

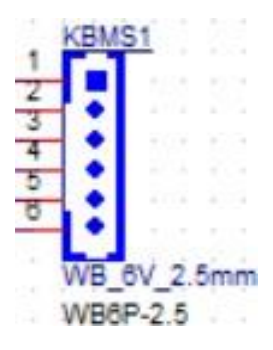

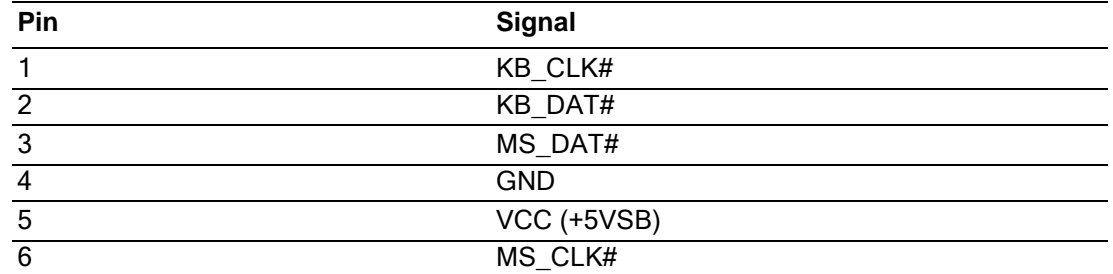

#### **A.25 COM3,4,5,6 Box Header (COM3456)**

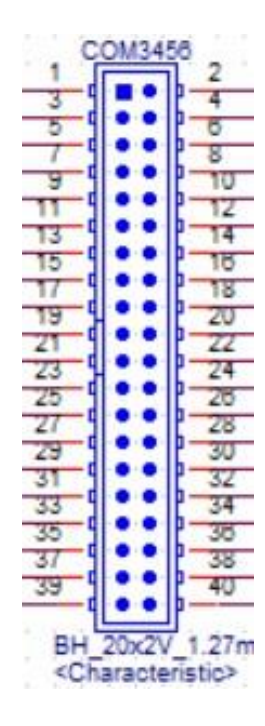

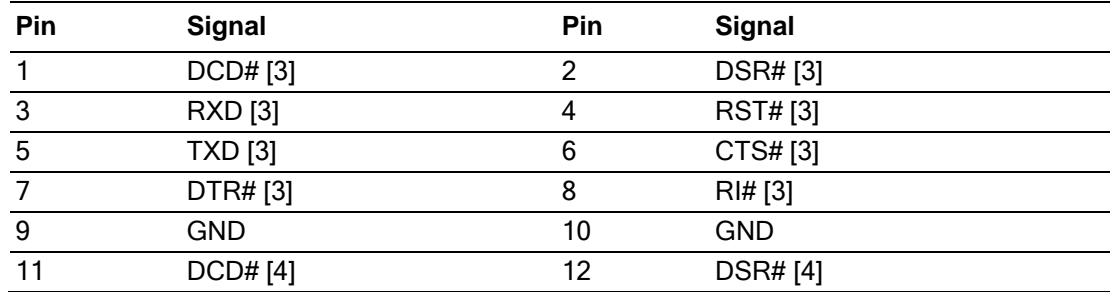

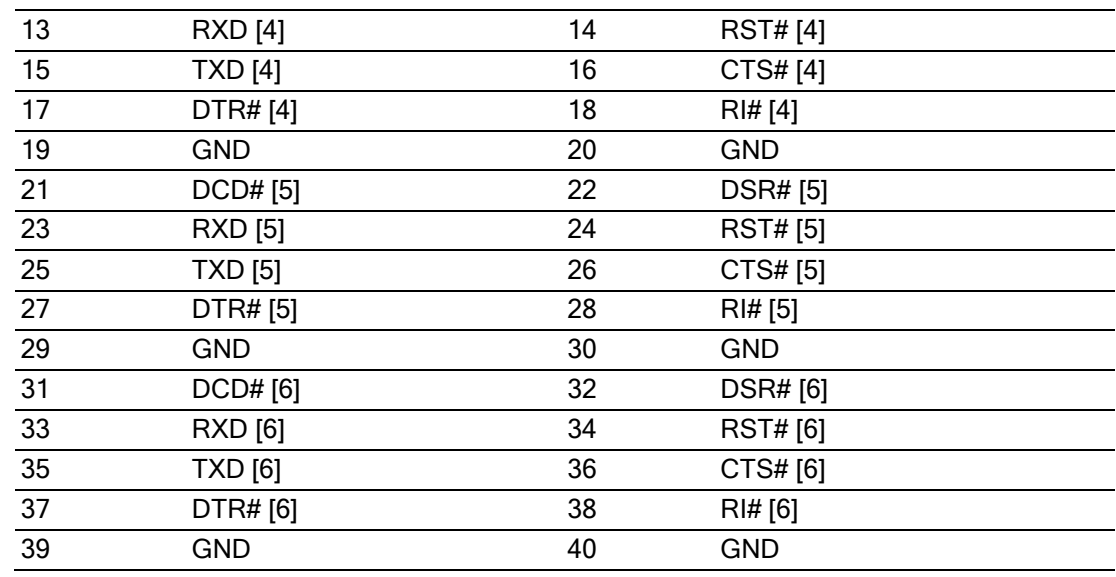

## **A.26 Vertical USB2 Connector(USB15)**

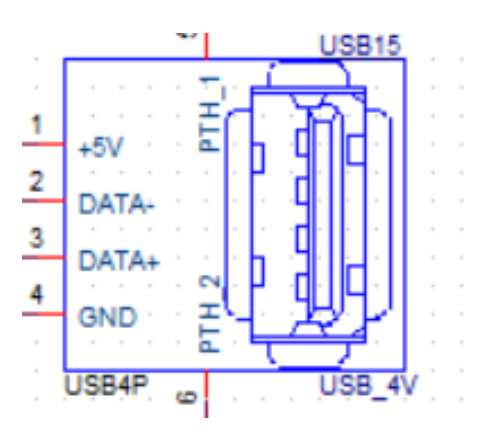

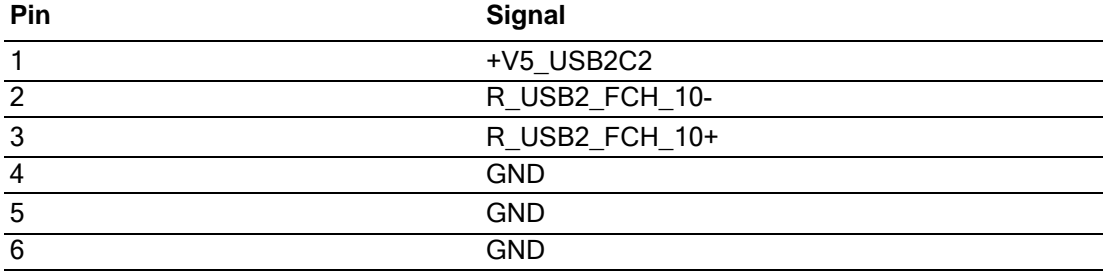

## **A.27 USB2 Pin Header 2port (USB13\_14)**

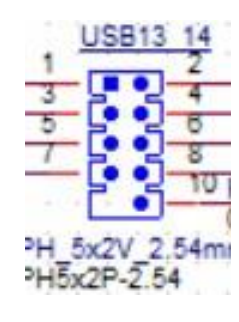

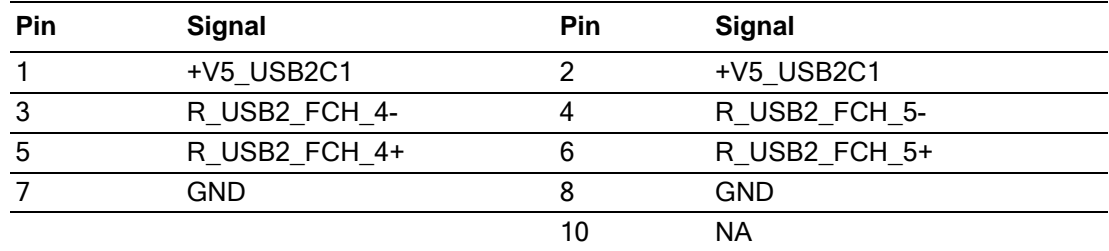

#### **A.28 CPU FAN Connector (CPUFAN1)**

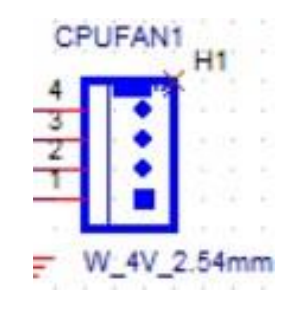

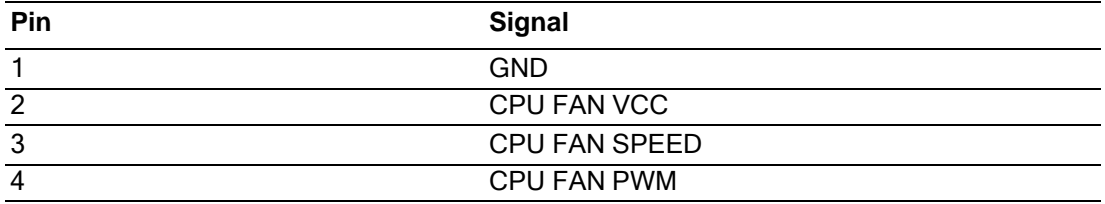

### **A.29 Power LED and Keyboard Lock Pin Header (JFP2)**

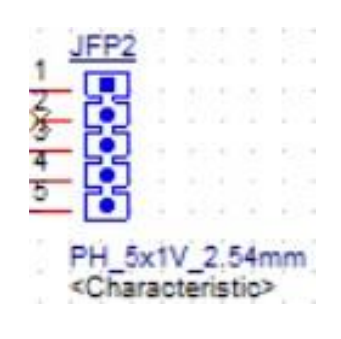

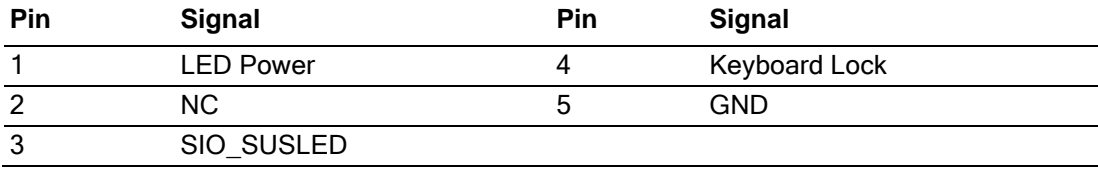

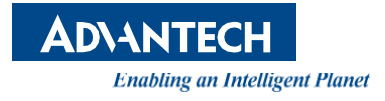

#### **[www.advantech.com](http://www.advantech.com/)**

**Please verify specifications before quoting. This guide is intended for reference purposes only.**

**All product specifications are subject to change without notice.**

**No part of this publication may be reproduced in any form or by any means, such as electronically, by photocopying, recording, or otherwise, without prior written permission from the publisher.**

**All brand and product names are trademarks or registered trademarks of their respective companies.**

**© Advantech Co., Ltd. 2023**